# Complete Dynamics

Hlavné vydanie

pre macOS

*Verzia 24.12*

## **O tejto príručke**

## **Je to pre vás tá správna príručka?**

Dokumentácia *Complete Dynamics* je k dispozícii v mnohých variantoch.

Máme rôzne príručky pre rôzne konfigurácie programov.

- Vydanie programu: Prehliadač, Practitioner alebo Master.
- Typ počítača: Apple OS-X, Windows, iPad, iPhone, Android.
- Rôzne medzinárodné jazyky.

Správna príručka je presne prispôsobená vašej situácii.

Ak si myslíte, že nečítate ideálnu príručku, prejdite na našu webovú stránku *www.completedynamics.com*, sekciu *Dokumentácia*, a stiahnite si príručku tam.

## **Preklady**

Vždy, keď vydáme novú verziu *Complete Dynamics*, uistíme sa, že anglická príručka je aktuálna. Preklady textov, ktoré sa zmenili, si môžu vyžiadať určitý čas navyše.

V častiach príručky, ktoré ešte nie sú preložené, je uvedený pôvodný anglický text, vytlačený ako tento text.

## **Vitajte na**

Vitajte na stránke *Complete Dynamics* - Master Edition.

Softvérový program *Complete Dynamics* vám ponúka dokonalý zážitok z čítania a štúdia na počítači *Complete Repertory*. Medzi homeopatickými odborníkmi je *Complete Repertory* celosvetovo známe svojou úplnosťou, presnosťou a pokrytím pôvodných zdrojov.

Softvér je k dispozícii pre Apple macOS ®, Microsoft Windows ®, Linux ®, Apple iOS ®, Android ®.

S *edíciou Master* budete môcť:

- Prečítajte si a preštudujte celú stránku *Complete Repertory*, a to vo viacerých jazykoch.

- Spravujte spisy pacientov.

- Vykonajte analýzy.

- Prečítajte si knihy Materia Medica.

- Využívanie mnohých funkcií, vytvorených výlučne pre skúsenejších a náročnejších profesionálnych homeopatov.

Tieto stránky vám majú pomôcť zorientovať sa v programe. Odporúčame vám začať s kapitolou *Začíname*, ktorá vám poskytne prehľad možností.

Úprimne dúfame, že *Complete Dynamics* obohatí váš homeopatický život, či už ste profesionálny lekár, študent, učiteľ alebo výskumník.

Vývojový tím *Complete Dynamics*.

## **Začíname**

## **Intuitívny dizajn**

Complete Dynamics je navrhnutý tak, aby ho mohli intuitívne používať aj tí, ktorí majú profesionálne skúsenosti s homeopatiou. Niektoré funkcie programu môžete využívať oveľa efektívnejšie, ak sa naučíte niekoľko trikov. Platí to najmä pre použitie poľa *Prejsť na* a poľa *Nájsť*. Stačí si prečítať časti nápovedy k týmto predmetom, aby ste sa dozvedeli o ich výkonných možnostiach. Stojí to za pár minút vášho času...

### **Používanie myši**

Počítačovú myš alebo trackpad môžete použiť na rýchle vykonávanie bežných úloh alebo vyvolanie informácií.

Keď kurzor myši zmení svoj tvar na malú ruku , kliknutím sa vykoná určitá akcia na položke, na ktorej sa kurzor nachádza. Napríklad: kliknutím na odkaz okamžite prejdete na rubriku, na ktorú sa odkazuje.

V niektorých situáciách možno dvojité kliknutie použiť na získanie podrobných informácií o položke, na ktorú sa kliklo. Napríklad: dvojitým kliknutím na skratku lieku v knihe sa zobrazí dialógové okno s podrobnými informáciami.

Koliesko na posúvanie sa používa na rýchly prechod medzi rubrikami knihy. Ak myš alebo trackpad podporuje horizontálne posúvanie, táto funkcia sa používa na rýchle listovanie stránkami knihy.

## **Používanie klávesnice**

Klávesnicu možno použiť na rýchly prístup k najbežnejším funkciám, čím sa výrazne znižuje potreba prepínať medzi používaním myši a klávesnice.

Pomocou klávesnice môžete rýchlo prechádzať knihou alebo pristupovať k možnostiam ponuky pomocou klávesových skratiek. Ak otvoríte ponuku, popri možnostiach ponuky sa zobrazia klávesové skratky. Prehľad klávesových skratiek nájdete na stránke *Klávesové skratky*.

### **Vyskakovacie ponuky**

V mnohých situáciách poskytujú vyskakovacie ponuky rýchly prístup k funkciám. Stačí kliknúť pravým tlačidlom myši a otvorí sa ponuka (Mac: ctrl-Click). Príklad:

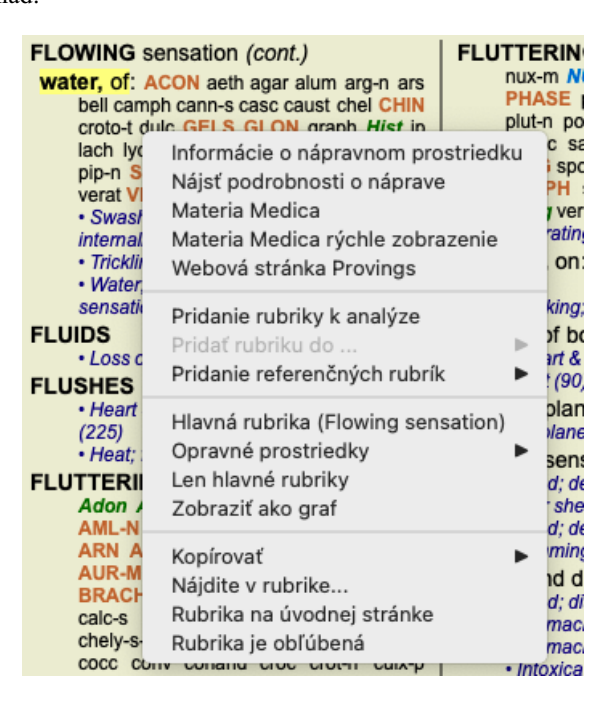

## **Viacnásobný výber**

V mnohých situáciách môžete chcieť vykonať určitú úlohu na viacerých položkách súčasne, a nie iba na jednej vybranej položke. V týchto prípadoch môžete najprv vybrať viacero položiek a potom vykonať úlohu na všetkých vybraných.

#### **Ako vybrať viacero položiek**

Nižšie uvedené príklady ukazujú viacnásobný výber rubrík v module *Analysis*. Na iných miestach sú zásady rovnaké.

Ak chcete vybrať jeden riadok, kliknite naň myšou:

- 16 Mind; Activity; night
- 1 Mind; Activity; midnight, until
- 9 Mind; Activity; sleeplessness, with 83 Mind; Activity; hyperactive
- 488 Mind; Cheerfulness
- 25 Mind; Noises; aversion to
- 32 Mind; Restlessness, nervousness; sensitive
- 15 Mind; Sensitive, oversensitive; noise, sounds, to, agg.; pain
- 1 Mind; Theorizing; evening 2 Mind: Theorizing: night

Ak chcete vybrať rozsah riadkov, kliknite na prvý riadok, podržte kláves *shift* a kliknite na posledný riadok:

- 16 Mind; Activity; night
- 1 Mind; Activity; midnight, until
- 9 Mind; Activity; sleeplessness, with<br>83 Mind; Activity; hyperactive
- 
- 488 Mind; Cheerfulness
- 25 Mind; Noises; aversion to
- 32 Mind; Restlessness, nervousness; sensitive
- 15 Mind; Sensitive, oversensitive; noise, sounds, to, agg.; pain
- 1 Mind; Theorizing; evening 2 Mind: Theorizing: night

Ak chcete zmeniť výber jedného riadku, podržte kláves *cmd* a kliknite na riadok. Výber jedného riadku môžete zmeniť aj kliknutím na ľavý okraj textu. (V moduloch *Book* a *Find* môžete kliknúť na ľavú stranu štítku rubriky)

- 16 Mind: Activity: night
- 1 Mind; Activity; midnight, until
- 9 Mind; Activity; sleeplessness, with
- 83 Mind: Activity: hyperactive
- 488 Mind; Cheerfulness
- 25 Mind: Noises: aversion to
- 32 Mind; Restlessness, nervousness; sensitive
- 15 Mind; Sensitive, oversensitive; noise, sounds, to, agg.; pain
- 1 Mind; Theorizing; evening Mind: Theorizing: night

Ak chcete vybrať všetky riadky, podržte kláves *cmd* aj kláves *shift* a kliknite na riadok.

16 Mind; Activity; night 1 Mind: Activity: midnight, until 9 Mind; Activity; sleeplessness, with 83 Mind; Activity; hyperactive 488 Mind; Cheerfulness 25 Mind; Noises; aversion to 32 Mind: Restlessness, nervousness; sensitive 15 Mind; Sensitive, oversensitive; noise, sounds, to, agg.; pain 1 Mind; Theorizing; evening 2 Mind: Theorizing: night

#### **Akcie, ktoré fungujú na viacerých vybraných položkách**

#### **Modul knihy**

V module *Book* môžete vybrať viacero rubrík. Niektoré funkcie pracujú s viacerými rubrikami, iné len s jednou rubrikou.

Toto sú funkcie, ktoré pracujú s viacerými rubrikami:

- Pridajte do analýzy rubriky. (Možnosť ponuky *Prípad / Pridať rubriku*, *control-R*, možnosť kontextového menu *Pridanie rubriky k analýze*).
- Pridajte rubriky k danému príznaku v analýze. (Možnosť ponuky *Prípad / Pridať rubriku do ... / Nový príznak...*, možnosť kontextového menu *Pridať rubriku do ... / Nový príznak...*).
- Skopírujte štítky rubrík do schránky. (Možnosť ponuky *Kniha / Kopírovať / Skopírujte názov rubriky*, možnosť kontextového menu *Kopírovať / Skopírujte názov rubriky*).
- Skopírujte štítky rubrík s ich opravnými prostriedkami do schránky. (Možnosť ponuky *Kniha / Kopírovať / Kopírovanie rubriky a liekov*, možnosť kontextového menu *Kopírovať / Kopírovanie rubriky a liekov*).

Všetky ostatné funkcie pracujú v jednej rubrike. V prípade, že ste vybrali viac rubrík, použije sa tá, na ktorú ste klikli ako na poslednú.

#### **Nájsť modul**

V module *Nájsť* sú funkcie na viacerých rubrikách rovnaké ako v module *Kniha*.

#### **Prípadový modul**

V module *Case* sú to funkcie, ktoré pracujú s viacnásobným výberom:

Odstránenie viacerých analýz. (Možnosť ponuky *Prípad / Vymazať analýzu*, možnosť kontextového menu *Vymazať analýzu*).

- Presunutie viacerých analýz do iného prípadu. (Možnosť ponuky *Prípad / Presun analýzy do prípadu...*, možnosť kontextového menu *Presun analýzy do prípadu...*).
- Vymazanie viacerých predpisov. (Možnosť ponuky *Prípad / Vymazať predpis*, možnosť kontextového menu *Vymazať predpis*).

#### **Analytický modul**

V module *Analysis* sú to funkcie, ktoré pracujú s viacnásobným výberom:

- Odstránenie viacerých rubrík alebo príznakov. (Možnosť ponuky *Prípad / Odstrániť vybrané*, možnosť kontextového menu *Odstrániť vybrané*).
- Priradenie váhového faktora. (Možnosť ponuky *Prípad / Hmotnosť / Hmotnosť x2*, tlačidlo na paneli nástrojov , možnosť kontextového menu *Hmotnosť / Hmotnosť x2*). Atď.
- Priradenie triedy klasifikácie príznakov. (Možnosť ponuky *Prípad / Klasifikácia príznakov / Psora*, tlačidlo na paneli nástrojov , možnosť kontextového menu *Klasifikácia príznakov / Psora*). Atď.
- Všetky funkcie zoskupovania.  $\bullet$
- Všetky funkcie filtrovania.
- Funkcie na kopírovanie štítkov rubrík s opravnými prostriedkami alebo bez nich.
- Kopírovanie vybraných rubrík s cieľom vložiť ich do inej analýzy. (Možnosť ponuky *Analýza / Kopírovanie vybraných riadkov*, ⌘*-C*, možnosť kontextového menu *Viac na / Kopírovanie vybraných riadkov*, možnosť ponuky *Analýza / Vložiť skopírované riadky*, ⌘*-V*, možnosť kontextového menu *Viac na / Vložiť skopírované riadky*).
- Presun vybraných rubrík nahor alebo nadol do iného príznaku. (Možnosť ponuky *Navigácia na stránke / Posunúť sa nahor*, tlačidlo na paneli nástrojov , možnosť kontextového menu *Viac na / Posunúť sa nahor*, možnosť ponuky *Navigácia na stránke / Posunúť sa nadol*, tlačidlo na paneli nástrojov , možnosť kontextového menu *Viac na / Posunúť sa nadol*).
- Výberom viacerých rubrík sa v oblasti výsledkov analýzy zvýraznia lieky týchto rubrík.
- Výberom viacerých nápravných opatrení v oblasti výsledkov analýzy sa zvýraznia rubriky, v ktorých sa tieto lieky vyskytujú.

#### **Modul MM**

V časti *Repertórium* modulu *MM* sú funkcie na viacnásobné rubriky rovnaké ako v module *Kniha*.

### **Indexové karty**

Hlavné moduly *Complete Dynamics* sú prístupné prostredníctvom tzv. indexových kariet. Modul aktivujete kliknutím na kartu, výberom z ponuky (možnosť*View* ) alebo pomocou klávesovej skratky.

V edícii *Practitioner* sú to *Index*, *Book, Find, Case*, *Analysis* a *Materia Medica*.

Kniha Prípad Analýza Index Náisť MM

Modul *Index* poskytuje rýchly prístup ku kapitolám knihy pomocou textového aj grafického zobrazenia. Podrobnosti nájdete v časti nápovedy *Indexový modul*.

Modul *Book* zobrazuje repertórium. Môžete ju čítať ako tlačenú knihu, ale aj prezerať v skrátenej podobe. Podrobnosti nájdete v časti nápovedy *Modul Book*.

Modul *Find* ponúka výkonnú funkciu na vyhľadávanie rubrík a opravných prostriedkov v knihe. Podrobnosti nájdete v časti nápovedy *Nájsť modul*.

Modul *Case* umožňuje vytvárať a organizovať súbory prípadov pacientov. Podrobnosti nájdete v časti nápovedy *Modul Case*.

Modul *Analysis* slúži na analýzu vašich prípadov. Podrobnosti nájdete v časti nápovedy *Modul analýzy*.

Modul *Materia Medica* poskytuje informácie o liekoch. Podrobnosti nájdete v časti nápovedy *Modul Materia Medica*.

#### **Panel tlačidiel**

V hornej časti obrazovky sa nachádza lišta s tlačidlami, ktorá poskytuje rýchly prístup k bežne používaným funkciám.

Kliknutím na tlačidlo aktivujete funkciu, presunutím myši nad ňu sa zobrazí krátky popis jej funkcie.

## **Licencia**

## **Ako si kúpiť licenciu**

Ak si chcete zakúpiť jednu z našich komerčných licencií, môžete prejsť priamo do nášho internetového obchodu prostredníctvom možností ponuky:

- pre licenciu na *Practioner Edition*. (Možnosť ponuky *Pomoc / Kúpiť licenciu*).

- pre preloženú verziu stránky *Complete Repertory*. (Možnosť ponuky *Pomoc / Kúpiť preklad Complete Repertory*).

Platby môžete uskutočniť bezpečne a jednoducho prostredníctvom služby *PayPal*, kreditnou kartou alebo bankovým prevodom (možnosti sa líšia v závislosti od krajiny).

Po objednaní vám budú e-mailom zaslané informácie o licencii a faktúra.

#### **Licencie a ceny**

Komerčné licencie *Complete Dynamics* je možné zakúpiť na základe predplatného. Môžete si ho predplatiť na krátke obdobie, napríklad na mesiac, alebo na dlhšie obdobie. Čím dlhšie obdobie si kúpite, tým je cena atraktívnejšia.

Vaše predplatné zahŕňa:

- **Neobmedzené používanie** *Complete Dynamics* na jednom počítači. Používate počítač doma aj v praxi alebo máte ďalší notebook? Žiadny problém, je zahrnutá v cene. (pozri časť *Ďalšie licencie* nižšie).
- **Bezplatné aktualizácie** softvéru. Neustále pridávame nové funkcie. Žiadne dodatočné náklady, je to zahrnuté v cene.
- **Bezplatné aktualizácie** stránky *Complete Repertory*. Vždy, keď je k dispozícii nové vydanie *Complete Repertory*, získate ho ako  $\bullet$ prví bez ďalších nákladov.
- **Bezplatná technická podpora**. Veríme, že softvér by mal byť bezproblémový. To znamená, že naša technická podpora presahuje možnosti iných spoločností. Počúvame vás a skutočne riešime vaše problémy. V krátkom čase a bez nákladov. Všimnite si však, že naša podpora nezahŕňa podporu pre váš operačný systém, napríklad Windows. My podporujeme náš softvér, ale nechajte Microsoft, nech podporuje svoj vlastný. Ospravedlňujeme sa za to.

## **Aké vydanie potrebujem?**

Záleží na vašich potrebách, či potrebujete bezplatnú verziu *Browser Edition*, alebo platenú verziu *Practitioner Edition* alebo *Master Edition*.

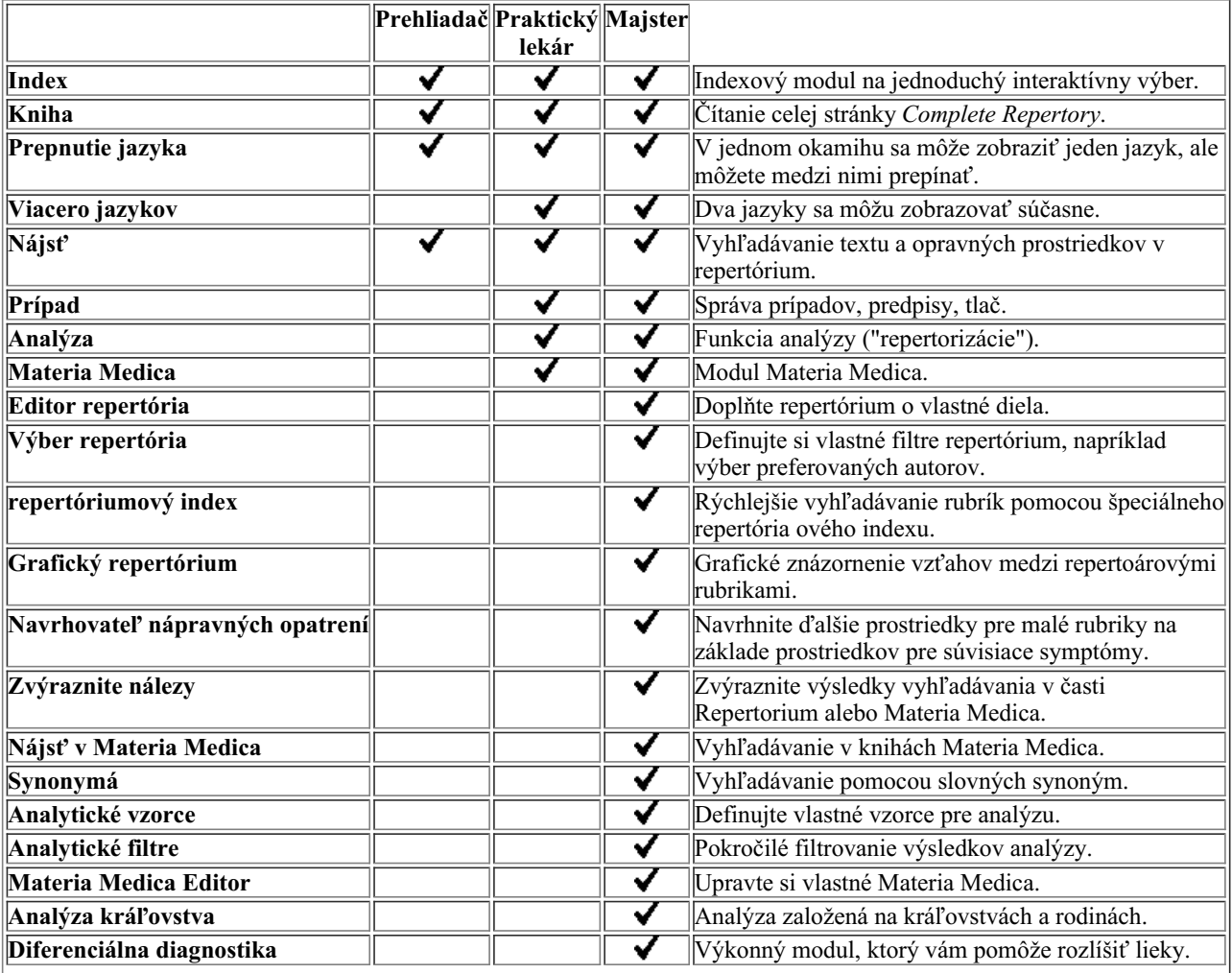

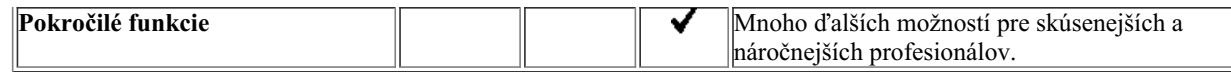

## **Ceny**

Ceny licencií nájdete na našej webovej stránke *www.completedynamics.com*, v časti *Cenník*.

## **Ďalšie licencie**

Máte právo používať *Complete Dynamics* na viac ako jednom počítači, ktorý vlastníte.

Po zakúpení licencie vám môžeme poslať ďalšie licencie pre vaše ďalšie počítače. Na tento účel potrebujeme licenčné čísla ďalších počítačov. Číslo licencie nájdete v dialógovom okne *Menu / Help / User and license* na druhom počítači (počítačoch). Stačí, ak nám pošlete ďalšie číslo licencie a my vám e-mailom zašleme ďalšie informácie o licencii. Môžete nás kontaktovať prostredníctvom menu, na *Menu / Pomoc / Všeobecná spätná väzba*.

Platia určité obmedzenia. Svoju licenciu môžete používať na:

- počítač vo vašej praxi,
- počítač doma,
- notebook.

Ak je vaša situácia iná, kontaktujte nás a my vám poskytneme riešenie.

Vaša licencia je osobná a môžete ju používať len vy, vaši zamestnanci alebo rodinní príslušníci, ktorí pre vás pracujú.

## **Indexový modul**

## **Otvorenie modulu Index**

Prejdite do modulu Index kliknutím na kartu *Index*. (Možnosť ponuky *Zobraziť / Index*, ⌘*-I*).

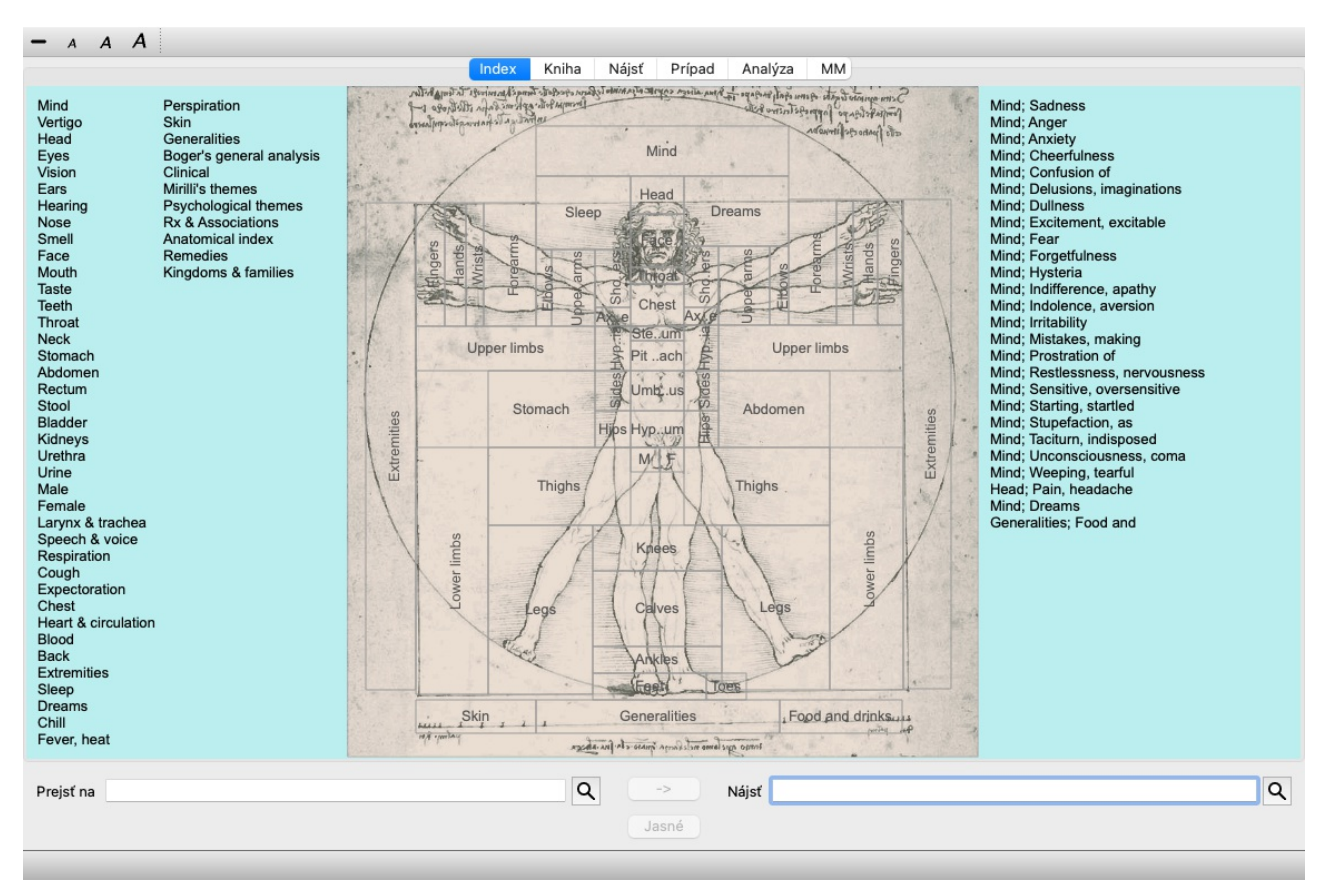

## **Používanie modulu Index**

Indexový modul poskytuje rýchly prístup k obsahu repertoáru.

Je rozdelená do troch oblastí:

- na ľavej strane je index kapitol repertoáru,

- stredná časť je grafický index,

- na pravej strane je rýchly zoznam bežne používaných rubrík.

Presuňte myš nad text alebo obrázky. Ak je možné vykonať výber, kurzor sa zmení na ruku . Ak chcete vykonať akciu, stačí kliknúť na položku.

## **Používanie viacerých repertoárov**

V prípade, že máte licenciu na ďalšie repertoáre, v indexe kapitol repertoárov sa zobrazí aj názov repertoáru.

Complete Repertory (...)

Po kliknutí na názov repertoáru sa vyberie ďalší repertoár a zobrazia sa jeho kapitoly. Má tiež vyskakovacie menu, v ktorom si môžete vybrať jeden z dostupných repertoárov.

## **Modul knihy**

## **Otvorenie modulu Kniha**

Prejdite do modulu Kniha kliknutím na kartu *Book*. (Možnosť ponuky *Zobraziť / Kniha*, ⌘*-B*). V nasledujúcom príklade je kniha otvorená na rubrike *Mind; Anxiety; flushes of heat, with*.

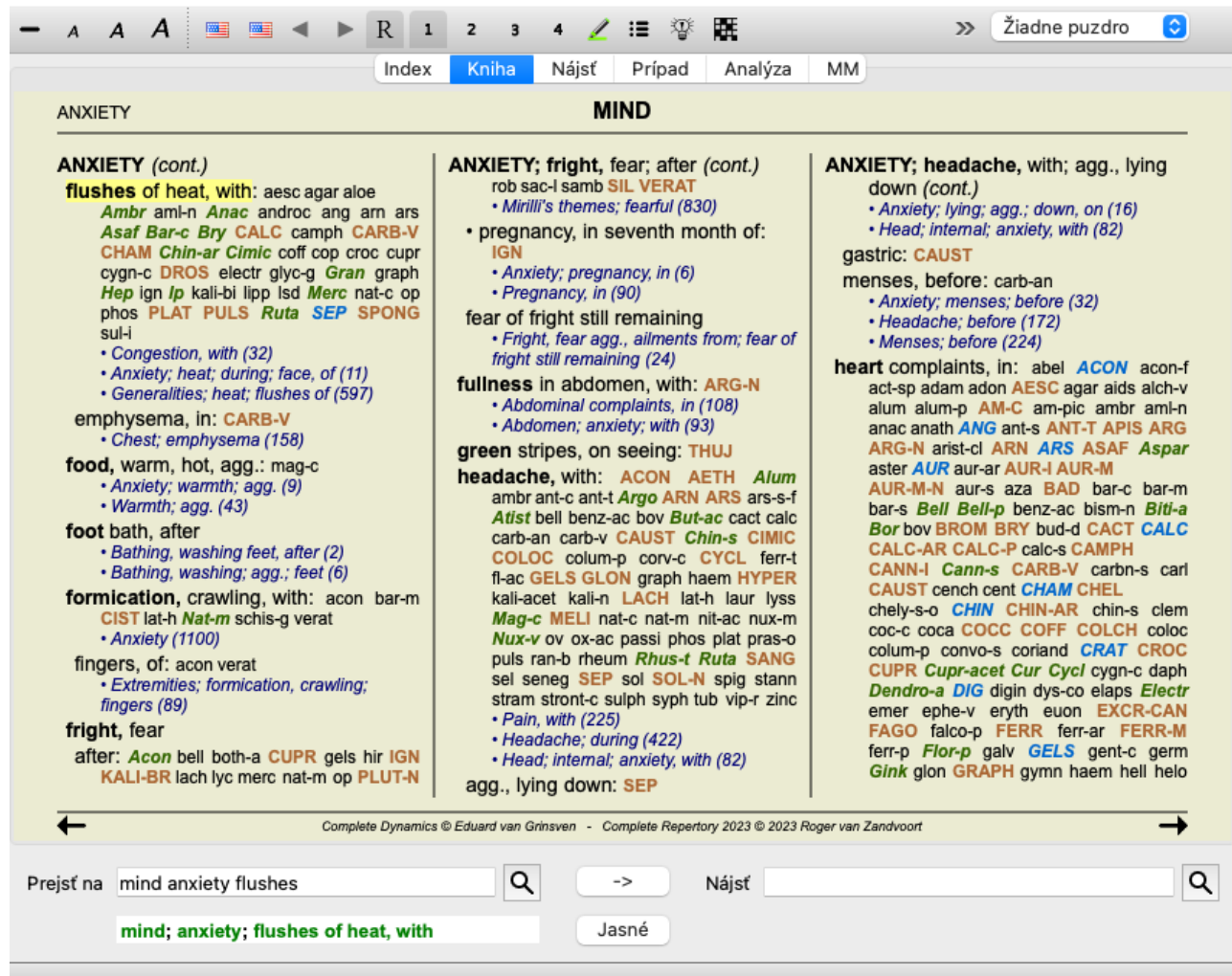

Rozloženie knihy sa pri zmene veľkosti okna automaticky upraví. Keď zväčšíte okno, kniha sa zobrazí v estetickom dvojstranovom rozložení:

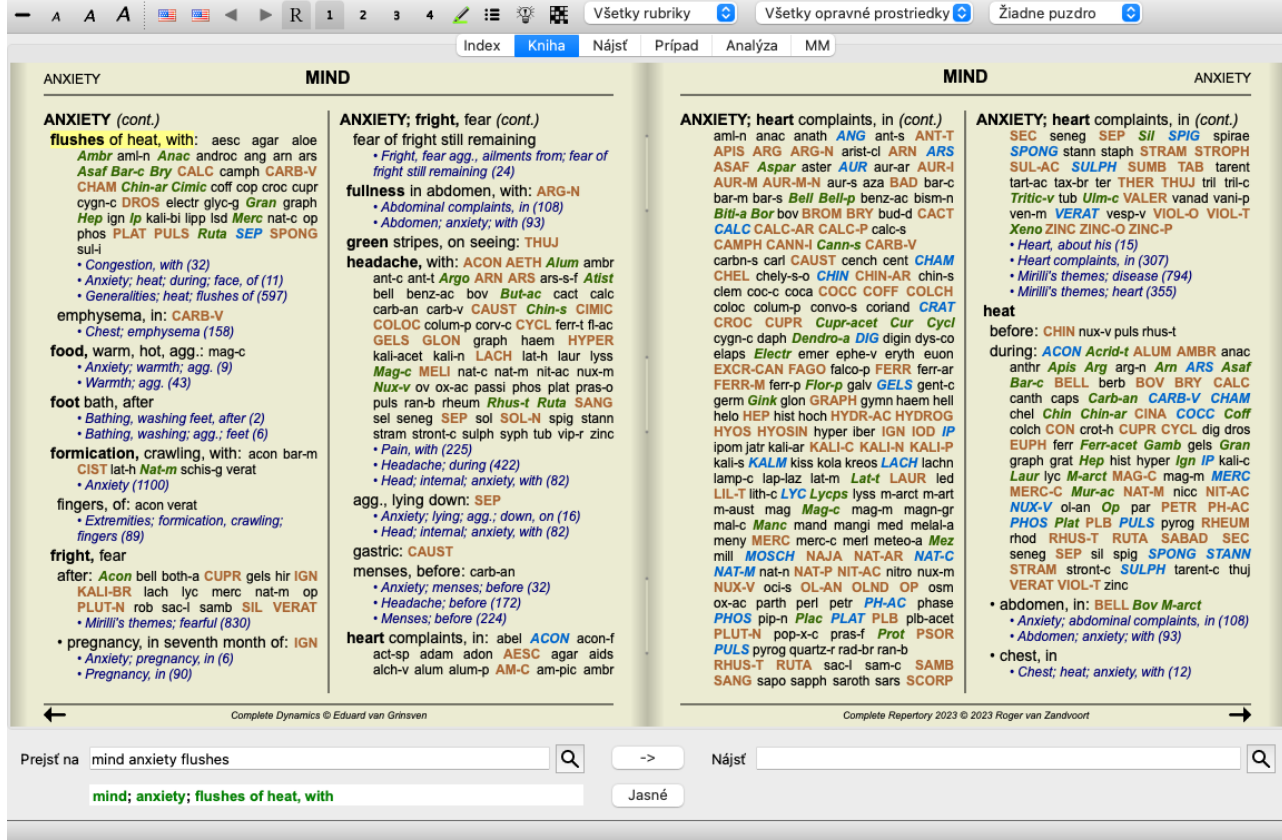

### **Lieky a odkazy**

V rubrike je uvedený jej text, po ktorom nasledujú položky Lieky a Odkazy.

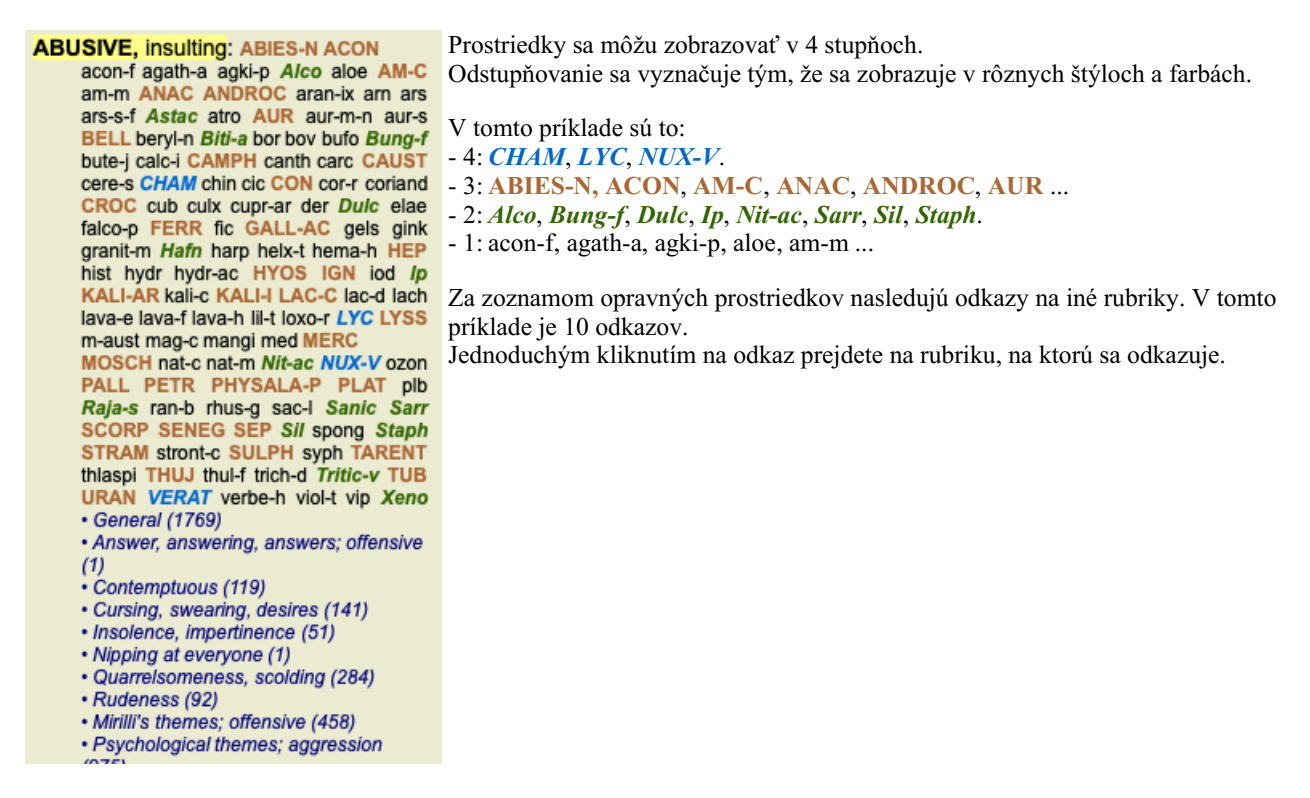

## **Úplné alebo kompaktné zobrazenie**

#### **Skrývanie opravných prostriedkov a odkazov**

V kompaktnom zobrazení sa zobrazujú len rubriky s počtom liekov, ktoré obsahujú, pričom sa lieky skryjú, aby sa optimálne využilo dostupné miesto na obrazovke. (Možnosť ponuky *Zobraziť / Lieky / Zobraziť lieky*, tlačidlo na paneli nástrojov ). Medzerníkom môžete prepínať medzi úplným a kompaktným zobrazením.

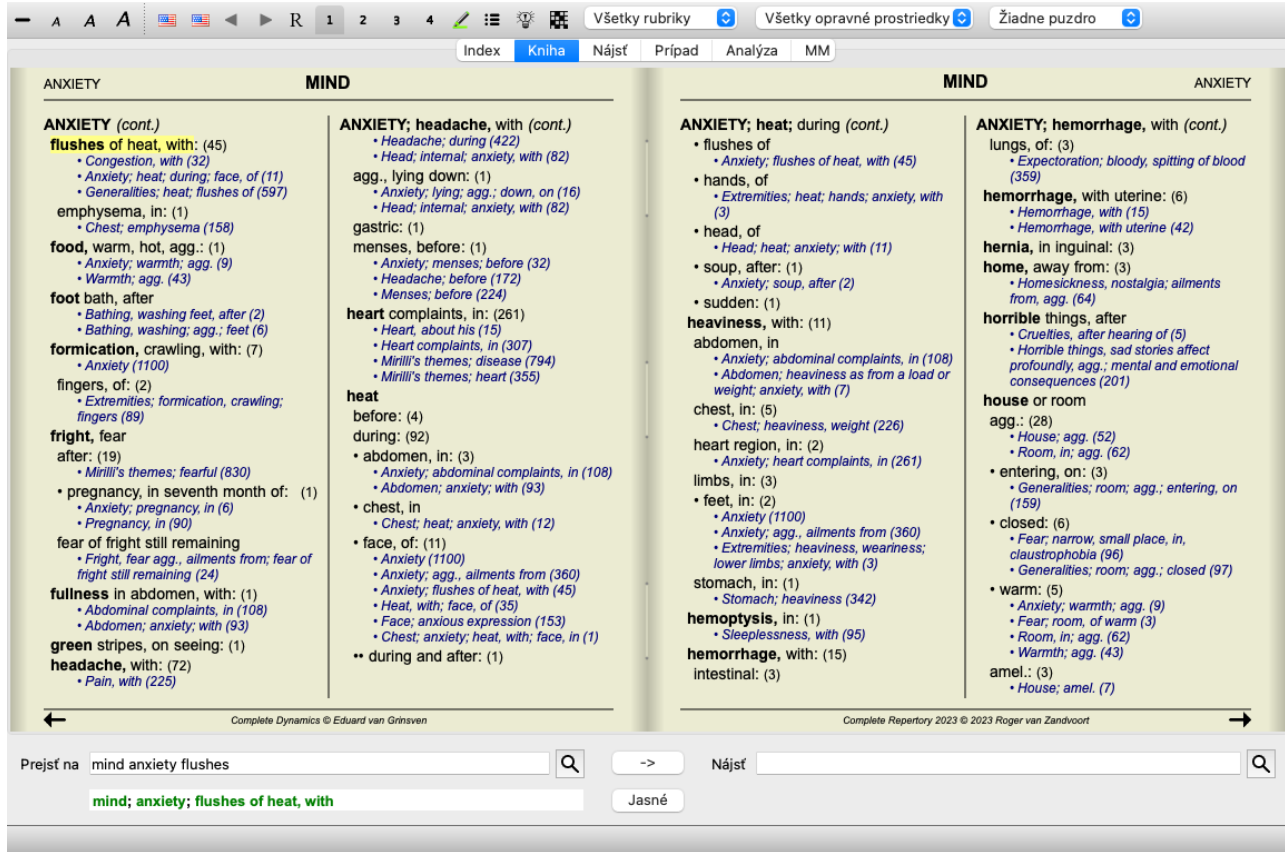

Keď dvakrát stlačíte medzerník, skryjú sa aj odkazy a zobrazia sa len názvy rubrík. Ak chcete skryť alebo zobraziť všetky lieky a odkazy, dvakrát kliknite na ľubovoľné biele miesto na stránke. Môžete tiež dvakrát kliknúť na štítok rubriky.

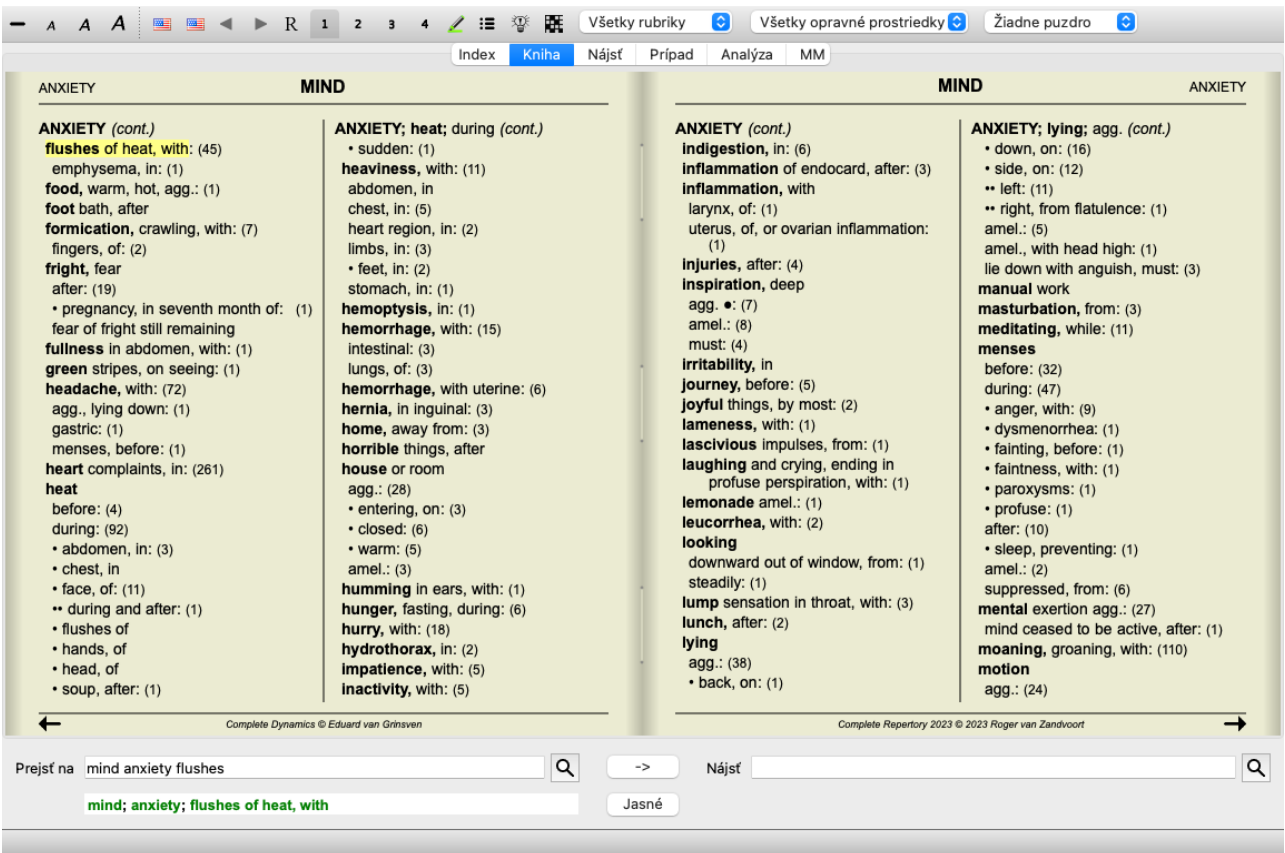

#### **Skrytie čiastkových rubrík**

Je tiež možné skryť všetky vedľajšie rubriky, čím sa zobrazia len rubriky najvyššej úrovne repertoáru. (Možnosť ponuky *Kniha / Len hlavné rubriky*, možnosť kontextového menu *Len hlavné rubriky*).

Táto možnosť je mimoriadne užitočná pre ľudí, ktorí sa chcú naučiť štruktúru repertoáru.

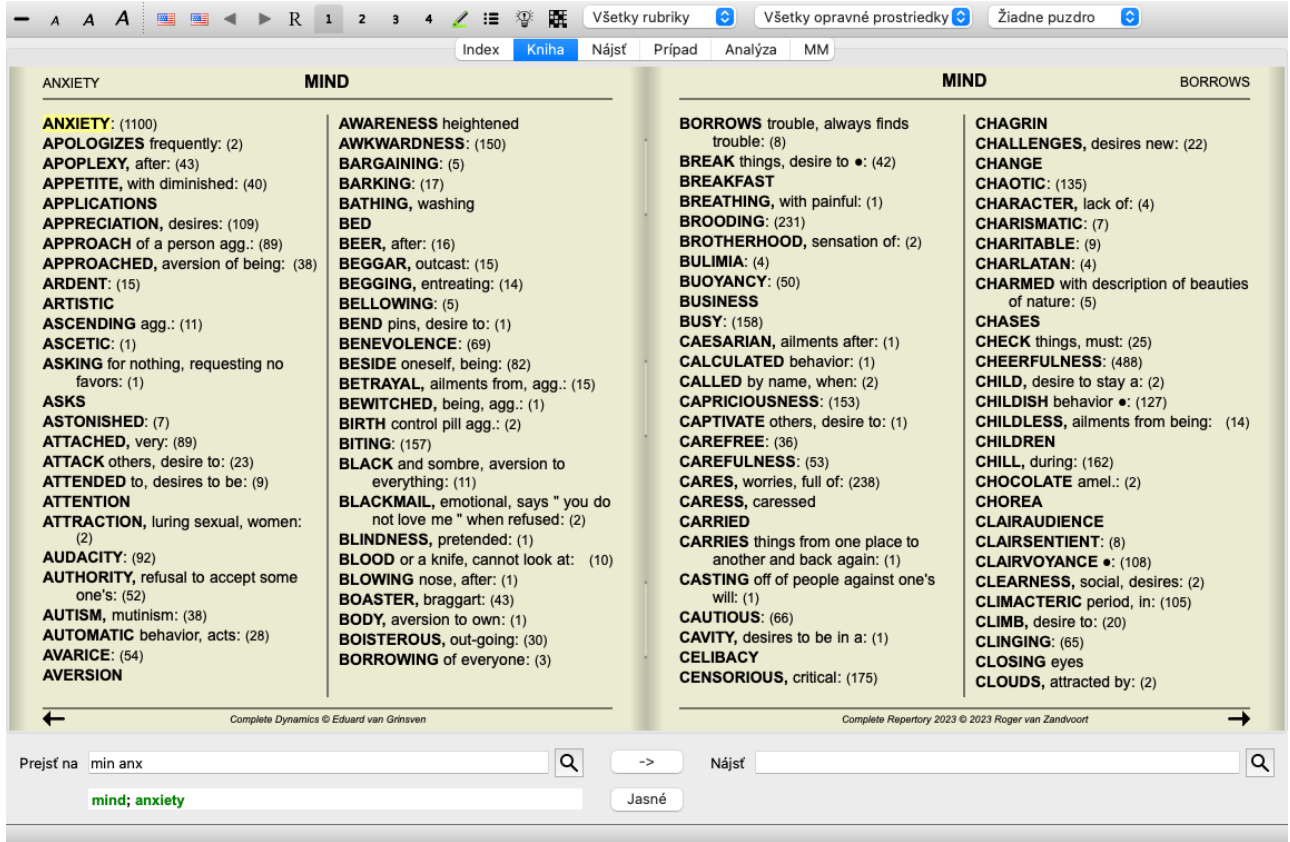

Ľahko sa môžete vrátiť k zobrazeniu všetkých rubrík. (Možnosť ponuky *Kniha / Len hlavné rubriky*, možnosť kontextového menu *Len hlavné rubriky*).

Kliknutím na rubriku sa môžete vrátiť do normálneho zobrazenia repertoáru.

#### **Poradie triedenia nápravných opatrení**

Predvolené poradie, v akom sú lieky vytlačené, je abecedné.

Lieky môžete zobraziť v poradí podľa dôležitosti. (Možnosť ponuky *Zobraziť / Lieky / Zoradiť podľa dôležitosti*, možnosť kontextového menu *Lieky / Zoradiť podľa dôležitosti*). (Shift+medzerník).

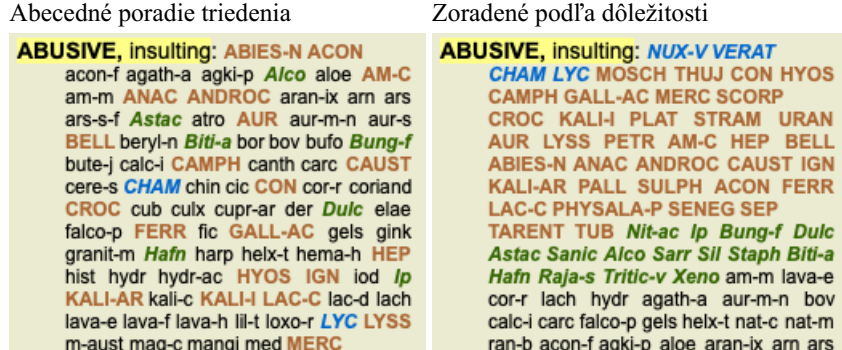

## **Ďalšie informácie**

Pri umiestnení kurzora myši na ľubovoľný text v knihe sa v prípade potreby zobrazia ďalšie informácie o danom texte. Tieto informácie sa zobrazujú v oblasti správ v ľavom dolnom rohu okna. Vo vyššie uvedenom príklade sa pohybom myši zobrazia tieto informácie:

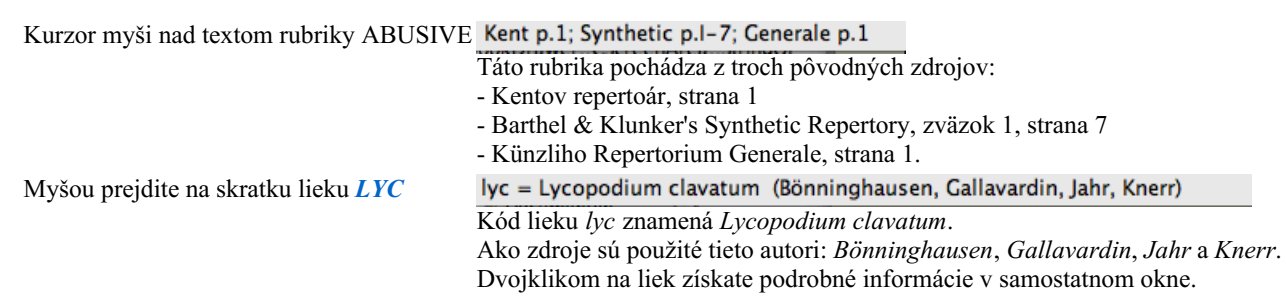

Mind: contemptuous Rubrika, na ktorú sa odvolávame, je *Mind; Contemptous*.

## **Obmedzenie zobrazovaných informácií**

Okrem prepínania medzi úplným a kompaktným zobrazením je možné obmedziť počet zobrazených opravných prostriedkov. Toto sa vykonáva stlačením tlačidiel 1, 2, 3 alebo 4 na klávesnici. Tým sa zobrazené lieky obmedzia len na tie, ktoré majú aspoň danú gradáciu 1, 2, 3 alebo 4. (Možnosť ponuky *Zobraziť / Lieky / Všetky triedy*, tlačidlo na paneli nástrojov , možnosť ponuky *Zobraziť / Lieky* / *Trieda* 2+, tlačidlo na paneli nástrojov <sup>2</sup>, možnosť ponuky *Zobraziť* / *Lieky* / *Trieda* 3+, tlačidlo na paneli nástrojov <sup>3</sup>, možnosť ponuky *Zobraziť / Lieky / Trieda 4*, tlačidlo na paneli nástrojov , možnosť kontextového menu *Lieky / Všetky triedy*, možnosť kontextového menu *Lieky / Trieda 2+*, možnosť kontextového menu *Lieky / Trieda 3+*, možnosť kontextového menu *Lieky / Trieda 4*). Príklad, opäť s rubrikou *Mind; Abusive*:

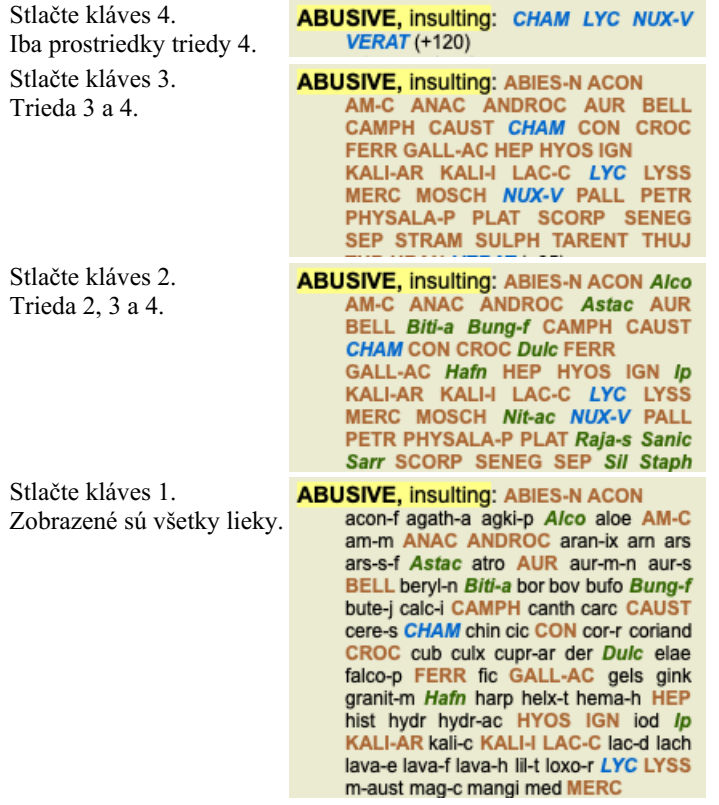

#### **Veľkosť textu**

Text je možné zmenšiť alebo zväčšiť. (Možnosť ponuky *Zobraziť / Menší text*, tlačidlo na paneli nástrojov , možnosť ponuky *Zobraziť* / Štandardná veľkosť textu, tlačidlo na paneli nástrojov A, možnosť ponuky Zobraziť / Väčší text, tlačidlo na paneli nástrojov A, možnosť kontextového menu *Menší text*, možnosť kontextového menu *Štandardná veľkosť textu*, možnosť kontextového menu *Väčší text*).

#### **Tlačidlo Akcia**

- $\overline{A}$ Zmenšite text.
- $\overline{A}$ Pôvodná veľkosť textu.
- $\overline{A}$ Zväčšite text.

#### **Navigácia, používanie klávesnice a myši**

Navigáciu v knihe môžete vykonávať pomocou klávesnice, myši, lišty s tlačidlami alebo ponuky (*Menu / Navigovať* ). Posúvanie myšou sa vykonáva pomocou malého kolieska na myši alebo pomocou trackpadu zabudovaného v notebookoch. Niektoré myši majú rolovacie koliesko, ktoré dokáže rolovať len nahor a nadol, moderné myši často dokážu rolovať aj doľava a doprava. Ak vám rolovanie vľavo/vpravo nevyhovuje, môžete ho vypnúť v ponuke *Preferences*.

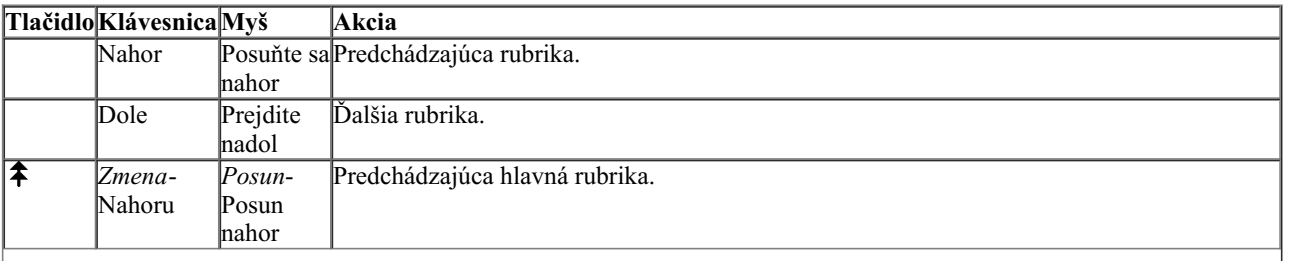

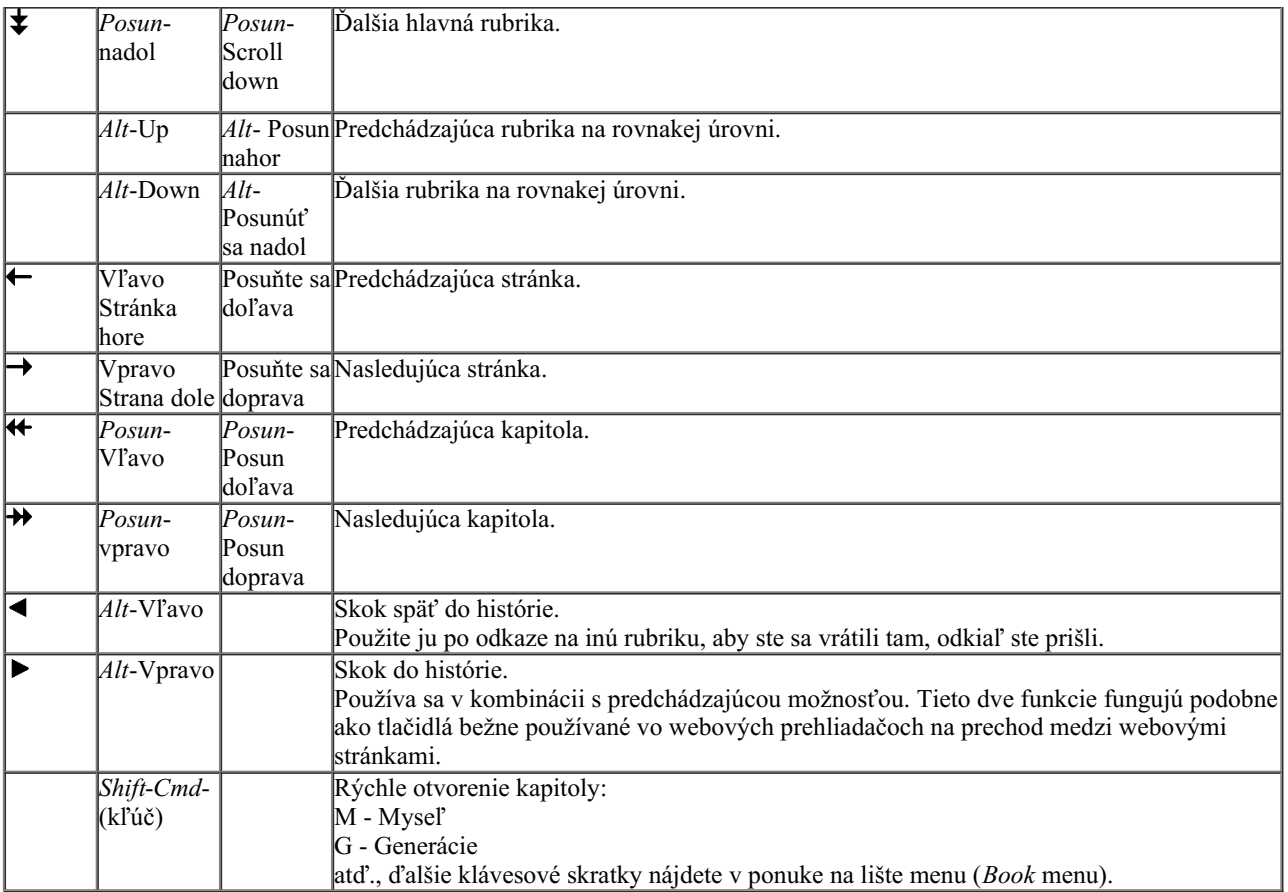

### **Indexový strom kníh**

Modul *Book* zobrazuje rubriky repertória a lieky ako v tlačenej knihe. Toto usporiadanie je pohodlné na čítanie, ale nezobrazuje rubrikovú štruktúru repertoáru.

V module *Book* môžete zobraziť ďalší *Indexový strom*, ktorý zobrazuje štruktúru repertoáru. Môžete zobraziť alebo skryť indexový strom . (Možnosť ponuky *Kniha / Zobraziť index knihy*, tlačidlo na paneli nástrojov **!=**).

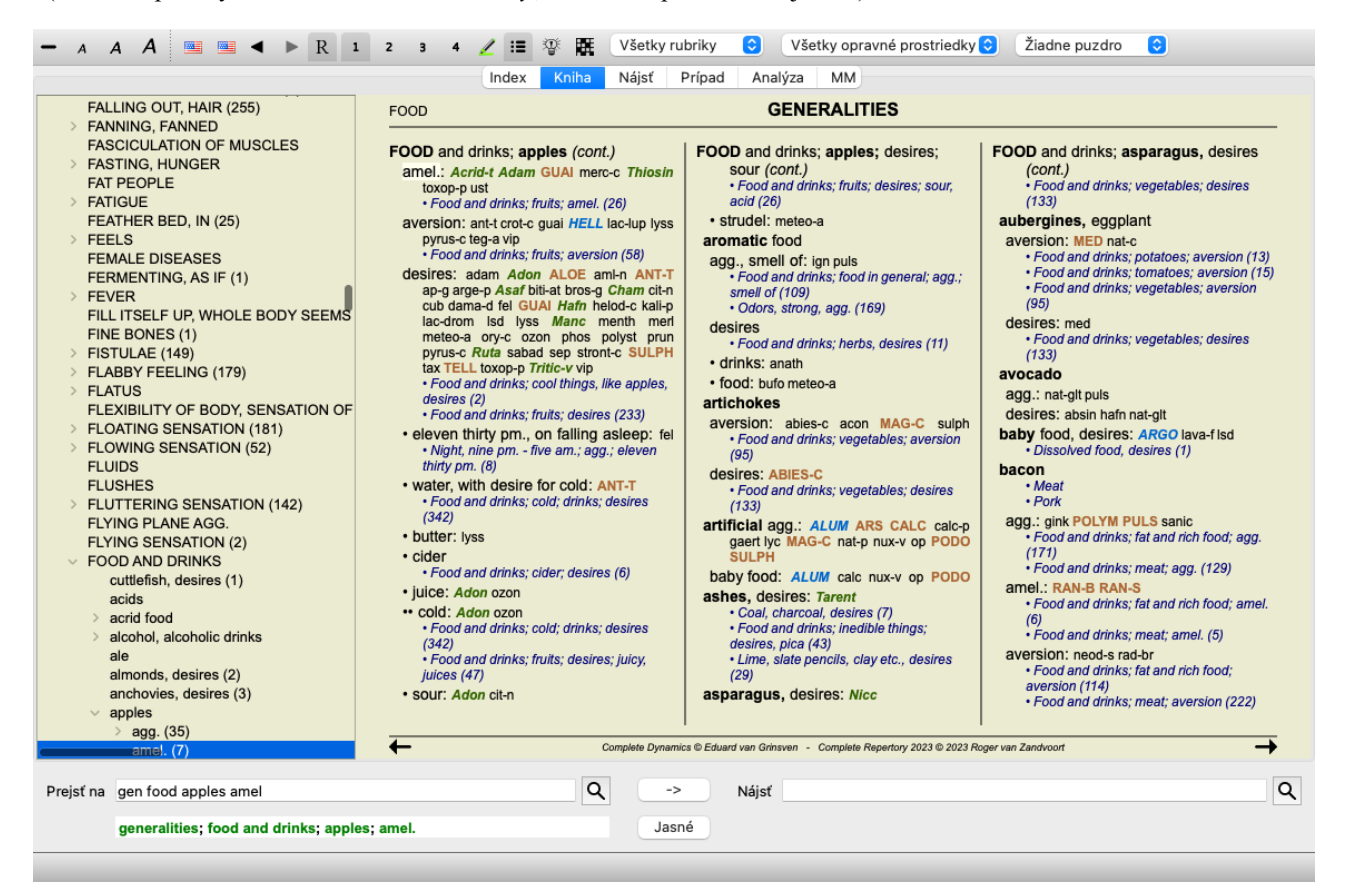

V indexovom strome sa vždy zvýrazní rubrika, ktorá je aktuálne vybratá v module Kniha. Pri prechode na inú rubriku v module Kniha sa indexový strom automaticky prispôsobí. Podobne, ak vyberiete rubriku v indexovom strome, modul Kniha sa presunie do tej istej rubriky.

Všimnite si, že pole *Jump to* sa tiež prispôsobí tak, aby zobrazovalo aktuálne vybranú rubriku. Tieto kombinované možnosti vám dávajú maximálnu slobodu a možnosť pohybovať sa v repertoári.

## **Kopírovanie rubriky do schránky**

Niekedy je užitočné skopírovať rubriku do schránky a vložiť ju do inej aplikácie, napríklad do textového editora. (Možnosť kontextového menu *Kopírovať / Skopírujte názov rubriky*, možnosť kontextového menu *Kopírovať / Kopírovanie rubriky a liekov*).

Názov rubriky môžete skopírovať do schránky pomocou *Cmd-C (Control-C)*. Ak dvakrát (v priebehu sekundy) stlačíte *Cmd-C*, názov rubriky sa skopíruje spolu so všetkými opravnými prostriedkami v rubrike.

## **Výber jazyka**

V závislosti od vydania programu a licencie môže byť k dispozícii niekoľko jazykových možností pre *Complete Repertory*. Dostupné jazykové možnosti môžete vybrať z ponuky alebo pomocou lišty s tlačidlami. (Možnosť ponuky *Kniha / Jazyk / Kniha Angličtina*, možnosť kontextového menu *Jazyk / Kniha Angličtina*). (Tlačidlo vlajky, )

V edícii *Practitioner*, je možné vybrať druhý jazyk (možnosti závisia od vašej licencie) a zobraziť text rubriky v inom jazyku. Napríklad francúzština: (Možnosť ponuky *Kniha / Jazyk / Kniha navyše Francúzština*, možnosť kontextového menu *Jazyk / Kniha navyše Francúzština*).

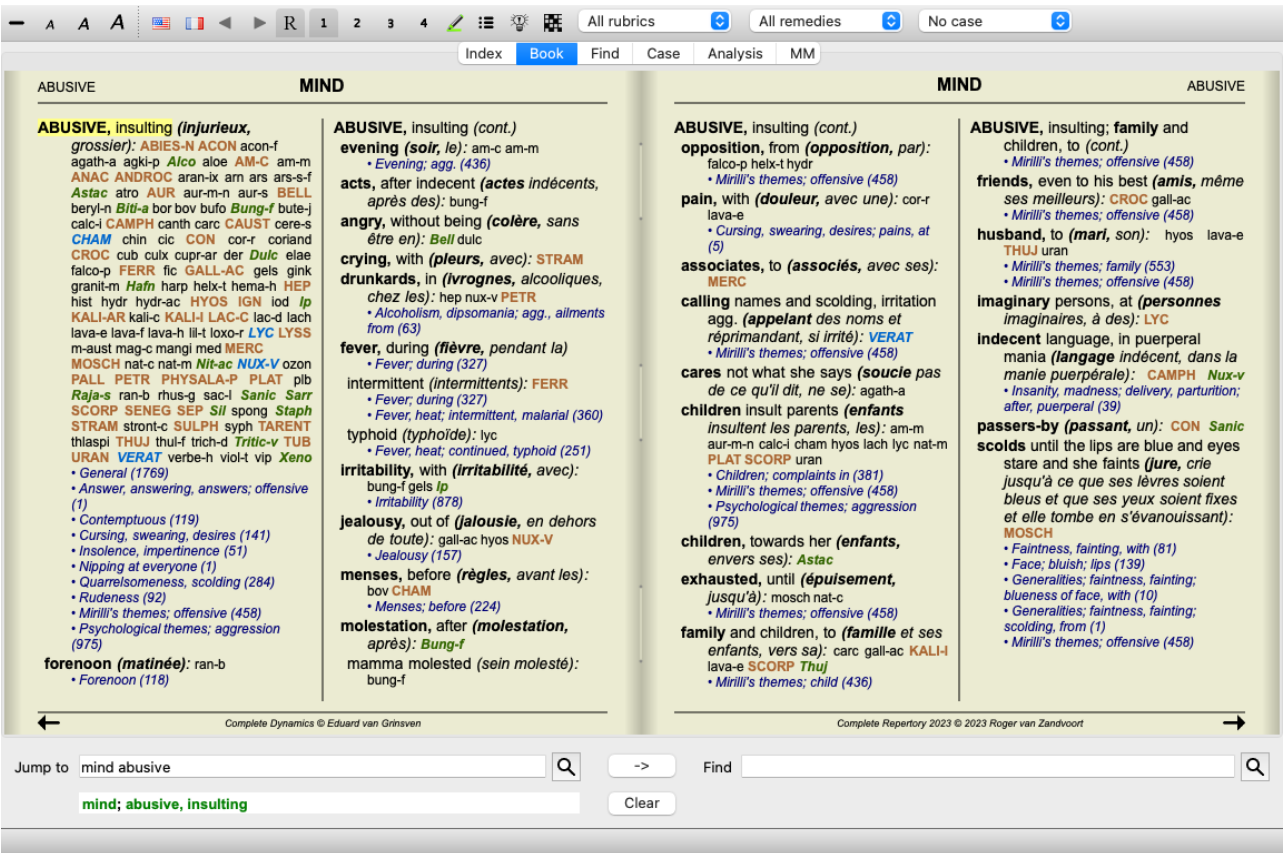

## **Obľúbené rubriky**

Niektoré rubriky môžete považovať za dôležité a iné za menej dôležité. Platí to najmä vtedy, keď na vyhľadávanie rubrík použijete modul *Find*.

Ak chcete klásť väčší dôraz na rubriky, ktoré sú pre vás dôležité, môžete ich označiť ako obľúbené.

Ak chcete rubriku označiť ako obľúbenú, kliknite na rubriku a potom ju označte. (Možnosť ponuky *Kniha / Rubrika je obľúbená*, možnosť kontextového menu *Rubrika je obľúbená*).

Každá rubrika, ktorá je označená ako obľúbená, bude podčiarknutá.

Keď označíte niektorý z rubrík ako obľúbený, v module *Find* sa objaví ďalšie pole, ktoré vám umožní obmedziť vyhľadávanie len na obľúbené rubriky.

## **Grafické zobrazenie repertoáru**

Repertoár je spravidla zastúpený v knižnej podobe. Je to vhodné na vyhľadávanie rubrík a opravných prostriedkov, ale len čiastočne vizualizuje štruktúru repertória.

Pomocou stromového indexu *Book Index* možno ľahšie vizualizovať a navigovať v hierarchickej štruktúre repertoáru.

V niektorých situáciách by vás mohlo zaujímať, ako rubriky súvisia s inými rubrikami na základe podobnosti ich významu. V takýchto Complete Dynamics 16 prípadoch môže byť grafické znázornenie oveľa jednoduchšie.

Pre rubriku je možné otvoriť grafické zobrazenie repertoáru. (Možnosť ponuky *Kniha / Zobraziť ako graf*, ⌘*-G*, možnosť kontextového menu *Zobraziť štruktúru repertória*). Môžete tiež použiť kontextové menu modulu Stránka knihy.

Ako príklad sa pozrime na rubriku *Myseľ; Hnev; večerné zhoršenie; chvenie po jedle*. Táto rubrika sa skladá z niekoľkých základných prvkov:

- psychické príznaky,
- hnev,

- s chvením,

- horšie večer,

- horšie po jedle.

Keďže rubrika obsahuje len jeden liečivý prostriedok, mohlo by byť veľmi zaujímavé zvážiť podobné rubriky s menším počtom týchto prvkov.

Grafické zobrazenie nám ľahko ukáže vzťah s ostatnými rubrikami.

Existujú rôzne grafické zobrazenia, každé slúži na iný účel.

- Repertoárová štruktúra (Možnosť ponuky *Kniha / Zobraziť štruktúru repertória*, možnosť kontextového menu *Zobraziť štruktúru repertória*).
- Tento pohľad je dokonalým nástrojom na štúdium štruktúry repertoáru.
- Všeobecné rubriky (Možnosť ponuky *Kniha / Zobraziť všeobecné rubriky*, možnosť kontextového menu *Zobraziť všeobecné rubriky*).

Toto zobrazenie vám pomôže rýchlo vybrať všeobecnejšie rubriky, ako je to v prípade vyššie uvedeného príkladu rubriky.

#### **Zobrazenie štruktúry repertoáru**

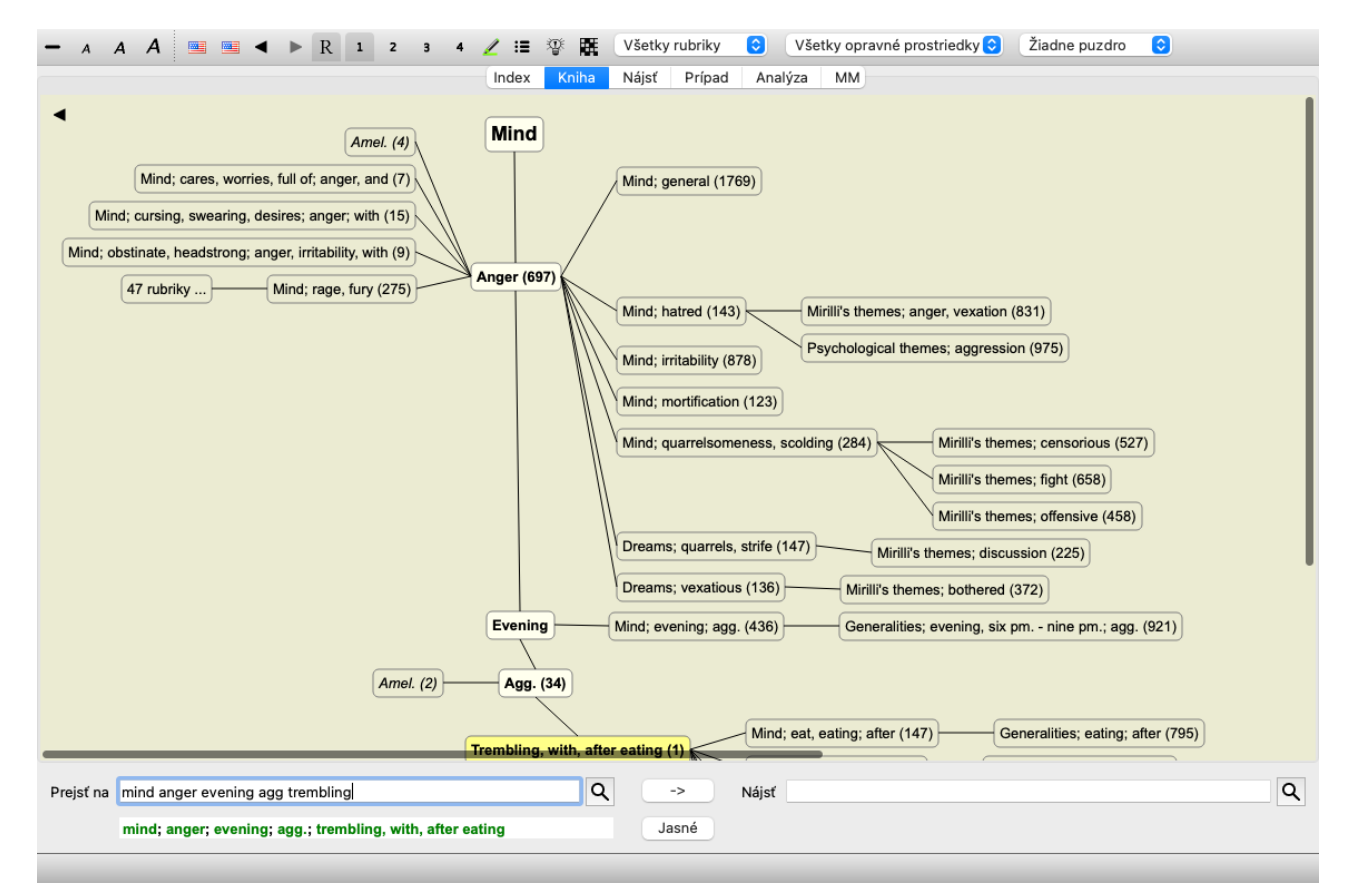

Vertikálna línia blokov znázorňuje úrovne rubriky, začínajúc na*Mind* a končiac na *Trembling, with, after eating*.

Na ľavej strane nájdete polárne rubriky. V tomto príklade vidíte dvojicu *Amel. - Agg.*.

Na ľavej strane nájdete aj rubriky s podrobnejším popisom príznakov.

Na pravej strane sa zobrazia súvisiace rubriky.

Ak dvakrát kliknete na jednu z rubrík, stane sa novou vybranou rubrikou. V zobrazení grafu môžete do analýzy pridať aj rubriky. Táto možnosť sa nachádza vo vyskakovacej ponuke v rubrike.

Ak sa chcete vrátiť do normálneho zobrazenia knihy, kliknite na alebo zrušte začiarknutie možnosti v ponuke *Menu / Book / Show as graph*. Vyskakovacia ponuka obsahuje aj možnosť *Zobraziť ako text*.

#### **Zobrazenie všeobecných rubrík**

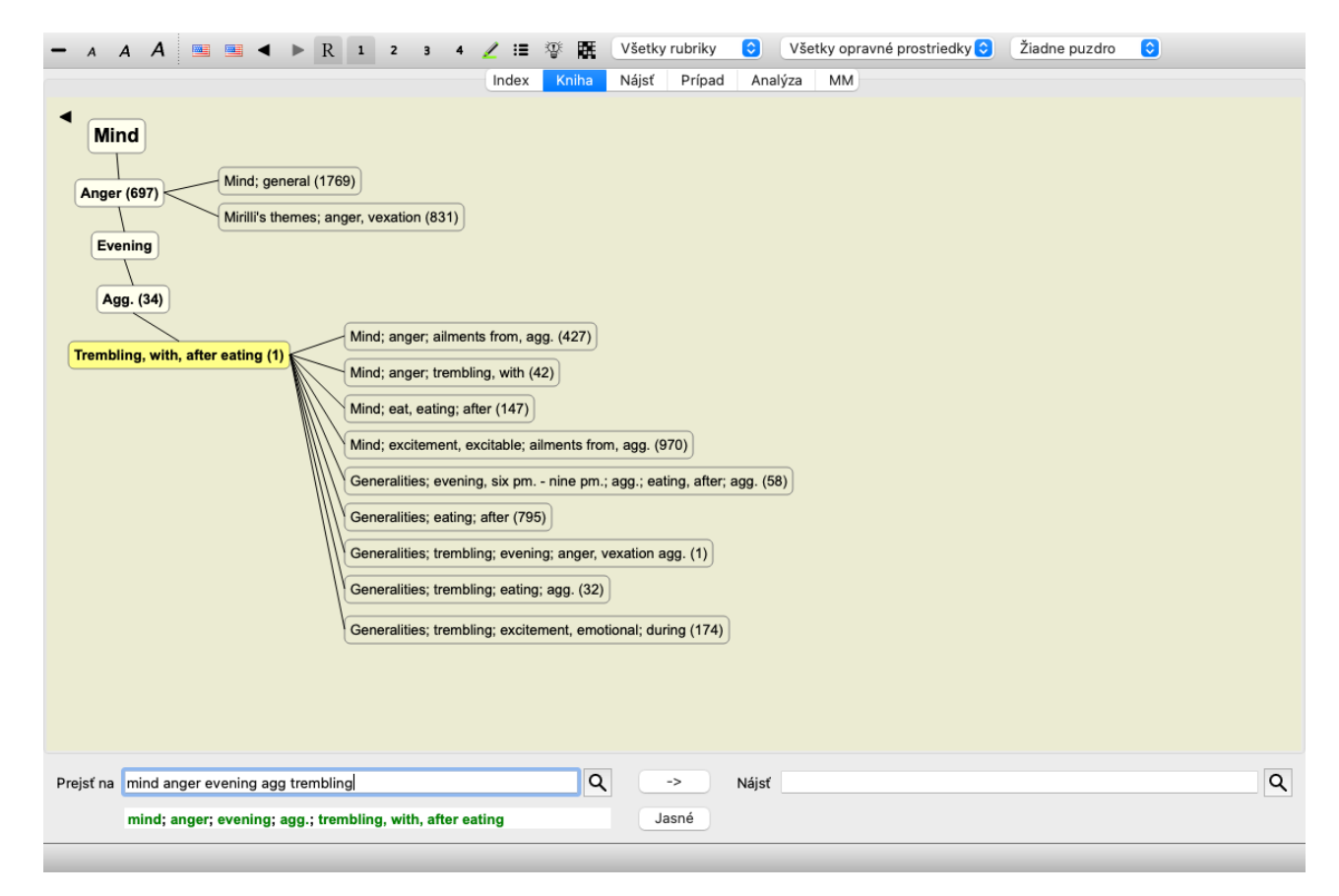

Toto zobrazenie obmedzuje zobrazené rubriky len na tie rubriky, ktoré sú podobné vybranej rubrike, ale sú všeobecnejšie. Pomáha vám rýchlo vybrať alternatívy pre podrobné rubriky, ktoré obsahujú len niekoľko opravných prostriedkov.

Medzi dvoma rôznymi zobrazeniami môžete jednoducho prepínať. (Možnosť ponuky *Kniha / Zobraziť štruktúru repertória*, možnosť kontextového menu *Zobraziť štruktúru repertória*, možnosť ponuky *Kniha / Zobraziť všeobecné rubriky*, možnosť kontextového menu *Zobraziť všeobecné rubriky*).

Môžete rýchlo prechádzať medzi textovým a grafickým zobrazením repertoáru bez toho, aby ste museli meniť vybrané grafické zobrazenie. (Možnosť ponuky *Kniha / Zobraziť ako graf*, ⌘*-G*).

## **Návrhy nápravných opatrení**

Niekedy má pacient kompletný symptóm, ktorý je náhodou v repertoári s presne rovnakou úrovňou detailov. Častejšie však symptóm nie je prítomný s rovnakými detailmi, len čiastočnými alebo všeobecnejšími.

Ako príklad sa pozrime na rubriku *Myseľ; Hnev; večerné zhoršenie; chvenie po jedle*. Táto rubrika sa skladá z niekoľkých základných prvkov:

- psychické príznaky,
- hnev,
- s chvením,
- horšie večer,
- horšie po jedle.

Rubrika obsahuje len jeden liečivý prostriedok. Je dosť pravdepodobné, že liek, ktorý hľadáte, sa bude nachádzať v niektorej zo všeobecnejších rubrík, alebo ho možno nájsť kombináciou niekoľkých všeobecnejších zložiek príznakov. Napríklad:

- *Myseľ; Hnev; chvenie, s*
- *Myseľ; Hnev; večer; zhoršenie.*
- *Myseľ; Jesť, jesť; po*

Stlačením tlačidla  $\mathfrak P$  zobrazíte analýzu na základe príslušných rubrík. Analýza sa zobrazuje v pravej časti obrazovky.

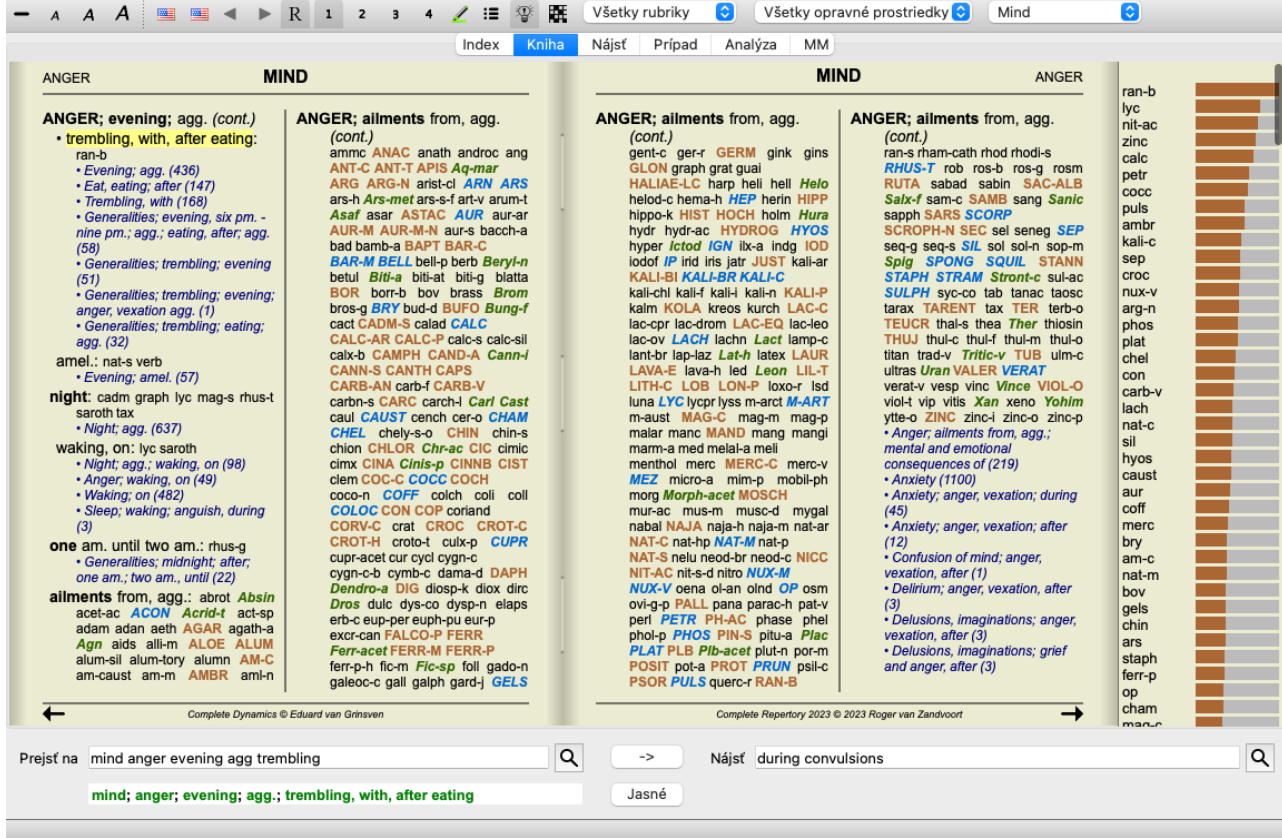

V prípade rubriky bez súvisiacich rubrík sa v analýze jednoducho zobrazí zoznam opravných prostriedkov v rubrike v poradí podľa dôležitosti, ako by boli započítané v analýze. Samozrejme, že aj tieto informácie môžu byť veľmi užitočné, ale účelom funkcie Návrhy nápravných opatrení je pomôcť vám vymyslieť alternatívy k nápravným opatreniam uvedeným v rubrike.

Ak chcete získať prehľad rubrík použitých v analýze vrátane podrobností o opravných prostriedkoch pre jednotlivé rubriky, stlačte tlačidlo **. Zobrazí sa analýza v tabuľkovom štýle**.

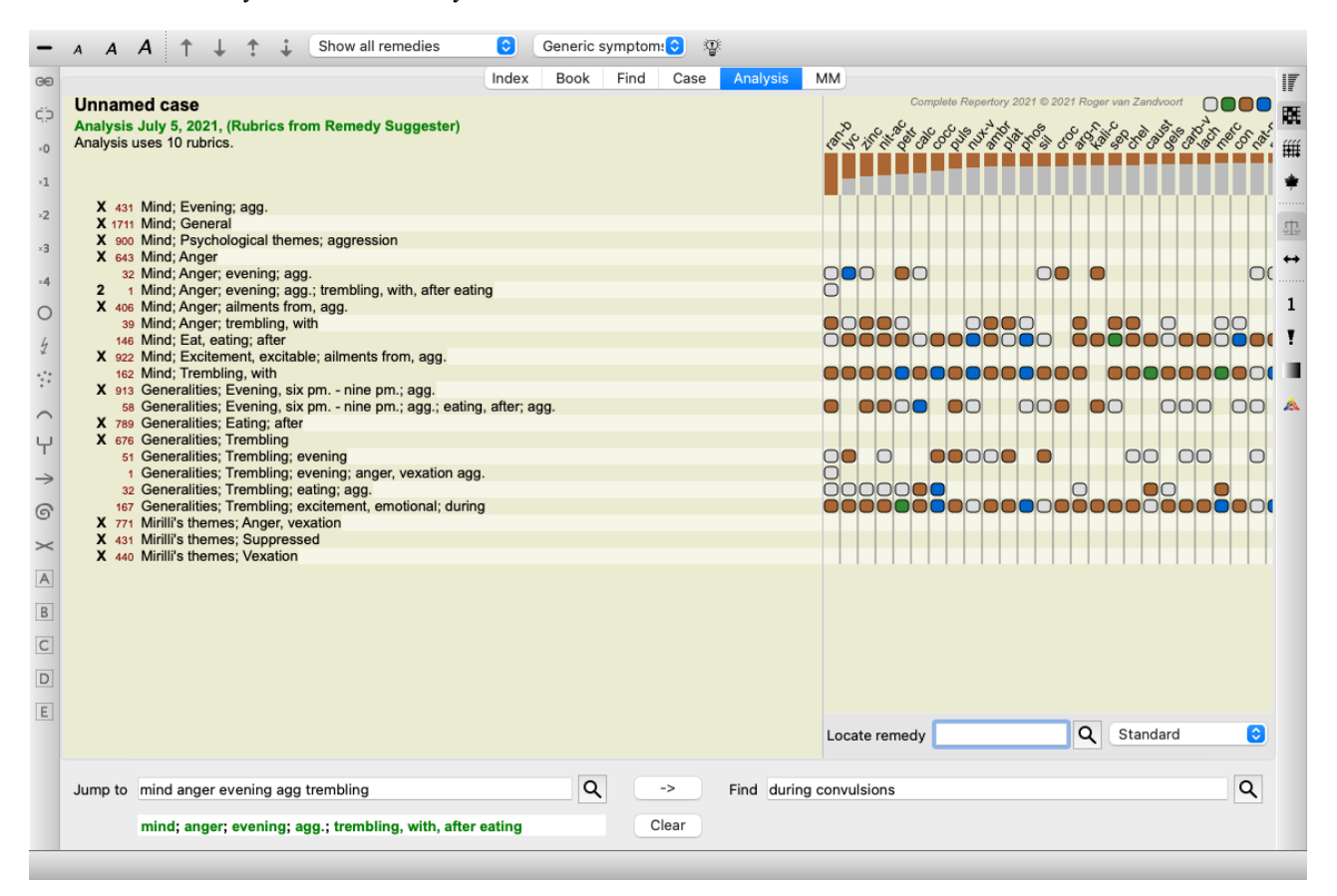

Táto dočasná analýza sa vytvorí v aktuálnom prípade a po jeho uzavretí sa vymaže.

#### **Filter Remedy**

Zobrazené lieky je možné obmedziť. Na paneli nástrojov je k dispozícii možnosť, pomocou ktorej môžete vybrať skupinu nápravných opatrení.

Preddefinovaných je niekoľko často používaných skupín (minerály, rastliny, živočíchy, nozódy). Ak chcete vybrať inú skupinu, jednoducho vyberte možnosť *Other...* a zobrazí sa dialógové okno, v ktorom môžete vybrať jednu zo skupín v časti *Kingdoms & Families*.

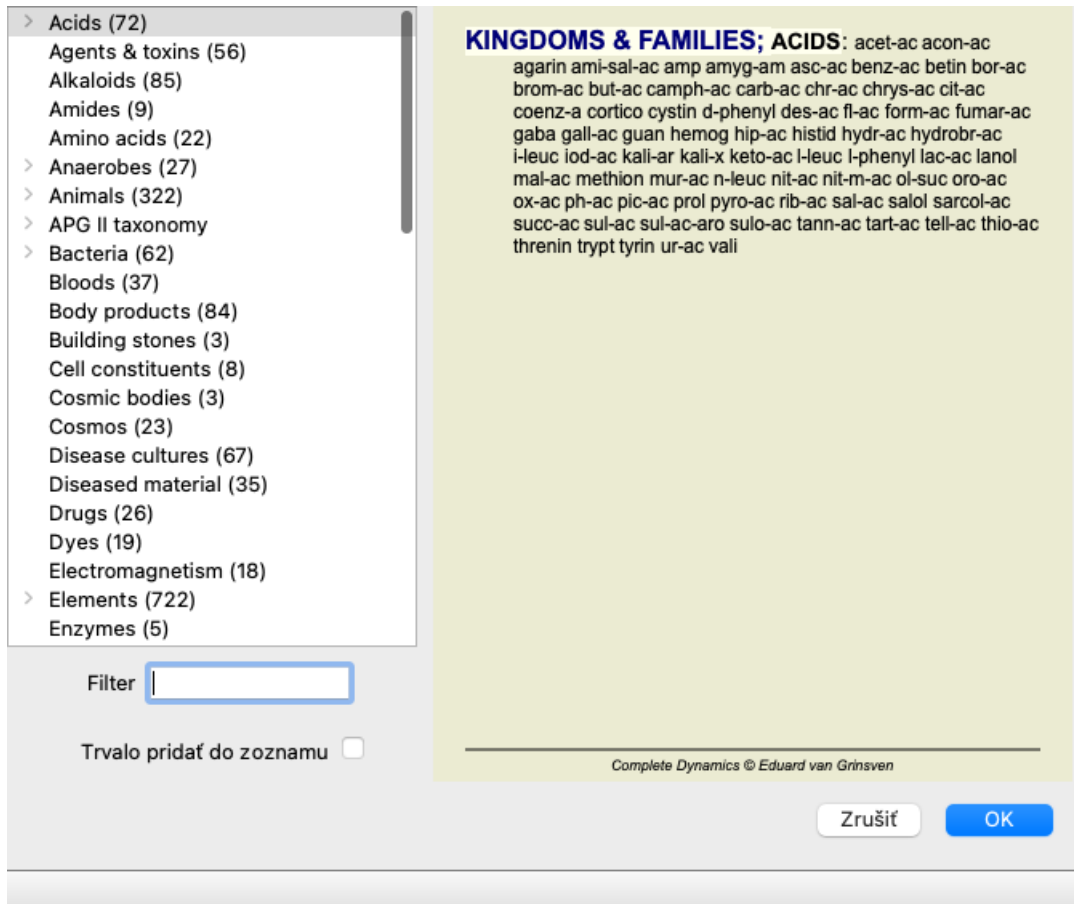

Pomocou možnosti filtrovania môžete rýchlo nájsť správnu skupinu nápravných opatrení:

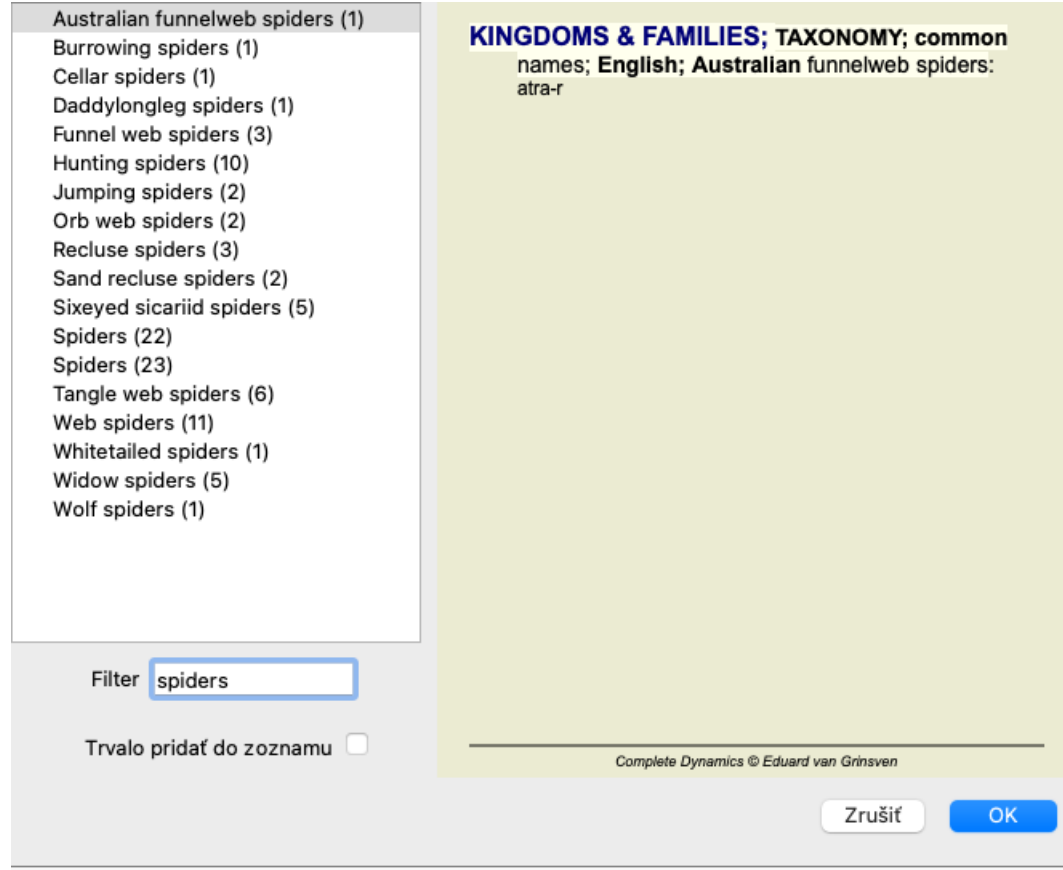

## **Štandardné repertoárové filtre modulu Kniha**

Za normálnych okolností sa v module *Book* zobrazuje kompletný obsah stránky *Complete Repertory*.

K dispozícii je niekoľko štandardných filtrov. Môžete ich vybrať prostredníctvom panela ponúk alebo vyskakovacích ponúk na okrajoch stránky. (Možnosť ponuky *Kniha / Výber kníh / Kompletné*, možnosť kontextového menu *Výber kníh / Kompletné*).

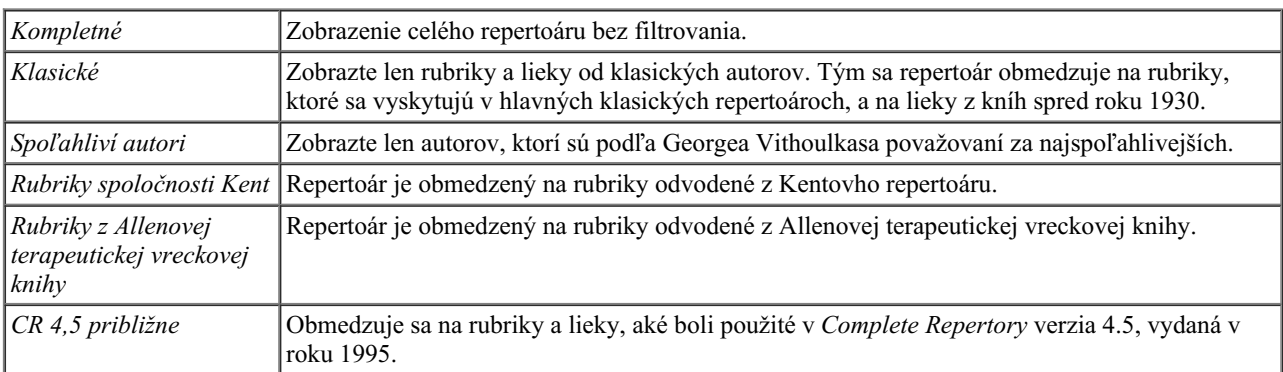

Ak je vybraný filter, jeho názov sa zobrazí v záhlaví rozloženia repertoárovej knihy. Takto môžete ľahko zistiť, ktorú možnosť repertoáru používate.

Poznámka: Filtre repertoáru sa uplatňujú len na obsah *Complete Repertory* .

Ak vaša licencia podporuje používanie ďalších repertoárov alebo ak ste sami vytvorili ďalší repertoárový materiál, filtre sa na tento materiál nevzťahujú.

## **Osobné filtre modulu knihy**

Je veľmi jednoduché vytvoriť si vlastné filtre repertoáru. Vaše osobné filtre sú nakonfigurované na stránke *Preferences*, v časti *Book*.

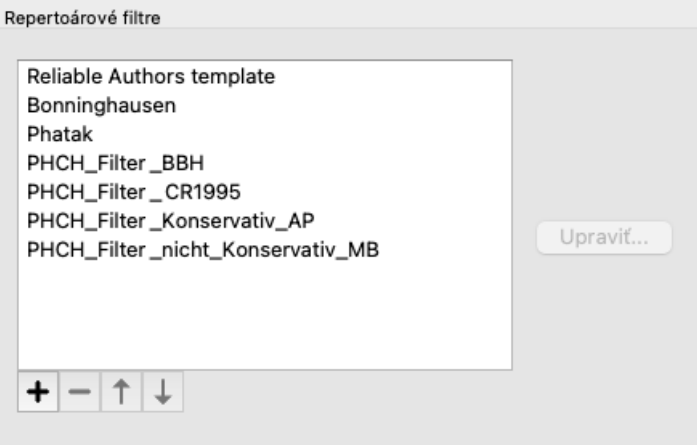

Ak chcete pridať nový filter, stlačte tlačidlo  $\bigstar$ .

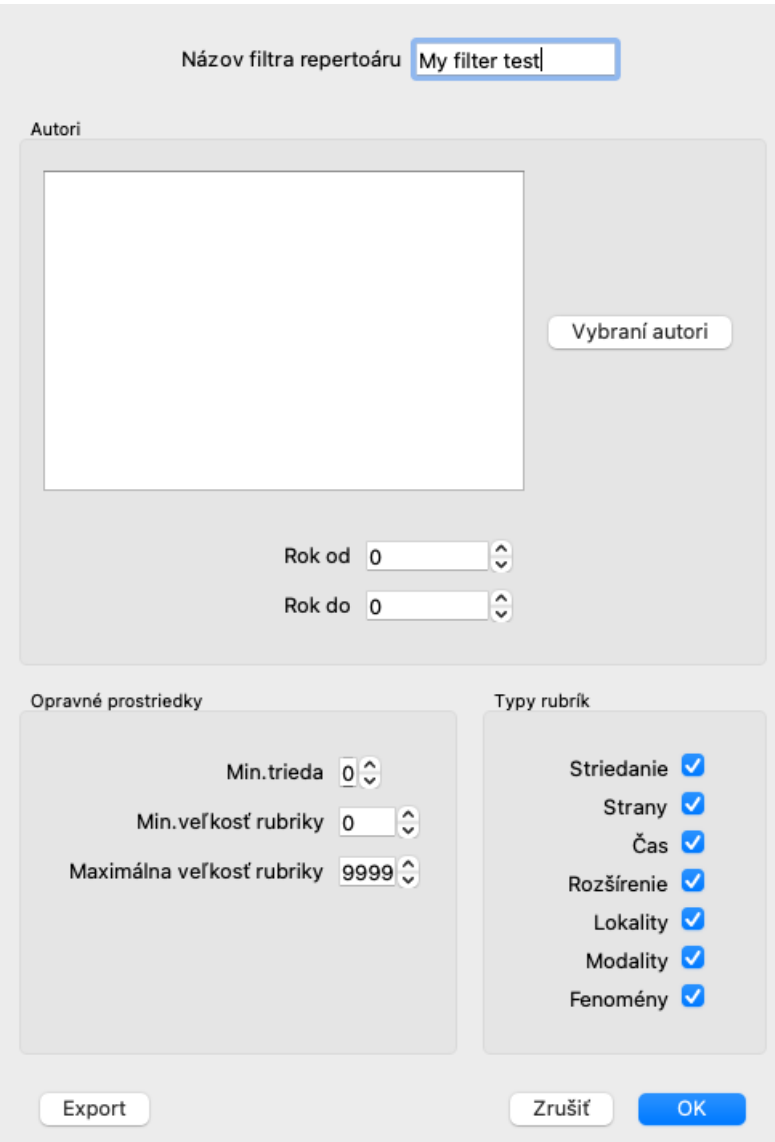

Dajte filtru zmysluplný názov. Tento názov sa pridá do filtrov repertoáru v časti *Menu / Book / Book selection*.

V predvolenom nastavení sú vo filtri všetci autori. Ak chcete upraviť zoznam autorov, stlačte tlačidlo *Vyberte autorov*. Vyberte autorov, ktorých chcete vo filtri povoliť. V zozname sú uvedení najdôležitejší autori. Ak chcete zobraziť všetkých autorov použitých v repertoári, zrušte začiarknutie možnosti *Major authors only*.

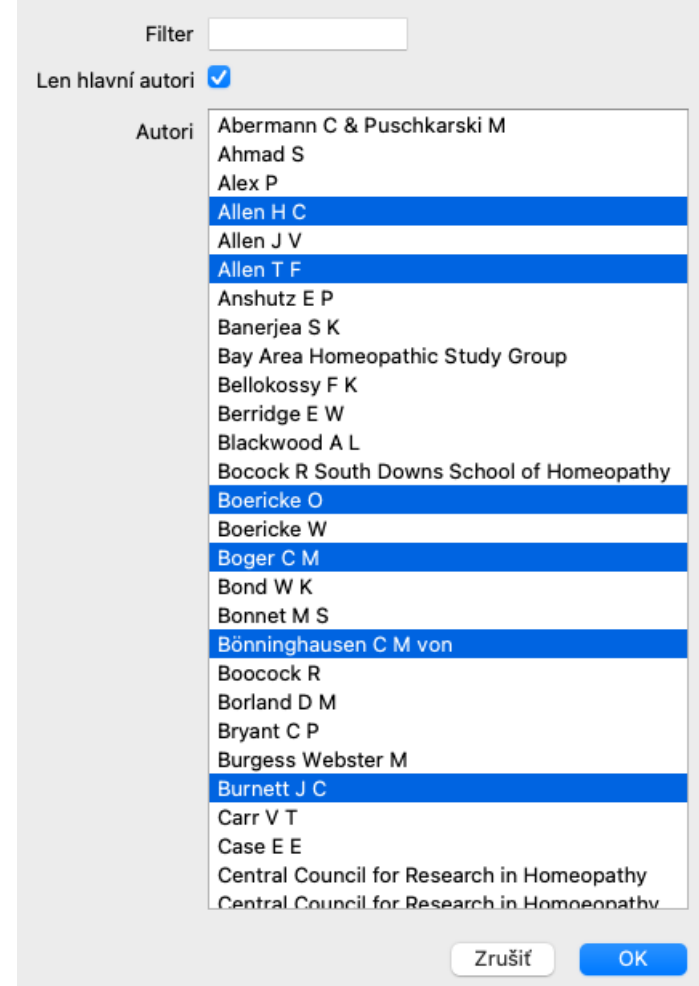

Pod zoznamom autorov si môžete vybrať rozsah rokov. Do filtra sú zahrnuté len zdroje publikované v rámci rozsahu rokov. Hodnota 0 znamená, že hodnota sa nepoužíva.

Ostatné možnosti filtra netreba ďalej vysvetľovať:

- Minimálny stupeň nápravy.
- Minimálna veľkosť rubriky.
- Maximálna veľkosť rubriky.
- Typ príznakov.

## **Redaktorka repertoáru**

## **Osobné prírastky do repertoáru**

Do repertoáru môžete pridávať svoje osobné údaje pomocou nášho editora repertoáru .

Editor *Repertory Editor* umožňuje vytvárať vlastné rubriky a pridávať do rubrík lieky. Môžete tiež vytvoriť nové lieky, ktoré ešte nie sú v aktuálnom repertoári.

K rubrikám môžete pridať osobné poznámky, ktoré sa zobrazia spolu s rubrikou.

Každá z týchto funkcií bude vysvetlená nižšie.

Funkcie editora *Repertory Editor* sú prístupné prostredníctvom možností menu na lište menu, ako aj možností menu vo vyskakovacích menu na rubrikách a opravných prostriedkoch.

Na niekoľko rýchlych doplnení sú veľmi účinné. V prípade, že chcete vykonať viacero doplnení, môžete otvoriť asistenta editora *Repertory*. Asistenta vysvetlíme po tom, ako sme prediskutovali rôzne možnosti.

#### **Pridávanie rubrík**

Ak chcete pridať rubriky, najprv otvorte modul *Book* v kapitole, v ktorej chcete vytvoriť rubriku.

Teraz máte možnosť vytvoriť novú rubriku. (Možnosť ponuky *Kniha / Upraviť / Pridať rubriku*, možnosť kontextového menu *Upraviť / Pridať rubriku*).

Ak chcete pridať vedľajšiu rubriku k existujúcej rubrike, najprv vyberte rubriku kliknutím na ňu a potom vytvorte vedľajšiu rubriku.

Otvorí sa dialógové okno.

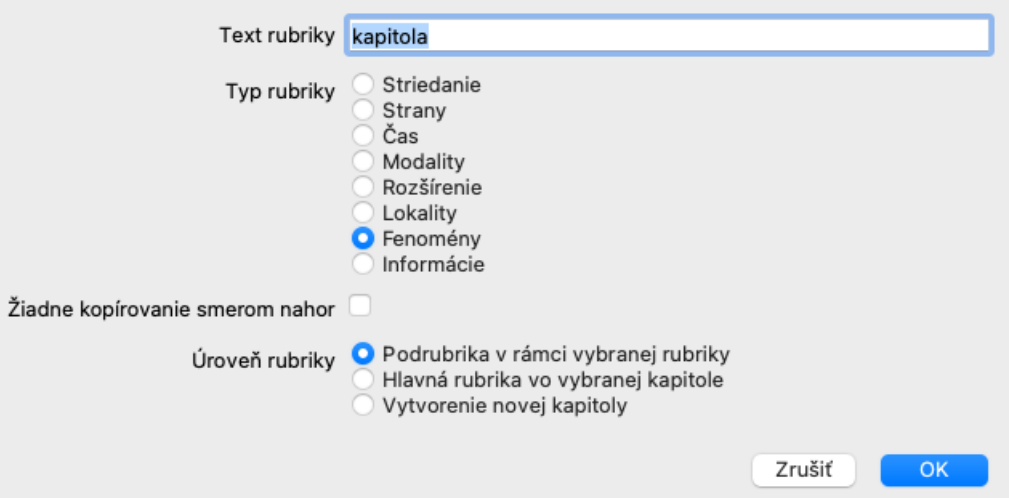

Zadajte text rubriky tak, ako ho chcete zobraziť v repertoári. Používajte len malé písmená, okrem prípadov, keď jazykové pravidlá vyžadujú použitie veľkého písmena. Modul *Book* automaticky použije veľké písmená na formátovanie textu rubriky.

Vyberte príslušný typ rubriky. Nemusíte to robiť, ale vaša nová rubrika sa bude správať ako ostatné rubriky v repertoári. Typ rubriky využíva aj modul *Analysis (Analýza)*, aby lepšie zhodnotil lieky v rubrike.

Možnosť *No copy upwards* by mala byť zaškrtnutá pre vedľajšiu rubriku, ktorá má opačný význam ako vyššia rubrika. Bežne ju používate pre čiastkovú rubriku, ktorá označuje zlepšenie daného príznaku. Meliorácia obracia význam hornej rubriky. Začiarknutím tejto možnosti sa zakáže automatické kopírovanie nových opravných prostriedkov do vyšších a všeobecnejších rubrík. Používa sa aj v module *Analysis (Analýza)*, aby sa zistilo, ako sa náprava vyskytuje v súvisiacich rubrikách.

Po vytvorení môžete vždy upraviť text a typ rubriky. (Možnosť ponuky *Kniha / Upraviť / Úprava rubriky*, možnosť kontextového menu *Upraviť / Úprava rubriky*).

Všimnite si, že môžete upravovať len vami vytvorenú rubriku, nie pôvodné rubriky repertoáru.

Pridanú rubriku môžete odstrániť. (Možnosť ponuky *Kniha / Upraviť / Odstrániť rubriku*, možnosť kontextového menu *Upraviť / Odstrániť rubriku*).

Všimnite si, že rubriku môžete odstrániť len vtedy, ak už neobsahuje žiadne lieky alebo čiastkové rubriky. Tým sa zabráni náhodnému odstráneniu cenných informácií.

#### **Pridanie opravných prostriedkov**

Ak chcete pridať liečivý prostriedok do rubriky, najprv otvorte modul *Book* a vyberte rubriku, do ktorej chcete pridať liečivý prostriedok.

Teraz máte možnosť pridať do tejto rubriky liečivý prostriedok. (Možnosť ponuky *Kniha / Upraviť / Pridajte liečivý prostriedok*, možnosť kontextového menu *Upraviť / Pridajte liečivý prostriedok*).

Otvorí sa dialógové okno.

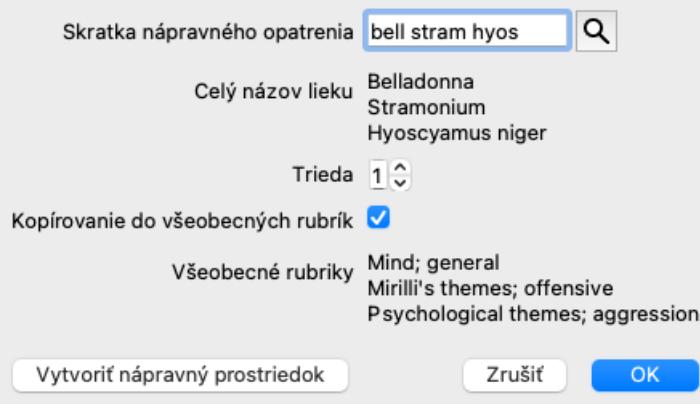

Môžete zadať jednu alebo viac skratiek nápravných opatrení. Príslušné úplné názvy opravných prostriedkov sa zobrazia pod poľom. Tlačidlo *OK* bude deaktivované, ak ste zadali nesprávnu skratku.

Ak je vybraná možnosť *Kopírovať do všeobecných rubrík*, lieky sa automaticky pridajú do rubrík, ktoré sú všeobecnejšie ako vybraná rubrika. Tieto rubriky sú uvedené pod touto možnosťou.

V prípade, že chcete pridať liek, ktorý ešte neexistuje v repertoári, môžete ho vytvoriť pomocou tlačidla *Vytvoriť liek*. Zobrazí sa výzva na zadanie skratky nápravného prostriedku a celého názvu. Skratka lieku, ktorú chcete vytvoriť, musí byť skratkou, ktorá ešte neexistuje v štandardnom repertoári.

Po vytvorení nového lieku môžete vždy neskôr zmeniť jeho skratku alebo názov. (Možnosť ponuky *Kniha / Upraviť / Úprava nápravy*, možnosť kontextového menu *Upraviť / Úprava nápravy*).

Ak chcete zvýšiť stupeň lieku v štandardnom repertóriu, stačí pridať liek s vyšším stupňom. Vaša vyššia známka bude dôležitejšia ako pôvodná známka.

Môžete odstrániť doplnok nápravy. (Možnosť ponuky *Kniha / Upraviť / Odstránenie nápravy*, možnosť kontextového menu *Upraviť / Odstránenie nápravy*). Všimnite si, že môžete odstrániť len vami pridaný prostriedok nápravy. Odstránením opravného prostriedku odstránite iba seba ako autora. Ak pre ten istý liek existujú aj iní autori, samotný liek sa z repertoáru neodstráni. V rubrike môžete tiež odstrániť všetky svoje doplnenia opravných prostriedkov. (Možnosť ponuky *Kniha / Upraviť / Odstráňte všetky lieky*, možnosť kontextového menu *Upraviť / Odstráňte všetky lieky*).

#### **Určenie stupňov nápravných opatrení**

Namiesto rýchleho pridania viacerých prostriedkov so zvoleným stupňom je možné explicitne určiť stupne jednotlivých prostriedkov.

Existuje niekoľko spôsobov, ako prepísať zvolenú predvolenú triedu nápravy. Nasledujúce príklady ukazujú, ako pridať lieky *bell* so stupňom 2, *cham* so stupňom 3 a *dig* so stupňom 4.

- Používanie veľkých písmen. Zadajte lieky s veľkými a malými písmenami v štýle používanom v module *Book*. Príklad: Bell CHAM (Stupeň 4 sa takto nedá reprezentovať, tiež používa všetky veľké písmená ako stupeň 3)
- K skratke opravného prostriedku pridajte číslo triedy.
- Príklad: bell2 cham3 dig4
- Pridajte známku do opravného prostriedku uzavretú v (). Príklad: bell(2) cham(3) dig(4)

Druhý spôsob je formát, ktorý sa používa pri kopírovaní rubriky a jej opravných prostriedkov do schránky. Tento mechanizmus umožňuje rýchlo skopírovať lieky z inej rubriky. V druhej rubrike skopírujte rubriku a lieky a potom ich vložte do poľa pre lieky. (Možnosť ponuky *Kniha / Kopírovať / Kopírovanie rubriky a liekov*, možnosť kontextového menu *Kopírovať / Kopírovanie rubriky a liekov*).

Tieto dodatočné mechanizmy na určenie stupňov nápravných opatrení môžu byť mimoriadne účinné pri importe nápravných opatrení, ktoré chcete skopírovať z externých zdrojov.

#### **Určenie autorov nápravných opatrení**

V predvolenom nastavení sú všetky lieky, ktoré pridáte do repertoáru, označené vami ako autorom. Pre vaše osobné repertoárové doplnky je to pravdepodobne to, čo chcete. Ak pridávate lieky z iných zdrojových materiálov, ako sú knihy alebo semináre, možno budete chcieť výslovne uviesť autora.

Môžete pridať nového autora. (Možnosť ponuky *Kniha / Upraviť / Zdroj / Vytvorenie nového zdroja*, možnosť kontextového menu *Upraviť / Zdroj / Vytvorenie nového zdroja*).

Môžete si vybrať jedného z autorov. (Možnosť ponuky *Kniha / Upraviť / Zdroj / Vyberte zdroj*, možnosť kontextového menu *Upraviť / Zdroj / Vyberte zdroj*). Po výbere autora sa tento automaticky stane autorom pre nové doplnenia opravných prostriedkov. Môžete upraviť údaje o vybranom autorovi. (Možnosť ponuky *Kniha / Upraviť / Zdroj / Úprava zdrojových informácií*, možnosť kontextového menu *Upraviť / Zdroj / Úprava zdrojových informácií*).

#### **Vizualizácia vašich prírastkov v module Kniha**

Keď aktivujete tlačidlo na paneli nástrojov∠, vaše osobné doplnky sa zvýraznia svetlozelenou farbou. Takto budete môcť rýchlo zistiť, ktoré lieky ste pridali.

Je tiež možné zobraziť len vaše osobné doplnky bez všetkých ostatných opravných prostriedkov. Na tento účel si môžete vytvoriť osobný filter repertoáru a vybrať seba ako jediného autora.

#### **Pridávanie poznámok k rubrikám**

Do každej rubriky môžete pridať osobnú poznámku. (Možnosť ponuky *Kniha / Upraviť / Pridať rubrikovú poznámku*, možnosť kontextového menu *Upraviť / Pridať rubrikovú poznámku*). Prítomnosť poznámky sa zobrazí pomocou  $\mathcal{P}$  za textom rubriky. Ak chcete zobraziť poznámku, stačí presunúť myš nad text rubriky alebo dvakrát kliknúť na obrázok  $\mathcal{P}$ .

Osobné poznámky môžete upraviť alebo odstrániť. (Možnosť ponuky *Kniha / Upraviť / Úprava poznámok rubriky*, možnosť kontextového menu *Upraviť / Úprava poznámok rubriky*). Otvorí sa dialógové okno, ktoré nepotrebuje ďalšie vysvetlenie.

#### **Pridávanie poznámok k nápravným opatreniam**

Tak ako môžete pridať poznámky k rubrike, môžete ich pridať aj k jednotlivým opravným prostriedkom. Na to sú k dispozícii ďalšie funkcie. (Možnosť ponuky *Kniha / Upraviť / Pridajte poznámku o opravnom prostriedku*, možnosť kontextového menu *Upraviť / Pridajte poznámku o opravnom prostriedku*).

#### **Pridanie krížových odkazov**

Krížové odkazy sú odkazy z jednej rubriky na inú rubriku. Ak chcete vytvoriť krížový odkaz, musíte najprv vybrať rubriku pôvodu a potom cieľovú rubriku.

Vyberte rubriku kliknutím na ňu a potom ju označte ako rubriku pôvodu. (Možnosť ponuky *Kniha / Upraviť / Krížový odkaz / Vyberte* rubriku ako pôvod krížového odkazu, možnosť kontextového menu Upraviť / Krížový odkaz / Vyberte rubriku ako pôvod krížového *odkazu*).

Potom vyberte cieľovú rubriku a označte ju. (Možnosť ponuky *Kniha / Upraviť / Krížový odkaz / Vyberte rubriku ako cieľ krížového odkazu*, možnosť kontextového menu *Upraviť / Krížový odkaz / Vyberte rubriku ako cieľ krížového odkazu*). Otvorí sa dialógové okno, v ktorom sa zobrazí pôvodná rubrika a cieľová rubrika s tlačidlom na pridanie krížového odkazu.

Ak chcete odstrániť krížový odkaz, postupujte rovnako. V dialógovom okne sa potom zobrazí tlačidlo na odstránenie krížového odkazu. Môžete tiež jednoducho kliknúť na krížový odkaz a potom ho odstrániť. (Možnosť ponuky *Kniha / Upraviť / Krížový odkaz / Odstránenie krížového odkazu*, možnosť kontextového menu *Upraviť / Krížový odkaz / Odstránenie krížového odkazu*).

Všimnite si, že krížové odkazy môžete vytvárať len v rámci jedného repertoáru. Nemôžete vytvárať krížové odkazy z rubriky v jednom repertoári na rubriku v inom repertoári.

#### **Práca s viacerými súbormi repertoáru**

Vaše osobné prírastky repertoáru sú štandardne uložené v súbore s názvom *repertory\_additions.rep*. Tento súbor je uložený v priečinku *Complete Dynamics* v priečinku *Documents*.

Je možné vytvoriť viacero repertoárových súborov. Používanie viacerých repertoárových súborov má niekoľko výhod.

- Údaje z repertoáru môžete udržiavať dobre usporiadané a uchovávať spolu prírastky, ktoré spolu súvisia. Napríklad doplnky, ktoré ste urobili počas určitého seminára. Napríklad doplnky, ktoré ste skopírovali z určitej knihy materia medica alebo iného repertória. Napríklad vaše vlastné klinické pozorovania.
- Zbierku prírastkov repertoáru môžete zdieľať s ostatnými. Stačí dať súbor inej osobe a aj ona môže používať doplnky.

#### **Zdieľanie prírastkov repertoáru s ostatnými**

Ak chcete zdieľať zbierku prírastkov repertoáru s inou osobou, stačí, ak jej poskytnete kópiu svojho súboru repertoáru. Svoj súbor s dodatkami môžete samozrejme umiestniť aj na internet, aby ho mohol používať každý.

Druhá osoba potom môže súbor umiestniť do priečinka *Complete Dynamics* a spustiť *Complete Dynamics*. Vaše prírastky repertoáru sa potom automaticky zobrazia v repertoári.

#### **Vytvorenie nového súboru repertoáru**

Môžete jednoducho vytvoriť nový súbor repertoáru. (Možnosť ponuky *Kniha / Upraviť / Súbor repertória / Vytvorenie nového repertóriumového súboru*, možnosť kontextového menu *Upraviť / Súbor repertória / Vytvorenie nového repertóriumového súboru*).

Zobrazí sa dialógové okno, v ktorom môžete zadať podrobnosti o doplnení repertoáru.

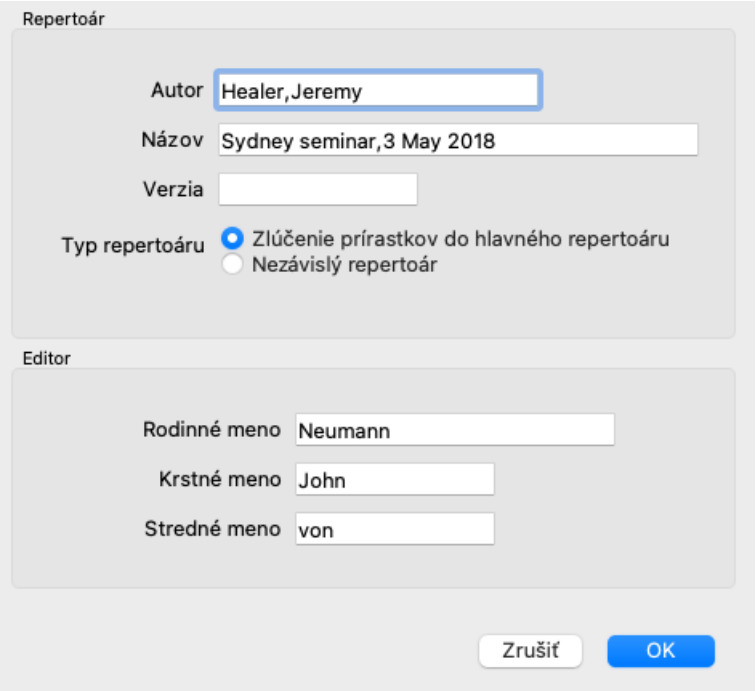

V časti *Repertoár*, môžete zadať informácie o pôvode prírastkov repertoáru.

*Autor* je osoba, od ktorej informácie pochádzajú. V predvolenom nastavení je vaše meno už vyplnené. Ak informácie pochádzajú od inej osoby, použite jej meno (napríklad: *Kent, James Tyler*).

*Názov* by mal obsahovať opis, ktorý identifikuje pôvod informácií.

V časti *Editor*, zadajte údaje o osobe, ktorá editovala doplnky repertoáru. Predvolene je vyplnené vaše meno. V niektorých situáciách, keď v redakčnej práci pokračuje iná osoba, môže byť potrebné tieto informácie zmeniť.

Ak chcete vytvoriť samostatný repertoár, ktorý bude existovať popri hlavnom repertoári, vyberte možnosť *Typ repertoáru: Samostatný repertoár*.

Objavia sa niektoré ďalšie polia, ktoré sú špecifické pre nezávislé repertoáre.

- Predpona kapitoly. Táto predpona sa bude umiestňovať pred názvy kapitol v repertoári, aby sa tieto kapitoly odlíšili od kapitol v hlavnom repertoári (napr. TST-MIND namiesto MIND).
- Informácie o autorských právach. Zobrazí sa v module *Book* v dolnej časti stránky.

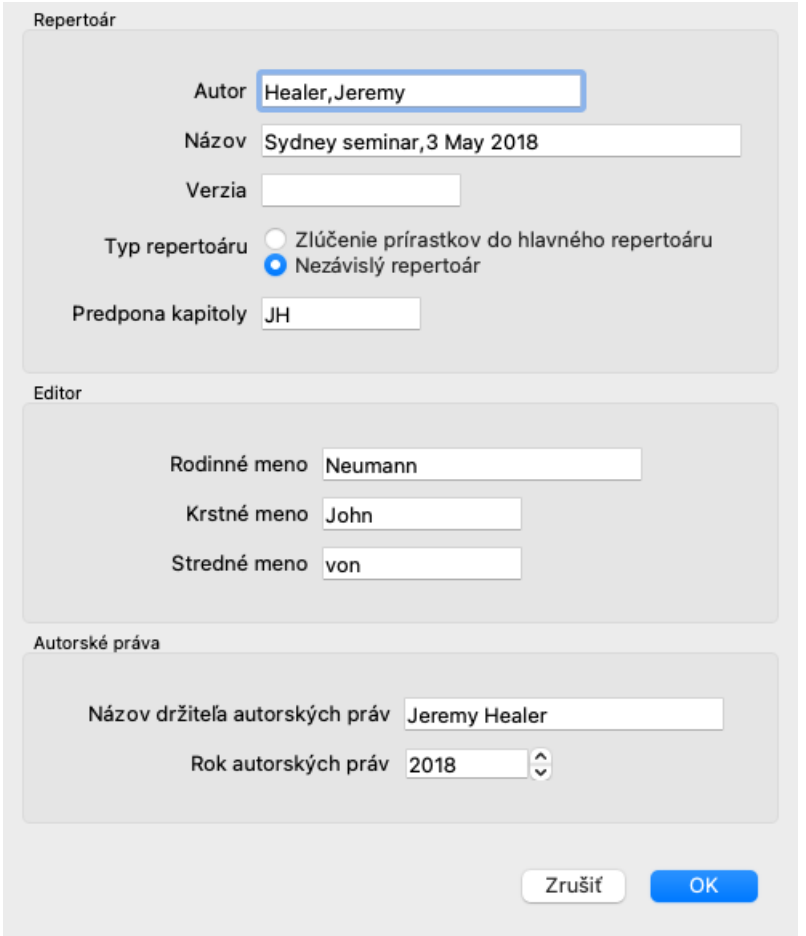

#### **Zmena informácií o súbore repertoáru**

Môžete zmeniť informácie o súbore repertoáru. (Možnosť ponuky *Kniha / Upraviť / Súbor repertória / Úprava informácií o súbore repertória*, možnosť kontextového menu *Upraviť / Súbor repertória / Úprava informácií o súbore repertória*).

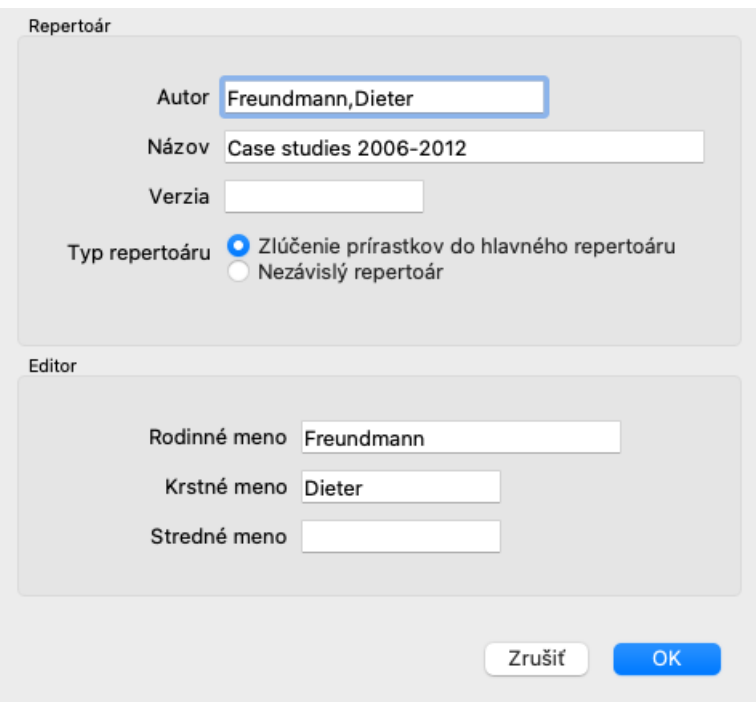

#### **Výber súboru repertoáru**

V predvolenom nastavení sa všetky vami vykonané doplnenia ukladajú do súboru s názvom *repertory\_additions.rep*. Ak chcete pracovať s niektorým z existujúcich súborov, musíte najprv vybrať tento súbor. (Možnosť ponuky *Kniha / Upraviť / Súbor repertória / Vyberte súbor repertória*, možnosť kontextového menu *Upraviť / Súbor repertória / Vyberte súbor repertória*).

Otvorí sa dialógové okno so zobrazením dostupných súborov repertoáru.

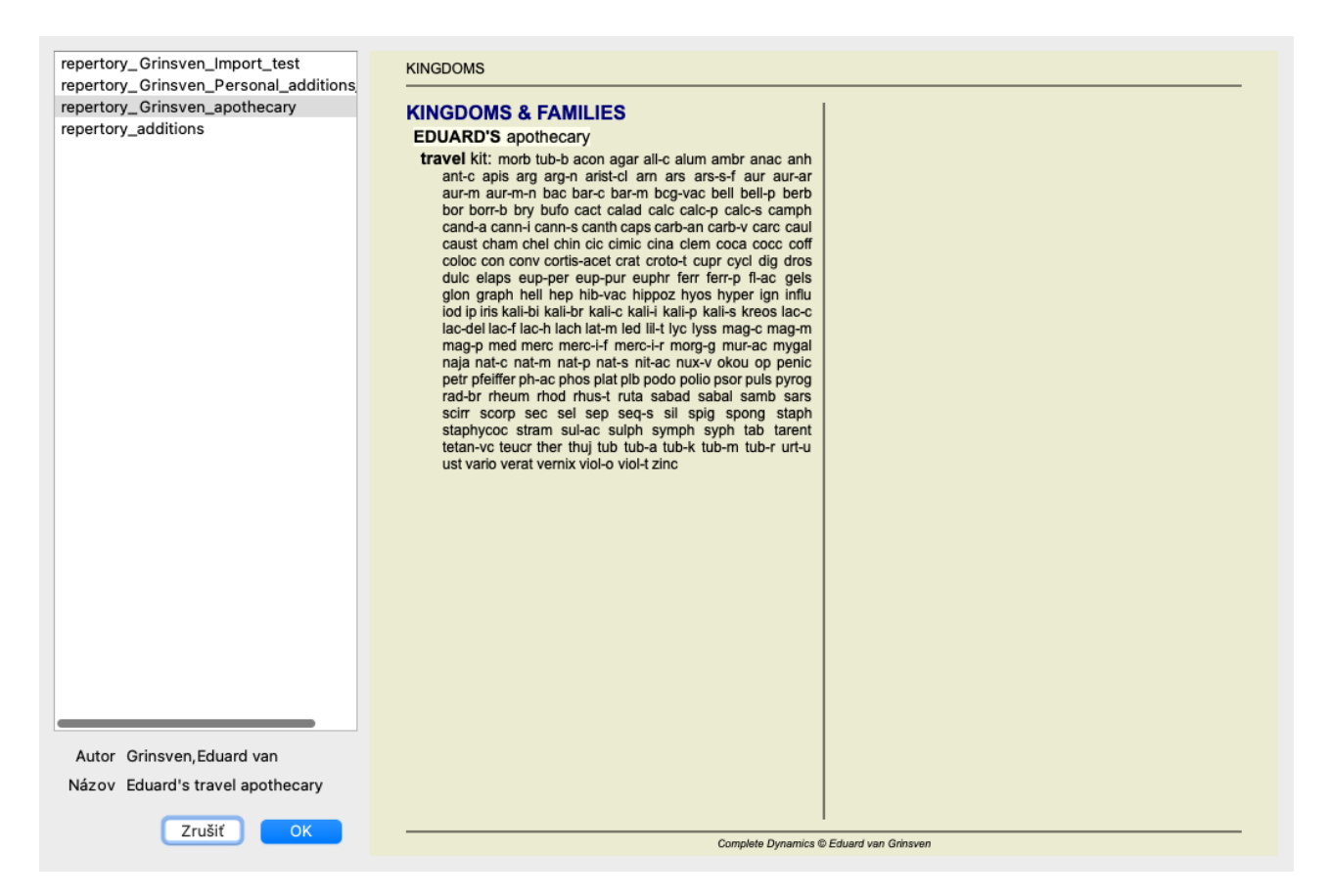

V zozname na ľavej strane môžete vybrať súbor repertoáru. Na pravej strane sa potom zobrazí náhľad, ktoré prírastky repertoáru sú v súbore.

#### **Asistentka redaktora časopisu**

V prípade, že chcete vykonať viacero doplnení repertoáru, môže byť vhodné použiť pomocníka editora *Repertoár*. (Možnosť ponuky *Kniha / Upraviť / Otvorený repertóriumový editor Asistent*, možnosť kontextového menu *Upraviť / Otvorený repertóriumový editor Asistent*).

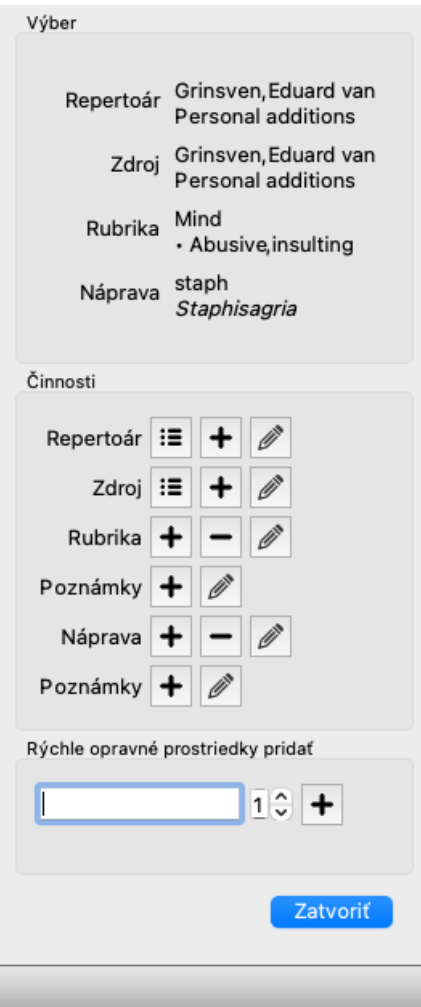

V časti *Výber* sa uvádza, ktorá rubrika bola vybraná v module *Kniha*, prípadne na ktorý liečivý prostriedok bolo kliknuté.

Sekcia *Actions* obsahuje tlačidlá pre všetky funkcie, ku ktorým by ste inak mali prístup z ponuky.

Sekcia *Rýchle pridanie opravných prostriedkov* umožňuje rýchlo pridať niekoľko opravných prostriedkov do vybranej rubriky. Táto funkcia vyžaduje, aby boli všetky skratky opravných prostriedkov správne. Lieky sa automaticky pridajú do všetkých všeobecnejších rubrík. Viac informácií nájdete na stránke *Pridávanie opravných prostriedkov* (vyššie).

#### **Importér repertoáru**

Pomocou modulu Repertory Importer môžete hromadne importovať záznamy z repertoáru z externého súboru. Importér repertoáru rozpoznáva niekoľko formátov údajov, ktoré sú opísané nižšie.

Pred spustením programu Importer musíte vytvoriť súbor Repertory Additions a vybrať ho. (Možnosť ponuky *Kniha / Upraviť / Súbor repertória / Vyberte súbor repertória*, možnosť kontextového menu *Upraviť / Súbor repertória / Vyberte súbor repertória*).

Po výbere súboru repertoáru, do ktorého chcete importovať externé údaje, môžete spustiť program Repertory Importer. (Možnosť ponuky Kniha / Upraviť / Súbor repertória / Import z externého súboru, možnosť kontextového menu Upraviť / Súbor repertória / *Import z externého súboru*). Otvorí sa modul Importér.

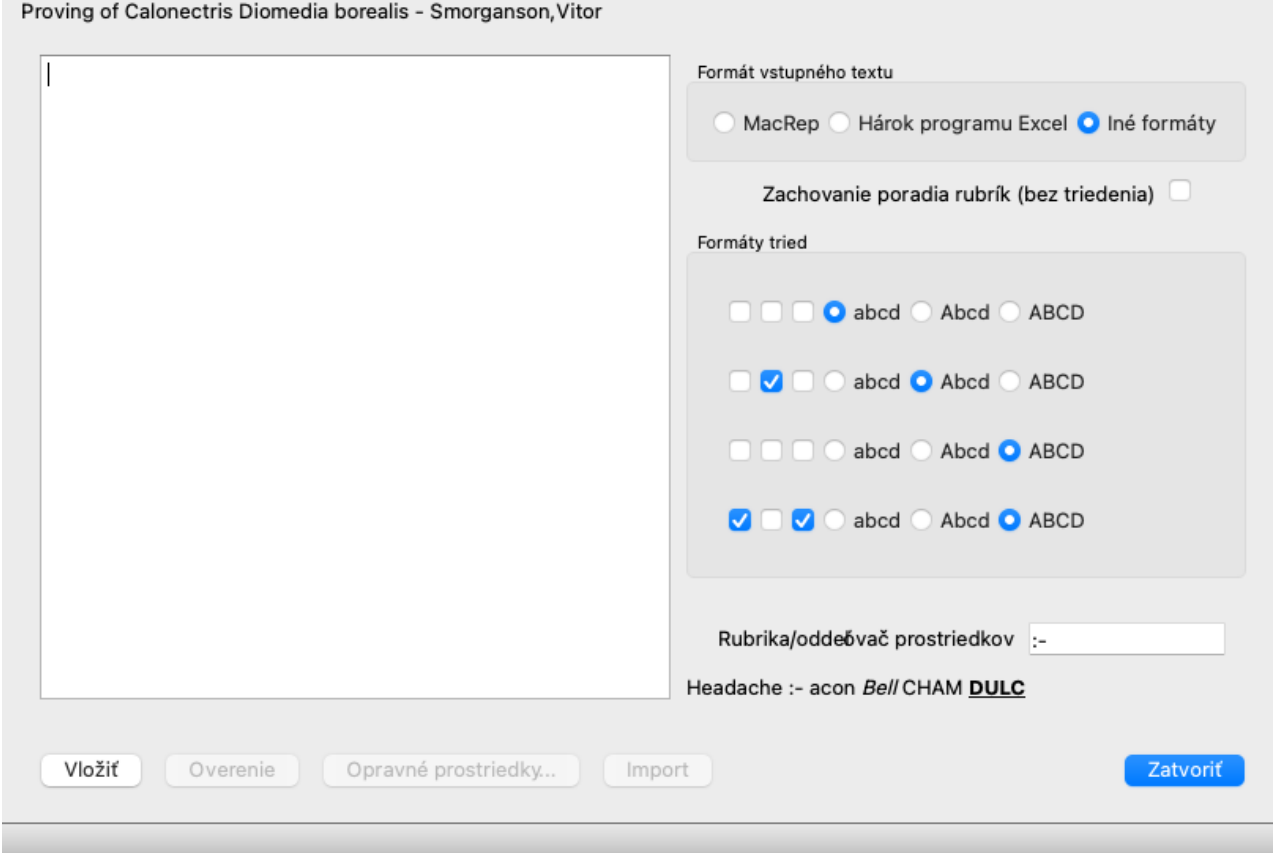

Prvým krokom je definovanie formátu vstupného textu. Každý formát je definovaný v samostatnom odseku nižšie. Pre každý formát sú k dispozícii vzorové súbory. Tieto súbory nájdete v priečinku *Documents / Complete Dynamics / Examples*. Všetky súbory s príkladmi majú rôzne formáty, ale definujú presne tie isté repertoárové rubriky a lieky.

Ďalším krokom je importovanie textu do aplikácie Repertory Importer. Vstupný text, ktorý chcete importovať, musí zodpovedať definovanému formátu. V súbore vyberte celý text a skopírujte ho do schránky.

Potom v aplikácii Repertory Importer stlačte tlačidlo *Paste*. Skopírovaný text sa zobrazí na veľkom bielom mieste. Ak sa vyskytne problém s textom, zmeňte ho v pôvodnom dokumente a znova ho skopírujte/vložte.

Po importovaní textu stlačte tlačidlo *Validate* a vykonajte prvé testy. Ak sa zistia nejaké chyby, musíte ich najprv opraviť a až potom môžete pokračovať.

V prípade, že vaše repertorium obsahuje skratky liekov, ktoré sa nenachádzajú na stránke *Complete Repertory*, môžete teraz definovať, o ktoré lieky ide. Neznáme lieky definujete pomocou tlačidla *Remedies...*.

Keď už nie sú žiadne chyby a všetky lieky sú správne definované, môžete repertoár importovať pomocou tlačidla *Import*. Potom zavrite Importér repertoáru pomocou tlačidla *Close*.

Upozorňujeme, že importom sa odstráni celý obsah, ktorý bol predtým v súbore repertoáru.

#### **Formáty vstupného textu**

#### **MacRep**

Tento formát používa MacRepertory na definovanie prírastkov. Výber tohto formátu nevyžaduje definovanie žiadnych ďalších nastavení. Podrobnosti nájdete v príkladoch. Spolu s príkladmi je k dispozícii aj súbor, ktorý poskytuje viac informácií o formátoch súborov.

#### **Hárok programu Excel**

V tomto formáte sú v prvých stĺpcoch definované rubriky. V poslednom stĺpci sú uvedené lieky. Stačí sa pozrieť na príklady, je to jednoduché.

#### **Iné formáty**

V tomto formáte sú stupne opravných prostriedkov definované textovými štýlmi. Môžete tiež definovať fragment textu, ktorý oddeľuje označenie rubriky od opravných prostriedkov. Pre každý stupeň opravného prostriedku môžete definovať formát. Pod nastaveniami vidíte príklad, ako vyzerá formátovaný text s vybranými nastaveniami.

Hierarchia rubrík je definovaná odsadením textu. To sa dá urobiť rôznymi spôsobmi.

- Používanie kariet. Každý znak Tab v texte pridáva 1 úroveň hierarchie.
- Používanie priestorov. Každú úroveň rubriky začnite číslom Medzera. Musíte používať jednotné odsadenie, napríklad 4-8-12-16  $\bullet$ medzier.
- Okraje odsekov. V editore textu môžete definovať ľavé okraje pre štýly odsekov. Jednoducho definujte štýl odseku pre každú  $\bullet$ úroveň hierarchie rubrík a použite tento štýl na každú rubriku rovnakej úrovne.
- Kombinácia vyššie uvedených možností. Vo väčšine prípadov to bude fungovať, ale ak váš text používa kombináciu, je pravdepodobne zle naformátovaný.

Pre každú metódu odsadenia sú k dispozícii súbory s príkladmi.

## **Nájsť modul**

## **Otvorenie modulu Nájsť**

Prejdite do modulu Nájsť kliknutím na kartu *Nájsť*. (Možnosť ponuky *Zobraziť / Nájsť*, ⌘*-S*).

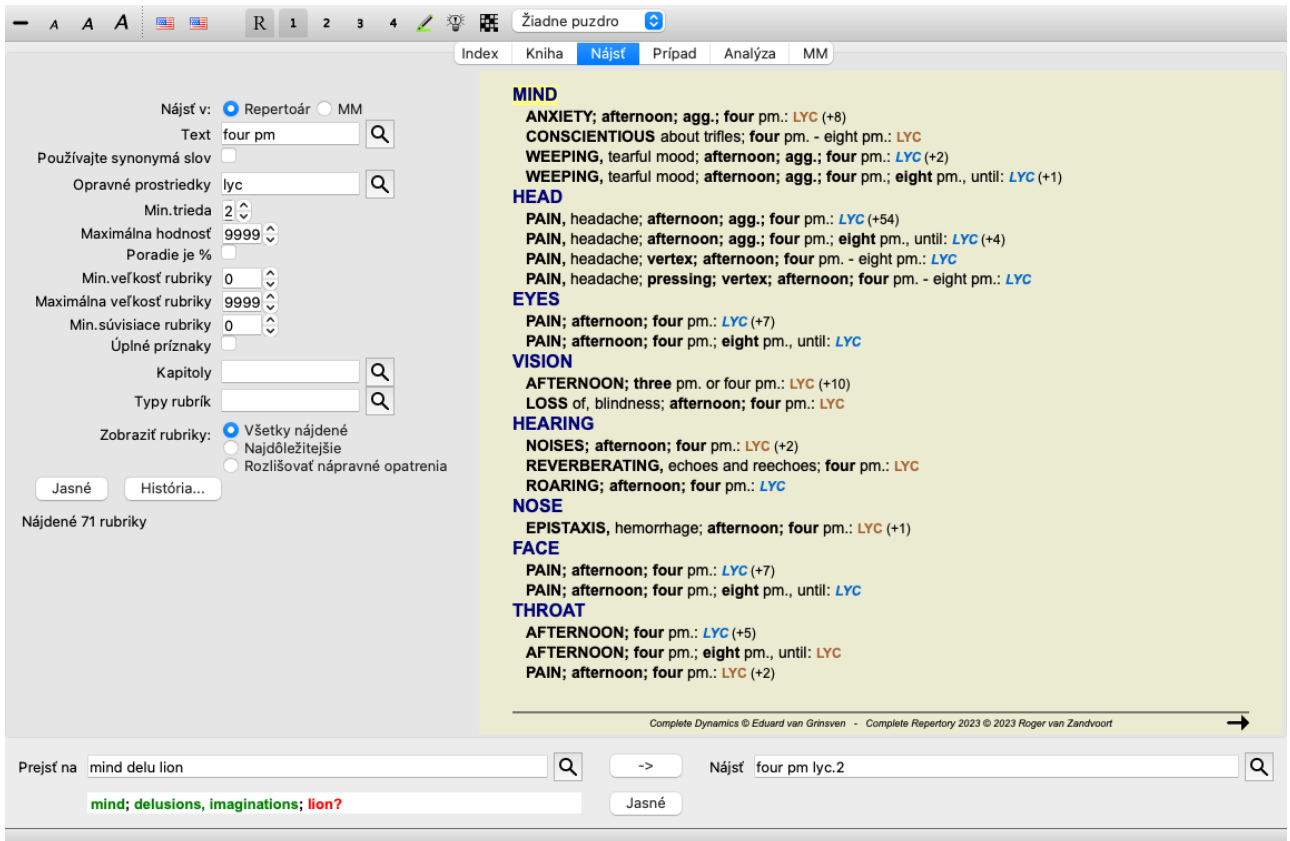

## **Nájsť polia**

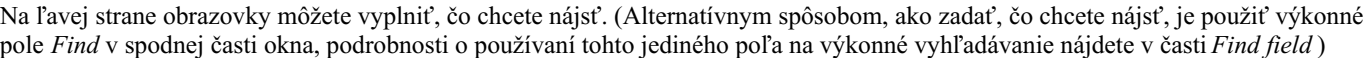

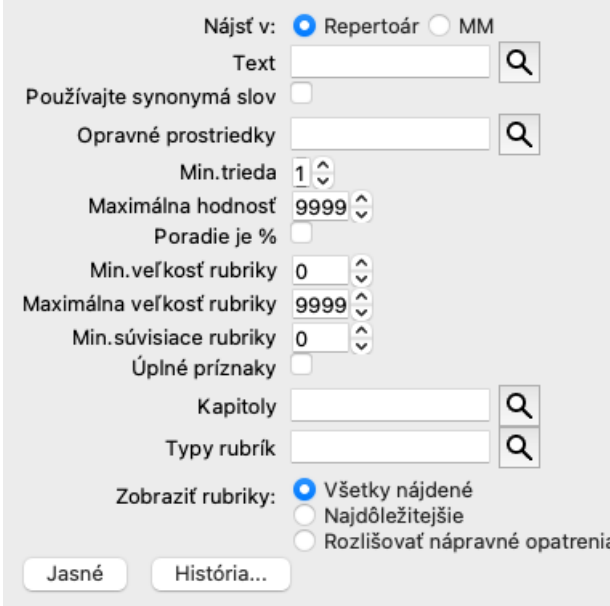

*Nájsť v:* Vyberte miesto, ktoré chcete nájsť. *Repertoár* vyhľadá v repertoári. *MM* bude vyhľadávať v Materia Medica. Pri vyhľadávaní v Materia Medica je väčšina ostatných možností odstránená, pretože majú význam len pre repertorium.

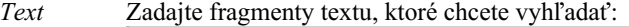

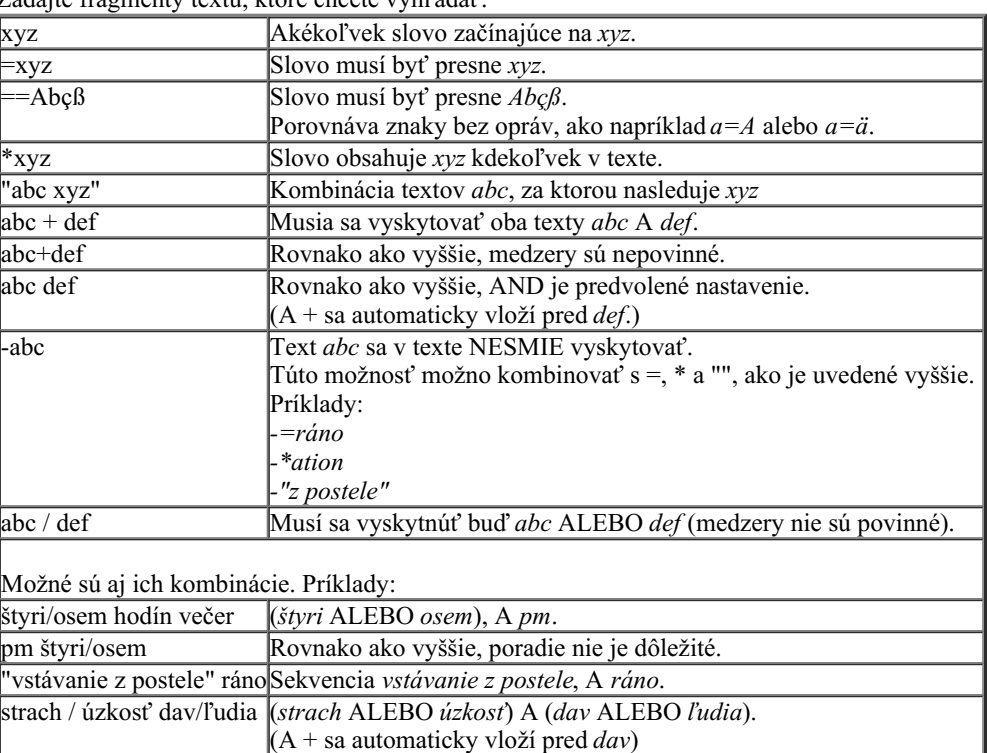

*Používajte* Ak je začiarknuté, pri vyhľadávaní sa používajú synonymá slov. Viac informácií nájdete v časti *Synonymá synonymá slov*.

*slov*

Lieky Zadajte skratky liekov, ktoré chcete vyhľadať. Stlačením tlačidla Q, ktoré sa nachádza v blízkosti pravej strany poľa, sa zobrazí vyhľadávacie okno, ktoré vám umožní interaktívne vybrať liek v prípade, že skratku nepoznáte naspamäť.

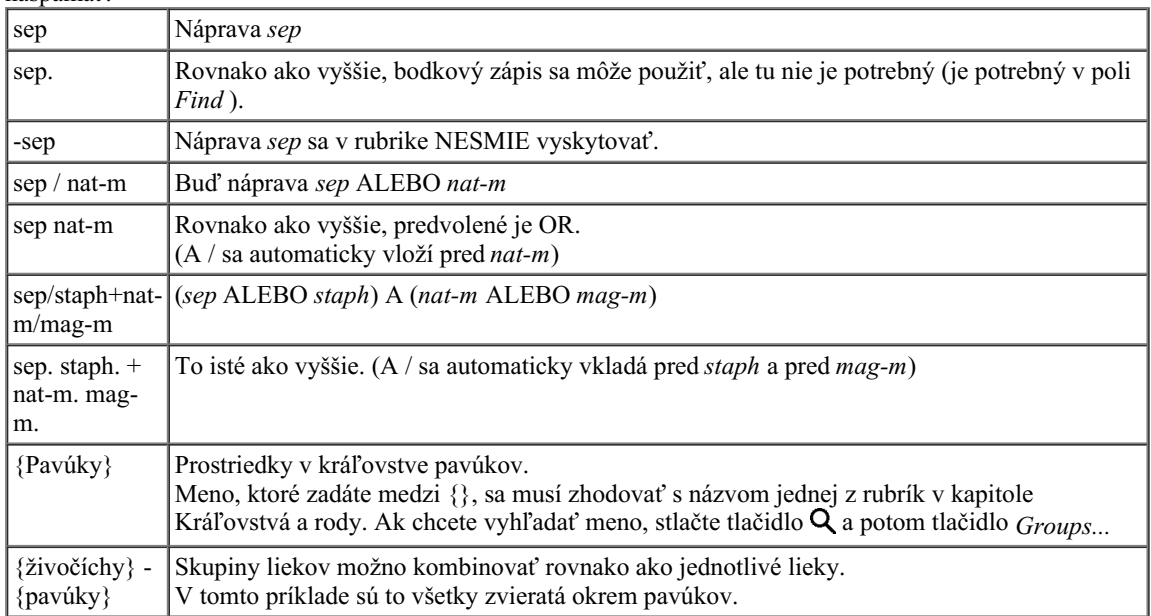

*Min.* Zadajte minimálne odstupňovanie nápravných opatrení (1 až 4).

*stupeň*

*Maximálna* Hľadaný liek musí byť v prvej desiatke najdôležitejších liekov v rubrike.

*hodnosť* Príklad: Ak zadáte 10, liek musí byť pri zoradení liekov podľa dôležitosti na pozícii 1-10.

*Poradie je* Ak je začiarknuté, hodnota poradia sa berie ako percento, nie ako absolútne číslo. *%* Príklad: ak zadáte 10, liečivý prostriedok musí byť v rámci prvých 10 %.

*Min.* Zadajte minimálny počet opravných prostriedkov v rubrike.

*veľkosť rubriky*

*Maximálna* Zadajte maximálny počet opravných prostriedkov v rubrike.

*veľkosť*

*rubriky*

*Min. súvisiace rubriky* Zadajte minimálny počet súvisiacich rubrík, v ktorých by sa mal daný liečivý prostriedok vyskytovať. Súvisiace rubriky sú rubriky, ktoré sú špecifickejšie ako daná rubrika. Viac informácií nájdete v časti Pomocník *Modul analýzy / Vzorce*.

*Kompletné* Obmedzte vyhľadávanie na úplné príznaky.

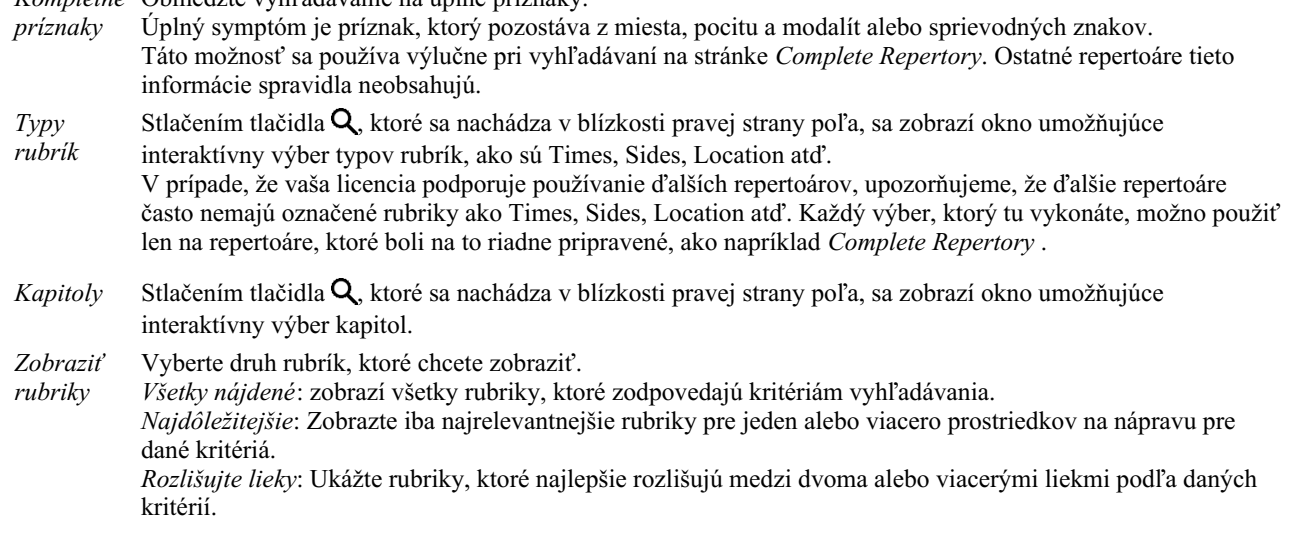

Vyhľadávanie sa spustí automaticky po zadaní kritérií vyhľadávania, nie je potrebné stlačiť žiadne tlačidlo.

Všimnite si, že pre text je predvolená hodnota pre viacnásobné fragmenty AND, ale pre lieky je to OR. Dôvodom je, že pri zadávaní viacerých textových fragmentov pravdepodobne zamýšľate obmedziť výsledok vyhľadávania, zatiaľ čo pri viacerých liekoch môžete chcieť vykonať diferenciálnu diagnostiku.

## **Pripomeňte si predchádzajúce nálezy**

Predchádzajúci nález môžete rýchlo vyvolať kliknutím na tlačidlo *History...*. Otvorí sa dialógové okno so zoznamom predchádzajúcich vyhľadávacích dotazov.

### **Nájsť výsledky pre Repertorium**

Výsledky požiadavky na vyhľadanie sa zobrazia v pravej časti okna.

Úroveň podrobnosti závisí od toho, čo sa hľadalo. Ak sa hľadali lieky, vybrané lieky sa zahrnú do výsledku vyhľadávania. Ak sa hľadal len text, nezobrazia sa žiadne lieky.

Skrátka, výsledok vyhľadávania sa zameriava na to, čo ste požadovali, a nie na podrobnosti, ktoré sa nepožadovali.

Oblasť výsledkov vyhľadávania má mnoho podobností s modulom *Book*.

Navigácia sa vykonáva pomocou rovnakej klávesnice, myši, panela tlačidiel alebo funkcií ponuky. Rozloženie sa tiež automaticky prispôsobí veľkosti okna.

*Tip*: prepínajte medzi zobrazením alebo skrytím opravných prostriedkov stlačením medzery , rovnako ako v module *Book*. V module *Find* je zobrazovanie opravných prostriedkov obmedzené na trochu menšie rubriky. Rubriky s mnohými liekmi zobrazujú len počet liekov.

Okrem možností navigácie v module *Book* ponúka výsledok vyhľadávania možnosť prejsť priamo na rubriku v knihe, a to jednoduchým dvojitým kliknutím myšou na rubriku.

## **Najdôležitejšie**

Pri vyhľadávaní najrelevantnejších rubrík pre jeden alebo viacero opravných prostriedkov sú zobrazené výsledky obmedzené na najrelevantnejšie rubriky.

V prípade, že hľadáte jeden liek, výsledok bude presne taký istý, ako keď hľadáte tento liek v Reverznej materii medicíny. To dáva zmysel, pretože presne na to je určená Reverzná materia medica. Ako príklad si pozrime najrelevantnejšie rubriky na nápravu *arn*.

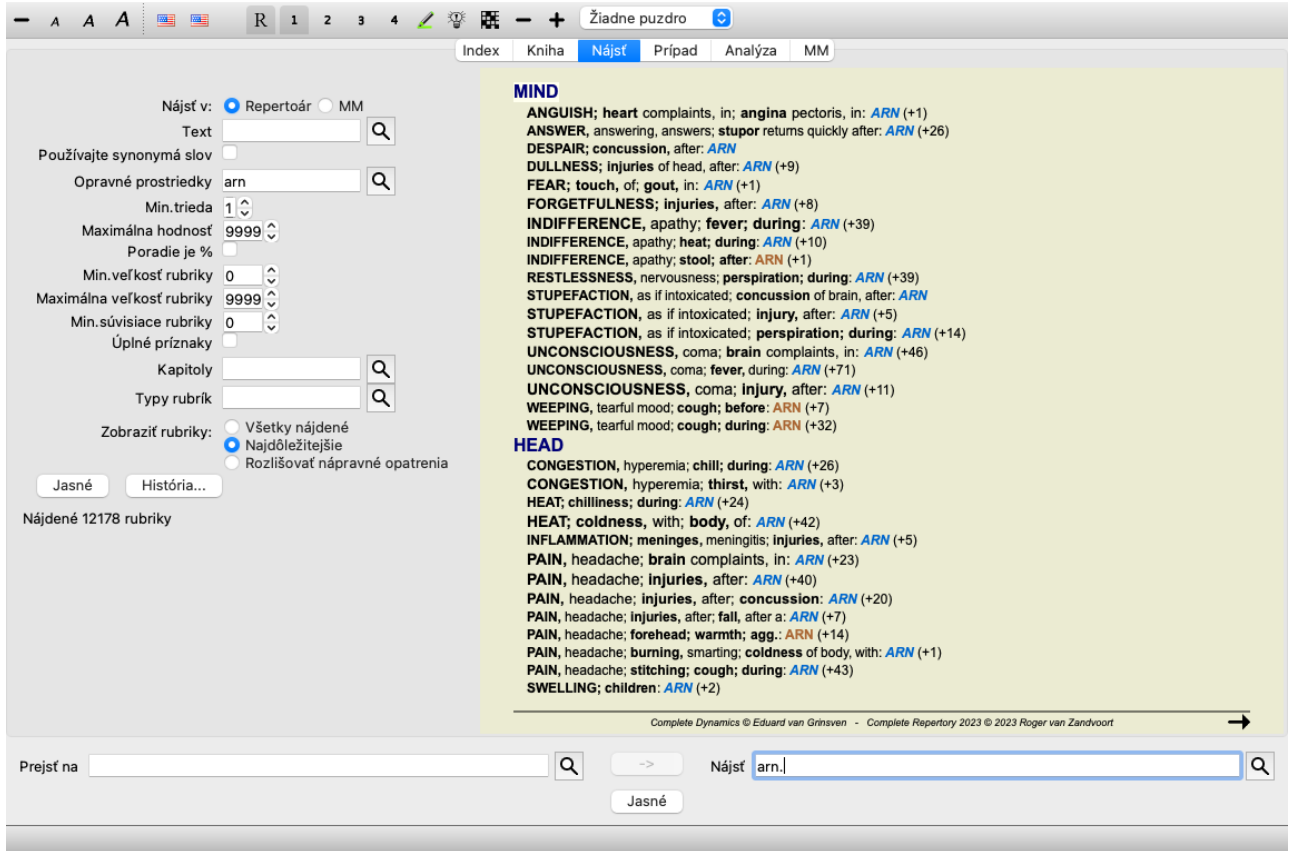

Ak hľadáte viac ako jeden liek, zobrazia sa najrelevantnejšie rubriky pre ktorýkoľvek z liekov. Pri hľadaní skupiny liekov, ako sú napríklad pavúky, nebude výsledok rovnaký ako pri otvorení reverznej Materie Mediky pre skupinu pavúkov. Modul Reverse Materia Medica vykoná analýzu na základe rodiny ako celku v porovnaní s inými rodinami, zatiaľ čo modul Find sa pozrie na výsledky jednotlivých členov rodiny.

Môžete využiť všetky výkonné možnosti funkcie Nájsť a vyhľadať konkrétne relevantné rubriky. Napríklad najdôležitejšie časové kritériá pre Lycopodium.

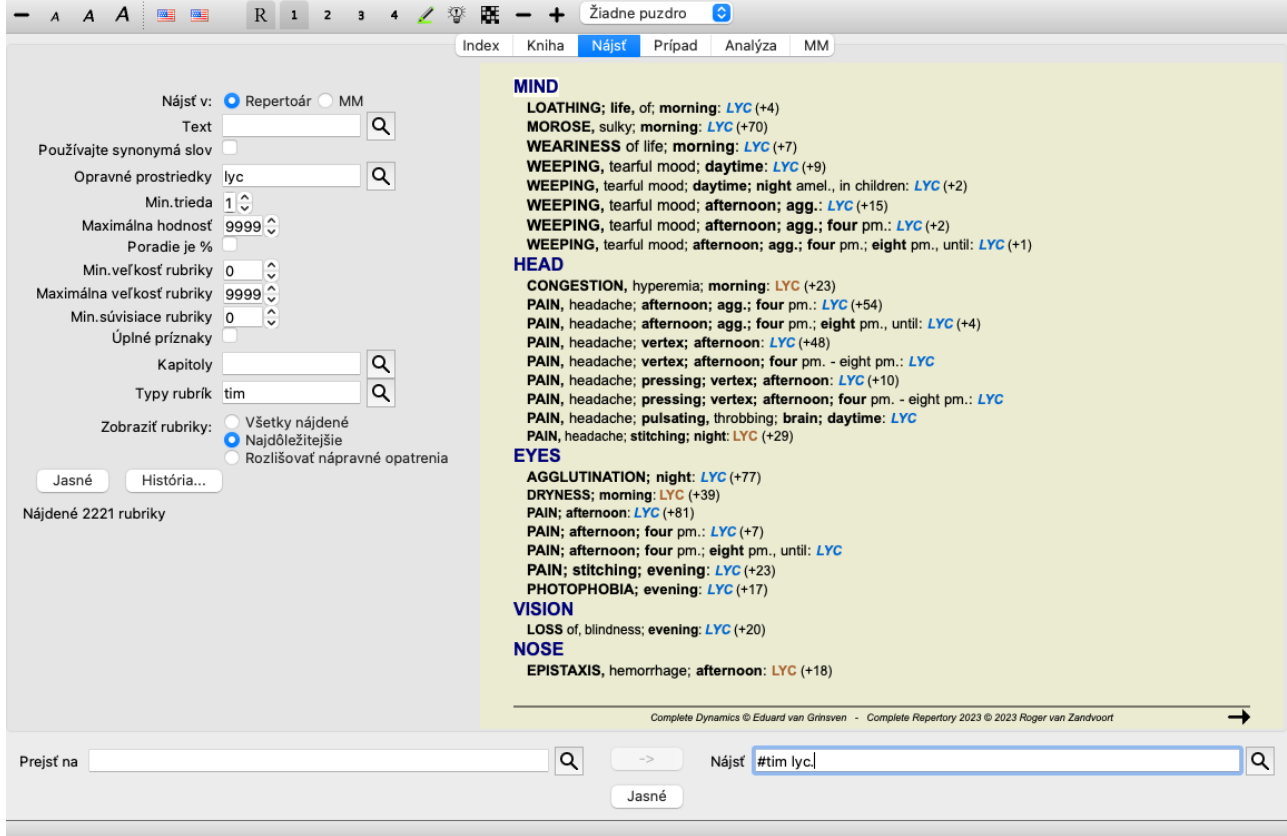

Na zobrazenie menšieho alebo väčšieho počtu rubrík môžete použiť tlačidlá na paneli nástrojov =  $a +$ .

### **Rozlišovať lieky**
Táto mimoriadne výkonná funkcia umožňuje vyhľadávať príznaky, ktoré najlepšie rozlišujú medzi dvoma alebo viacerými liekmi. Môže sa použiť na štúdium rozdielov medzi dvoma liekmi, ale aj na zistenie relevantných rozdielov v rámci väčšej skupiny liekov. Všetky výkonné kritériá modulu Nájsť možno použiť na zameranie sa na konkrétne oblasti záujmu.

Vybrané rubriky spravidla patria do týchto kategórií:

- Opačné správanie, keď sa jeden prostriedok správa v rozpore s druhým. Príklady: zhoršenie/zlepšenie, teplo/chlad, ľavica/pravica, averzia/požiadavky atď. Pri týchto rozdieloch sa často uvádzajú dve protichodné rubriky, napríklad jedna rubrika pre zhoršenie a druhá pre zlepšenie. Alebo jedna rubrika pre ľavú stranu, po ktorej nasleduje rubrika pre pravú stranu.
- Rozdiely v čase pre podobný príznak.
- Príklady: ráno/večer, deň/noc.
- Ďalšie rozdiely, ako napríklad umiestnenie, rozšírenie, sprievodné príznaky atď.
- Osobitné príznaky. Ide o príznaky, ktoré sú špecifické pre daný liek, ale nevyskytujú sa pri inom lieku.

Ako príklad sa pozrime na najdôležitejšie rozdiely medzi liekmi *merc-i-r* a *merc-i-f* pri príznakoch hrdla.

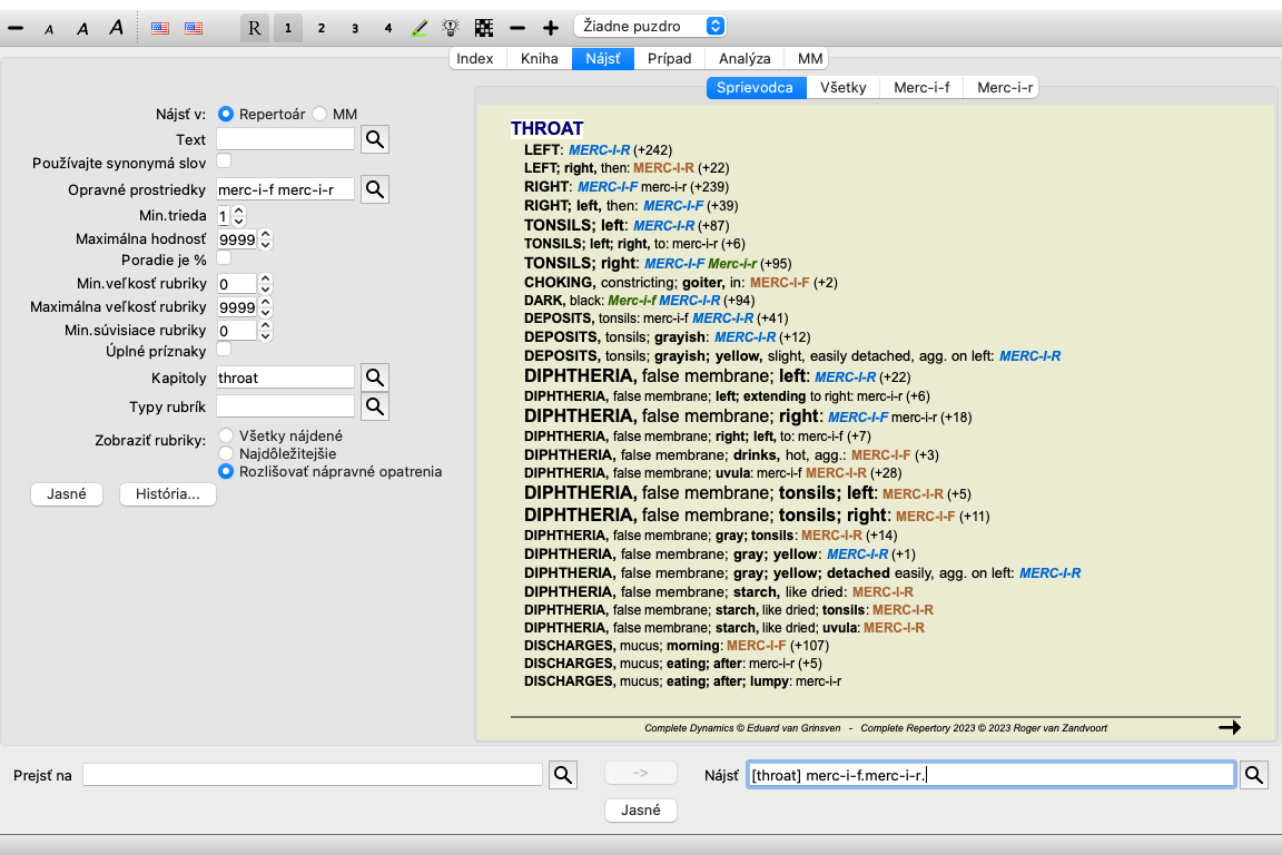

Tlačidlá na paneli nástrojov  $\equiv a + \frac{1}{2}$  môžete použiť na zobrazenie menšieho alebo väčšieho počtu rubrík.

Všimnite si, že pri rozlišovaní medzi väčším počtom liekov sa rubrika považuje za dôležitejšiu, ak vám pomôže lepšie rozdeliť lieky do dvoch väčších skupín.

Napríklad, ak chcete rozlíšiť 10 liekov, 5 agg. / 5 amel. rozlišuje lepšie ako 1 agg. / 9 amel. Alebo ak je symptóm známy pre 5 z 10 liekov, rozlišuje sa lepšie, ako keď je známy pre 8 z 10.

Ako príklad uveďme rozlíšenie modalít čeľade Ranunculacea.

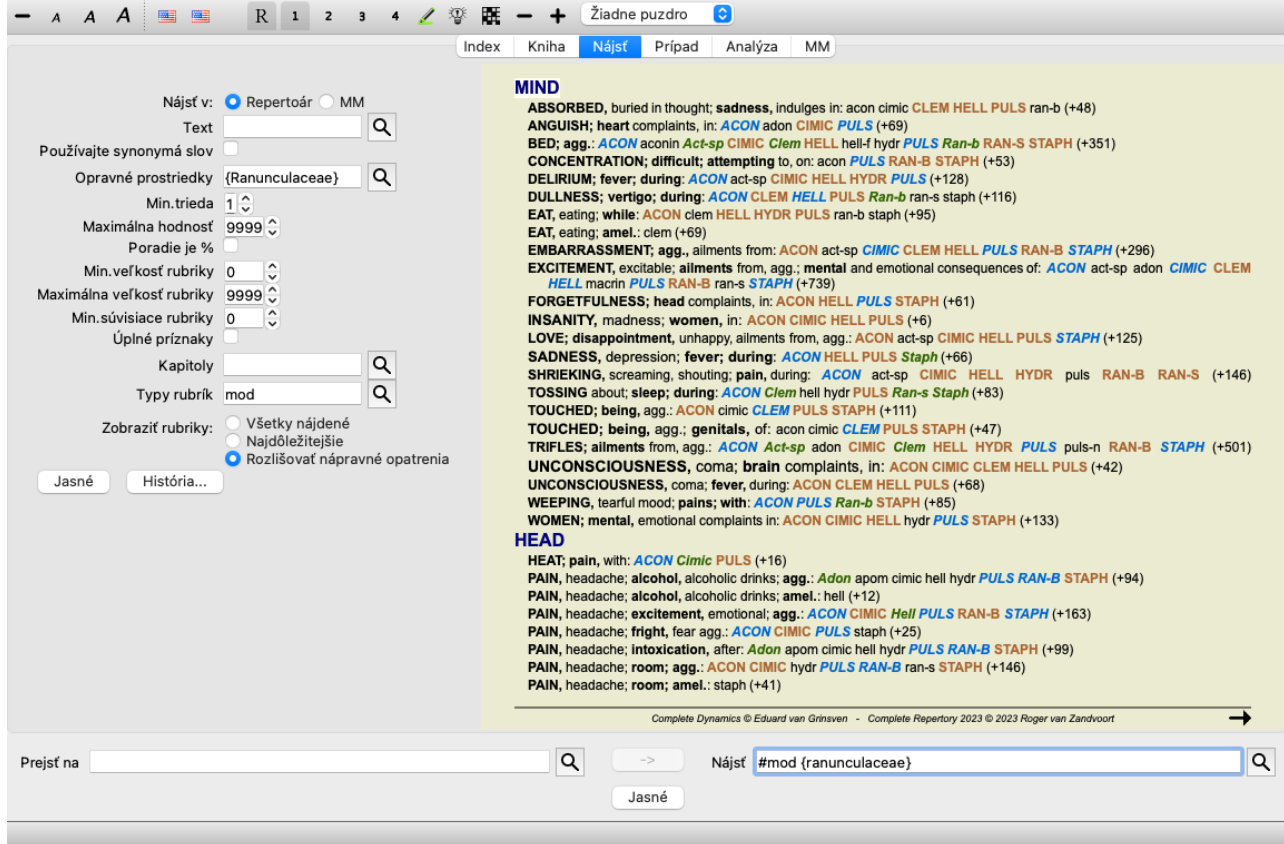

Uvidíte, že príznak *Neduhy z rozrušenia* je hodnotený veľmi vysoko, pretože oddeľuje približne polovicu členov rodiny od druhej polovice.

## **Nájsť výsledky pre Materia Medica**

Nasledujúci príklad ukazuje výsledok vyhľadávania v Materia Medica pre slová pes/psy.

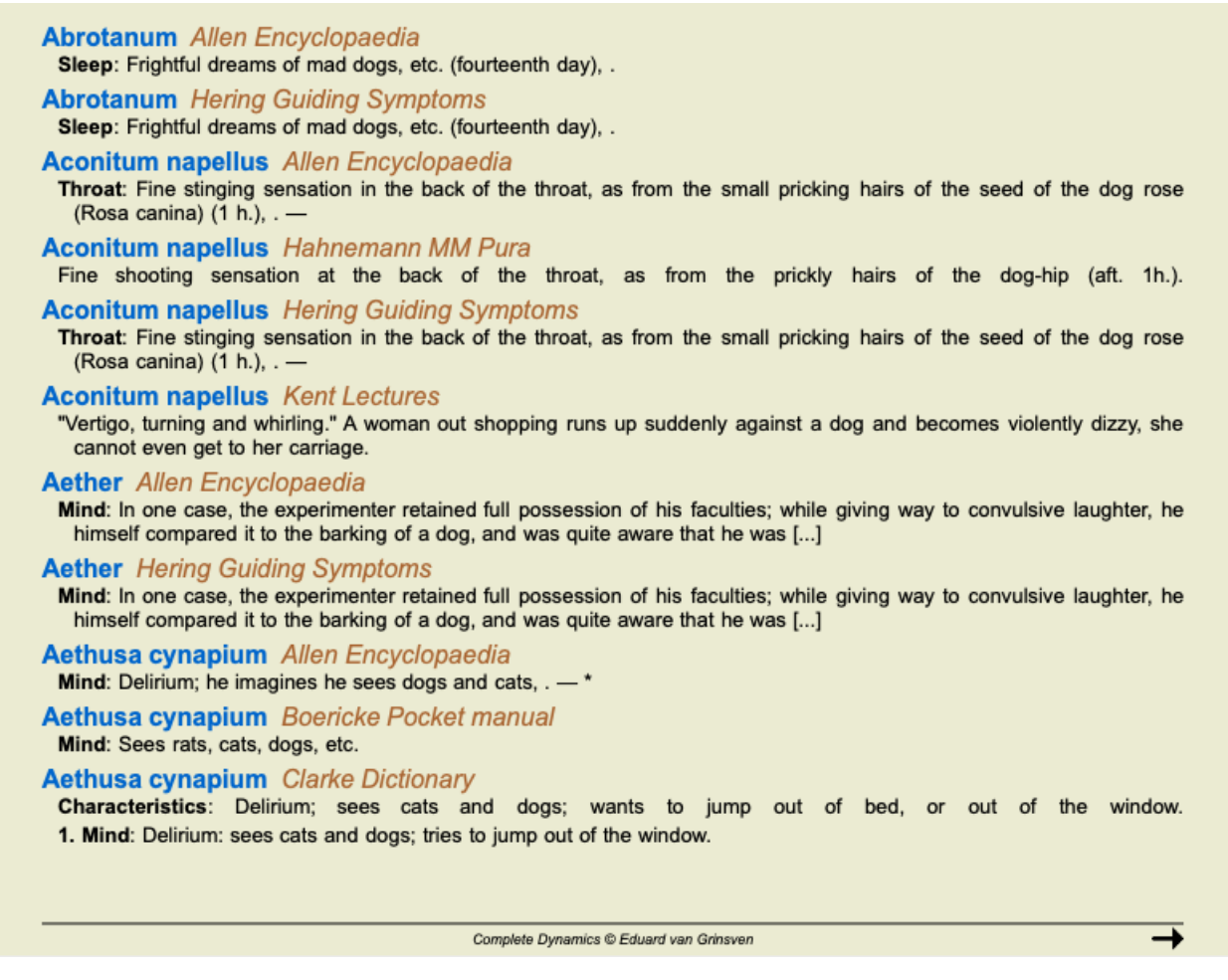

opravného prostriedku. Takže keď napríklad hľadáte tri slová *bed too hard*, všetky tri slová sa musia nachádzať v tej istej vete. Upozorňujeme, že štruktúra viet sa často líši podľa autora alebo knihy. Neexistujú žiadne vodotesné pravidlá, ktoré by určovali, kde sa veta začína a končí. Vo väčšine prípadov to nespôsobí problém pri používaní súčasných kníh Materia Medica.

Z výsledkov môžete ľahko prejsť na príslušnú Materia Medica. Stačí kliknúť na text a otvorí sa kniha Materia Medica.

Ak kliknete kdekoľvek na vetu "Strašidelné sny o šialených psoch atď. (štrnásty deň)", kniha sa otvorí na stránke, kde sa táto veta nachádza.

Ak kliknete na názov časti "Spánok", kniha sa otvorí na stránke, kde sa táto časť nachádza.

Ak kliknete na názov knihy "Abrotanum Allen Encyclopaedia", kniha sa jednoducho otvorí na adrese Abrotanum.

Všimnite si, že vety, ktoré zodpovedajú vyhľadávaciemu dotazu, sú zvýraznené svetlozelenou farbou.

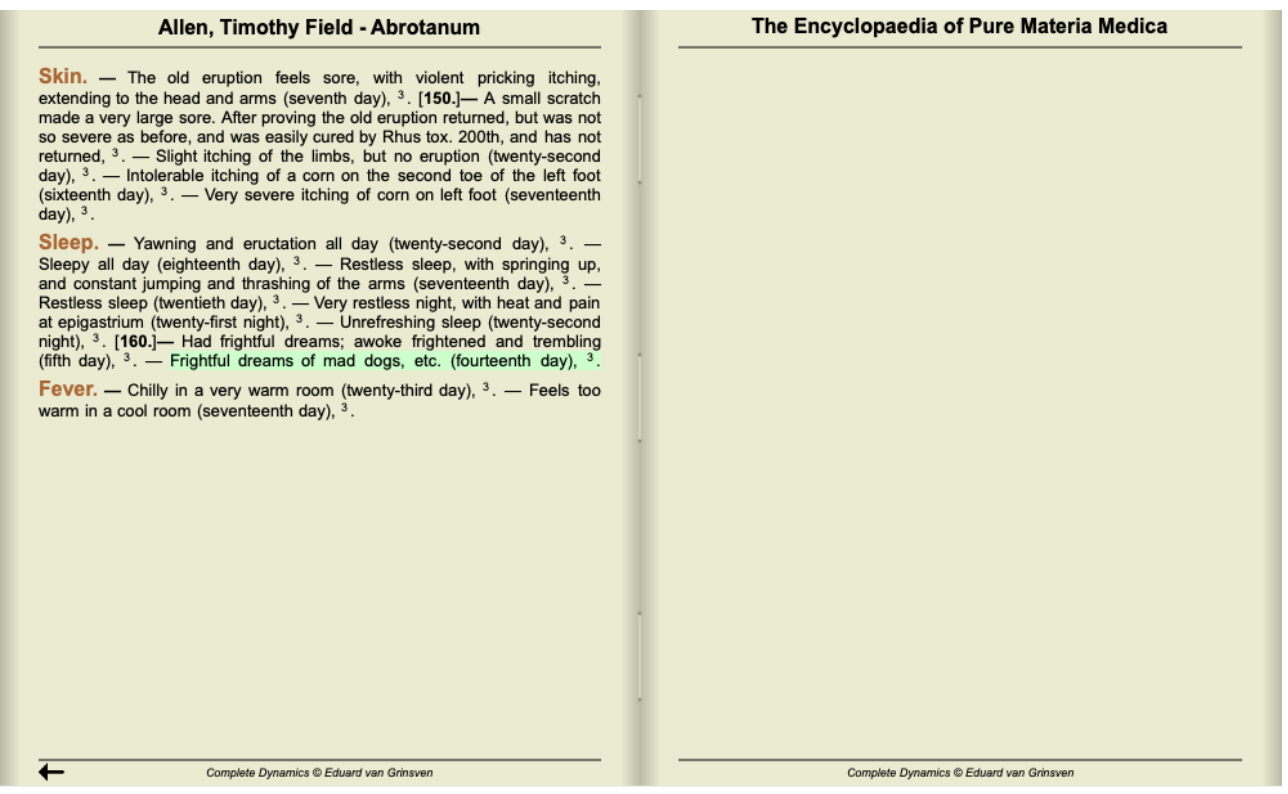

Vyhľadávanie v Materia Medica môžete obmedziť na niekoľko liekov alebo skupín liekov. Do poľa *Remedies* zadajte lieky a/alebo skupiny, napríklad "ars bell acon" , alebo "{spiders}". Všimnite si, že kombinácie ako "ars+bell+acon" sú nezmyselné, pretože jedna veta sa nikdy nemôže vyskytnúť vo viac ako jednej knihe.

## **Ďalšie príklady**

Medzi zadaním kritérií vyhľadávania do vyššie uvedených polí a použitím poľa *Find* v spodnej časti okna existuje vzťah jedna k jednej. Ďalšie príklady použitia modulu find sú uvedené v časti *Pole Find*.

#### **Diferenciálna diagnostika v module Nájsť**

V module *Find (Nájsť)*, Differential Diagnosis (Diferenciálna diagnostika) sa zobrazí zoznam príslušných nápravných opatrení pre všetky nájdené rubriky, podobne ako pri analýze. (Možnosť ponuky *Zobraziť / Lieky / Zobraziť lieky DD*, tlačidlo na paneli nástrojov , možnosť kontextového menu *Lieky / Zobraziť lieky DD*).

V tomto príklade po vyhľadaní stránky *počas kŕčov*:

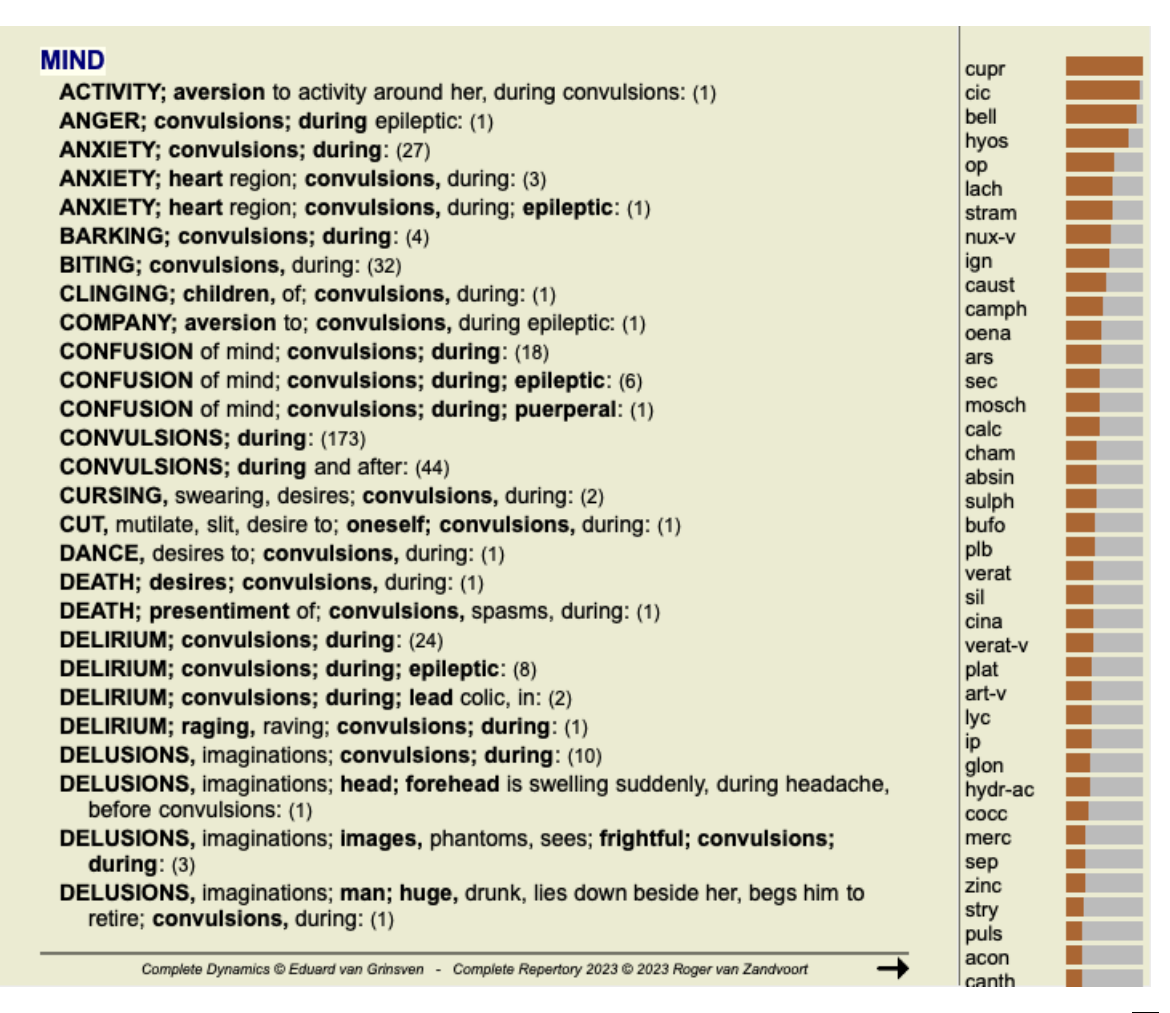

Ak chcete získať úplné informácie o všetkých rubrikách použitých v analýze diferenciálnej diagnózy, stlačte tlačidlo **#**. Vytvorí sa dočasná tabuľka všetkých rubrík usporiadaná podľa repertoárových sekcií. Analýza je uložená v aktuálnom prípade a po jeho uzavretí sa vymaže.

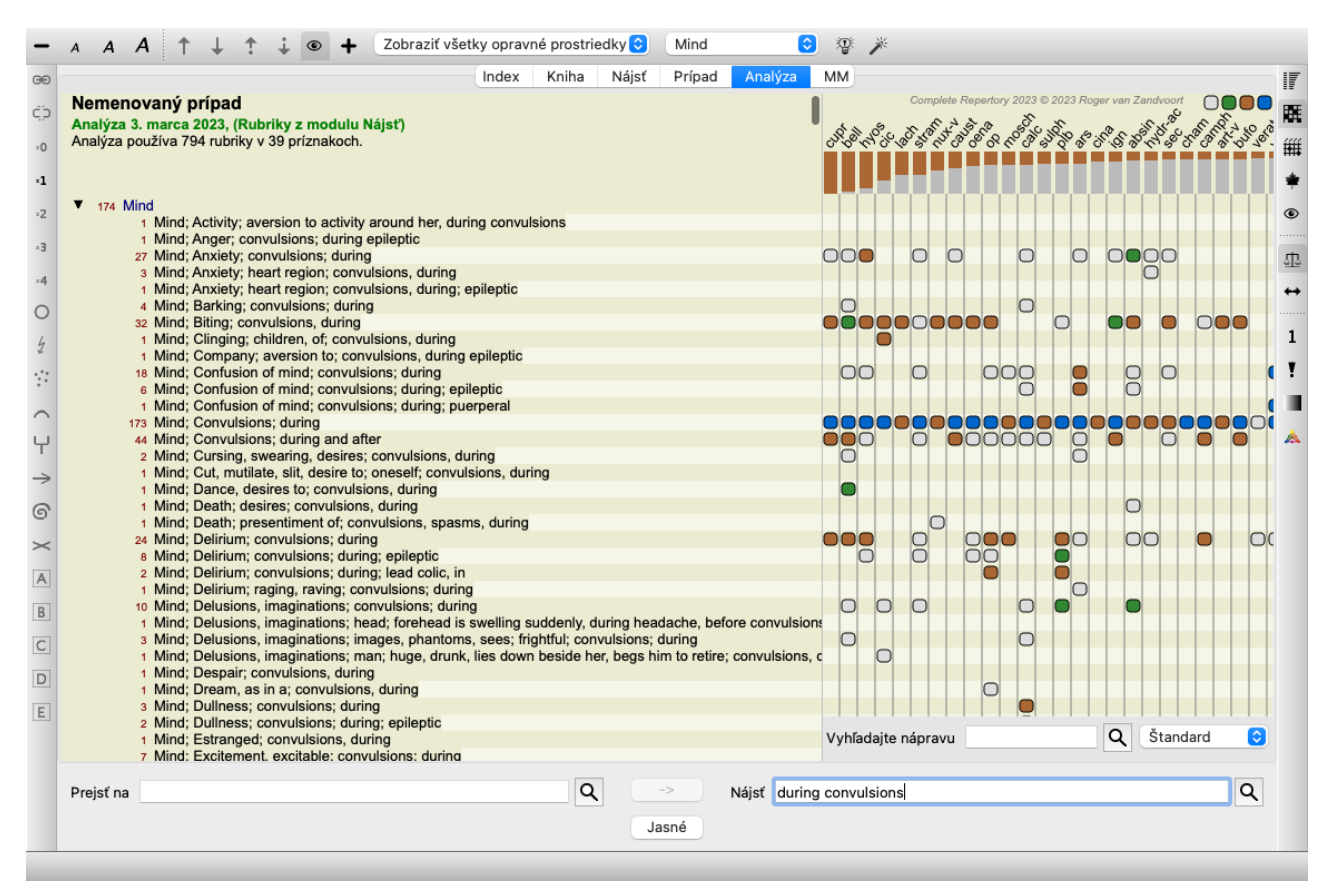

Upozorňujeme, že ak sa nájde viac ako 1000 rubrík, nie je to veľmi užitočné.

## **Synonymá slov**

Keď je začiarknutá možnosť *Použiť synonymá slov*, každé slovo v textovom poli sa rozšíri o synonymá daného slova.

Napríklad: pri hľadaní textu "dieťa" môžu byť synonymá: dieťa, syn, dcéra, bábätko, chlapec, dievča, mladík, potomok, novorodenec, tínedžer.

Týmto spôsobom sa nájde viac rubrík ako tých, ktoré presne zodpovedajú zadaným slovám. Niekedy to môže byť to, čo chcete, v iných situáciách môžete chcieť, aby vyhľadávanie prebiehalo presne tak, ako ste napísali.

V súčasnosti sú synonymá slov k dispozícii len pre anglický jazyk. Ak máte návrhy na chýbajúce alebo nesprávne synonymá, dajte nám vedieť. Vytváranie správnych definícií synoným je neustály proces zlepšovania.

#### **Vytváranie vlastných synoným**

Complete Dynamics vám ponúka možnosť definovať si vlastné zoznamy synoným slov.

Vlastné synonymá slov sú definované v jednom alebo viacerých (neformátovaných) textových súboroch, ktoré sú uložené v špeciálnom priečinku. Priečinok má názov *Complete Dynamics*. V systéme Windows sa nachádza v priečinku *Moje dokumenty*, v systéme OS-X v priečinku *Dokumenty*.

V tomto priečinku je predinštalovaný súbor príkladu s názvom *synonyms\_example.txt*. V tomto súbore nájdete príklady, ako sa vytvárajú definície synoným.

Synonymá možno vytvoriť aj pre iné jazyky ako angličtinu.

#### **Zdieľanie synoným s ostatnými**

Ak chcete zdieľať svoje definície synoným s inými používateľmi, stačí im poslať súbor s definíciou synonyma. Keď druhý používateľ nainštaluje súbor do uvedeného priečinka, synonymá budú automaticky k dispozícii po zastavení a opätovnom spustení programu.

## **Zvýraznenie Nájsť text a lieky**

Texty a lieky, ktoré sa vyhľadávajú v module Nájsť, možno ľahko zvýrazniť. (Tlačidlo na paneli nástrojov∠). Ak sú tieto texty a prostriedky zvýraznené, možno ich pri pohľade na obrazovku veľmi rýchlo nájsť. Zvýraznenie možno použiť v moduloch *Nájsť*, *Kniha* a *Materia Medica*.

#### **Nájsť v repertoári**

Pri zapnutom zvýrazňovaní sa textové prvky vášho dotazu zvýraznia v zozname výsledkov vyhľadávania.

Ako príklad sa vyhľadáva text "strach". Všimnite si, že slovo "fear" v module Find znamená "akékoľvek slovo začínajúce na fear". Preto sa tu nachádzajú aj slová "strach", "bojazlivý", "bojazlivosť".

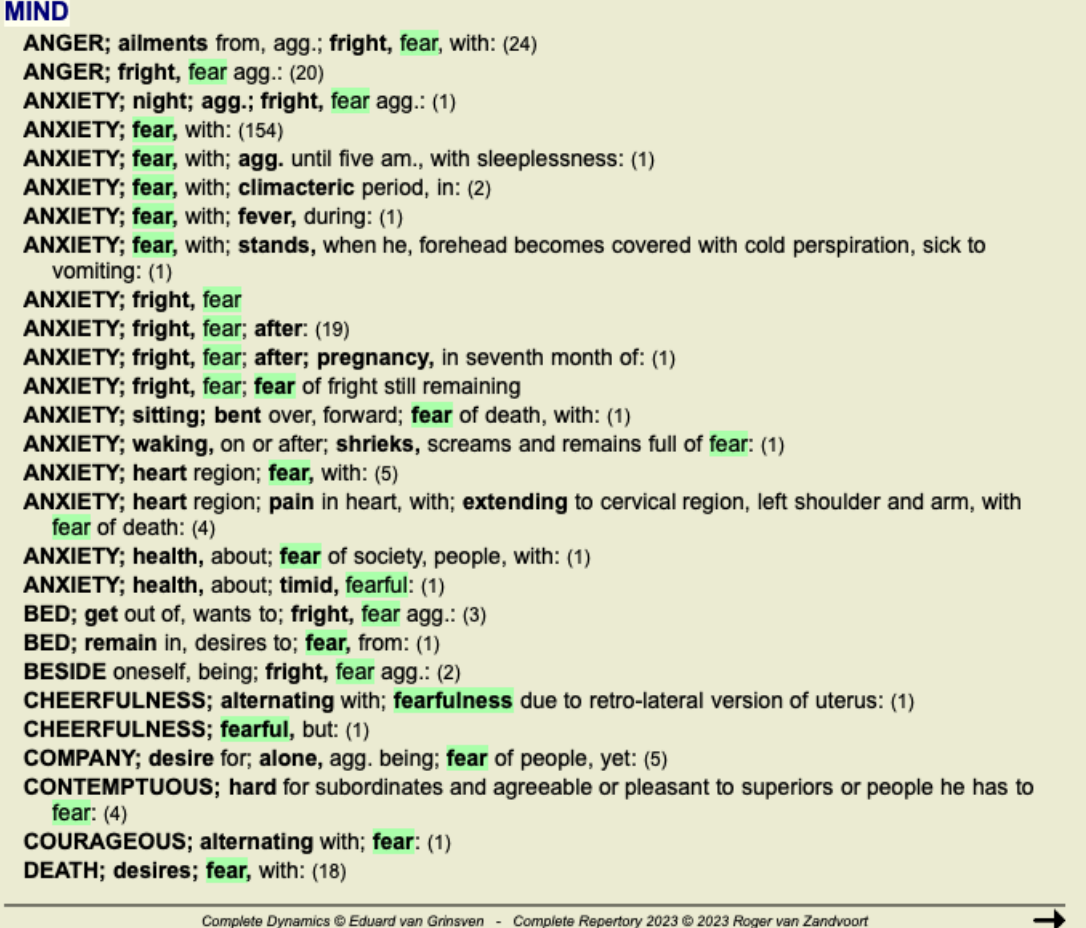

V ďalšom príklade hľadáme slovo "fear" a niektorý z prostriedkov "bell" alebo "stram".

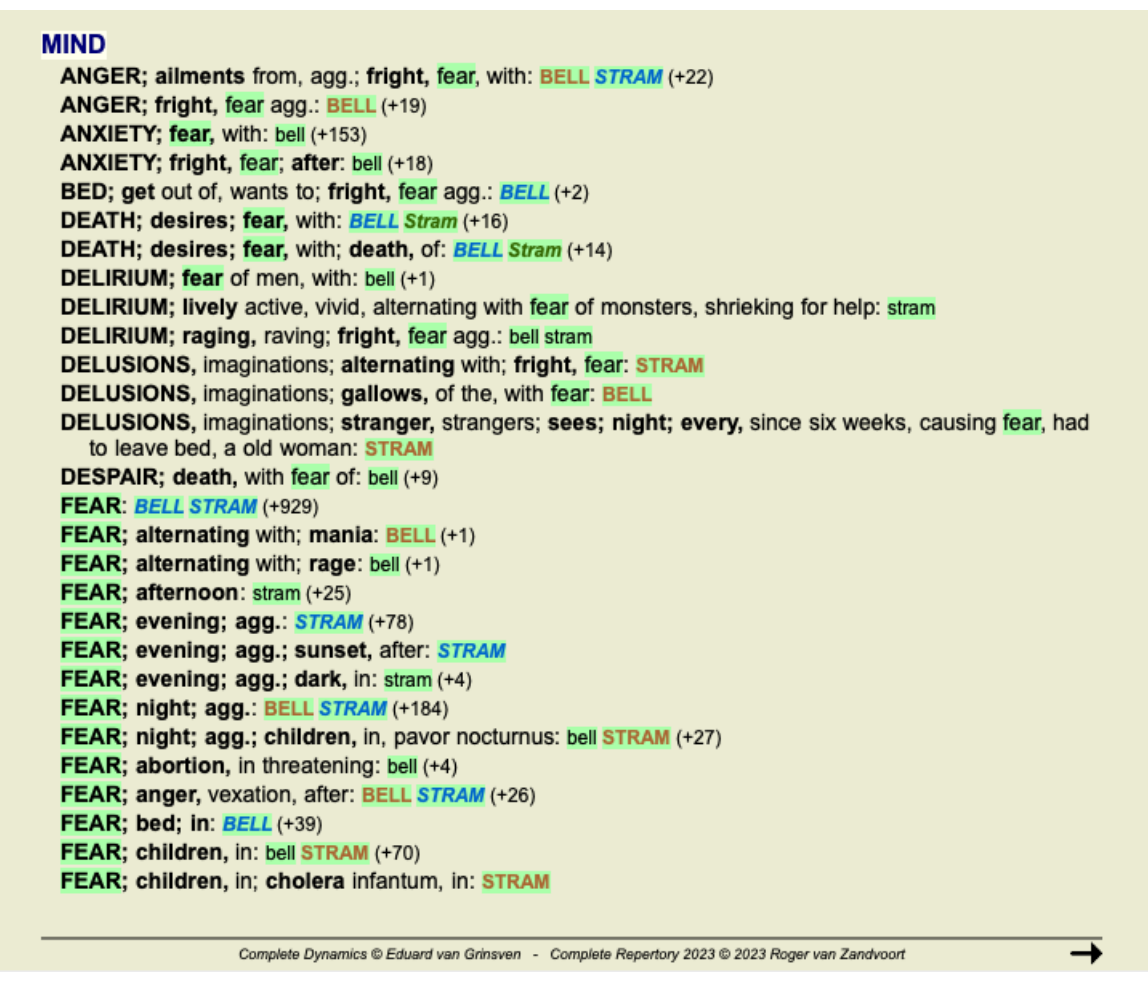

#### **Modul knihy**

Podobne ako v module Nájsť môže modul Kniha zvýrazniť text a lieky vyhľadávacieho dotazu.

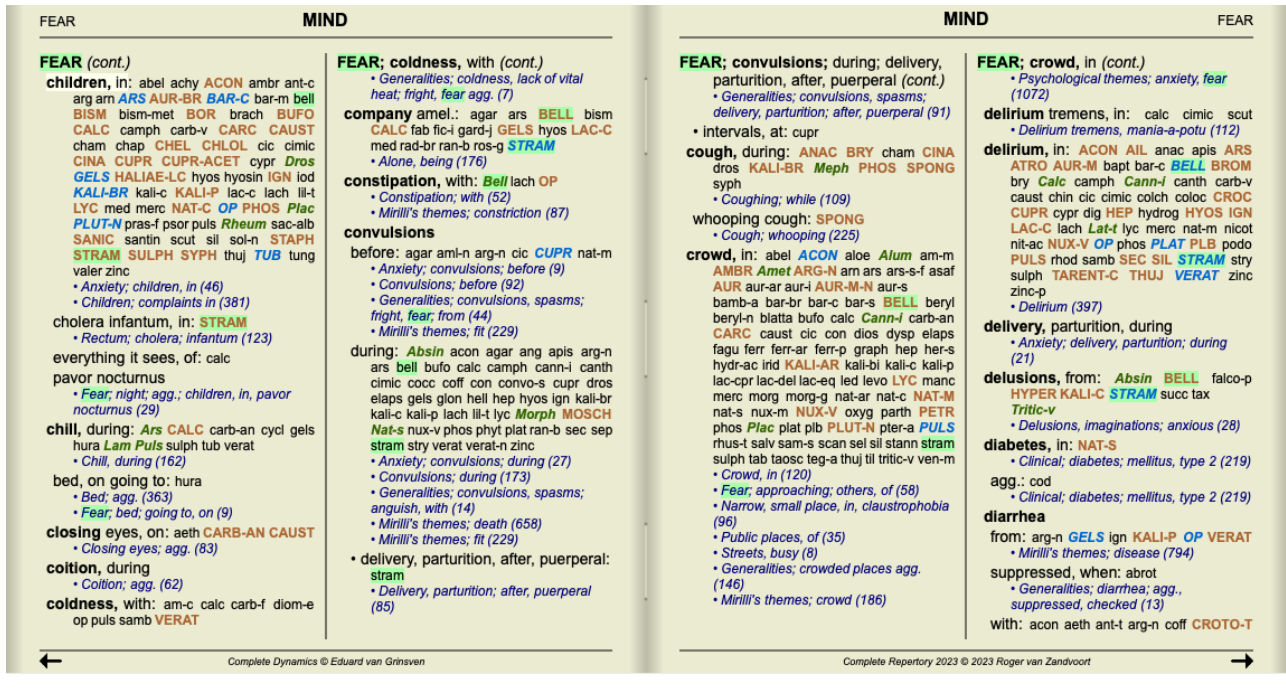

V nasledujúcom príklade boli hľadanými liekmi nosody. Teraz môžete rýchlo zistiť, ktoré nosody sa nachádzajú v ktorých rubrikách.

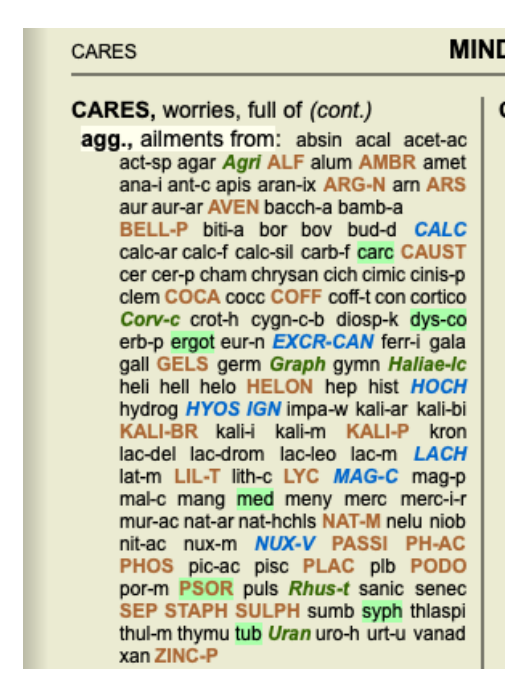

#### **Nájsť v Materia Medica**

Pri hľadaní textu v Materia Medica sú nájdené slová zvýraznené. V nasledujúcom príklade bol hľadaný text "bed too hard" (príliš tvrdá posteľ). Všimnite si, že je zvýraznené aj slovo "bolesť zubov", pretože sa tiež začína na "tiež"...

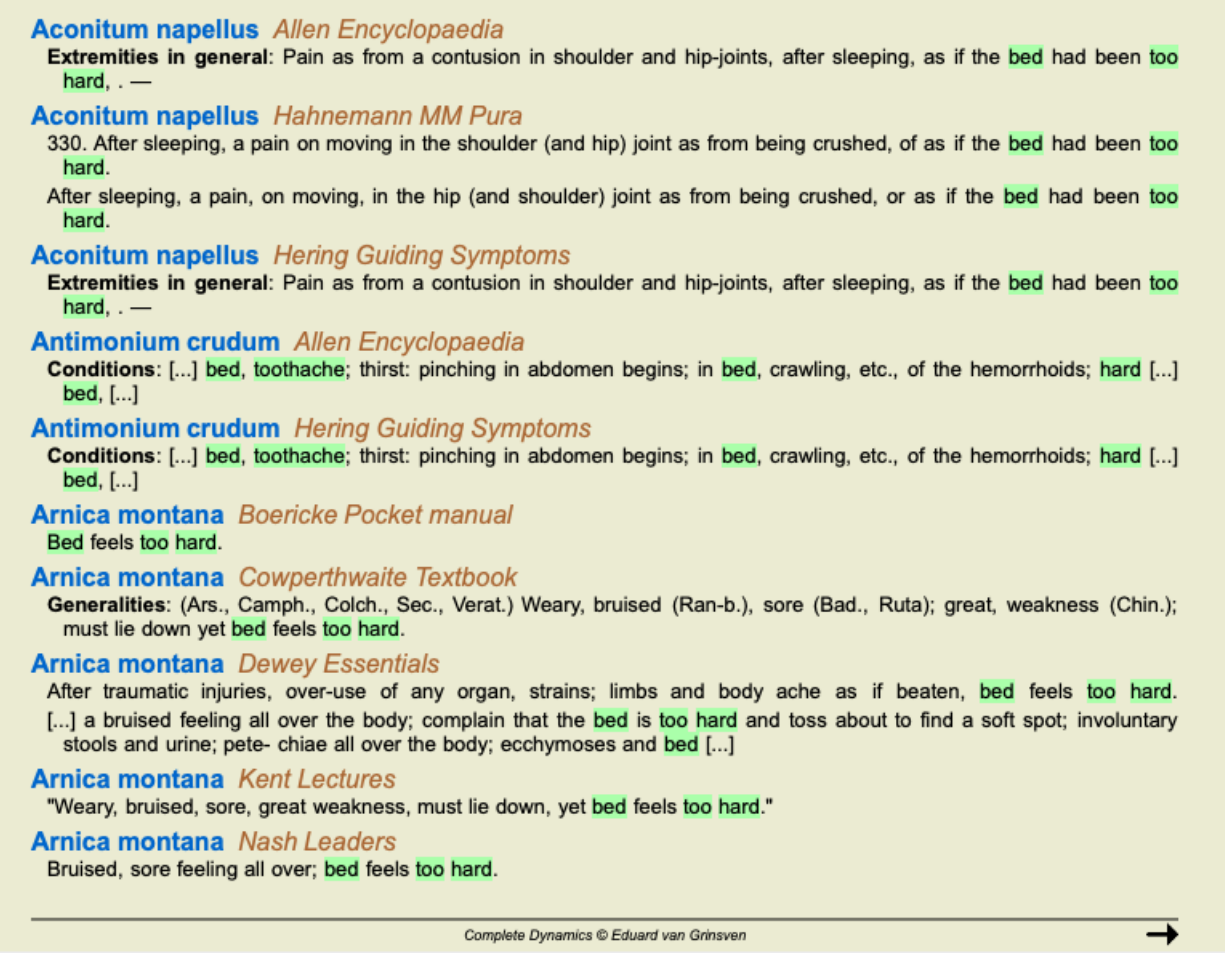

#### **Modul Materia Medica**

V module Materia Medica sa zvýrazňujú nielen slová, ale aj veta, na ktorú ste klikli v module Nájsť. Vety sú zvýraznené svetlejšou farbou ako slová.

**Complete Repertor** Allen, Henry Clay

The Materia Med **Allen, Timothy Field** 

Clinical Hints<br>The Encyclopa edia of Anschutz, Edward

Boericke, William cket Manual of Hor

Boger, Cyrus Maxw<br>A synoptic key of the

Bönninghausen, CI

Clarke, John Henry

**Cowperthwaite, Alle**<br>A Textbook of Materia Dewey, Willis Allon:

**Farrington, Ernest** 

Hahnemann, Samu teria Medica Pura

Organon of Medicin (t Hansen, Oscar<br>A Text-Book of Mater

Hering, Constanting **Guiding Sympt** 

Hutchinson, John V<br>700 Red Line Sympto Kent, James Tyler

tures on He

 $\overline{\mathbf{t}}$ 

clenched and the thumbs doubled into the palms so that he could not open<br>the hand, <sup>1</sup>. [1150.]— Weariness of arms and legs, <sup>31</sup>. — Weariness and<br>exhaustion of all the limbs, with streching and straining, <sup>38</sup>. — Wearine right side in the same way; when he could raise the right arm he could not<br>the limb and view ersais. at length could raise them both, <sup>14</sup>. — Feeling as if<br>the limb had gone to sleep,  $\ddot{i}$ . — It seemed as though the ci

Upper Extremities. Shoulders. – Pain in left shoulder-joint, <sup>4</sup>. [180.]– Slight pain in shoulder-joints, <sup>36</sup>. – Pains in left shoulder, <sup>36</sup>. – Tearing pain from the shoulder down the arm to the wrist and fingers, on

Complete Dynamics @ Eduard van Grinsven

#### The Encyclopaedia of Pure Materia Medica

every motion; during the pain the hand is blue (after 1, 14 h.), <sup>1</sup>. — Tumor<br>in the muscles of the shoulder, extremely painful to the touch, as if bruised<br>(after 4 h.), <sup>1</sup>. — The shoulder is painful, and feels as if it every moonly, uning the paint to entative both and feelier, it with,  $\ddot{r} = 0$  in the muscles of the shoulder, extremely painful to the botoch, as if two<br>in the muscles of the shoulder is paintul, and feels as if it wou

Complete Dynamics @ Eduard van Grinsven

# **Prípadový modul**

## **Otvorenie modulu Case**

Prejdite do modulu Prípad kliknutím na kartu *Prípad*. (Možnosť ponuky *Zobraziť / Prípad*, ⌘*-D*).

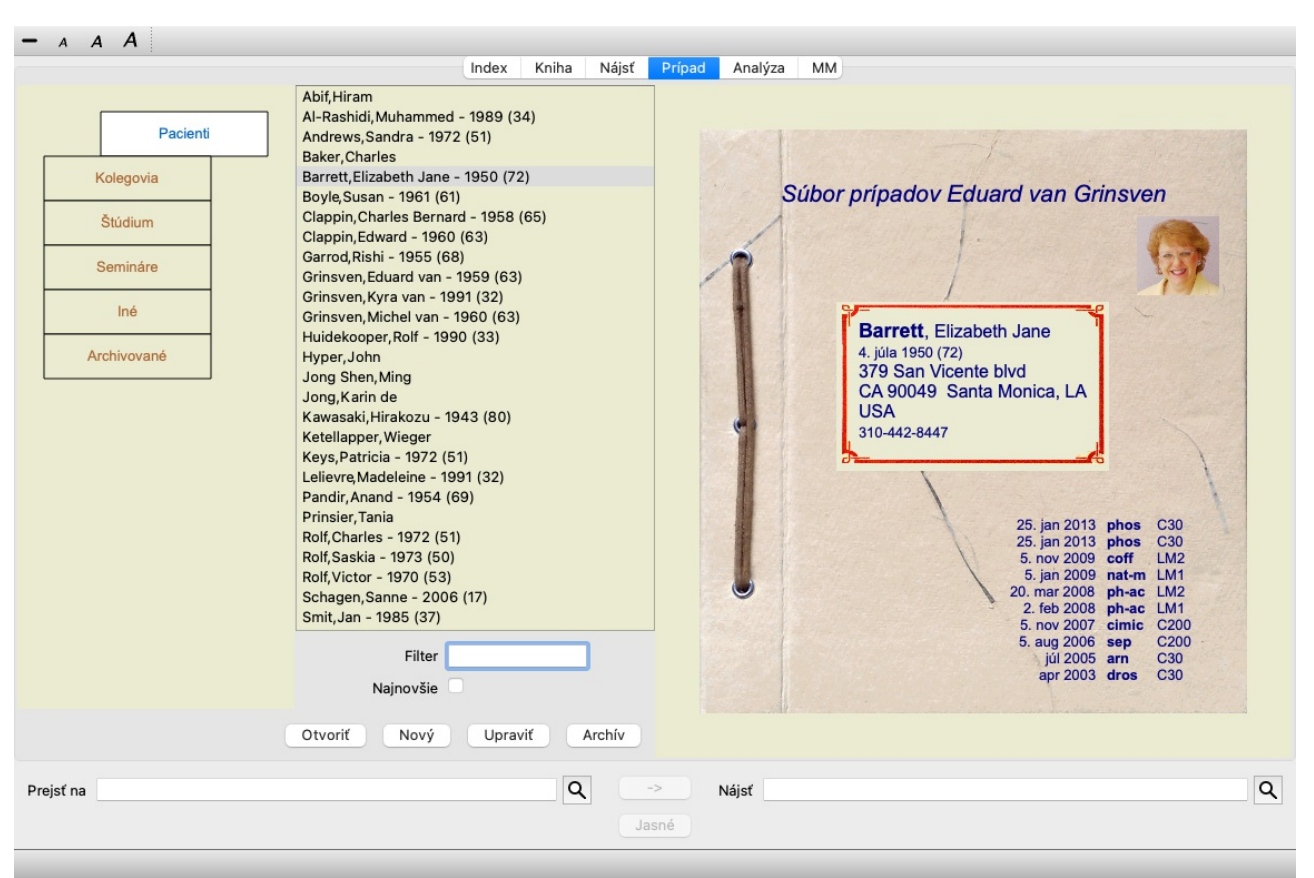

Modul Prípad vám umožňuje vytvárať a organizovať súbory prípadov pacientov, registrovať recepty, ktoré ste vystavili, a vytvárať a organizovať analýzy.

Práca s modulom Case je ako práca so skutočnými spismi.

Prípady sú usporiadané do skupín, podobne ako by ste v reálnom živote usporiadali svoje spisy do rôznych kartoték alebo zásuviek. Najprv si vyberte skupinu alebo skupiny, v ktorých chcete pracovať.

Prípady vo vybraných skupinách sa zobrazia v zozname, pričom sa zobrazí len súhrn informácií o pacientovi: Meno a rok narodenia. Prípady možno filtrovať zadaním jednej alebo viacerých častí názvu pacienta do poľa *Filter* pod zoznamom.

Po výbere prípadu v zozname sa súbor prípadu zobrazí na pravej strane obrazovky.

Ďalším krokom by malo byť otvorenie spisu, ale najprv sa budeme venovať niekoľkým podrobnostiam o tejto časti správy prípadov.

## **Výber skupín a vytváranie vlastných skupín**

Výber skupín si môžete predstaviť ako druh zásuvkovej skrinky.

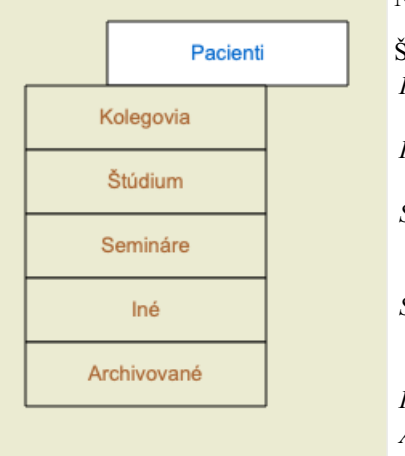

Na tomto obrázku je zásuvka *Patients* otvorená.

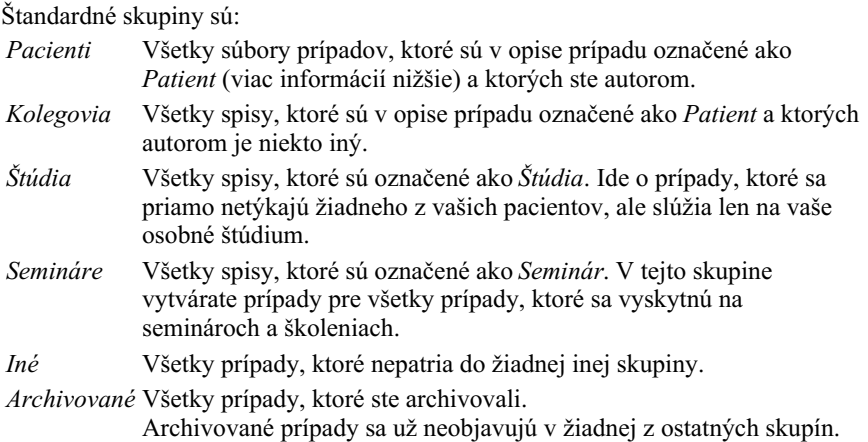

Môžete otvoriť jednu alebo viac zásuviek súčasne. Kliknutím na zásuvku ju otvoríte alebo zatvoríte. Dvojitým kliknutím na jednu zo zásuviek ju otvoríte a zároveň zatvoríte všetky ostatné.

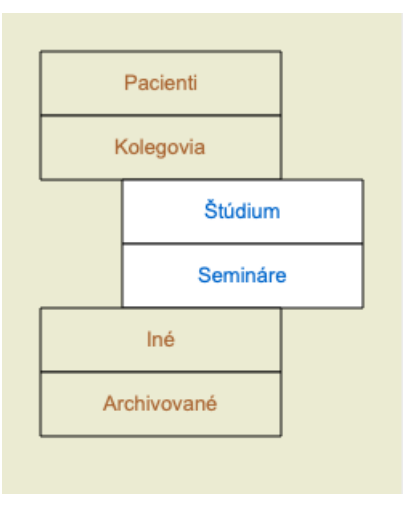

Otvoria sa dve zásuvky.

V zozname s prípadmi sa zobrazia všetky prípady, ktoré sú označené ako "Study" (Štúdium) alebo ako "Seminars" (Semináre).

Samozrejme, že tieto skupiny nezodpovedajú vašim osobným želaniam. Vytváranie nových zásuviek s vlastnými skupinami je jednoduché. Pri úprave informácií o prípade môžete určiť, v ktorých skupinách má byť prípad zaradený. Môžete použiť tri štandardné skupiny "Pacient", "Štúdia" a "Seminár", ale môžete zadať aj vlastné názvy skupín. Nové zásuvky sa do zoznamu pridajú automaticky:

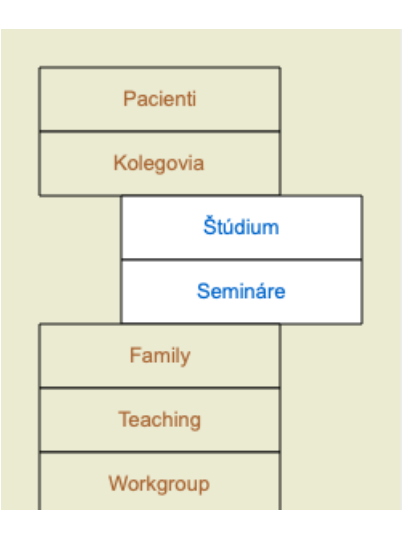

Zásuvky *Rodina*, *Vyučovanie* a *Pracovná skupina* sa do zoznamu pridávajú automaticky, pretože v niektorých prípadoch boli tieto názvy skupín použité v informáciách o prípade.

## **Výber správneho spisu**

V zozname sa zobrazia všetky prípady, ktoré zodpovedajú vybranej skupine alebo skupinám. Ak do poľa *Filter* vyplníte nejaký text, zoznam sa obmedzí na tie prípady, ktoré zodpovedajú textu filtra. Príklad použitia filtra:

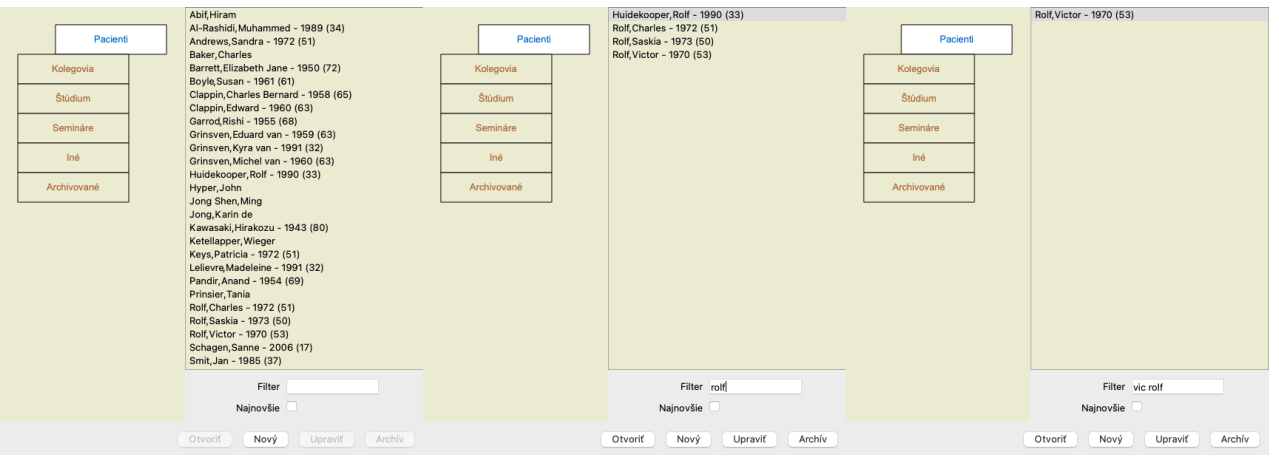

Filter má niekoľko veľmi výkonných možností na výber správneho prípadu. Používa rovnaké kritériá filtrovania ako pole *Find* pre text a lieky.

V module *Case (Prípad)*, text je meno, ako je uvedené v zozname, a lieky sú všetky lieky, ktoré boli pacientovi predpísané (alebo NEBOLI predpísané).

Podrobnosti nájdete v časti *"Vyhľadávanie" na stránke*.

Príklad: *John* alebo *Joseph*, ktorému bol predpísaný *nux-v*, ale nikdy *sulph*, stačí zadať:

*john / joseph nux-v. -sulph.* (Všimnite si bodku za názvom lieku!).

Ak zaškrtnete možnosť *Recent*, zobrazia sa len prípady, ktoré boli nedávno upravené. Štandardná lehota je 7 dní. Toto nastavenie môžete zmeniť v časti *Preferences Case*.

## **Zhrnutie spisu**

Po výbere spisu sa časť informácií o prípade zobrazí na pravej strane. Informácie zahŕňajú:

- Meno autora prípadu.
- Informácie o pacientovi (meno, adresa, dátum narodenia).
- Fotografia (ak je k dispozícii).
- Zoznam posledných predpisov.

Príklad:

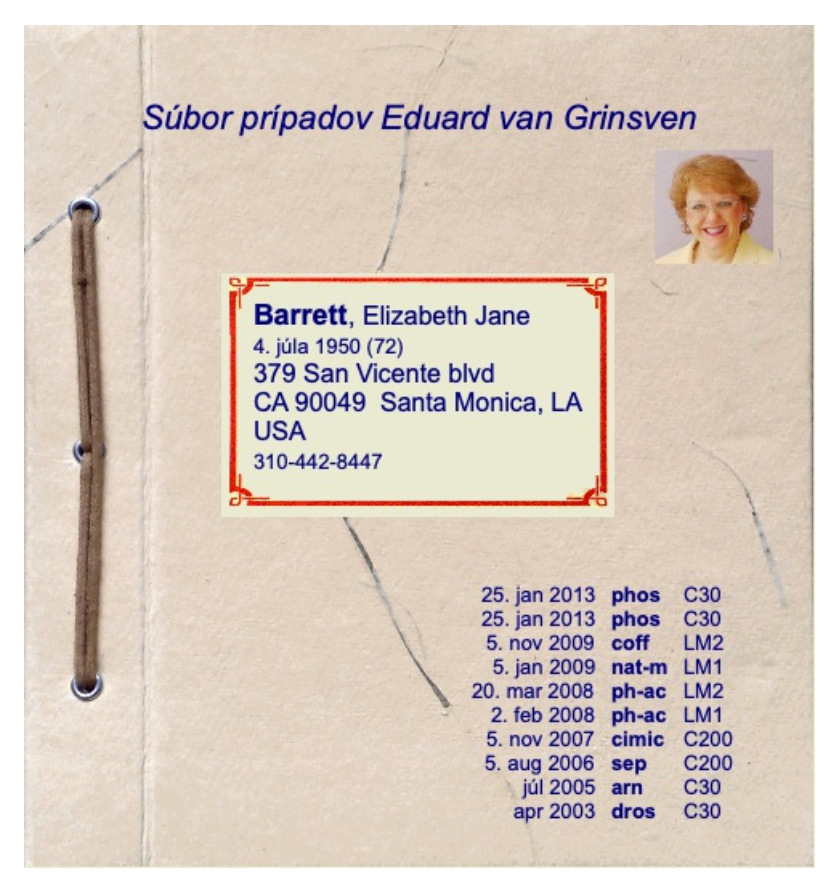

## **Vytvorenie súboru prípadu**

Nový súbor prípadu môžete vytvoriť kliknutím na tlačidlo *New*. (Možnosť ponuky *Prípad / Nový prípad*, *control-N*). Zobrazí sa dialógové okno, v ktorom môžete zadať informácie o pacientovi, ako aj základné informácie o prípade.

#### **Úprava údajov o prípadoch**

V časti *Pacient* môžete vyplniť všetky osobné údaje, ktoré chcete o pacientovi uložiť. Stlačením tlačidla *Photo* vyberte obrazový súbor s fotografiou (*gif*, *jpeg* alebo *png* formát). Veľkosť fotografie sa automaticky zmení. Odstráňte existujúcu fotografiu pomocou tlačidla *Vyčistiť*.

Ak rok, mesiac alebo deň narodenia pacienta nie sú známe, jednoducho vyplňte 0.

V prípade, že nie je známy presný deň narodenia, ale pacient uvedie len aktuálny vek, môžete ho zadať do poľa Rok narodenia.

Ak vyplníte e-mailovú adresu pacienta, môžete jednoducho odoslať e-mail. (Možnosť ponuky *Prípad / E-mail pacienta*).

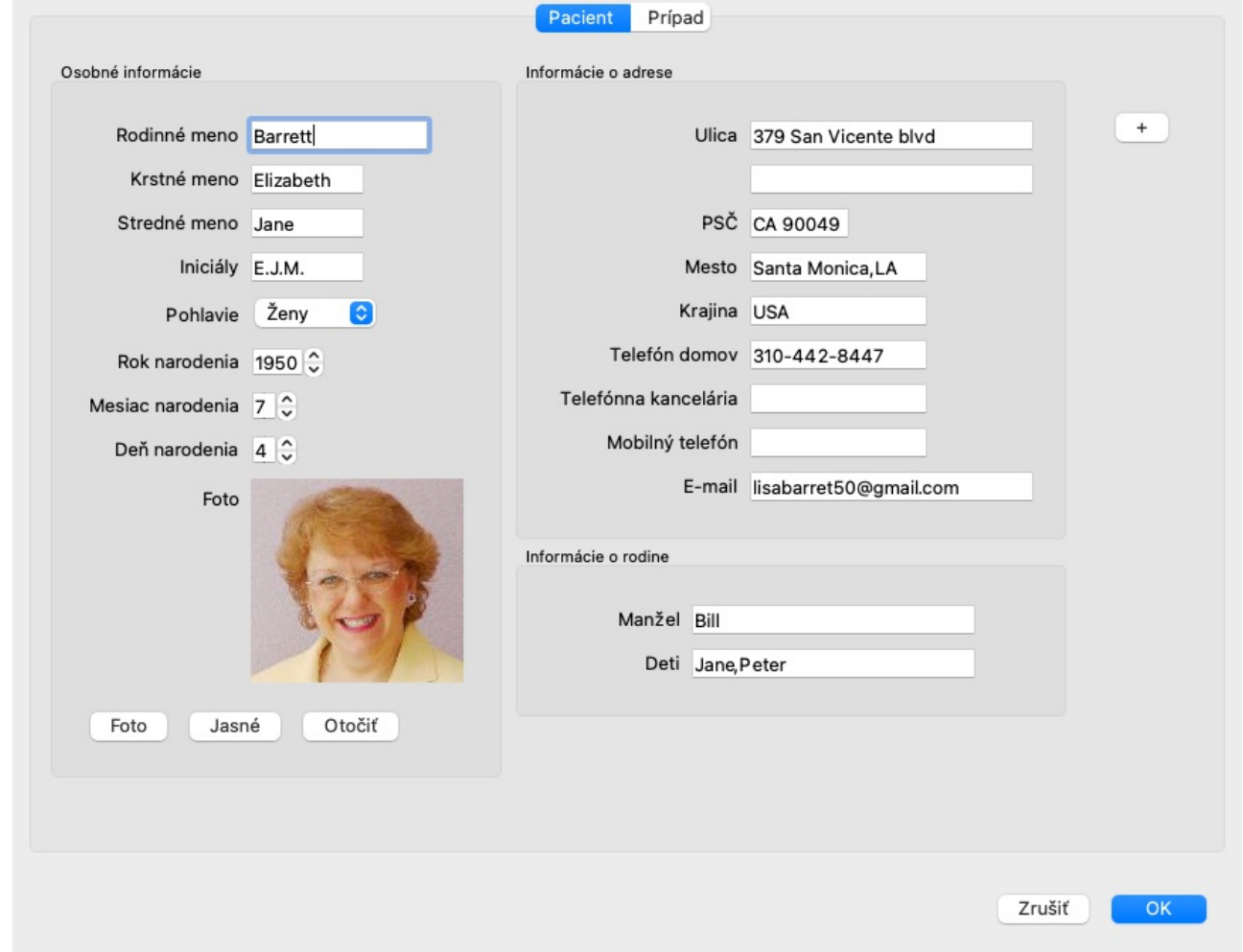

V časti *Case* môžete zadať niektoré základné informácie o prípade, ktoré sa netýkajú samotného pacienta.

V skupine *Informácie o autorovi* môžete zadať meno osoby, ktorá tento prípad vytvorila. Vo väčšine prípadov ste to vy, takže vaše údaje sú už vyplnené automaticky (alebo stlačte tlačidlo *Me*, ak ste prípad dostali od niekoho iného a chcete ho prevziať). Informácie o autorovi sa používajú na zaradenie prípadov pacientov do výberu skupiny *Pacient* alebo *Kolegovia*.

V skupine *Case groups* môžete vybrať jednu zo štandardných skupín a/alebo vyplniť vlastné názvy skupín oddelené medzerami alebo bodkočiarkami.

Skupina *Case background* je užitočná, ak tento prípad pochádza zo seminára, časopisu atď. a chcete si zapamätať, odkiaľ prípad pochádza.

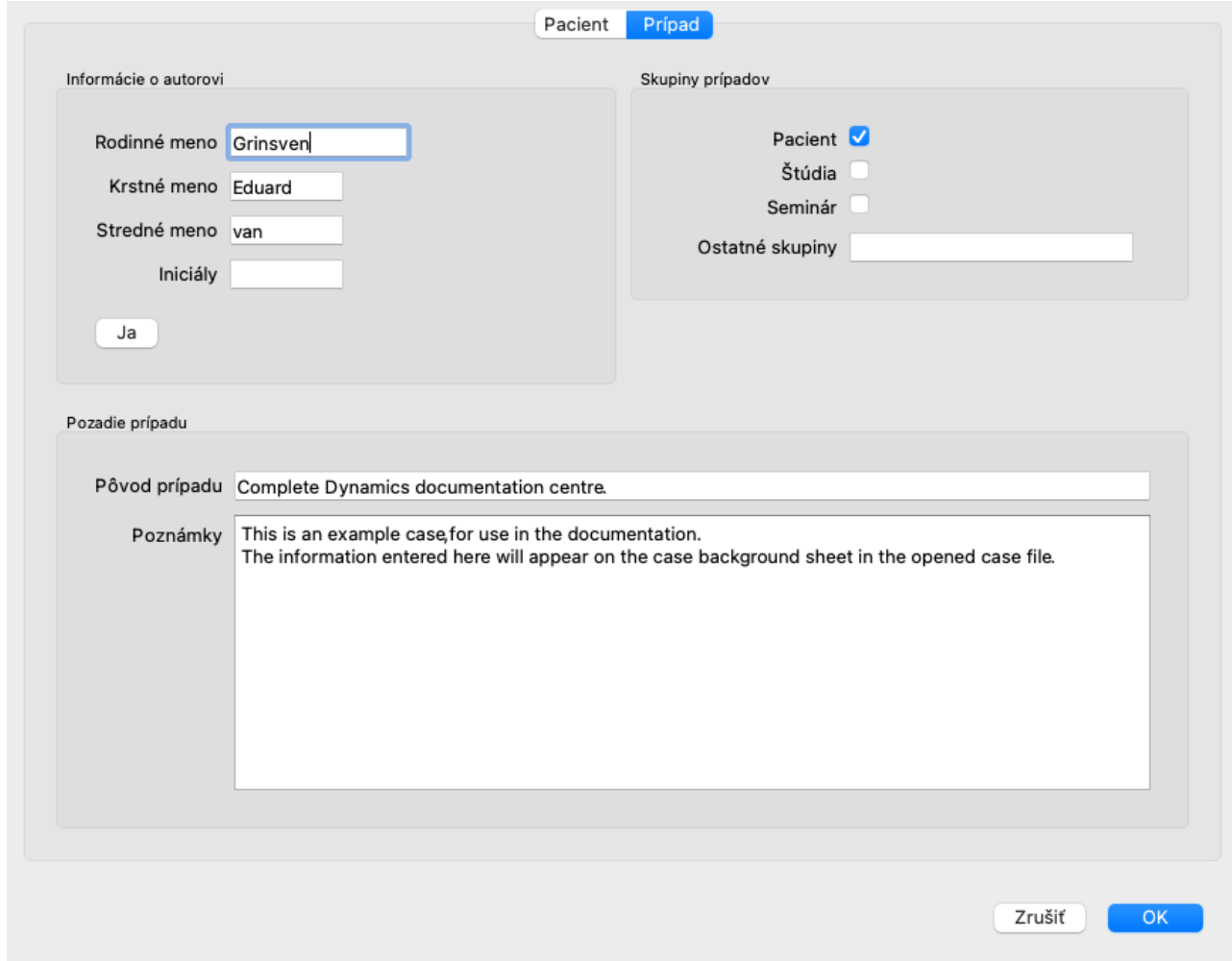

#### **Pridanie vlastných dátových polí**

Ak vám štandardné informácie, ktoré môžete zadať o pacientovi, nestačia, môžete sami pridať ďalšie polia. Takto môžete ľahko spravovať všetky informácie podľa svojho osobného spôsobu práce.

Ak chcete do informácií o prípade pridať nové polia, stlačte tlačidlo + na pravej strane obrazovky.

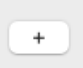

Teraz môžete zadať názov a hodnotu nového poľa.

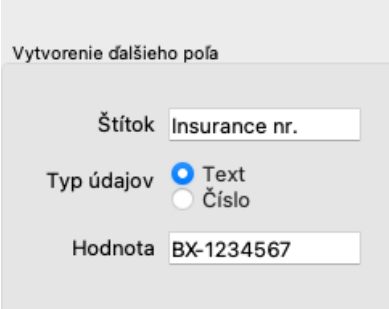

Po pridaní nových polí sa tieto polia automaticky zobrazia pri každej úprave informácií o pacientovi. V tomto príklade boli pridané dve nové polia.

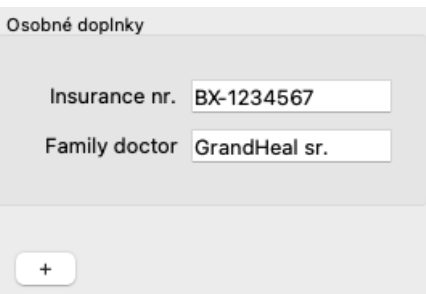

Nové informácie sa zobrazia aj v časti Informácie o pacientovi v module Prípad.

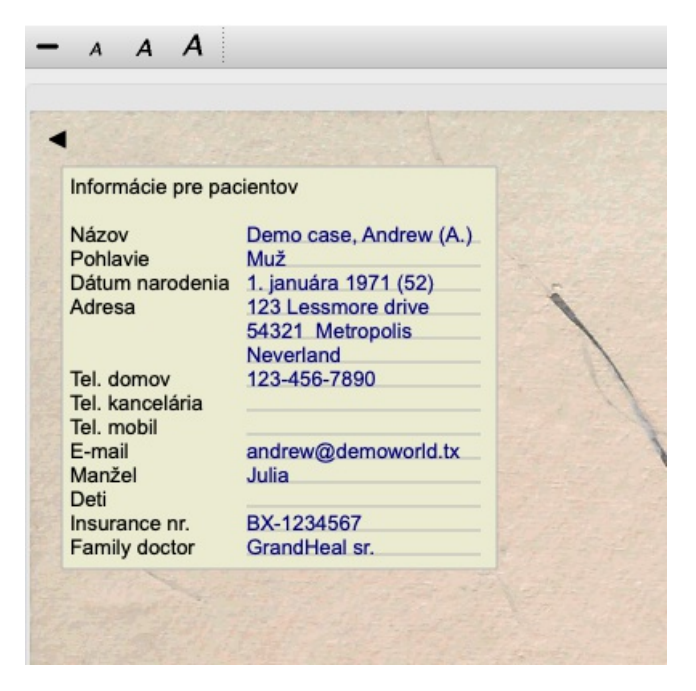

Vaše osobné polia automaticky zmiznú, keď sa už v žiadnom prípade nepoužívajú.

## **Otvorenie prípadu**

Existujúci súbor prípadu môžete otvoriť tak, že ho vyberiete v zozname a potom kliknete na tlačidlo *Open*. (Možnosť ponuky *Prípad / Otvorený prípad*, *control-O*).

Na položku v zozname môžete kliknúť aj dvakrát.

Keď vytvoríte nový prípad, automaticky sa otvorí.

Po otvorení súboru prípadu sa zobrazí obsah, ktorý by ste bežne očakávali aj v skutočnom súbore prípadu:

- papier s informáciami o pacientovi,

- formulár s predpismi,
- formulár s prehľadom všetkých analýz v spise,
- list papiera pre každú analýzu,

- list papiera s informáciami o prípade.

Príklad:

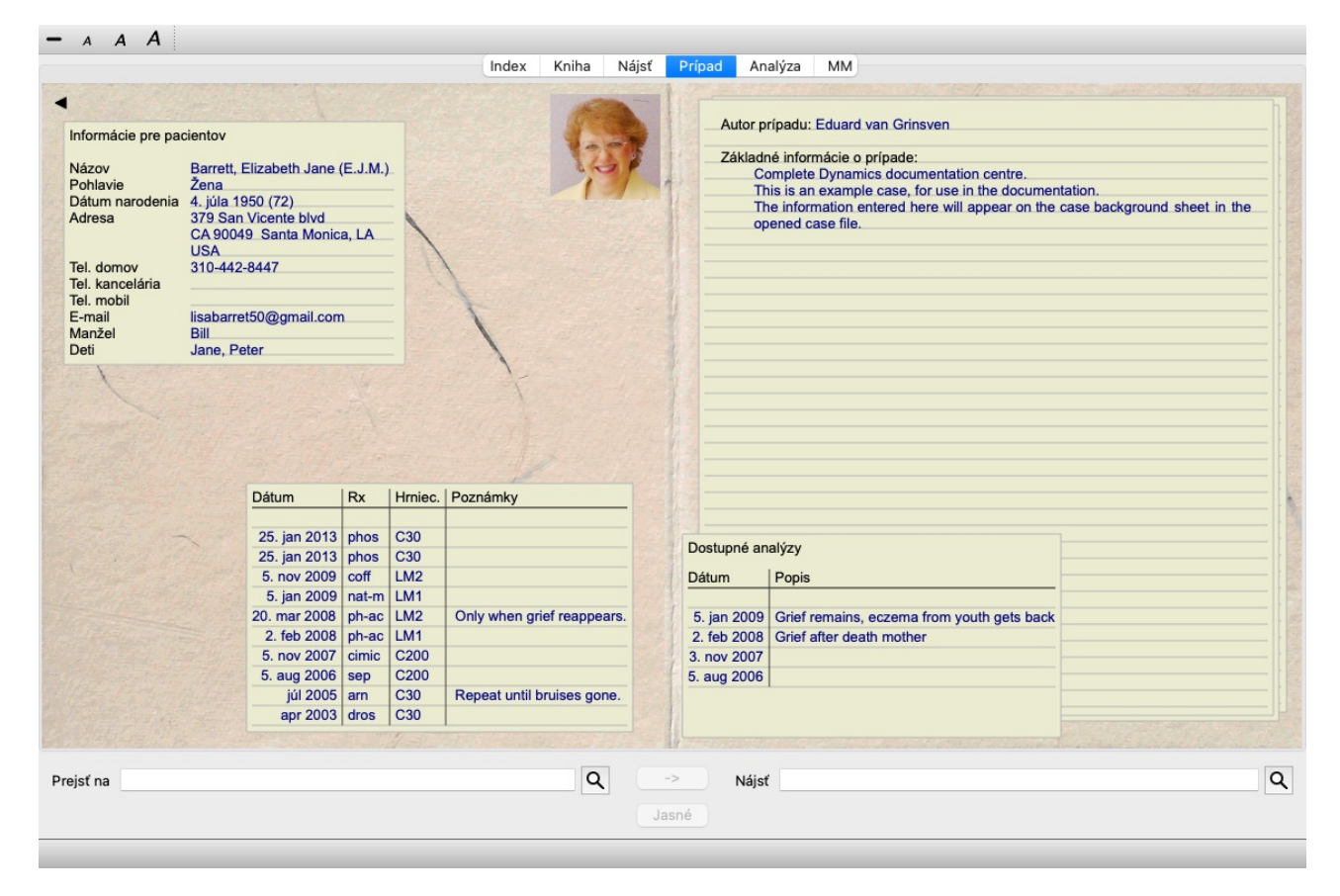

Ak chcete zatvoriť otvorený prípad, kliknite na malú šípku v ľavom hornom rohu. (Možnosť ponuky *Prípad / Zatvoriť prípad*, *control-C*, možnosť kontextového menu *Zatvoriť prípad*).

## **Správa predpisov**

Ak chcete pridať nový recept, dvakrát kliknite na prázdny riadok v hornej časti receptov. (Možnosť ponuky *Prípad / Pridať predpis*, *control-X*, možnosť kontextového menu *Pridať predpis*).

Zobrazí sa nové dialógové okno, v ktorom môžete zadať niektoré informácie o predpise:

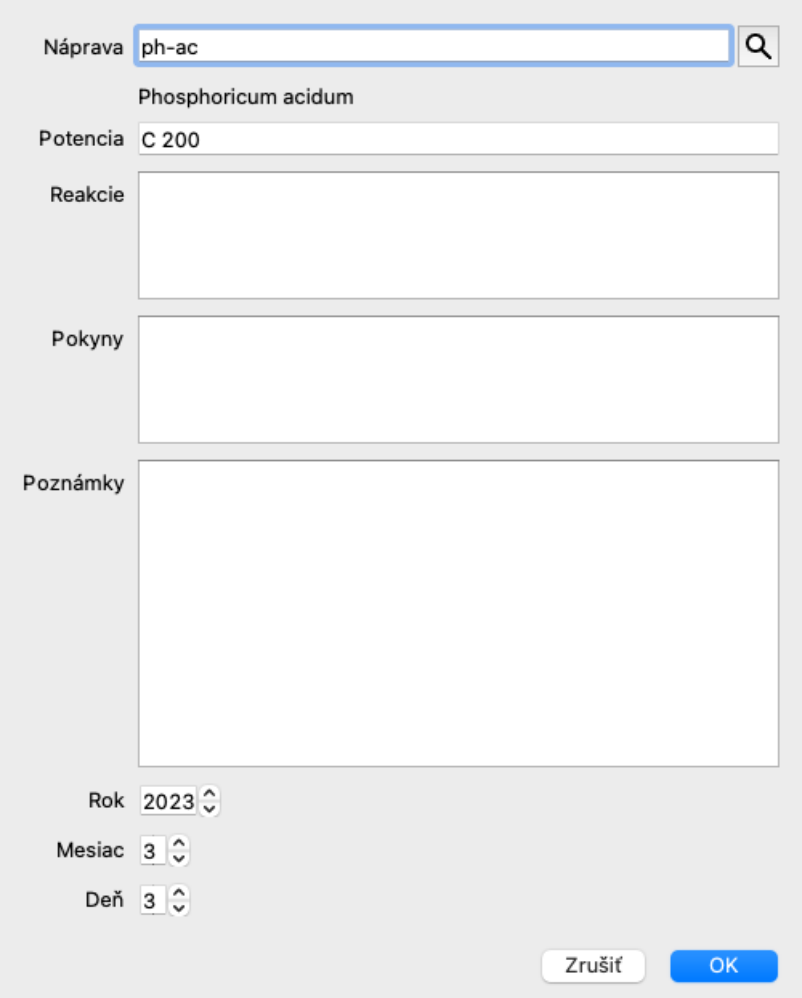

Ak mesiac alebo deň nie sú známe, jednoducho zadajte 0.

Odstráňte predpis tak, že ho vyberiete v zozname a potom Odstrániť predpis. (Možnosť ponuky *Prípad / Vymazať predpis*, možnosť kontextového menu *Vymazať predpis*).

Predpis upravíte dvojitým kliknutím na položku v zozname. (Možnosť ponuky *Prípad / Upraviť predpis*, možnosť kontextového menu *Upraviť predpis*).

## **Riadenie analýz**

Novú analýzu môžete pridať pomocou možnosti v ponuke alebo dvakrát kliknúť na prázdny riadok v hornej časti indexu analýz. (Možnosť ponuky *Prípad / Pridať analýzu*, *control-A*, možnosť kontextového menu *Pridať analýzu*). Zobrazí sa nové dialógové okno, v ktorom môžete zadať niektoré informácie o analýze:

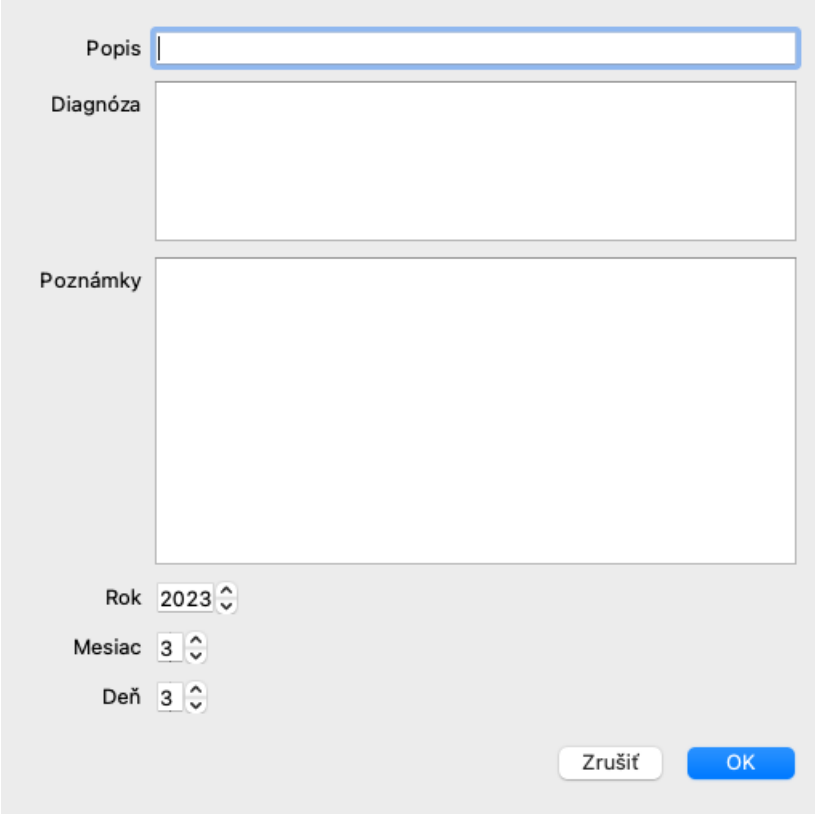

Ak mesiac alebo deň nie sú známe, jednoducho zadajte 0.

Analýzu odstránite tak, že ju vyberiete v zozname a potom Odstrániť analýzu. (Možnosť ponuky *Prípad / Vymazať analýzu*, možnosť kontextového menu *Vymazať analýzu*).

Analýzu upravíte dvojitým kliknutím na položku v zozname. (Možnosť ponuky *Prípad / Analýza úprav*, možnosť kontextového menu *Analýza úprav*).

Ak chcete skopírovať analýzu ako základ pre novú analýzu, použite položku Duplikovať analýzu. (Možnosť ponuky *Prípad / Duplicitná analýza*, *control-D*, možnosť kontextového menu *Duplicitná analýza*).

Ak chcete analýzu presunúť do iného prípadu, použite možnosť ponuky Presunúť analýzu do prípadu. (Možnosť ponuky *Prípad / Presun analýzy do prípadu...*, možnosť kontextového menu *Presun analýzy do prípadu...*).

Ak kliknete na jednu z analýz v zozname, táto analýza sa stane analýzou, ktorá sa používa v module *Analysis* (pozri časť *Analysis*).

#### **Tlač**

Môžete si vytlačiť svoj prípad alebo jeho časti. (Možnosť ponuky *Prípad / Tlač*, ⌘*-P*, možnosť kontextového menu *Tlač*). Tlač prípadu je možná až po jeho otvorení.

V dialógovom okne môžete vybrať, čo chcete vytlačiť:

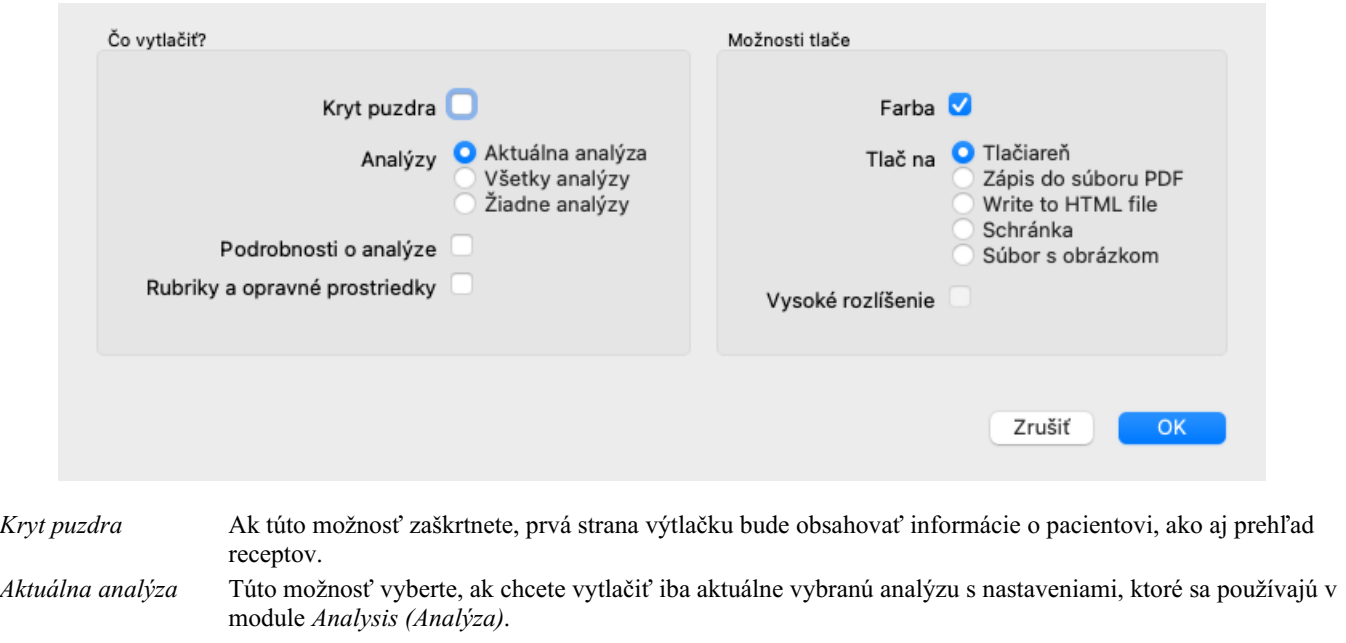

*Všetky analýzy* Túto možnosť vyberte, ak chcete vytlačiť všetky analýzy.

Complete Dynamics 53

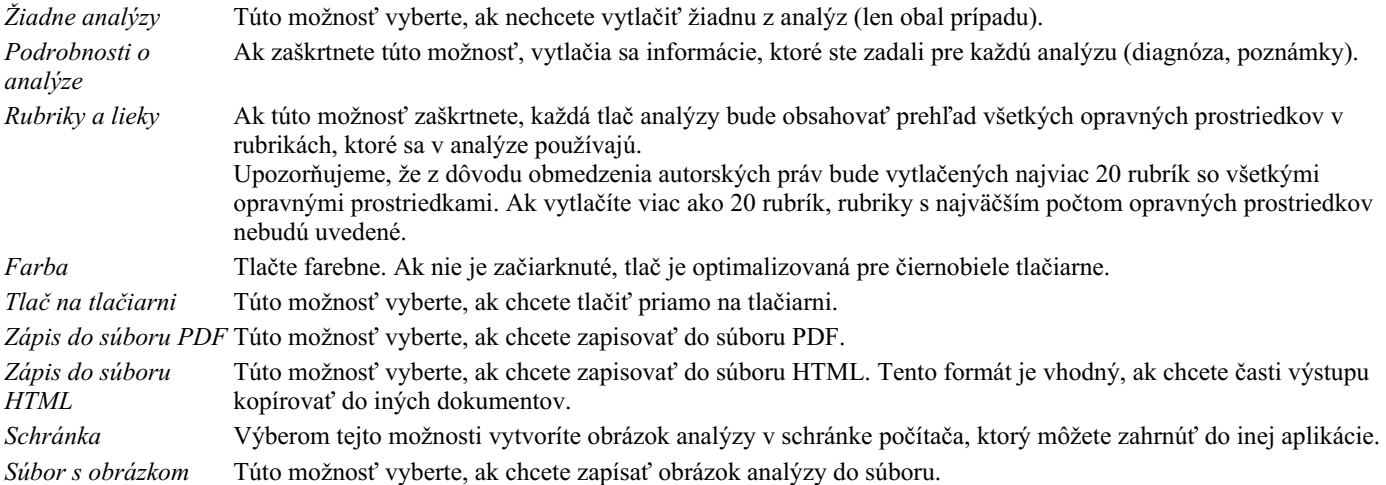

#### **Tlač prehľadu viacerých prípadov**

Ak ste prípad neotvorili, môžete vytlačiť prehľad viacerých prípadov. (Možnosť ponuky *Prípad / Tlač*, ⌘*-P*, možnosť kontextového menu *Tlač*).

To môže byť praktické napríklad vtedy, ak chcete vytvoriť zoznam pre kolegu, ktorý monitoruje vašich pacientov. Potom by ste mohli vytvoriť zoznam s menami a dátumami narodenia pacientov, ktorých ste navštívili za posledných 6 mesiacov, so zoznamom receptov na lieky.

Možnosti v dialógovom okne tlače si nevyžadujú ďalšie vysvetlenie.

## **Ochrana heslom**

Informácie o vašom pacientovi môžu byť chránené pred neželaným prístupom iných osôb, aj keď ste mimo svojho počítača.

Na tento účel môžete nastaviť heslo. (Možnosť ponuky *Prípad / Databáza prípadov / Zmena hesla*).

Ak bolo nastavené heslo, v module *Case sa zobrazí nové tlačidlo* . Po stlačení tohto tlačidla sa modul kufra okamžite uzamkne a na jeho otvorenie je potrebné zadať heslo.

Informácie o prípade je možné automaticky uzamknúť aj po určitom čase, keď ste program nepoužívali. Čas pred automatickým uzamknutím môžete nakonfigurovať sami v nastaveniach *Preferences*. (Možnosť ponuky *Všeobecné / Predvoľby*).

Ak nastavíte čas na 0 minút, automatické uzamknutie sa nevykoná.

Pri nastavovaní hesla buďte veľmi opatrní. Okrem vás nikto iný vaše heslo nepozná. Ak zabudnete heslo, je to ako keby ste stratili kľúče od domu - už nemáte prístup.

## **Archivácia a vymazávanie**

#### **Archivácia prípadov**

Ak už nechcete, aby sa prípad zobrazoval v zozname vašich prípadov, môžete ho archivovať. (Možnosť ponuky *Prípad / Archívny prípad*).

Po archivácii prípadu sa tento zobrazí v skupine *Archivované*.

Aj keď je prípad archivovaný, môžete ho otvoriť. Ak v prípade vykonáte akékoľvek zmeny, automaticky sa odstráni zo skupiny *Archivované* a zaradí sa späť medzi ostatné aktívne prípady.

Môžete archivovať viacero starších prípadov. (Možnosť ponuky *Prípad / Archivácia starých prípadov*, možnosť kontextového menu *Archivácia starých prípadov*).

V dialógovom okne, ktoré sa otvorí, môžete zadať počet mesiacov. V zozname sa zobrazia všetky prípady, ktoré neboli upravované počas daného počtu mesiacov. Ďalej môžete archivovať všetky prípady, ktoré sú vybrané v zozname.

#### **Odstránenie súboru prípadu**

Ak si už nechcete ponechať súbor prípadu, môžete ho vymazať. (Možnosť ponuky *Prípad / Odstrániť prípad*). Prípad je možné vymazať až po jeho archivácii.

Je tiež možné, aby sa staršie archivované prípady automaticky vymazali. Táto možnosť je k dispozícii v nastaveniach *Preferences*. V predvolenom nastavení sa archivované prípady automaticky neodstraňujú.

#### **Automatické zálohovanie**

Ak ste neúmyselne vymazali súbor prípadu, môžete ho obnoviť zo zálohy. (Možnosť ponuky *Prípad / Databáza prípadov / Obnovenie prípadu zo zálohy*).

Zálohovanie sa vykonáva automaticky.

- Posledný mesiac každý deň.
- Každý mesiac za posledný rok.
- Po jednom roku sa záloha odstráni natrvalo.
- Upozorňujeme, že zálohy sa ukladajú lokálne v počítači.

## **Cloudový server**

#### **Úvod**

V prípade, že pre svoju prax používate viac ako jeden počítač, možno budete chcieť, aby sa informácie o vašich prípadoch synchronizovali medzi nimi.

Takto budete mať vždy k dispozícii aktuálne informácie o prípadoch, nech pracujete kdekoľvek. Aj keď ste na cestách a máte telefón alebo tablet.

Náš cloudový server ponúka flexibilný a jednoduchý mechanizmus na automatickú synchronizáciu vašich prípadov.

Na rozdiel od mnohých iných cloudových riešení môžete *Complete Dynamics* používať s internetovým pripojením aj bez neho. Bez pripojenia na internet sú všetky prípady uložené lokálne v zariadení. Všetky vykonané zmeny sa ukladajú lokálne. Ak je k dispozícii internetové pripojenie, vaše prípady sa môžu automaticky synchronizovať prostredníctvom cloudového servera.

Ak vykonáte zmeny v prípadoch na rôznych zariadeniach, pričom nie ste pripojení k internetu, nemá to žiadny význam. Keď je k dispozícii pripojenie k serveru Cloud Server, všetky zmeny vykonané v rôznych zariadeniach sa môžu zlúčiť. Aj keď ste pracovali na tom istom prípade.

#### **Čo robí cloudový server?**

Cieľom cloudového servera je zachovať rovnaké prípady vo všetkých zariadeniach, ktoré túto službu používajú.

To, čo pridáte do jedného zariadenia, sa pridá aj do ostatných zariadení.

To, čo zmeníte na jednom zariadení, sa zmení aj na ostatných zariadeniach.

To, čo vymažete v jednom zariadení, sa vymaže aj v ostatných zariadeniach.

Archivácia prípadu znamená, že bude archivovaný aj na ostatných zariadeniach.

#### **Výhody používania cloudového servera**

- Po automatickej synchronizácii sú vaše prípady aktuálne bez ohľadu na to, aké zariadenie používate.
- Funguje so všetkými zariadeniami, ktoré sú vo vašej licencii.
- Môžete pracovať bez pripojenia na internet.
- Synchronizácia je automatická, keď je k dispozícii internet.
- Vždy máte k dispozícii kópiu svojich prípadov pre prípad, že sa váš počítač vybije.

#### **Pre ktoré zariadenia by som mal používať Cloud Server?**

Je to vaša vlastná voľba.

Ak používate jeden počítač, na zabezpečenie kópie vašich prípadov môžete použiť cloudový server. V prípade, že váš počítač zomrie, prípady sa môžu automaticky preniesť do nového počítača.

Ak používate dve alebo viac zariadení, Cloud Server môže aplikovať zmeny vykonané v jednom zariadení na ostatné zariadenia.

Pre každé zariadenie, ktoré používate, sa môžete rozhodnúť, či má používať cloudový server alebo nie. Cloudový server môžete používať napríklad pre počítače doma a v kancelárii, ale nie pre telefón.

#### **Bezpečnosť a ochrana súkromia**

Sme si vedomí, že bezpečnosť a ochrana osobných údajov sú mimoriadne dôležité.

#### **Zabezpečenie**

Údaje o vašom prípade sú veľmi dobre chránené.

- Prístup k serveru Cloud Server je možný len zo zariadenia, ktoré má platnú licenciu na vaše meno.
- Žiadne iné zariadenie nemá prístup k vašim prípadom.
- Vyžaduje sa ďalšie heslo, ktoré poznáte len vy.
- Pripojenie k serveru je šifrované.

#### **Ochrana osobných údajov**

Nie ste povinní používať náš cloudový server. Veľmi dobre chápeme, že možno nechcete, aby boli informácie o vašom pacientovi uložené niekde na vzdialenom počítači.

Je len na vašom rozhodnutí, či budete cloudový server používať, alebo nie.

Plne rešpektujeme súkromie vás a vašich pacientov.

Vaše údaje nebudeme nijakým spôsobom používať ani spracovávať. Cloudový server ju len kopíruje do vašich zariadení a z nich.

#### **Nastavenie cloudového servera**

Ak chcete začať používať zariadenie so serverom Cloud Server, musíte ho najprv aktivovať. Aktivácia sa vykonáva na stránke *Preferences*, v časti *Case*. (Možnosť ponuky *Všeobecné / Predvoľby*). Tu môžete vybrať možnosť *Use Cloud Server*.

Ak aktivujete cloudový server prvýkrát, automaticky sa zobrazí pokyn na vytvorenie kódu PIN, ktorý chráni údaje o vašom prípade. Tento kód PIN môžete kedykoľvek neskôr zmeniť. (Možnosť ponuky *Prípad / Databáza prípadov / Zmena kódu PIN služby Cloud*). Nezabudnite na kód PIN do cloudu, budete ho potrebovať pri aktivácii ďalšieho zariadenia.

#### **Stav cloudového servera**

V hornej časti stránky v module *Case* sa nachádza ikona označujúca stav pripojenia k serveru.

- Cloudový server je k dispozícii.
- Prebiehajúca komunikácia.
- Nie je k dispozícii internetové pripojenie alebo je server dočasne vypnutý. ak sa nezobrazuje žiadna ikona, cloudový server ešte nie je nakonfigurovaný.

Po kliknutí na ikonu sa synchronizácia vykoná okamžite.

#### **Obmedzenia**

Cieľom cloudového servera je aplikovať všetky zmeny vykonané v jednom zariadení na všetky ostatné zariadenia. Nie vždy je to však možné.

Pomôže vám to pochopiť, aké sú obmedzenia.

Najmä pri práci v režime off-line sa môže stať, že zmeny v tom istom prípade sa vykonajú na rôznych zariadeniach skôr, ako sa obnoví pripojenie ku cloudovému serveru. Za normálnych okolností by to zriedkavo predstavovalo problém.

Informácie v prípade sa skladajú z niekoľkých nezávislých prvkov:

- Informácie o pacientovi.
- Informácie o prípade.
- Každá analýza.
- Každý predpis lieku.

Môžete vykonať zmeny v jednom z týchto prvkov a zmeny v inom prvku na inom zariadení. Ak však napríklad zmeníte tú istú analýzu na dvoch zariadeniach, uloží sa len posledná zmena. Ak zmeníte jednu analýzu na jednom zariadení a inú analýzu na inom zariadení, nebude to problém. Alebo ak pridáte predpis lieku na jednom zariadení a iný predpis lieku na inom zariadení, nebude to problém.

#### **Zálohovanie**

Prípady uložené na cloudovom serveri sú kópiou prípadov vo vašom zariadení. Pôvodné údaje sú vo vašom zariadení.

Za zálohovanie počítača ste vždy zodpovední sami.

## **Zdieľanie prípadov**

#### **Zdieľanie vašich prípadov s kolegami**

V mnohých situáciách budete chcieť jeden zo svojich prípadov a/alebo analýz poskytnúť kolegovi, spolužiakovi, učiteľovi alebo ho možno zverejniť na internetovom fóre.

Complete Dynamics vám ponúka možnosť exportovať celý prípad alebo len jeho časť do súboru. Tento súbor potom môžete odovzdať svojmu kolegovi a importovať ho do jeho počítača. Váš kolega na to nepotrebuje licenciu *Practitioner Edition*, pomocou bezplatnej *Browser Edition* je možné súbor aj importovať a prezerať.

Zdieľanie prípadov sa môže uskutočniť aj anonymne, čím sa zabezpečí osobné súkromie pacienta a vás. Spôsob exportu a importu je opísaný nižšie. Najprv sa pozrieme na ďalšiu dôležitú funkciu zdieľania prípadov.

#### **Synchronizácia vašich prípadov medzi viacerými počítačmi**

*Manuálna synchronizácia je relevantná len vtedy, ak ste sa rozhodli nepoužívať automatickú synchronizáciu prostredníctvom cloudového servera.*

Pomocou zdieľania kufríkov získate dve výkonné možnosti prenášania kufríkov z jedného počítača do druhého.

Najjednoduchšie je exportovať úplnú kópiu databázy prípadov do jedného počítača a importovať ju do druhého počítača. Tým sa nahradia všetky informácie o prípadoch uložené v druhom počítači. Túto možnosť môžete použiť aj na pravidelné vytváranie zálohy databázy prípadov.

Pokročilejším spôsobom je exportovať iba prípady, ktoré sú upravené v jednom počítači, a importovať ich do druhého počítača. V tejto situácii sa do databázy v druhom počítači skopírujú a zlúčia len zmenené informácie. Tento výkonný synchronizačný mechanizmus funguje dokonca aj vtedy, keď bol prípad upravený na oboch počítačoch!

#### **Exportovanie jedného prípadu**

Ak chcete exportovať jeden prípad, otvorte modul *Case* a vyberte prípad, ktorý chcete exportovať. Potom použite možnosť Exportovať aktuálny prípad... (Možnosť ponuky *Prípad / Zdieľanie / Export aktuálneho prípadu...*, *control-Y*, možnosť kontextového menu *Zdieľanie / Export aktuálneho prípadu...*). Otvorí sa dialógové okno, v ktorom môžete vybrať časti prípadu, ktoré chcete exportovať:

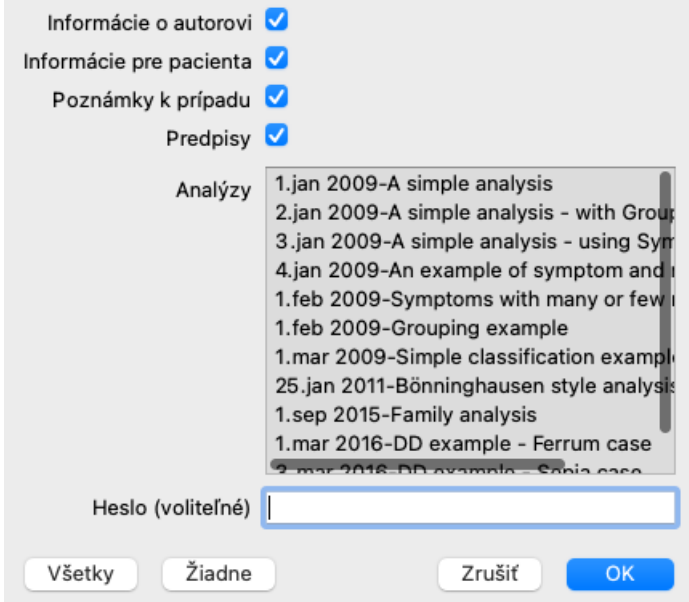

*Informácie o autorovi* Ak zrušíte začiarknutie tejto možnosti, vaše meno sa do exportu nezahrnie.

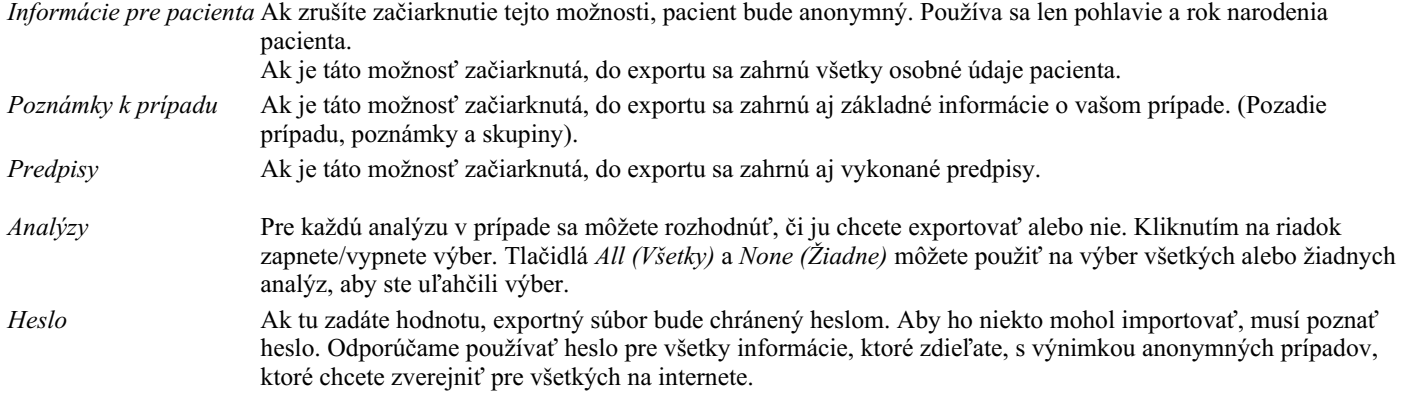

Keď ste pripravení, stlačte tlačidlo *OK* a zobrazí sa výzva na zadanie názvu a umiestnenia súboru podľa vášho výberu. Predvolený názov súboru je už vyplnený, ale môžete si vybrať ľubovoľný názov.

#### **Exportovanie jednej analýzy**

Ak chcete exportovať jednu analýzu, otvorte prípad, ktorý obsahuje analýzu, a vyberte analýzu, ktorú chcete exportovať. Potom použite možnosť Exportovať aktuálnu analýzu... (Možnosť ponuky *Prípad / Zdieľanie / Analýza exportu prúdu...*, možnosť kontextového menu *Zdieľanie / Analýza exportu prúdu...*).

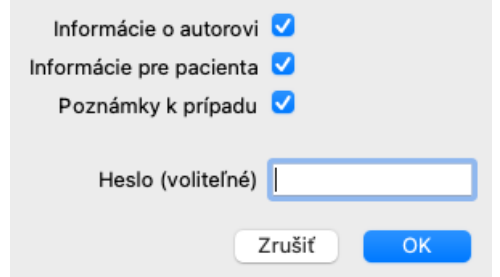

Význam polí nájdete vo vyššie uvedených informáciách.

#### **Exportovanie viacerých prípadov**

Do jedného súboru môžete exportovať viacero prípadov. (Možnosť ponuky *Prípad / Zdieľanie / Export viacerých prípadov...*, možnosť kontextového menu *Zdieľanie / Export viacerých prípadov...*).

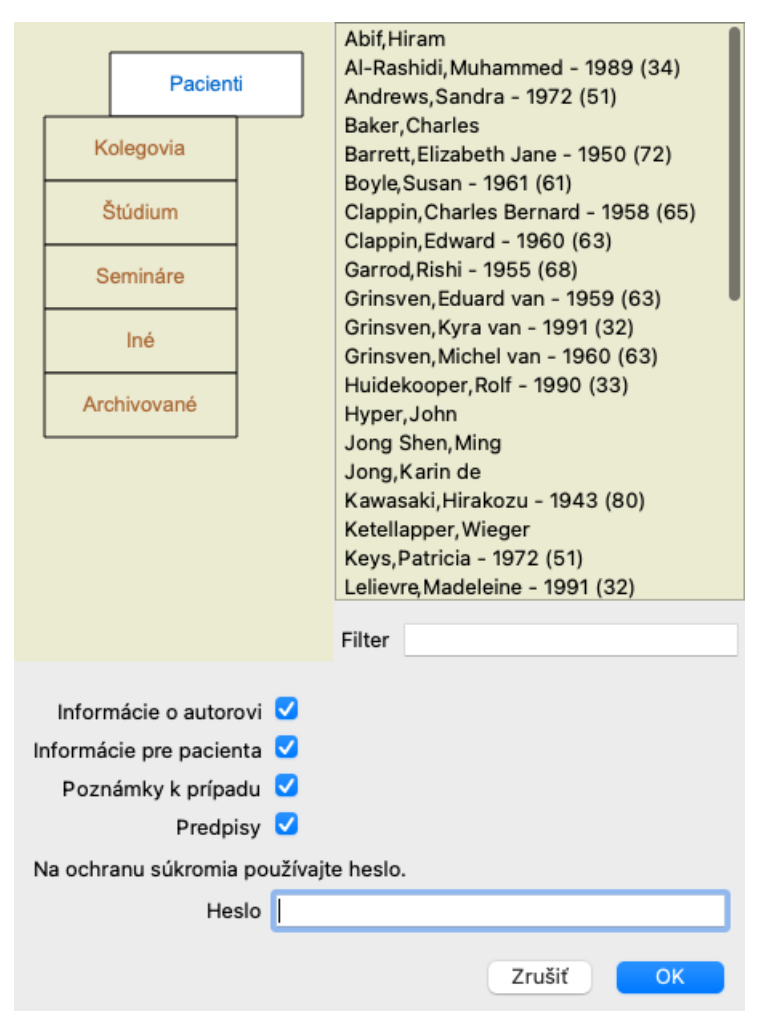

V zozname prípadov vyberte tie, ktoré chcete exportovať, kliknutím na ne.

Rozsah prípadov môžete vybrať potiahnutím myši nad položky.

#### **Importovanie prípadu alebo analýzy**

Ak vám niekto iný poskytol exportný súbor prípadu alebo analýzy, môžete ho jednoducho importovať pomocou možnosti Importovať. (Možnosť ponuky *Prípad / Zdieľanie / Import...*, *control-I*, možnosť kontextového menu *Zdieľanie / Import...*).

Zobrazí sa výzva na zadanie súboru, ktorý chcete importovať.

Po výbere súboru sa súbor importuje do databázy prípadov. V prípade, že je súbor chránený heslom, budete najprv požiadaní o zadanie hesla.

Importovaný prípad nájdete v skupine *Kolegovia*, ak bolo v súbore uvedené meno autora, inak ho nájdete v skupine *Iné*. Po otvorení prípadu môžete sami ľahko zmeniť informácie o prípade alebo presunúť analýzu do niektorého z vašich ďalších prípadov. (Možnosť ponuky *Prípad / Presun analýzy do prípadu...*).

#### **Export celej databázy prípadov**

Keď exportujete celú databázu prípadov, je možné ju importovať len do počítača, ktorý má licenciu registrovanú na vaše meno.

Ak chcete exportovať celú databázu prípadov, použite možnosť Export complete Case Database... (Možnosť ponuky *Prípad / Zdieľanie / Export kompletnej databázy prípadov...*, možnosť kontextového menu *Zdieľanie / Export kompletnej databázy prípadov...*). Otvorí sa dialógové okno, v ktorom môžete zadať heslo na ochranu tohto súboru (dôrazne odporúčame).

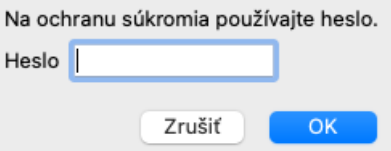

Po stlačení tlačidla *OK* budete požiadaní o zadanie názvu a umiestnenia súboru. Preneste súbor do iného počítača a tam vykonajte Import. (Možnosť ponuky *Prípad / Zdieľanie / Import...*, *control-I*).

#### **Exportovanie upravených prípadov**

Export upravených prípadov je najflexibilnejší spôsob synchronizácie informácií o prípadoch medzi viacerými počítačmi.

Ak chcete exportovať úpravy, použite možnosť Exportovať upravené prípady. (Možnosť ponuky *Prípad / Zdieľanie / Export upravených prípadov...*, možnosť kontextového menu *Zdieľanie / Export upravených prípadov...*). Otvorí sa dialógové okno, v ktorom môžete zadať, čo sa má synchronizovať:

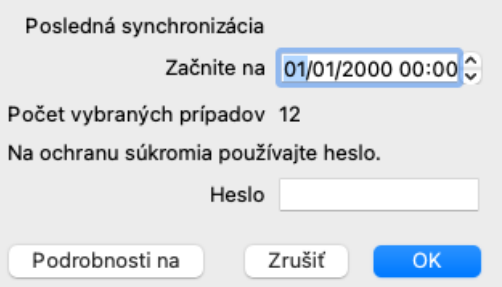

V predvolenom nastavení je vyplnený dátum poslednej synchronizácie. Ak chcete synchronizovať všetky zmeny po inom dátume a čase, stačí zmeniť hodnotu.

Ak chcete získať prehľad o tom, ktoré prípady budú zahrnuté do exportu, stlačte tlačidlo *Details...*, čím získate zoznam prípadov a časy ich posledných úprav.

#### **Import upravených prípadov**

Upravené prípady možno importovať do iného počítača. (Možnosť ponuky *Prípad / Zdieľanie / Import...*, *control-I*, možnosť kontextového menu *Zdieľanie / Import...*).

Po výbere súboru sa otvorí dialógové okno s informáciami o potrebných synchronizačných činnostiach:

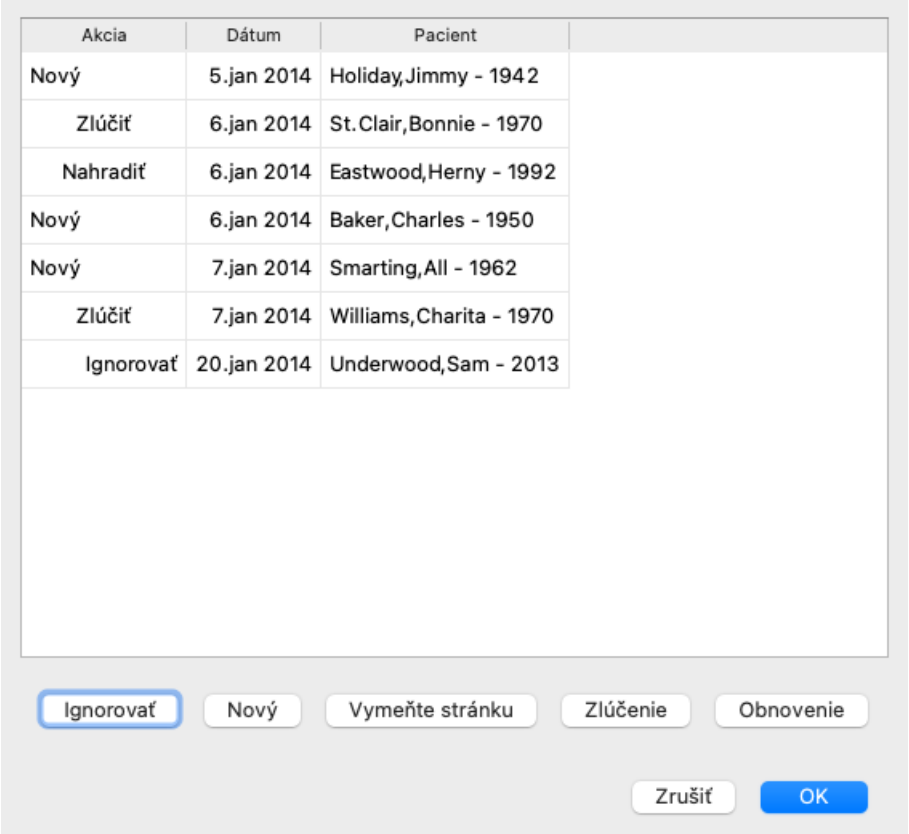

Dôležitý je tu stĺpec úplne vľavo. Tento stĺpec môže mať štyri rôzne hodnoty:

*Nový* Prípad sa nenachádza v miestnej databáze. Bude novo vytvorená.

*Vymeňte stránku* Prípad sa v miestnej databáze nemení, ale verzia v exportnom súbore je novšia. Prepíše sa novými informáciami.

*Zlúčenie* Puzdro bolo na oboch počítačoch upravené. Informácie v exportných súboroch sa zlúčia s informáciami v miestnej databáze. Žiadne existujúce informácie sa neprepíšu, ale skopírujú sa nové informácie.

*Ignorovať* Zdá sa, že tento prípad nie je upravený na žiadnom z oboch počítačov. Nič sa nedeje.

Akciu môžete upraviť pre ktorýkoľvek z prípadov v zozname. Vyberte niekoľko prípadov kliknutím na ne a potom stlačte niektoré z tlačidiel *Ignorovať*, *Nový*, *Nahradiť* alebo *Zlúčiť*. Stlačením tlačidla *Reset* obnovíte všetky činnosti na ich pôvodné nastavenie. Všetky upravené nastavenia sú zvýraznené farbou, aby bolo jasné, že ich hodnota sa líši od pôvodného nastavenia:

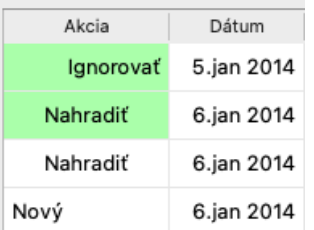

Ak je akcia explicitne nastavená na *New*, prípad sa skopíruje ako nový prípad, aj keď sa podobný prípad už nachádza v miestnej databáze. Môžete to urobiť, keď máte pochybnosti, po importe sa vám zobrazia dva prípady s rovnakým názvom, ktoré si môžete sami overiť. Za normálnych okolností to nikdy nie je potrebné, možnosť *Merge* nevyhodí žiadne informácie.

#### **Automatické zálohovanie**

Na uľahčenie zálohovania program automaticky vytvára export celej databázy prípadov raz denne. Tieto zálohy sa uchovávajú za posledných 7 dní. Pomocou neho môžete vytvárať vlastné zálohy bez toho, aby ste museli vedieť, kde program ukladá svoje interné databázy. Ak potrebujete vedieť viac o tom, kde sa nachádzajú zálohy a ako ich v prípade núdze obnoviť, obráťte sa na oddelenie podpory. (Možnosť ponuky *Pomoc / Všeobecná spätná väzba*).

## **Spoločné databázy prípadov**

Vaše prípady sú zvyčajne uložené v databáze prípadov, ktorá je dostupná len vo vašom počítači. Existujú situácie, v ktorých by ste chceli niektoré svoje prípady sprístupniť iným.

Pomocou funkcií *Case Sharing* môžete vykonať export vybraných prípadov, ktoré potom môže importovať niekto iný. V takejto situácii sa importované prípady stanú súčasťou databázy prípadov iného používateľa.

Existujú však situácie, v ktorých nie je zámerom začleniť vaše prípady do súkromnej databázy prípadov niekoho iného. Tu je riešením zdieľaná databáza prípadov .

Databáza zdieľaných prípadov je databázový súbor mimo vašej osobnej databázy prípadov. Môže obsahovať prípady presne tak, ako bežná databáza prípadov.

Súbor je uložený v priečinku *Complete Dynamics* v priečinku *Documents*.

Môžete ho zdieľať s ostatnými, a to tak, že im súbor poskytnete alebo ho umiestnite na internet. Keď si iný používateľ skopíruje súbor do svojho počítača, môže otvoriť databázu a má prístup ku všetkým prípadom.

Na ochranu informácií pred neúmyselným použitím môže byť súbor chránený heslom.

#### **Kedy používať zdieľanú databázu prípadov.**

- Študijná skupina s kolegami, v ktorej diskutujete o prípadoch.
- Obsluha skupiny kolegov počas zatvorených ordinácií.
- Vydanie zbierky prípadov.
- Práca na prípadoch viacerých ľudí.
- Zbierka prípadov, ktorú používa inštitút odbornej prípravy.

#### **Vytvorenie novej zdieľanej databázy prípadov**

Môžete jednoducho vytvoriť novú zdieľanú databázu prípadov. (Možnosť ponuky *Prípad / Databáza prípadov / Vytvorenie novej zdieľanej databázy prípadov*, možnosť kontextového menu *Databáza prípadov / Vytvorenie novej zdieľanej databázy prípadov*).

Otvorí sa dialógové okno:

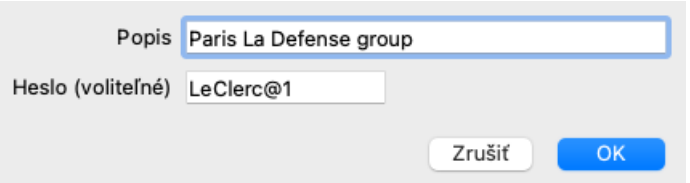

Môžete zadať krátky opis zamýšľaného použitia zdieľaných prípadov.

Aby ste sa vyhli neúmyselnému prístupu k osobným údajom pacientov, dôrazne odporúčame uviesť heslo.

Stlačte *OK* a v priečinku *Complete Dynamics* sa vytvorí nový súbor. Názov vychádza z vášho mena a textu, ktorý ste zadali do dialógového poľa *Popis*.

Automaticky sa otvorí nová databáza prípadov.

#### **Otvorenie zdieľanej databázy prípadov**

Môžete otvoriť zdieľanú databázu prípadov. (Možnosť ponuky *Prípad / Databáza prípadov / Otvorenie zdieľanej databázy prípadov*, možnosť kontextového menu *Databáza prípadov / Otvorenie zdieľanej databázy prípadov*).

Otvorí sa dialógové okno, v ktorom sa zobrazia názvy všetkých zdieľaných databáz prípadov nainštalovaných v priečinku *Complete Dynamics*.

Vyberte správny súbor a stlačte *OK*.

Môžete ľahko zistiť, ktorá databáza prípadov je otvorená:

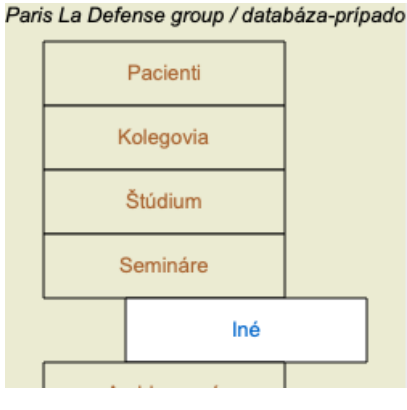

Kým je otvorená zdieľaná databáza prípadov, môžete zmeniť jej súvisiace informácie. (Možnosť ponuky *Prípad / Databáza prípadov / Úprava informácií z databázy prípadov*, možnosť kontextového menu *Databáza prípadov / Úprava informácií z databázy prípadov*).

Všimnite si, že v skupine *Pacienti*, nájdete prípady, ktoré ste vytvorili. Keď používate cudziu zdieľanú databázu prípadov, s veľkou pravdepodobnosťou nájdete prípady v skupine *Kolegovia*.

Kedykoľvek sa môžete vrátiť do svojej osobnej databázy prípadov. (Možnosť ponuky *Prípad / Databáza prípadov / Používanie*

*štandardnej databázy prípadov*, možnosť kontextového menu *Databáza prípadov / Používanie štandardnej databázy prípadov*).

#### **Prenos prípadov**

Zdieľaná databáza prípadov funguje presne ako vaša osobná databáza. To znamená, že môžete vytvárať prípady ako vždy.

Môžete tiež používať všetky funkcie zdieľania prípadov , exportovať a importovať prípady alebo synchronizovať zmeny s inými osobami, ktoré používajú rovnakú zdieľanú databázu prípadov.

Pridali sme veľmi výkonný mechanizmus na rýchle presúvanie prípadov do vašej osobnej databázy prípadov a z nej. (Možnosť ponuky *Prípad / Databáza prípadov / Prevodové skrine*, možnosť kontextového menu *Databáza prípadov / Prevodové skrine*).

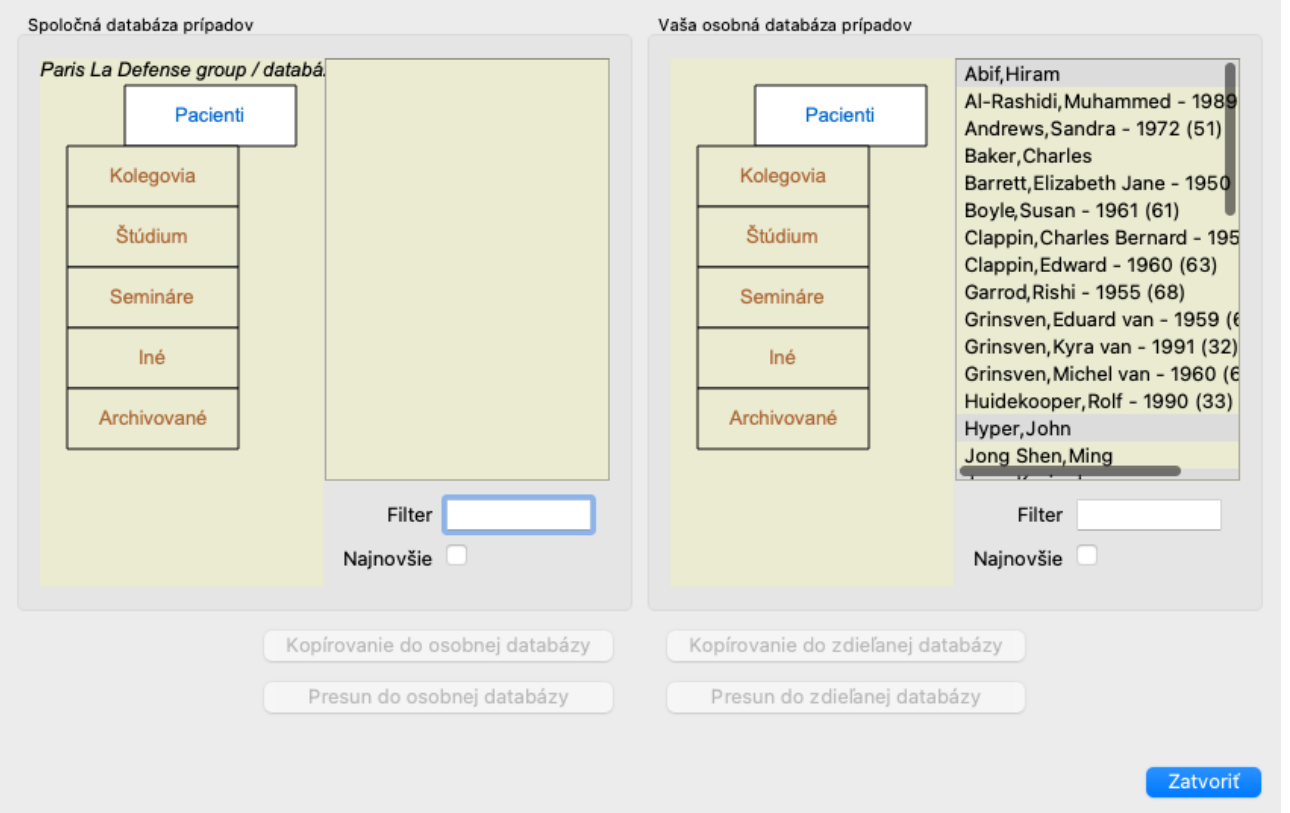

Na ľavej strane vidíte prípady v otvorenej zdieľanej databáze prípadov. Na pravej strane sa zobrazujú prípady vo vašej osobnej databáze prípadov.

Pomocou tlačidiel v spodnej časti môžete vybrané prípady rýchlo kopírovať alebo presunúť na druhú stranu.

Výber prípadov funguje presne tak, ako zvyčajne. V tomto dialógovom okne môžete namiesto jedného prípadu vybrať viacero. Vyberte alebo zrušte výber prípadu kliknutím naň.

Rozsah prípadov môžete vybrať potiahnutím myši nad položky.

Pri kopírovaní puzdra, ktoré sa už nachádza na druhej strane, sa druhé puzdro nahradí tým, ktoré kopírujete.

## **Analytický modul**

## **Rýchly štart**

### **Pre netrpezlivých z vás...**

Odporúčame vám, aby ste si prečítali časti nápovedy o analýze, pretože trochu základných informácií vám uľahčí prácu. Ak si ju chcete prečítať neskôr a začať hneď, toto zhrnutie by vám malo stačiť na začiatok.

#### **Začať s prípadom alebo nie?**

V mnohých prípadoch sa analýza vykonáva preto, že sa týka pacienta a možno si ju budete chcieť uchovať na neskoršie použitie. V takejto situácii sa odporúča najprv vytvoriť prípad alebo otvoriť existujúci prípad, pretože vaša analýza sa potom uloží na správne miesto.

Po otvorení prípadu k nemu možno ľahko pridať novú analýzu. Podrobné informácie o organizácii prípadov a analýz nájdete v časti *Modul prípadov*.

Ak chcete vykonať len rýchlu analýzu bez kontextu skutočného prípadu, jednoducho neotvárajte ani nevytvárajte prípad a automaticky sa vytvorí predvolený prípad (s názvom *Unnamed case*) a analýza sa uloží do neho. Analýzu nájdete v tomto prípade označenú dnešným dátumom.

### **Pridávanie rubrík**

Pridanie rubriky do analýzy je jednoduché. Najprv vyberte rubriku v module *Book*. Rubrika je vybraná, keď je označená jasne žltou farbou. Potom stlačte tlačidlo Enter. (Možnosť ponuky *Prípad / Pridať rubriku*, *control-R*). Pri hľadaní správnej rubriky vám pomôže modul *Find*.

#### **Zhrnutie**

#### **Možnosť ponuky Akcia**

(Možnosť ponuky *Prípad / Nový prípad*, *control-N*). Vytvorte nový prípad bez akejkoľvek analýzy. (Možnosť ponuky *Prípad / Pridať analýzu*, *control-A*). Pridanie analýzy k otvorenému prípadu. (Možnosť ponuky *Prípad / Pridať príznak*, *control-S*). Pridajte do analýzy symptóm. (Možnosť ponuky *Prípad / Pridať rubriku*, *control-R*). K analýze pridajte rubriku o repertoári. Urobte to v module *Book* alebo *Find* po výbere rubriky.

## **Vytvorenie analýzy**

#### **Otvorenie modulu Analýza**

Prejdite do modulu Analýza kliknutím na kartu *Analýza*. (Možnosť ponuky *Zobraziť / Analýza*, ⌘*-R*). Za predpokladu, že ste už otvorili prípad a vybrali analýzu, bude obrazovka vyzerať takto:

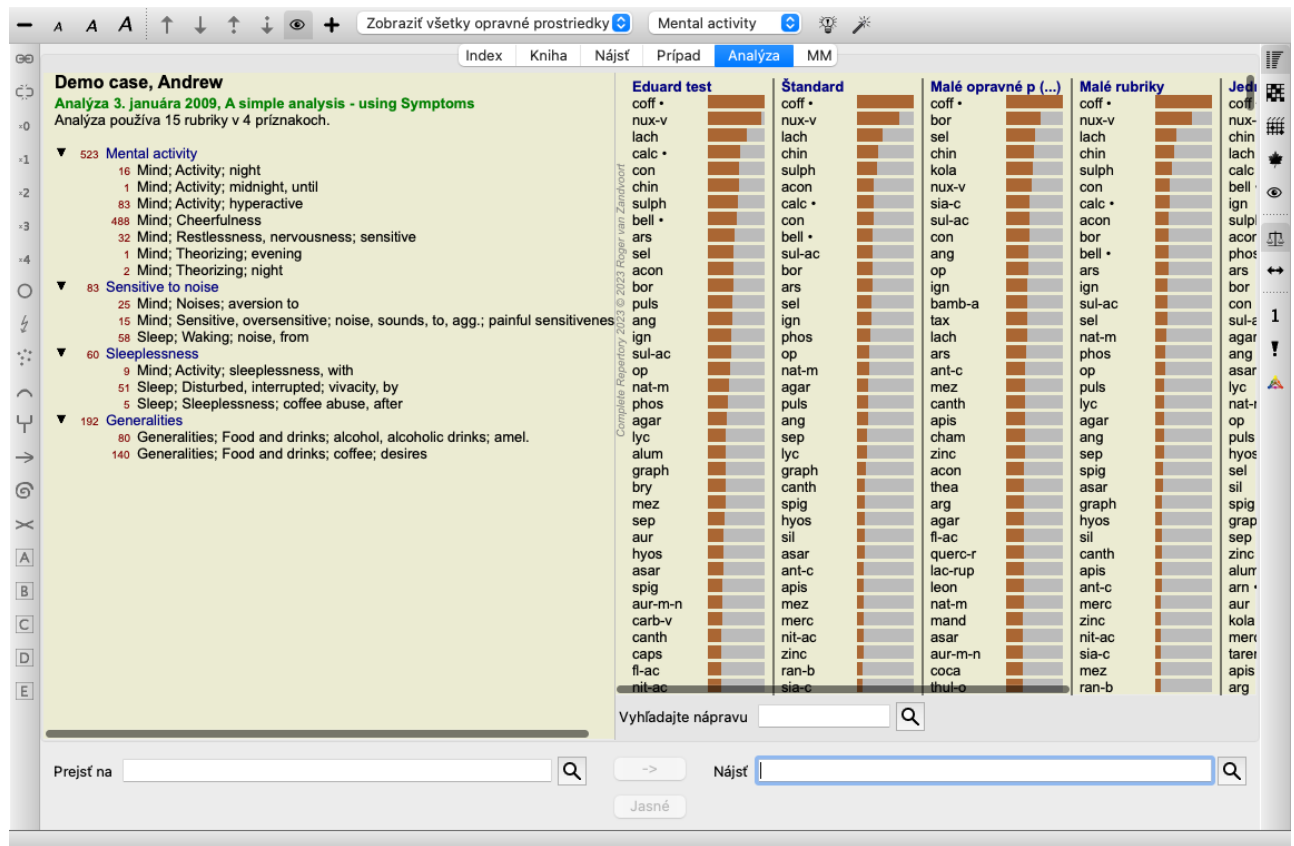

Okno je rozdelené na dve časti:

- príznaky a rubriky použité na túto analýzu,

- výsledky analýzy.

Podrobne sa im budeme venovať, pričom začneme prvým z nich.

Všimnite si, že príklady použité v tomto dokumente sú súčasťou demonštračných prípadov, ktoré nájdete v skupine "Iné" modulu Case. S týmito príkladmi sa môžete voľne hrať. Pri každom spustení programu *Complete Dynamics* sa pôvodné demonštračné prípady vrátia do skupiny "Ostatné".

#### **Symptómy verzus rubriky**

Po zozbieraní informácií o pacientovi je tradičným prístupom vyhľadať v repertoári rubriky, ktoré zodpovedajú situácii pacienta. Veľkou nevýhodou tohto prístupu je, že pre niektoré symptómy pacienta je potrebná jedna repertoárová rubrika, zatiaľ čo pre iné symptómy možno nájsť niekoľko rubrík, ktoré spoločne vyjadrujú sťažnosť. Vždy, keď sa na vyjadrenie jedného symptómu použije viacero rubrík, lieky, ktoré zodpovedajú tomuto symptómu, sa automaticky započítavajú silnejšie, takže symptóm dostane v porovnaní s ostatnými symptómami zvýšenú hodnotu.

Pacient tiež nevyjadruje svoje symptómy v zmysle repertoárového jazyka. Zbierka repertoárových rubrík preto nie je skutočným zobrazením pacientových ťažkostí, najmä ak sa nedajú nájsť rubriky, ktoré by vyjadrovali pacientove symptómy 100 % doslovne.

Complete Dynamics rieši tieto problémy tým, že rozlišuje medzi príznakmi a rubrikami.

Najprv je možné zadať analyzované príznaky pacienta. Po druhé, repertoárové rubriky môžu byť viazané na tieto príznaky. Modul Analýza môže automaticky kompenzovať výsledky analýzy vzhľadom na skutočnosť, že niektoré príznaky sú vyjadrené malým počtom rubrík, zatiaľ čo iné príznaky sú vyjadrené veľkým počtom rubrík. Môžete si teda slobodne vybrať, koľko rubrík potrebujete na adekvátne vyjadrenie symptómov pacienta do repertoárových rubrík bez toho, aby ste narušili rovnováhu výsledkov analýzy!

*Symptómy* sú jazykom *Pacient* - *Rubriky* sú jazykom *Repertoár*.

Používanie aplikácie Symptoms má viac výhod. Keďže symptómy sú jazykom pacienta, je ľahké priradiť symptómom poradie dôležitosti bez toho, aby bolo potrebné explicitne manipulovať s poradím jednotlivých rubrík (nazývame ich Váha symptómu a Váha rubriky, sú vysvetlené na inom mieste). Výhod je viac, ale o tom sa presvedčíte sami.

Samozrejme, pre rýchlu a jednoduchú analýzu spôsobuje vytvorenie Symptómov určitú réžiu, ktorú by ste možno nechceli. V tomto prípade jednoducho nevytvárajte Symptómy. Všetky rubriky sa potom automaticky umiestnia pod "všeobecný príznak", ktorý je pre vás neviditeľný.

Príklad. Nižšie sú uvedené dva zábery obrazovky z prípadu *Demo Andrew*, jeden bez a jeden s použitím príznakov:

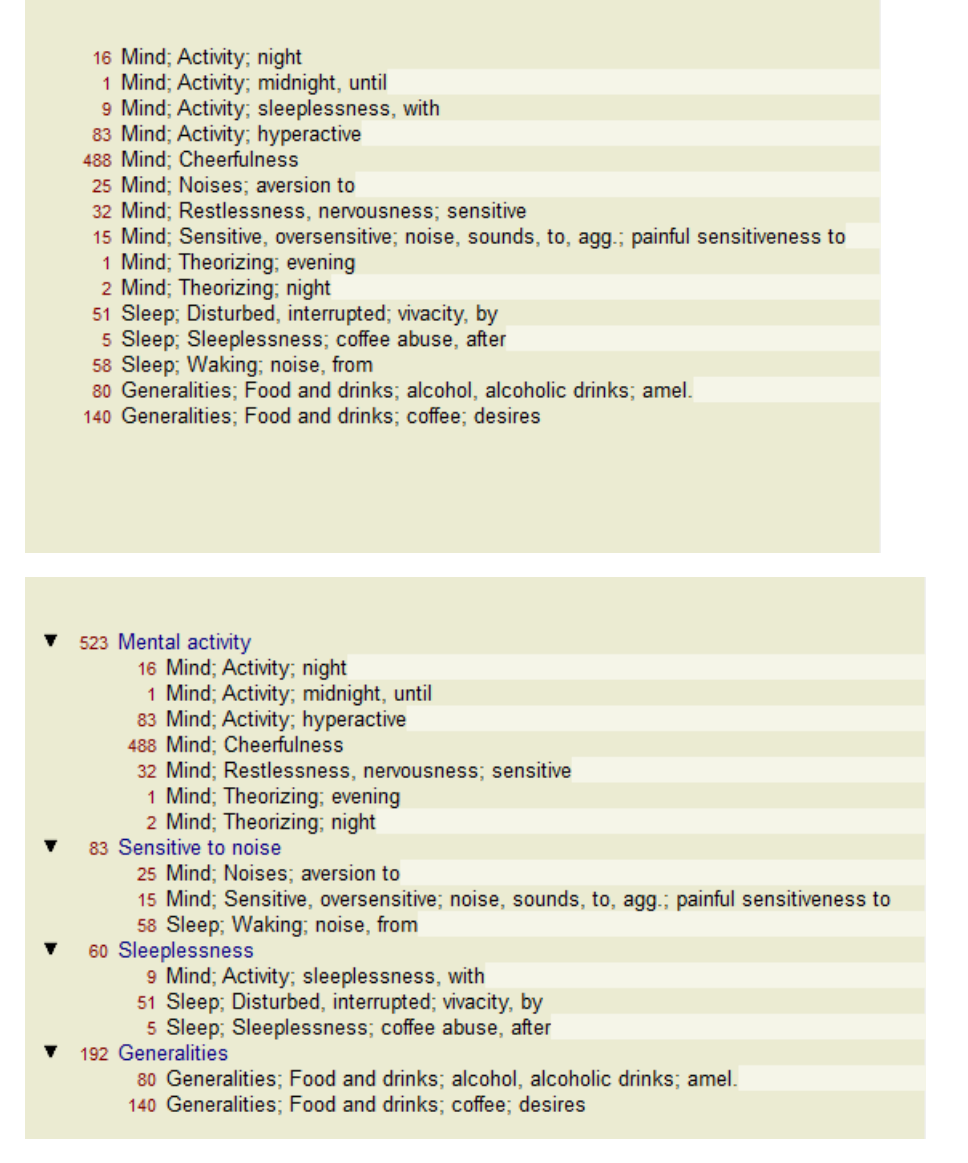

Variant s Symptómy je oveľa jasnejší!

#### **Vytváranie symptómov a pridávanie rubrík**

Po otvorení prípadu a výbere analýzy možno do analýzy pridať nový symptóm. (Možnosť ponuky *Prípad / Pridať príznak*, *control-S*, možnosť kontextového menu *Pridať príznak*).

Ak chcete odstrániť symptóm (a všetky rubriky, ktoré sú s ním spojené), vyberte ho v zozname myšou alebo klávesnicou a potom stlačte tlačidlo Delete. (Možnosť ponuky *Prípad / Odstrániť vybrané*, možnosť kontextového menu *Odstrániť vybrané*).

Podrobnosti o príznaku môžete upraviť dvojitým kliknutím naň. (Možnosť ponuky *Prípad / Upraviť príznak*, možnosť kontextového menu *Upraviť príznak*).

Rubrika sa vždy pridáva z modulu *Book* alebo *Find*. (Možnosť ponuky *Prípad / Pridať rubriku*, *control-R*, možnosť kontextového menu *Pridanie rubriky k analýze*). Vyberte rubriku a stlačte tlačidlo Enter. (Možnosť ponuky *Prípad / Pridať rubriku*, *control-R*). Rubrika sa potom pridá k príznaku, ktorý bol vybraný ako "aktuálny" príznak v zozname príznakov. Ktorý symptóm to je, môžete vidieť na paneli nástrojov v hornej časti obrazovky:

Mental activity IC.

Na paneli s nástrojmi môžete jednoducho vybrať iný symptóm, ku ktorému chcete pridať rubriku. Ak nie sú definované žiadne príznaky, zobrazí sa text "Všeobecné príznaky".

Odstránenie rubriky z analýzy sa vykoná tak, že ju vyberiete v zozname a potom stlačíte tlačidlo Delete. (Možnosť ponuky *Prípad / Odstrániť vybrané*).

#### **Usporiadanie príznakov a rubrík**

Poradie usporiadania príznakov je možné zmeniť. Keď je vybraný symptóm, je možné ho presunúť. (Možnosť ponuky *Navigácia na stránke / Posunúť sa nahor*, tlačidlo na paneli nástrojov , možnosť ponuky *Navigácia na stránke / Posunúť sa nadol*, tlačidlo na paneli nástrojov  $\dot{\bullet}$ ).

Symptómy je možné triediť automaticky pomocou niekoľkých možností vo vyskakovacej ponuke:

## Complete Dynamics 65

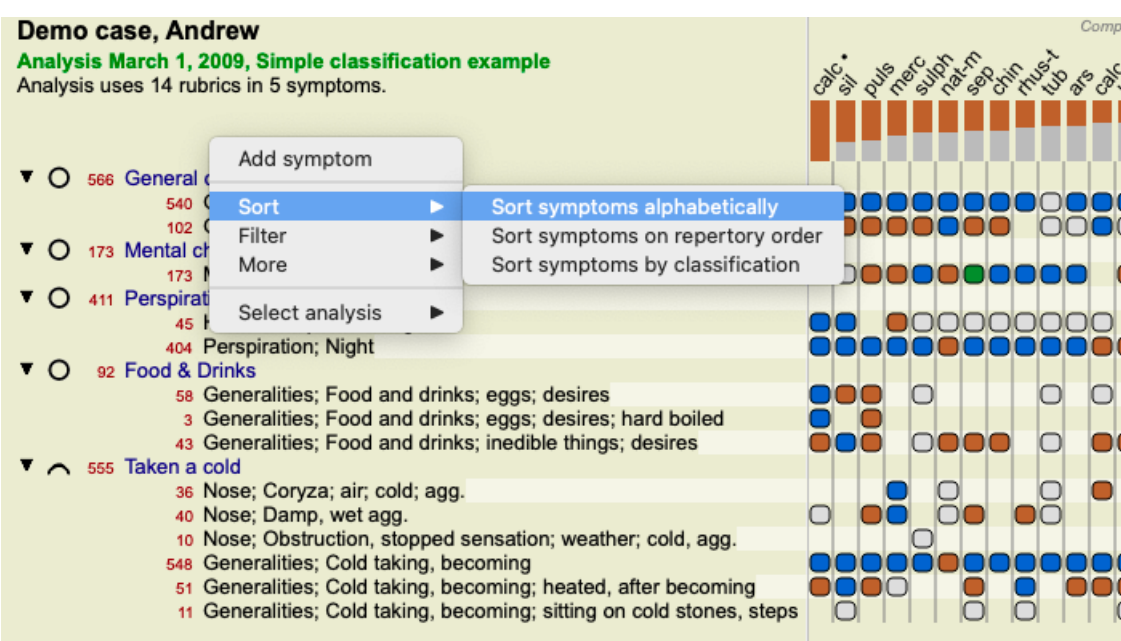

Rubriku možno presunúť na ďalší alebo predchádzajúci príznak pomocou rovnakých možností ponuky a tlačidiel na paneli nástrojov. V rámci príznaku sú rubriky vždy zoradené podľa ich poradia v knihe .

## **Výsledky**

#### **Výsledok analýzy**

Po pridaní symptómov a rubrík do analýzy je čas pozrieť sa na výsledky. Tieto výsledky sa zobrazia na pravej strane okna.

V zásade existujú dva spôsoby zobrazenia výsledku analýzy:

- prehľad viacerých výsledkov na základe rovnakej analýzy.

- podrobný prehľad jedného výsledku analýzy.

Prípadne je možné vykonať analýzu pre kráľovstvá a rodiny namiesto jednotlivých nápravných opatrení.

#### **Zobrazenie výsledkov viacnásobnej analýzy**

Môžete si vybrať prehľad viacerých výsledkov. (Možnosť ponuky *Analýza / Jednoduchý zoznam*, tlačidlo na paneli nástrojov **).**. Bude to vyzerať takto:

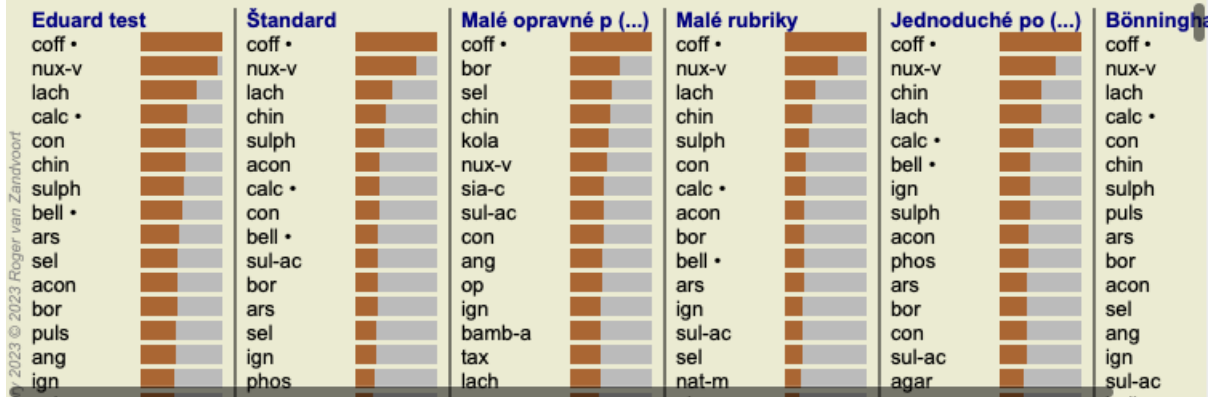

#### **Štandardné metódy analýzy**

Štandardné výsledky na tomto obrázku znamenajú nasledovné:

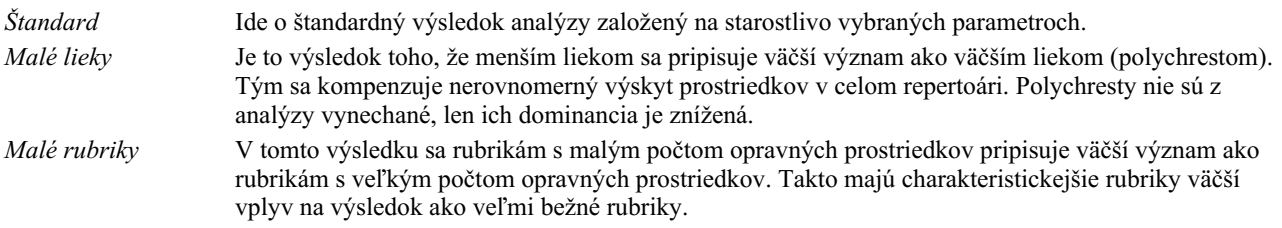

## Complete Dynamics 66

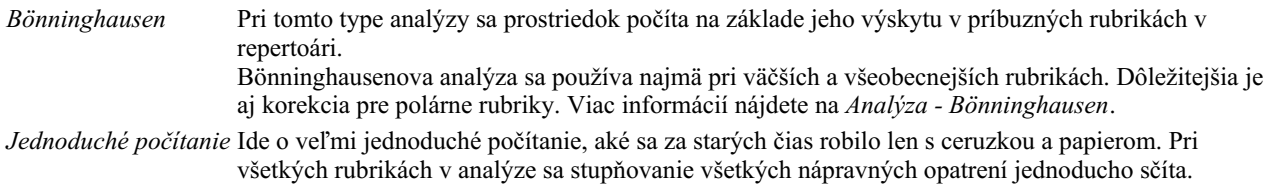

#### **Výber metód analýzy**

Možno nemáte vždy záujem o všetky štandardné metódy analýzy, ktoré vám *Complete Dynamics* ponúka. Môžete sa rozhodnúť, ktoré analýzy sa majú zobraziť a v akom poradí. Môžete to zmeniť v nastaveniach *Preferences*. Viac informácií nájdete v časti *Preferencie*.

#### **Podrobnosti o výsledkoch analýzy**

Keď sa pozriete na výsledok na vyššie uvedenom obrázku, všimnete si, že nie sú vytlačené žiadne čísla. Za každým liekom sa nachádza lišta, ktorá ukazuje relatívnu dôležitosť lieku. Prostriedky sú zoradené podľa dôležitosti. Čím kratší je farebný pruh, tým menej dôležitý je daný prostriedok v danom výsledku.

Ak presuniete kurzor myši nad názov lieku, v spodnej časti okna sa v oblasti správ zobrazia podrobnejšie informácie. Ak sa myšou presuniete napríklad na stránku *chin* , zobrazí sa oblasť so správami:

4: chin = China officinalis. Relative score 45, from 8 rubrics in 3 symptoms

To znamená, že ide o položku číslo 4, *chin* znamená liek *China of icinalis*, má relatívny význam 45 % v porovnaní s najvyšším liekom (*cof* ) a že liek sa vyskytoval v 8 z počítaných rubrík v 3 symptómoch.

Všimnite si, že v prípade výsledku analýzy "Jednoduché počítanie" je relatívne skóre súčtom známok pre daný liečivý prostriedok. Vo všetkých ostatných výsledkoch analýzy má najvyšší nápravný prostriedok relatívnu hodnotu 100 a všetky ostatné hodnoty sa vzťahujú na túto najvyššiu hodnotu.

Ak chcete vo výsledku vidieť čísla, môžete stlačiť tlačidlo na paneli nástrojov. (Možnosť ponuky *Analýza / Zobraziť čísla*, tlačidlo na paneli nástrojov $\mathbf{1}$ ).

Výsledok potom bude vyzerať takto:

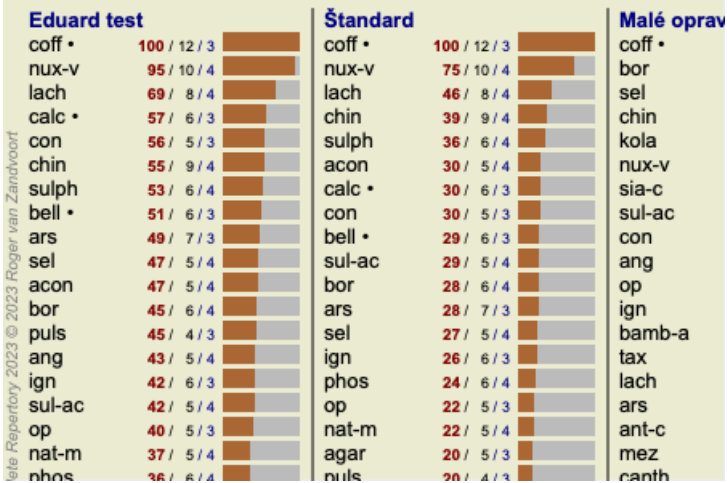

V niektorých situáciách možno nebudete chcieť zoradiť výsledky podľa dôležitosti, ale podľa počtu symptómov a rubrík, v ktorých sa liek vyskytuje.

Potom môžete stlačiť tlačidlo na paneli nástrojov  $\vec{\cdot}$ , čo znamená "Zoradiť analýzu podľa počtu symptómov/rubrikov". (Možnosť ponuky *Analýza / Triediť podľa počtu*, tlačidlo na paneli nástrojov ).

#### **Už predpísané lieky**

Často je vhodné rýchlo rozpoznať, ktoré lieky už boli pacientovi predpísané. Všetky lieky, ktoré boli predtým predpísané, sú označené bodkou za názvom.

#### **Zistenie vzťahu medzi rubrikami a opravnými prostriedkami**

Vzťah medzi rubrikami a prostriedkami nápravy si môžete rýchlo pozrieť kliknutím na rubriku alebo na prostriedok nápravy vo výsledku.

Príslušné lieky alebo rubriky sú potom zvýraznené.

Príklad: Kliknutím na rubriku *Mind; sensitive, oversensitive; noise, to; painfull sensitivity to* sa v oblasti výsledkov zobrazí nasledovné:

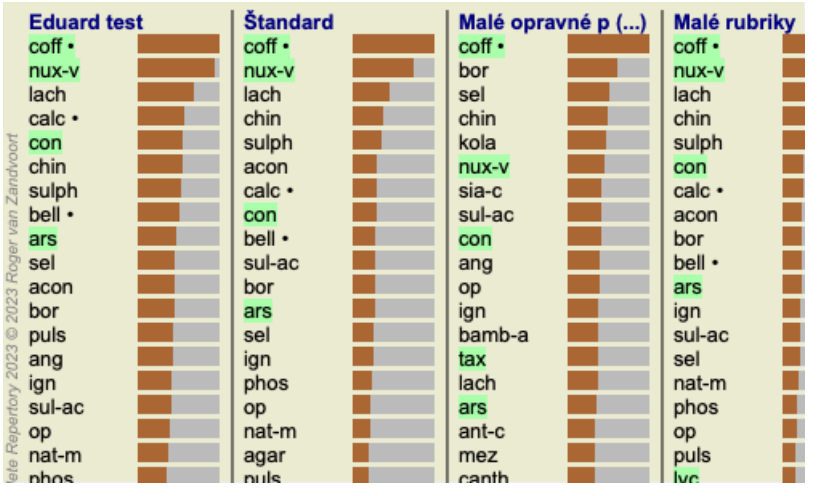

Na prvý pohľad vidíte, ktoré lieky sú v tejto rubrike!

Príklad: Kliknutím na liek *sulph* sa zobrazí nasledujúci prehľad symptómov a rubrík:

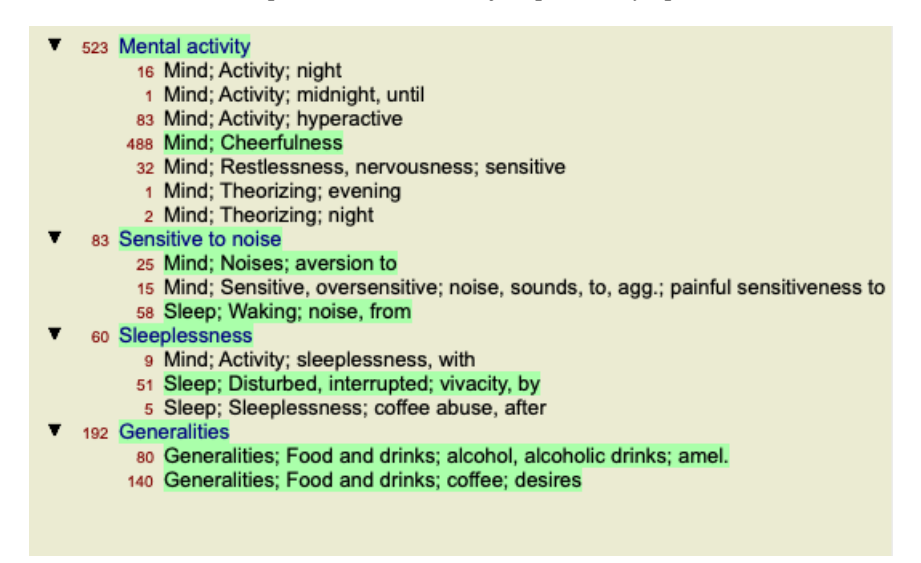

A v letmom pohľade vidíte, v ktorých rubrikách sa *sulph* vyskytuje. Okrem toho je vybraný liek zvýraznený aj vo výsledkoch ostatných analýz, takže okamžite vidíte jeho relatívne poradie v rôznych analýzach.

Zatiaľ pre prehľad viacnásobných analýz. Pozrime sa teraz na podrobný prehľad jedného výsledku analýzy...

#### **Zobrazenie podrobného prehľadu jedného výsledku analýzy**

Podrobnejší prehľad o jednej analýze môžete podľa svojich preferencií zobraziť buď v zobrazení tabuľky, alebo v zobrazení mriežky. (Možnosť ponuky *Analýza / Tabuľka*, tlačidlo na paneli nástrojov **III**, možnosť ponuky *Analýza / Sieť*, tlačidlo na paneli nástrojov *i* 

Zobrazenie tabuľky vyzerá takto:

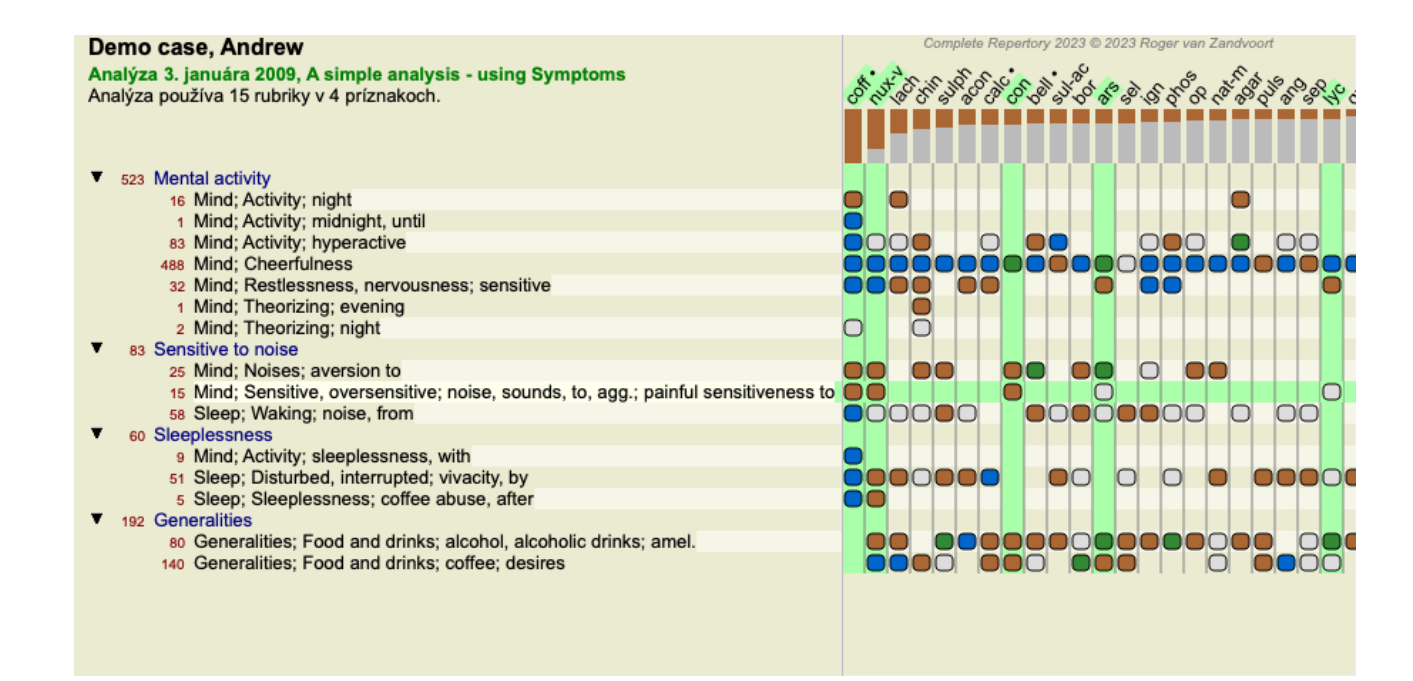

Zobrazenie mriežky vyzerá takto:

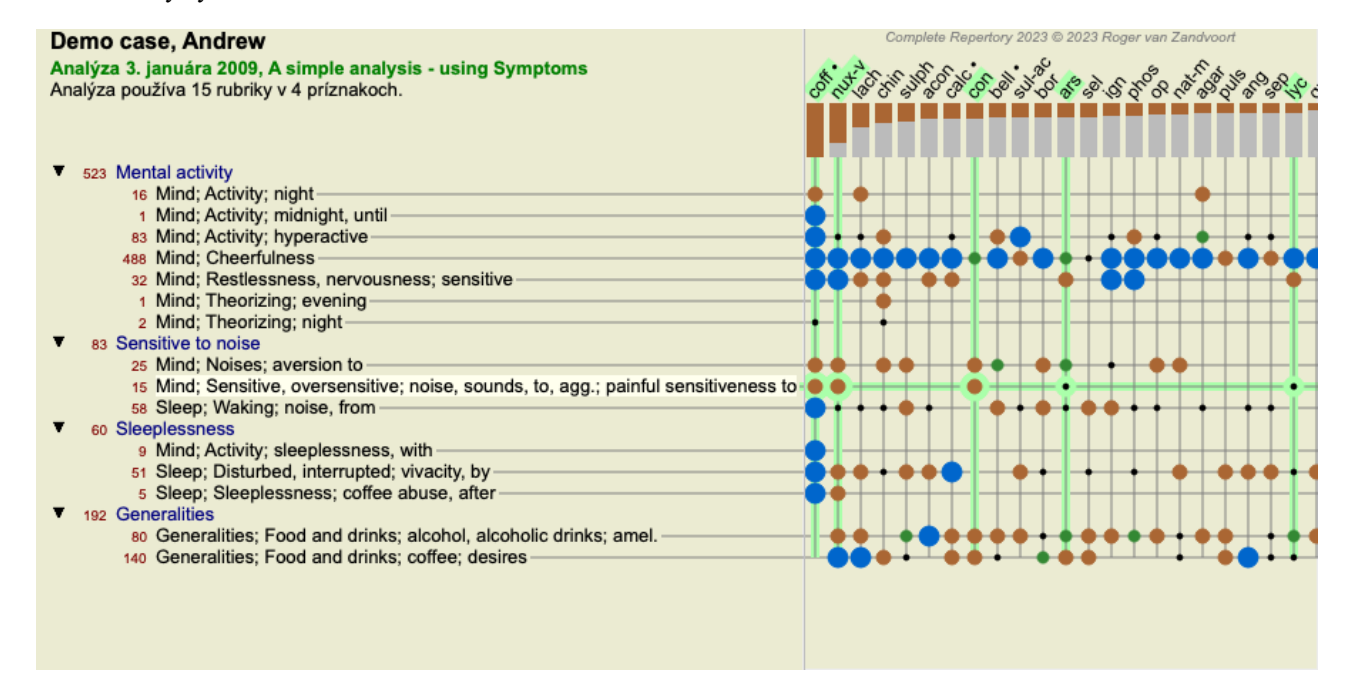

Takto môžete vidieť vzťah medzi rubrikami a opravnými prostriedkami na jednom obrázku. Samozrejme, že sa to dá urobiť len pre jednu analýzu.

Pod rastrom sa zobrazí výberové pole, v ktorom môžete prepínať medzi dostupnými výsledkami analýzy.

Bloky alebo bodky označujú, že sa liečivý prostriedok vyskytuje v rubrike:

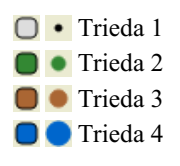

Po prejdení myšou na odrážku sa zobrazia podrobné informácie o opravnom prostriedku v tejto konkrétnej rubrike vrátane informácií o autorovi. Tieto informácie sa opäť zobrazia v oblasti správ v dolnej časti. Po prejdení myšou nad modrú guľôčku na križovatke *cof* a *Mind; cheerfulness* sa zobrazia nasledujúce informácie:

coff = Coffea cruda (Bönninghausen, Gallavardin, Hering, Jahr, Knerr, Lippe, Vithoulkas)

Ak chcete získať viac informácií, stačí dvakrát kliknúť na odrážku, aby ste získali kompletné informácie o lieku:

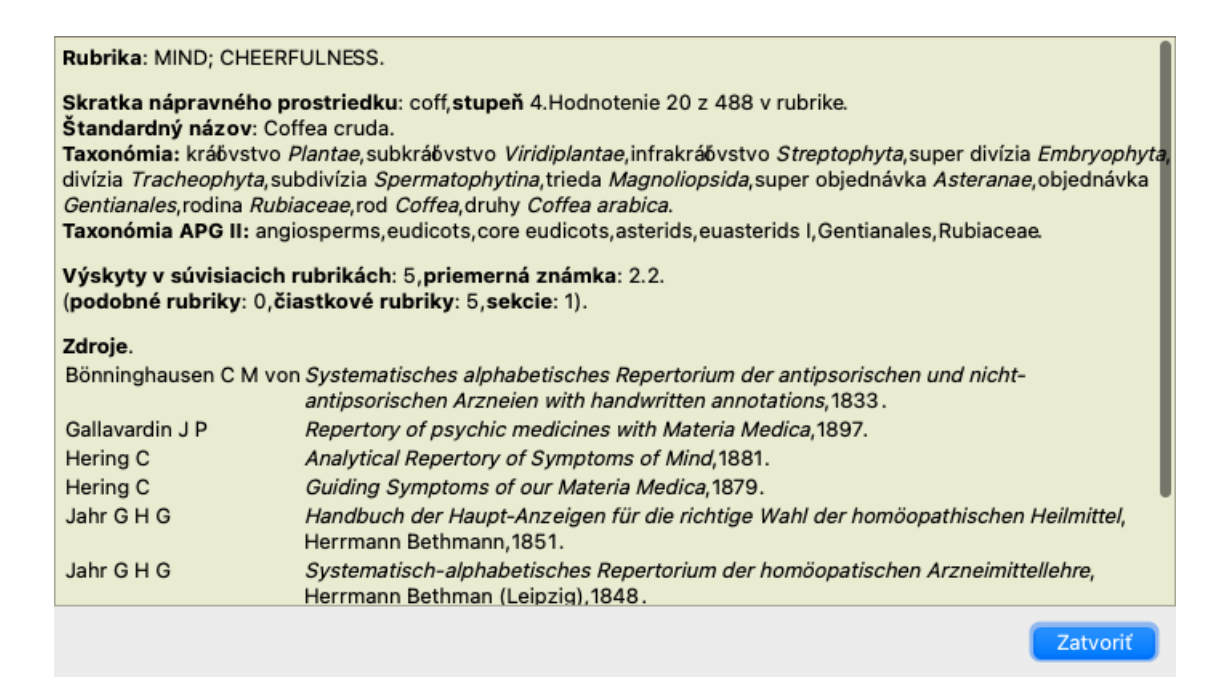

Ak chcete zobraziť viac informácií, môžete myšou prejsť na názov lieku v hornej časti oblasti výsledkov, podobne ako v predchádzajúcom prehľade viacerých výsledkov. Kliknutím na rubriky alebo lieky ich môžete zvýrazniť:

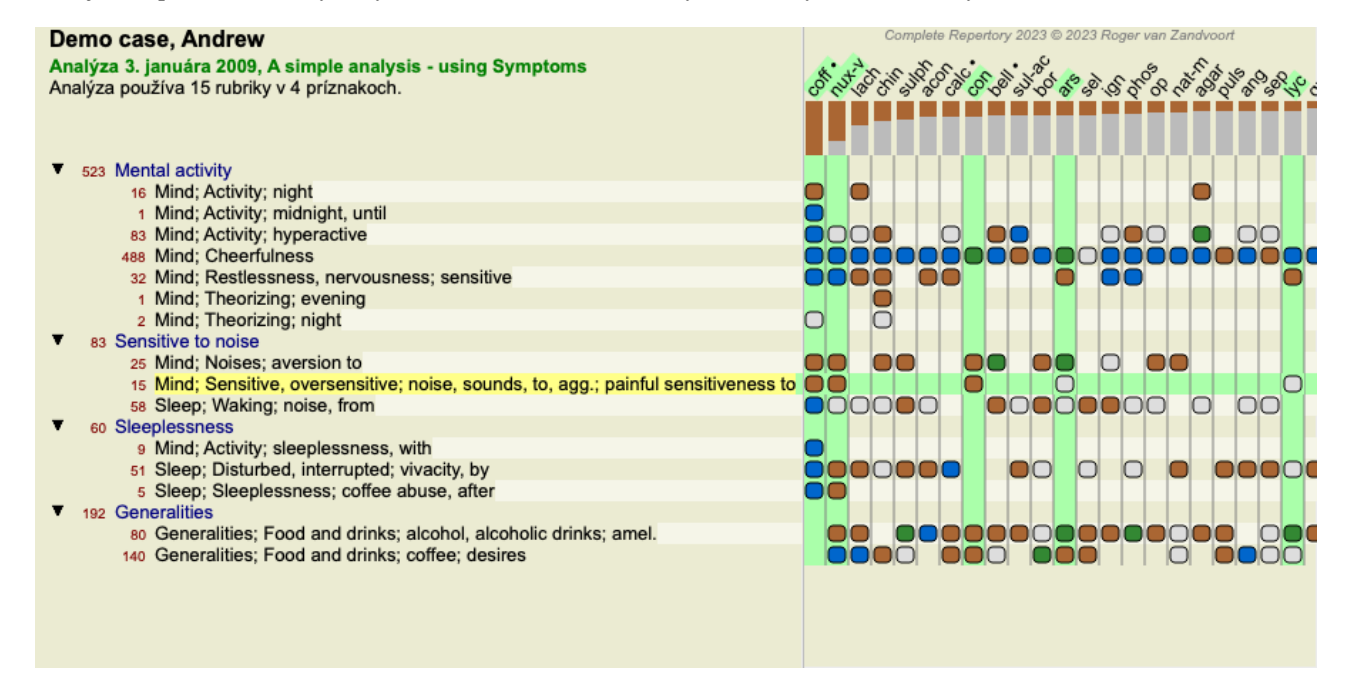

Na zobrazenie čísel alebo zmenu poradia triedenia možno samozrejme použiť tlačidlá na paneli nástrojov  $1 \text{ a } \overline{1}$ .

#### **Vyhľadanie nápravného opatrenia vo výsledkoch analýzy**

V niektorých situáciách nechcete vidieť len najlepšie výsledky analýzy, ale chcete presne vedieť, kde sa daný liek v týchto výsledkoch nachádza.

Stačí, ak do poľa *Locate remedy* pod výsledkami analýzy zadáte skratku lieku.

Analýza sa v prípade potreby prekreslí a časť výsledkov sa preskočí, aby sa zabezpečilo zobrazenie vášho nápravného prostriedku. Hľadaný liek sa automaticky zvýrazní, aby bol pre vás lepšie viditeľný.

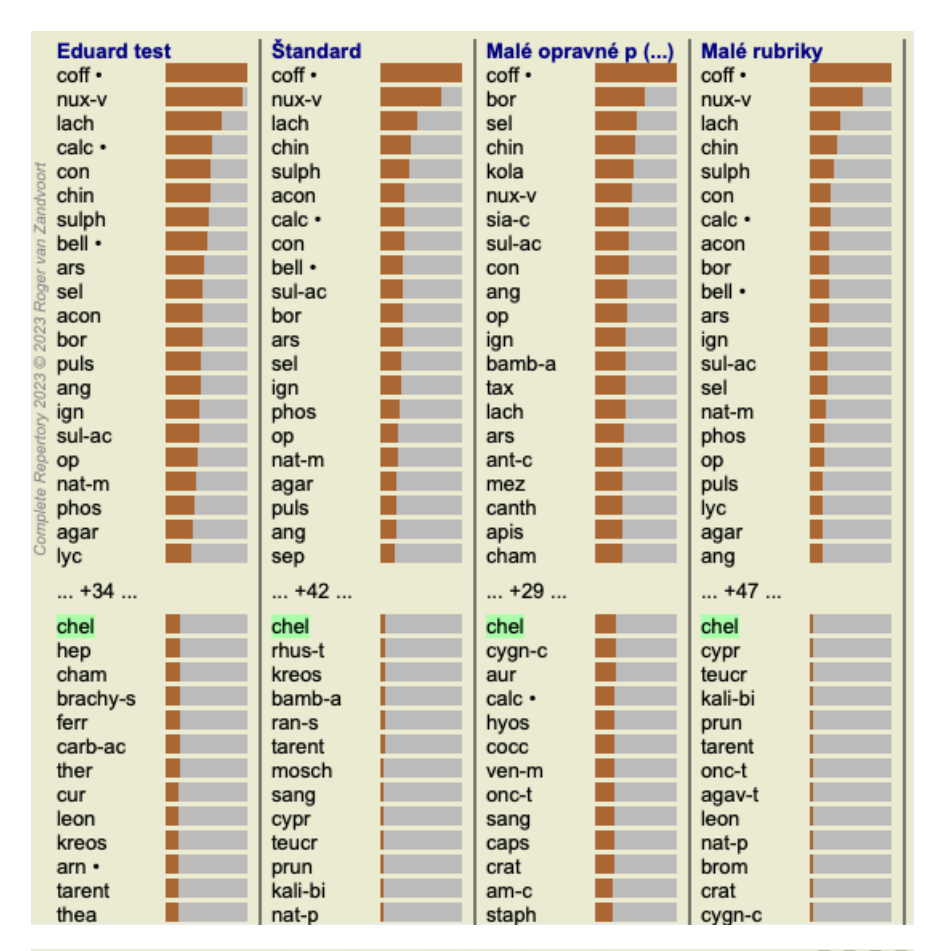

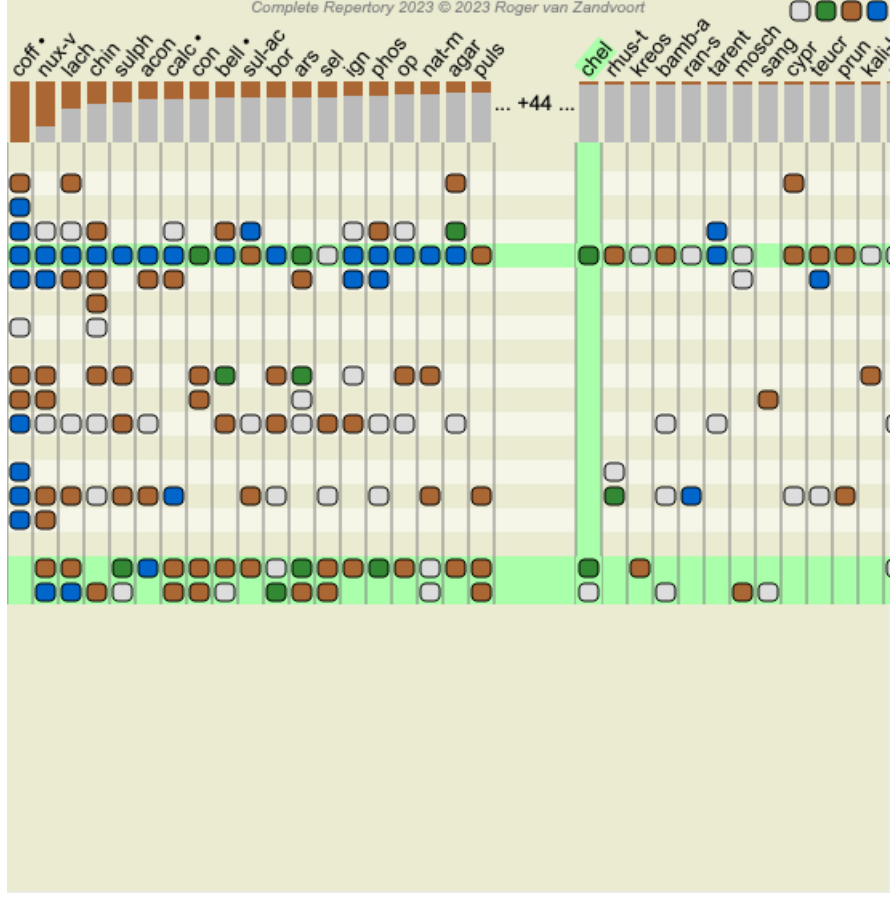

Namiesto zadávania lieku do poľa *Locate remedy* môžete tiež kliknúť na graf výsledkov a jednoducho ho tam zadať. Ak v tejto situácii stlačíte kláves Escape, výber sa zruší.

#### **Analýza kráľovstiev a rodov**

Môžete vybrať analytické zobrazenie pre kráľovstvá a rodiny. (Možnosť ponuky *Analýza / Kráľovstvá a rodiny*, tlačidlo na paneli nástrojov  $\clubsuit$ ).

Nasledujúci príklad ukazuje prípad, v ktorom bolo vybraným liekom Stramonium.

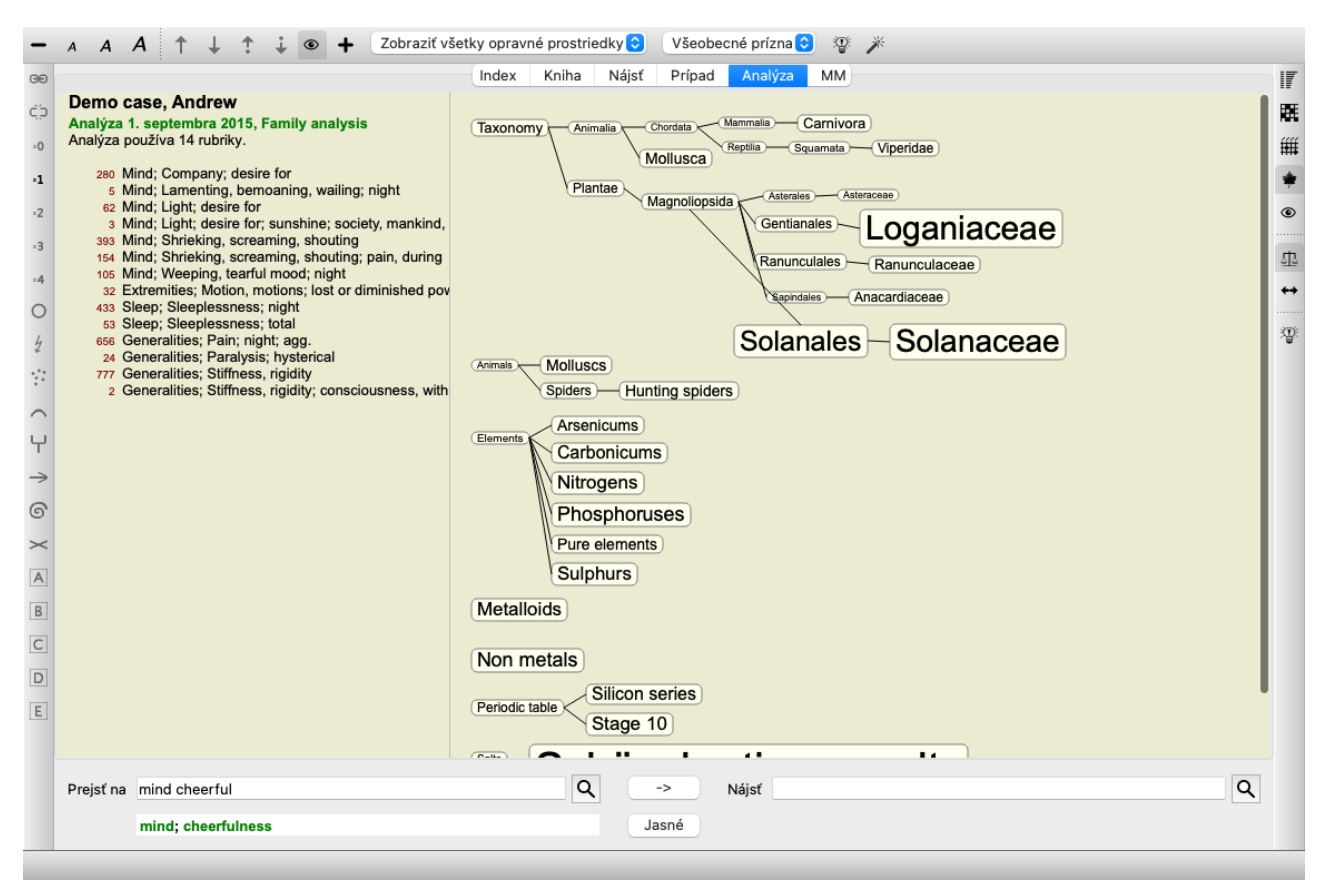

Pri analýze rodín sú relevantnejšie rodiny zakreslené väčšie ako menej relevantné rodiny. Rodiny, ktoré sa zdajú byť veľmi málo významné, nie sú vôbec nakreslené.

#### **Porovnanie rodín**

V príklade vidíte, že najdôležitejšie čeľade sú Solanaceae a Loganiaceae. Solanaceae sú zrejmé, pretože Stramonium patrí do čeľade Solanaceae. Ale pravdepodobne by ste chceli vedieť, prečo sa za relevantné považujú aj loganiaceae. Dvakrát kliknite na Solanaceae a na Loganiaceae. Teraz sa zobrazujú dodatočné informácie vo forme výsledkov viacnásobnej analýzy pre každú rodinu. Prvý zoznam analýz je všeobecnou analýzou pre všetky lieky.
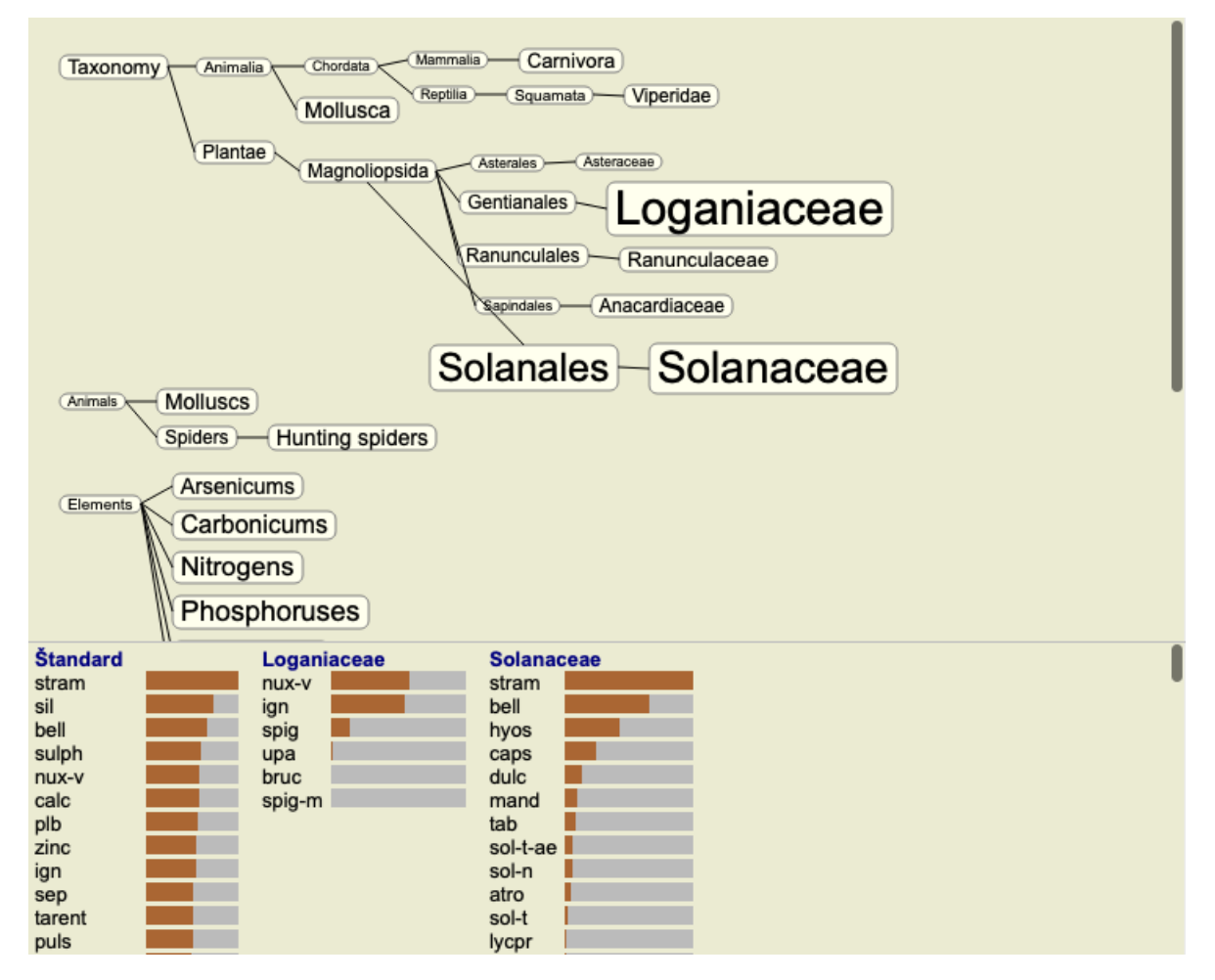

Vždy, keď dvakrát kliknete na rodinu v grafe, umiestni sa na ľavú stranu pridaných rodín. Ak by ste teda teraz znova klikli na Solanaceae, umiestnili by ste ho medzi Standard a Loganiaceae.

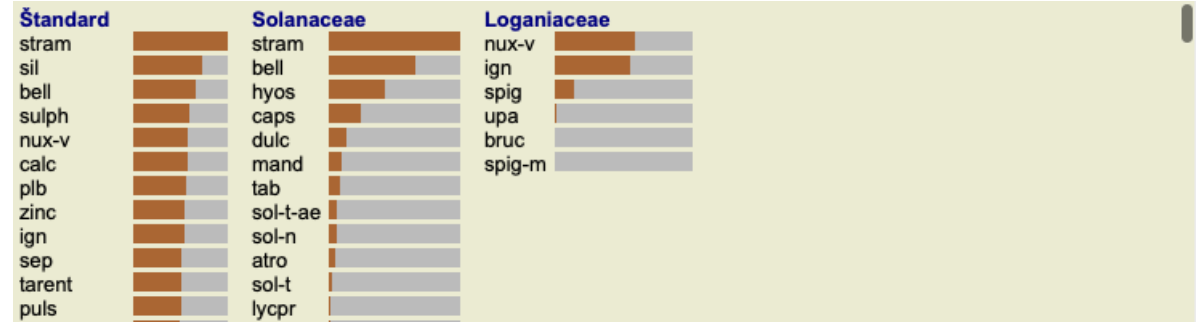

Tieto dodatočné informácie môžete kedykoľvek zobraziť alebo skryť. (Tlačidlo na paneli nástrojov  $\mathbb{F}$ ).

#### **Zobrazenie vzťahu medzi rodinami a opravnými prostriedkami.**

Pri skúmaní významu rodín v analýze musíte byť schopní vidieť vzťahy medzi rodinami a nápravnými prostriedkami.

Stačí kliknúť na rodinu v grafe a uvidíte, aké výsledky dosiahli jej lieky v analýze. Všimnite si, že príslušné rodiny sú zvýraznené aj v grafe rodín. To vám umožní rýchlo zistiť, ako sú rodiny prepojené.

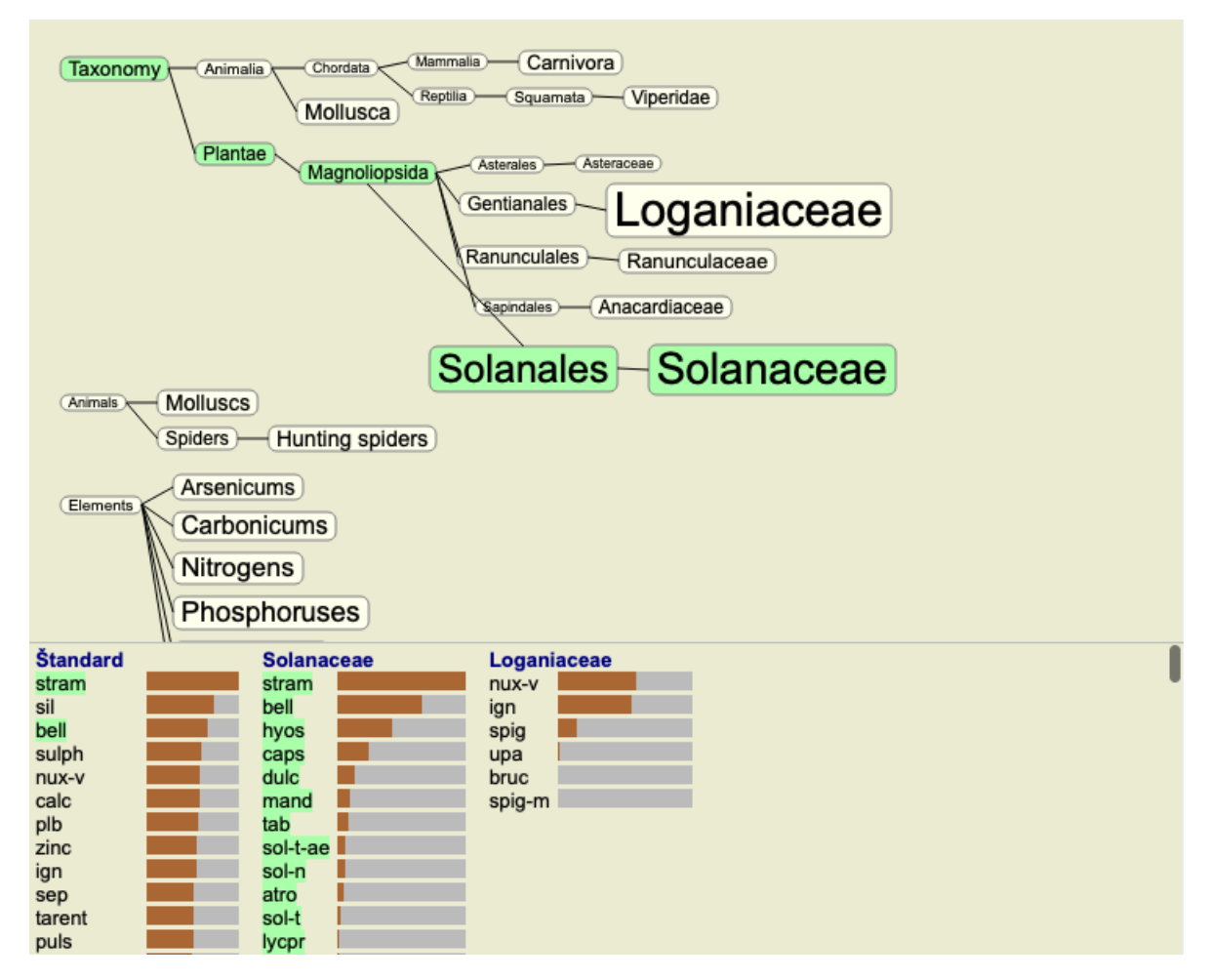

Ak kliknete na názov lieku, tento liek sa zvýrazní v rôznych analýzach. V grafe sú zvýraznené aj všetky rodiny, ktoré obsahujú daný liek.

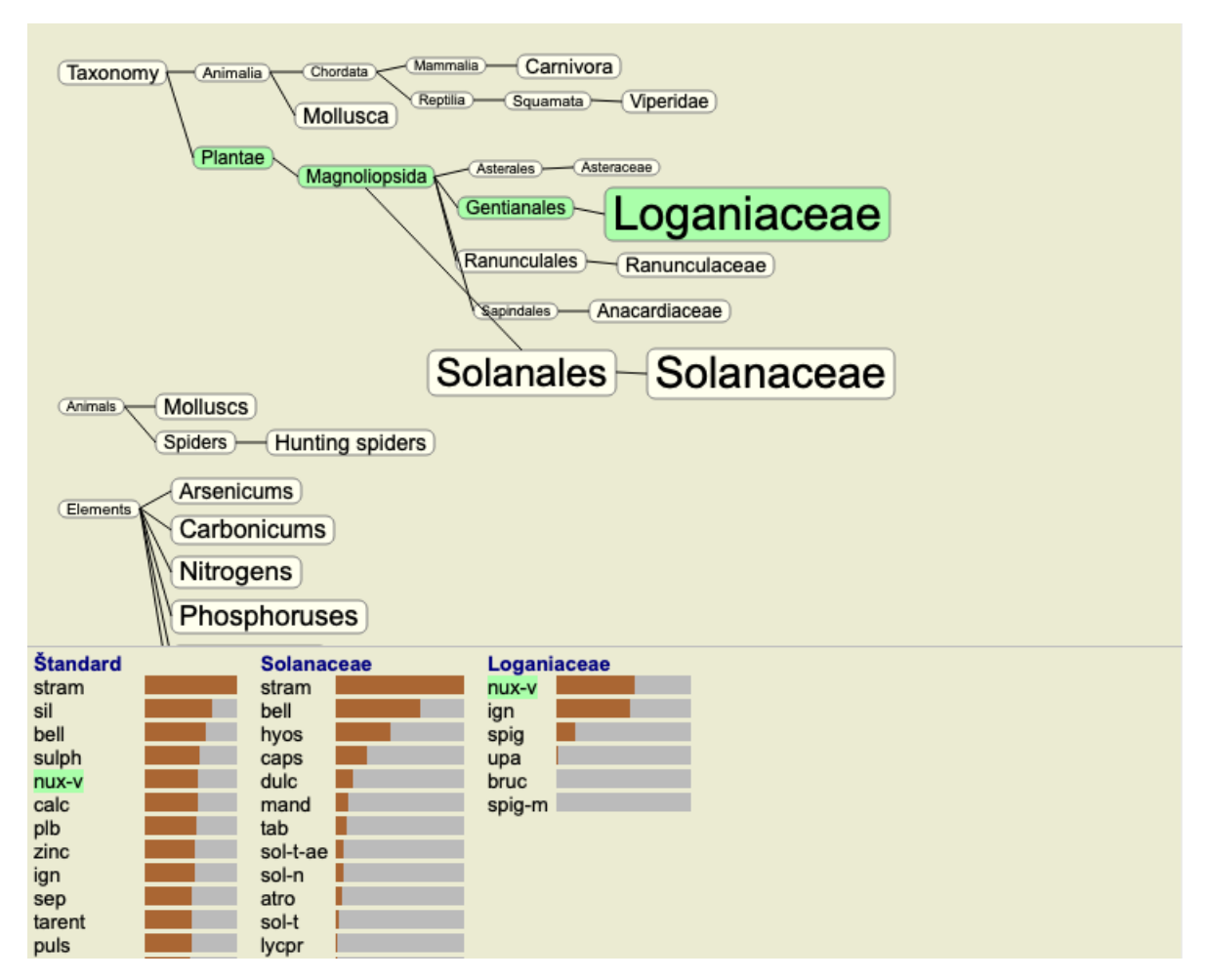

**Filtrovanie výsledkov analýzy**

#### **Filtrovanie výsledkov na základe rodiny opravných prostriedkov**

Za normálnych okolností sa vo výsledkoch analýzy zobrazia všetky lieky.

Výsledky môžete obmedziť len na tie lieky, ktoré sú súčasťou daného kráľovstva, rodiny alebo inej skupiny. Ak to chcete urobiť, jednoducho vyberte z rozbaľovacieho zoznamu na paneli nástrojov:

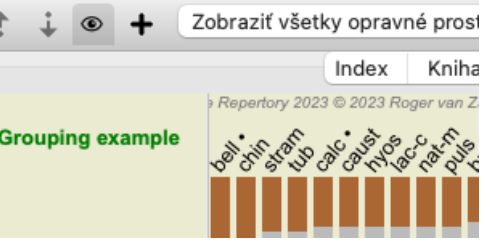

Preddefinovaných je niekoľko často používaných skupín (minerály, rastliny, živočíchy, nozódy). Ak chcete vybrať inú skupinu, jednoducho vyberte možnosť *Other...* a zobrazí sa dialógové okno, v ktorom môžete vybrať jednu zo skupín v časti *Kingdoms & Families*.

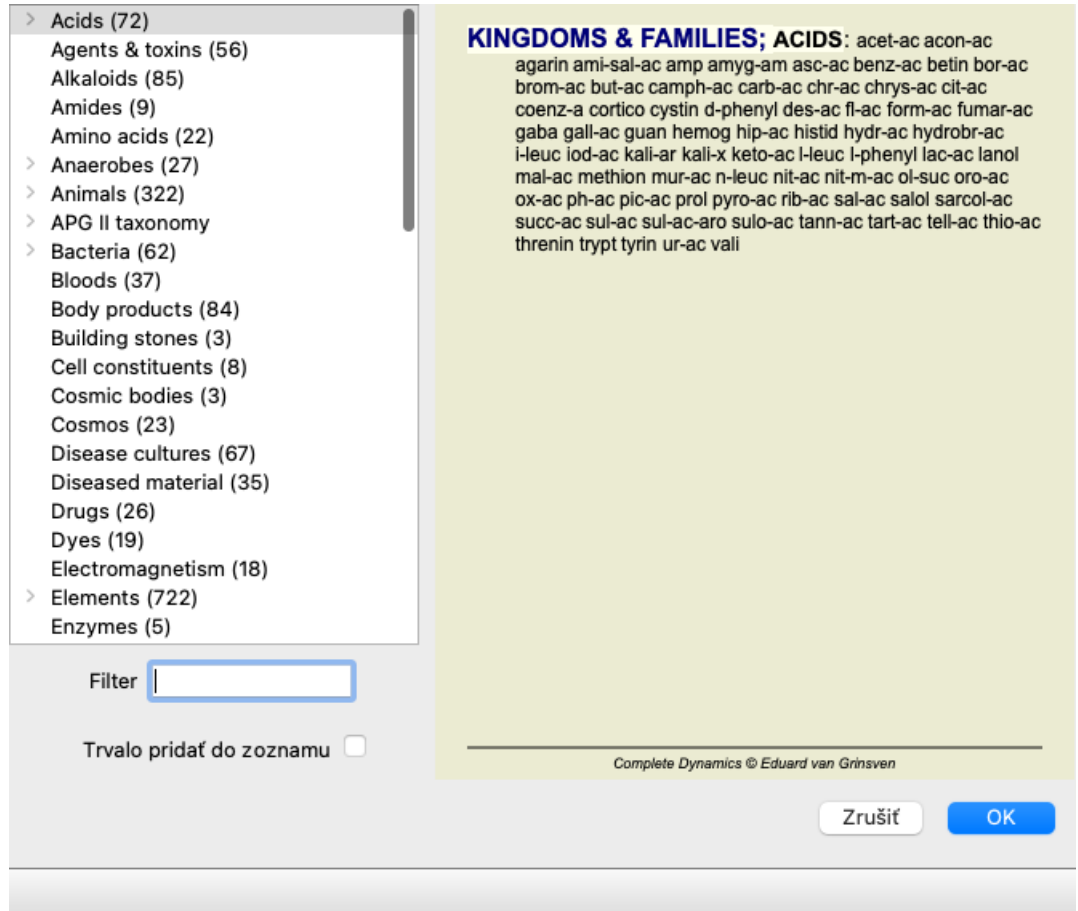

Ak začiarknete možnosť *Trvalo pridať do zoznamu*, vybraná skupina sa natrvalo pridá do štandardných skupín v zozname. Pri ďalšom spustení programu bude táto skupina stále v zozname. Ak ju chcete neskôr odstrániť, vyberte tú istú skupinu znova prostredníctvom možnosti *Other...* a zrušte výber tejto možnosti.

#### **Modul analýzy na základe filtra rubrík**

Modul *Analysis* ponúka výkonný mechanizmus filtrovania založený na opravných prostriedkoch v rubrikách. Pomocou tohto filtra je možné ľahko obmedziť lieky v analýze na lieky, ktoré sa vyskytujú v danej rubrike ("vylúčenie") alebo v kombinácii rubrík.

Filter sa konfiguruje pomocou niekoľkých možností v paneli ponuky (*Menu / Analysis / Filter*) alebo vo vyskakovacom menu. K dispozícii sú tieto možnosti:

- Zobraziť všetky lieky. (Možnosť ponuky *Analýza / Filter / Zobraziť všetky lieky*, *posun-control-C*). Filter je vypnutý. Všetky lieky sú zobrazené ako zvyčajne.
- Nastavenie na lieky v rubrike. (Možnosť ponuky *Analýza / Filter / Nastavenie na lieky v rubrike*, *posun-control-S*). Filter je nastavený na lieky, ktoré sa vyskytujú vo vybranej rubrike. Prostriedky, ktoré nie sú v rubrike, sa odfiltrujú ("vylúčia"). Túto možnosť možno použiť len vtedy, keď je vybraná jedna rubrika.
- Obmedzte sa na lieky v rubrike. (Možnosť ponuky *Analýza / Filter / Obmedziť na lieky v rubrike*, *posun-control-R*). Vybrané rubriky sa používajú na obmedzenie filtra. Prostriedky, ktoré nie sú v žiadnej z vybraných rubrík, sa odfiltrujú. Táto možnosť ďalej obmedzuje už aktívny filter.

Túto možnosť možno použiť, ak je vybraná aspoň jedna rubrika.

- $\bullet$ Rozšíriť o lieky v rubrike. (Možnosť ponuky *Analýza / Filter / Rozšíriť o lieky v rubrike*, *posun-control-E*). Zobrazia sa všetky lieky, ktoré sa vyskytujú v niektorej z vybraných rubrík. Táto možnosť rozširuje filter o lieky, ktoré sa vyskytujú vo vybraných rubrikách, ale predtým boli odfiltrované. Túto možnosť možno použiť, ak je vybraná aspoň jedna rubrika.
- Nastavenie na kríženie rubrík. (Možnosť ponuky *Analýza / Filter / Nastavenie na kríženie rubrík*). Ide o pohodlnú možnosť, ktorá umožňuje rýchlo nastaviť filter na lieky, ktoré sa vyskytujú vo všetkých vybraných rubrikách. Túto možnosť možno použiť len vtedy, ak sú vybrané aspoň 2 rubriky.
- Nastavenie na kombináciu rubrík. (Možnosť ponuky *Analýza / Filter / Nastavenie na kombináciu rubrík*). Ide o pohodlnú možnosť, ktorá umožňuje rýchlo nastaviť filter na lieky, ktoré sa vyskytujú v niektorej z vybraných rubrík. Túto možnosť možno použiť len vtedy, ak sú vybrané aspoň 2 rubriky.

Zvyčajne začnete nastavením filtra na danú rubriku, pretože očakávate, že váš prostriedok nápravy by sa mal vyskytovať v tejto rubrike. Filter potom doladíte pomocou *restrict* ("mal by byť prítomný aj tu, ukáž mi menej") alebo *extend* ("vlastne je v poriadku, ak je aj tu, ukáž mi viac") filter.

#### **Filtrovanie rodín**

#### **Filtrovanie v grafe Analýza rodín**

V grafe analýzy rodín môžete rýchlo upraviť filter nápravných opatrení na základe rodín. Možnosti filtrovania sa nachádzajú vo vyskakovacom menu na rodine. Možnosti sú rovnaké, ako sú opísané vyššie pre filter založený na rubrikách. Použitím týchto možností filtra sa zmení filter nápravných opatrení v ostatných výsledkoch analýzy. Samotný graf rodinnej analýzy sa nikdy nefiltruje, pretože sa neskladá z opravných prostriedkov, ale z rodín.

#### **Filtrovanie v ostatných zobrazeniach analýzy**

Výsledky analýzy môžete jednoducho filtrovať podľa akejkoľvek rodiny, ktorej súčasťou je akýkoľvek liek. Rodinný filter je k dispozícii vo vyskakovacej ponuke opravného prostriedku.

#### **Sprievodca rozložením**

Pomocou Sprievodcu rozložením analýzy môžete na výsledok analýzy aplikovať niektoré zo svojich preferencií, a to stlačením jediného tlačidla. (Možnosť ponuky *Analýza / Sprievodca rozložením*, *F2*, tlačidlo na paneli nástrojov ).

Tieto predvoľby môžete jednoducho nakonfigurovať. (Možnosť ponuky *Analýza / Konfigurácia Sprievodcu rozložením*, *posun-F2*).

### **Pokročilé témy**

#### **Dolaďovanie analýzy**

Teraz, keď ste prebrali základy tvorby analýzy a interpretácie výsledkov, je čas na niektoré pokročilé témy, ktoré vám umožnia doladiť analýzu v súlade s vašou interpretáciou informácií o pacientovi.

Budeme sa venovať týmto témam:

- Používanie závaží.
- Vyvažovanie príznakov.
- Polárne rubriky a kontra indikácie.
- Skupiny rubrík.
- Prehľad rubrík.
- Filtrovanie výsledkov podľa rodín liekov.

Mnohé akcie možno vykonávať na viacerých vybraných riadkoch naraz.

#### **Používanie závaží**

Každému symptómu a každej rubrike možno priradiť určitú váhu. Tak ako priraďujete určitú dôležitosť symptómom pacienta alebo ako sa liek v repertóriu môže vyskytovať s rôznymi stupňami, môžete priradiť určitú dôležitosť každému zo symptómov a rubrík.

Priradením vyššej hodnoty sa symptóm alebo rubrika započítava do výsledku analýzy s väčšou dôležitosťou. Priradením váhy 0 sa symptóm alebo rubrika z analýzy úplne vylúčia.

Ak chcete nastaviť váhu, najprv vyberte symptóm alebo rubriku kliknutím na ňu myšou.

Teraz existuje niekoľko spôsobov nastavenia hmotnosti:

- kľúč 0 (Možnosť ponuky *Prípad / Hmotnosť / Ignorovať*, tlačidlo na paneli nástrojov <sup>\*0</sup>).
- kľúč 1 (Možnosť ponuky *Prípad / Hmotnosť / Hmotnosť normálna*, tlačidlo na paneli nástrojov ).
- kľúč 2 (Možnosť ponuky *Prípad / Hmotnosť / Hmotnosť x2*, tlačidlo na paneli nástrojov ).
- kľúč 3 (Možnosť ponuky *Prípad / Hmotnosť* / *Hmotnosť x3*, tlačidlo na paneli nástrojov \*<sup>3</sup>).
- kľúč 4 (Možnosť ponuky *Prípad / Hmotnosť* / *Hmotnosť x4*, tlačidlo na paneli nástrojov \*4).

Nasledujúci príklad ukazuje analýzu, v ktorej sú nastavené váhy (len na ukážku)

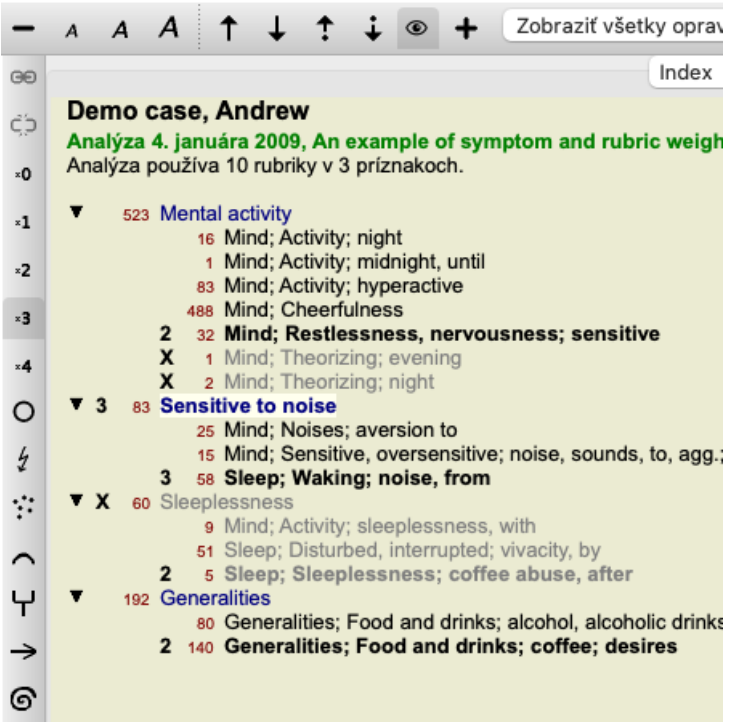

Na ľavej strane vidíte tlačidlá na paneli nástrojov. Tlačidlá na paneli nástrojov vždy zobrazujú aktuálnu hodnotu hmotnosti vybraného symptómu alebo rubriky.

X pred symptómom alebo rubrikou znamená váhu 0, je vylúčený z analýzy.

#### **Vyváženie príznakov**

Vyváženie príznakov je pokročilý mechanizmus analýzy, ktorý kompenzuje použitie mnohých/malých rubrík v príznaku. Keď je zapnuté vyvažovanie (čo je normálne), môžete pod symptóm umiestniť ľubovoľný počet rubrík bez toho, aby ste narušili analýzu. V tradičných analýzach by ste museli v analýze starostlivo vyberať rubriky, pretože ak by ste na vyjadrenie určitého symptómu použili príliš veľa rubrík, v analýze by začali dominovať lieky zodpovedajúce tomuto jedinému symptómu. Podobne, ak by ste použili len jednu rubriku, lieky v tejto rubrike by dostatočne neprispeli k celkovej analýze v porovnaní s rubrikami použitými pre ostatné príznaky. Ak je zapnuté Vyvažovanie príznakov, každý príznak sa započíta s Váhou (pozri vyššie *Používanie váh* ), ktorá mu bola priradená, bez ohľadu na to, či pod neho umiestnite jeden Rubrik alebo povedzme 10 Rubrikov.

Príznak vyváženia sa zapína/vypína pomocou tlačidla na paneli nástrojov <sup>da</sup>, ktoré sa nachádza na pravej strane okna. (Možnosť ponuky *Analýza* / *Príznaky rovnováhy*, tlačidlo na paneli nástrojov <sup>1</sup><sup>2</sup>.

Pozrime sa na príklad. V nasledujúcej analýze sa na vyjadrenie bolestí hlavy používa mnoho rubrík. Ak sa nepoužije Balancing, vo výsledkoch dominuje *Glonoinum*, zatiaľ čo pri Balancing *Natrum Muriaticum* sa stáva výraznejším.

```
Demo case, Andrew
Analýza 1. februára 2009, Symptoms with many or few rubrics.
Analýza používa 13 rubriky v 4 príznakoch.
▼ 954 Head pains
         14 Head; Pain, headache; morning; agg.; six am.
         160 Head: Pain, headache: extending to: backward
        188 Head: Pain, headache: extending to: occiput
         110 Head: Pain, headache; extending to: temples
        119 Head; Pain, headache; extending to; upward
        944 Head; Pain, headache; forehead
         57 Head; Pain, headache; forehead; air; open; agg.
         48 Head; Pain, headache; forehead; eyes; above; morning
         14 Head: Pain, headache: bursting: menses: during
    84 Sadness
         84 Mind; Sadness, depression; menses; before
   163 Menses
        127 Female; Menses; pale, watery
        105 Female; Menses; thin, liquid
  173 Aversions and desires
         173 Generalities; Food and drinks; salt or salty food; desires
```
Výsledok analýzy:

**Žiadne vyvažovanie S vyvažovaním**

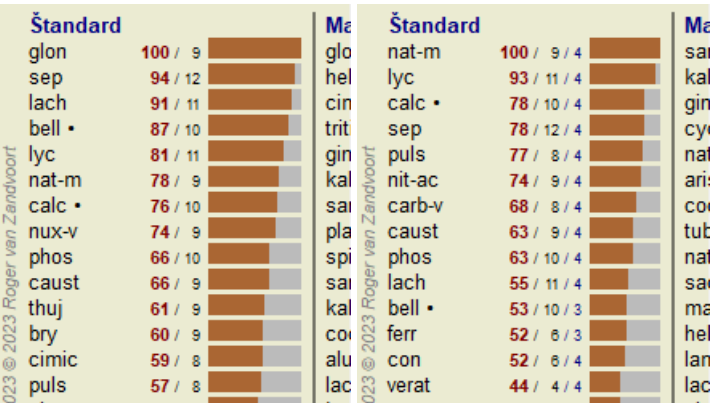

Poznámka: Symptómy vyvažovania nemajú žiadny vplyv na základnú analýzu *Jednoduché počítanie*.

#### **Polárne rubriky a kontraindikácie**

Polárne rubriky sú dve rubriky, ktoré majú opačný význam. Ako príklad si uveďme jednoduchý prípad, v ktorom bol pôvodne predpísaný liek *coff*:

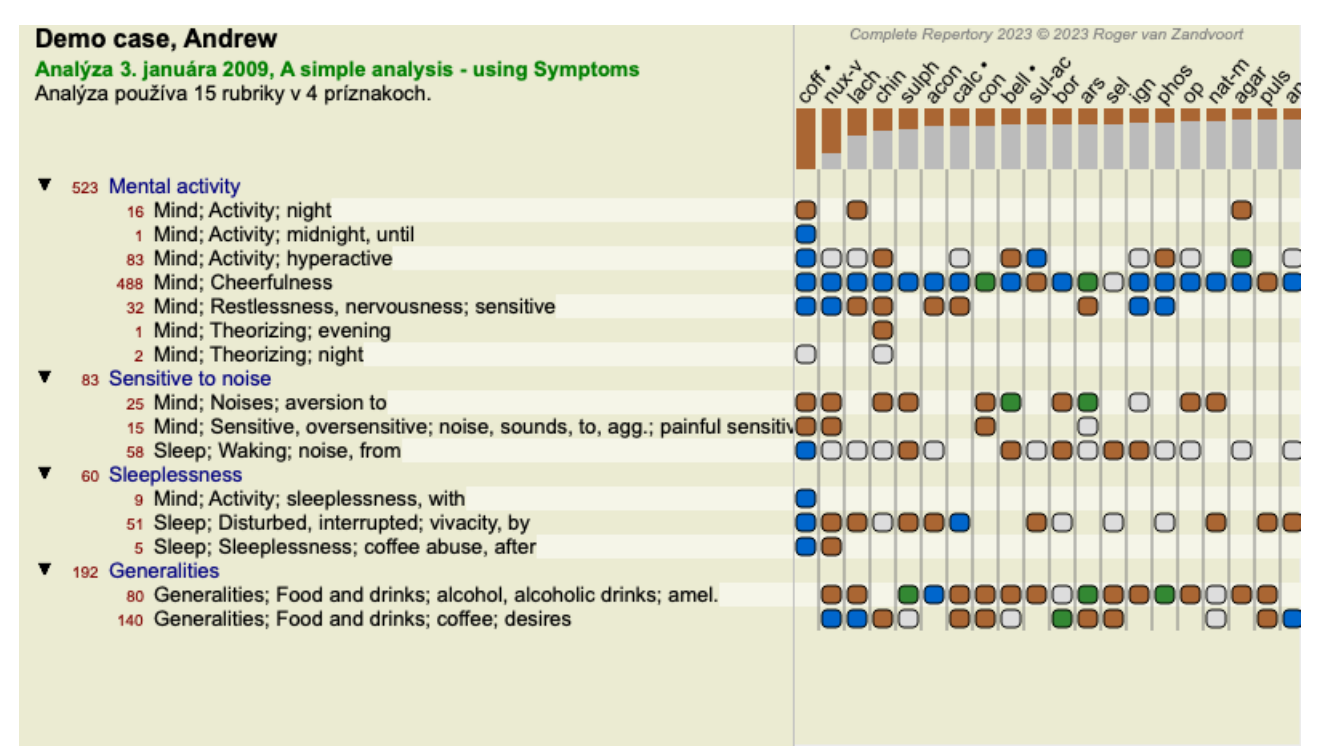

V časti *Generalities*, vidíme dve rubriky, ktoré majú obe polárnu rubriku:

- *amel* - *agg*.

- *túžby* - *averzia*.

Tieto polárne rubriky je možné použiť pri analýze stlačením tlačidla na paneli nástrojov \*\*, ktoré sa nachádza na pravej strane okna. (Možnosť ponuky *Analýza / Polárne rubriky*, tlačidlo na paneli nástrojov ).

Teraz sú v rubrike *amel* aj *túžby* uvedené ich polárne rubriky.

Výsledok analýzy je tiež zmenený, pretože hodnoty nápravných opatrení sú teraz korigované hodnotami v polárnych rubrikách.

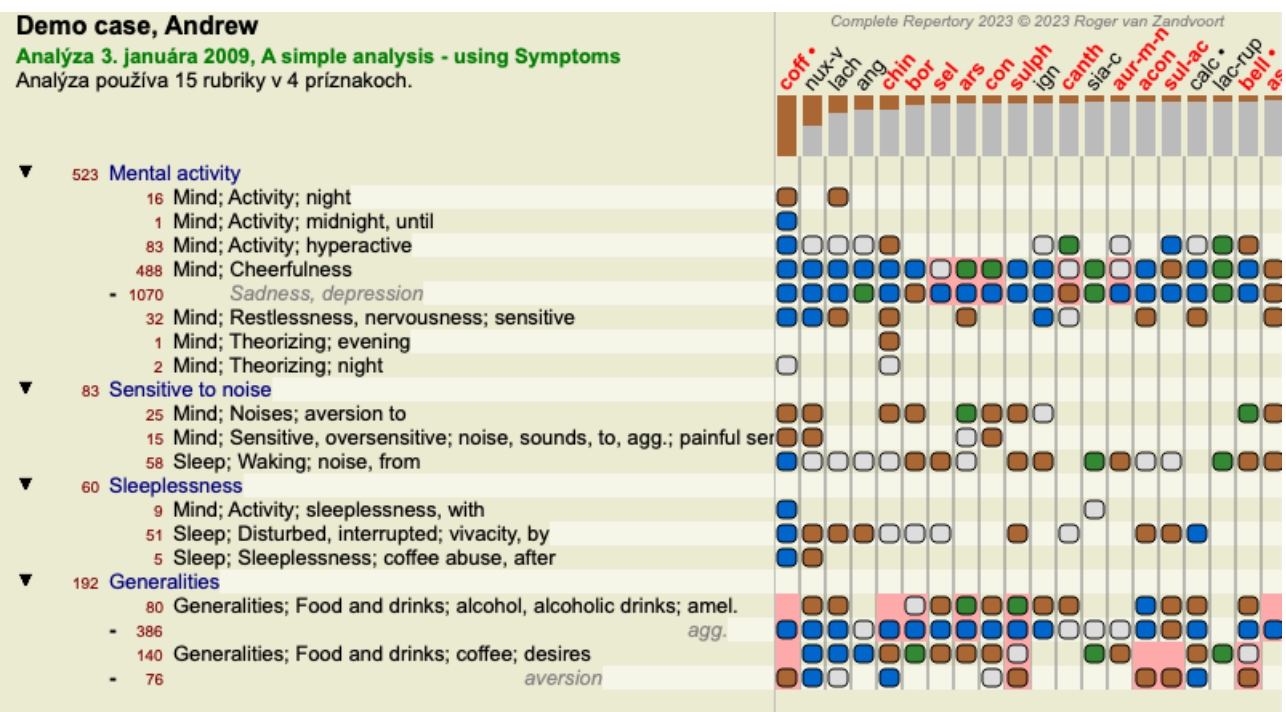

Nápravný prostriedok *cof* je teraz podfarbený červenou farbou, pretože v tejto analýze je kontra indikovaný. Kontraindikácia je situácia, keď sa prostriedok vyskytuje v jednej rubrike v nízkom stupni (1, 2 alebo sa nevyskytuje vôbec), ale v polárnej rubrike vo vysokom stupni (3 alebo 4).

Zložitejší príklad je uvedený v ďalšej analýze v Bönninghausenovom štýle:

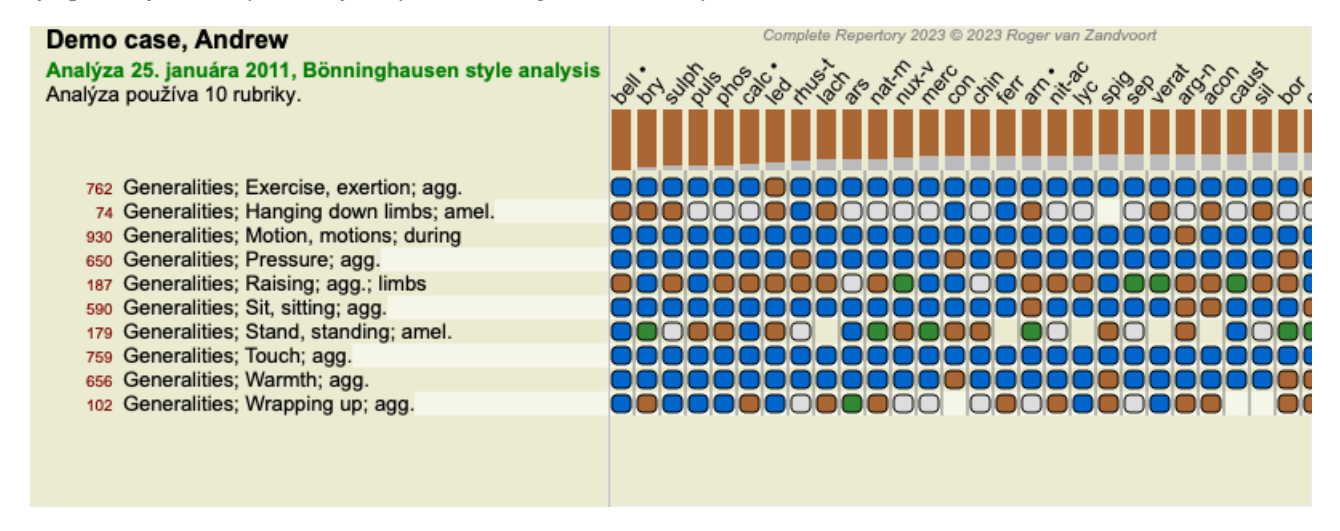

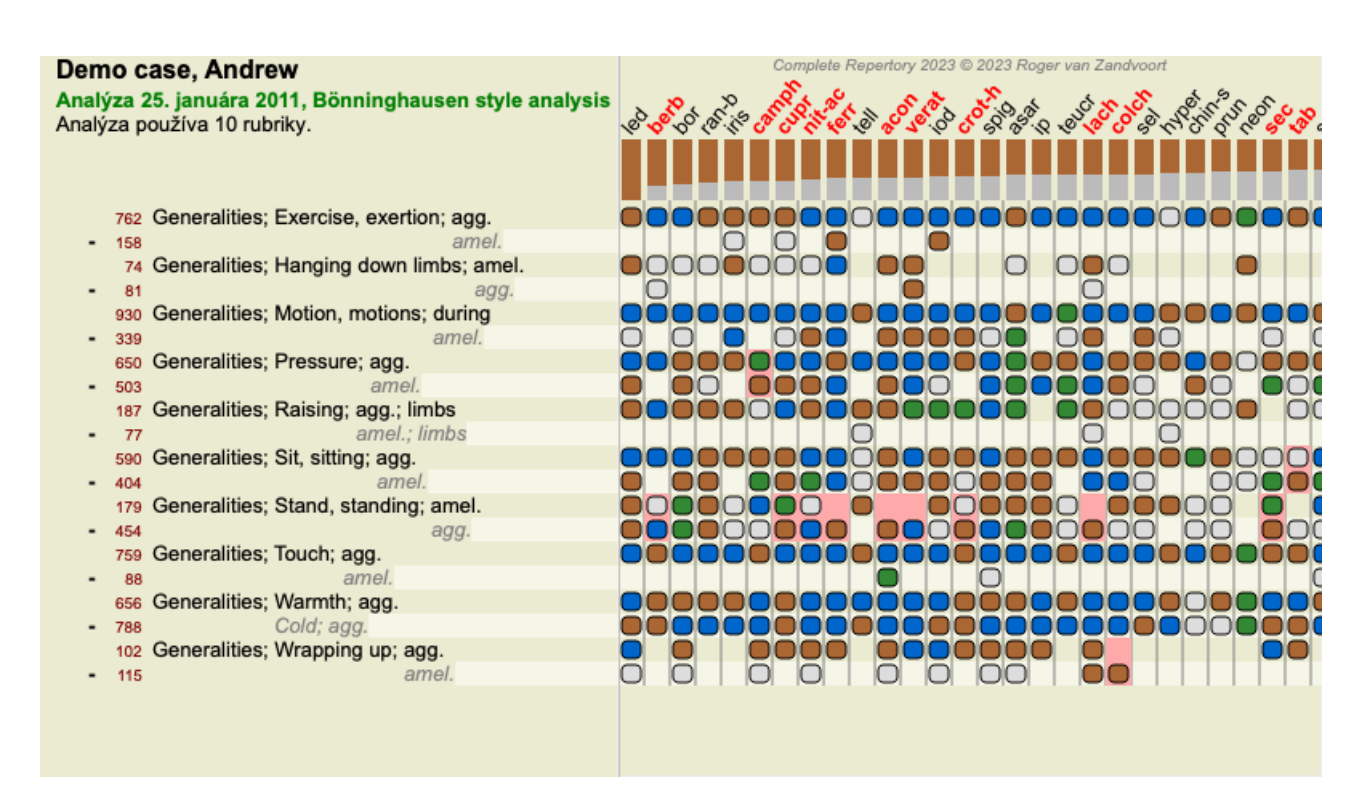

#### **Skupiny rubrík**

Zoskupovanie rubrík sa vykonáva vtedy, keď chcete, aby sa dve alebo viac rubrík počítalo, ako keby tvorili jednu rubriku. Existujú dva spôsoby zoskupovania rubrík:

- Prechod. Používajú sa len tie prostriedky, ktoré sa vyskytujú vo VŠETKÝCH rubrikách.

- Kombinovanie. Používajú sa prostriedky z KTORÉHOKOLI z rubík.

#### **Príklady zoskupovania**

Kríženie rubrík môže byť užitočné vtedy, keď v repertoári nie je rubrika, ktorá by presne opisovala symptóm pacienta, ale len všeobecnejšie rubriky.

Pacient vám napríklad povie, že počas horúčky má ráno v posteli úzkosť. Repertoár nemá rubriku *Myseľ; úzkosť; ráno; posteľ, v; horúčka, počas*. Namiesto toho však existujú dve všeobecnejšie rubriky *Myseľ; úzkosť; ráno; posteľ, v* a *Myseľ; úzkosť; horúčava teplo; počas*. Prekrížením týchto dvoch rubrík sa vytvorí nová skupinová rubrika, ktorá obsahuje len tie lieky riedky, ktoré sa vyskytujú v oboch rubrikách.

Kombinácia rubrík môže byť užitočná, ak má pacient príznak, ktorý sa nenachádza presne, ale možno ho nájsť pod špecifickejšími príznakmi.

Napríklad chuť na pizzu. Prečo má pacient rád pizzu? Možno je to cesto (múčne jedlo), paradajky, saláma, ančovičky, syr alebo olivy. Môže byť užitočné spojiť niekoľko takýchto špecifických rubrík do novej rubriky bez toho, aby sa narušili vzorce analýzy pridaním množstva špecifických rubrík, ktoré nemajú skutočný význam v porovnaní s hlavnými sťažnosťami pacienta.

#### **Vytváranie skupín rubrík**

Príkladom je prípad s bolesťami hlavy pri chôdzi a strachom z viacerých druhov zvierat:

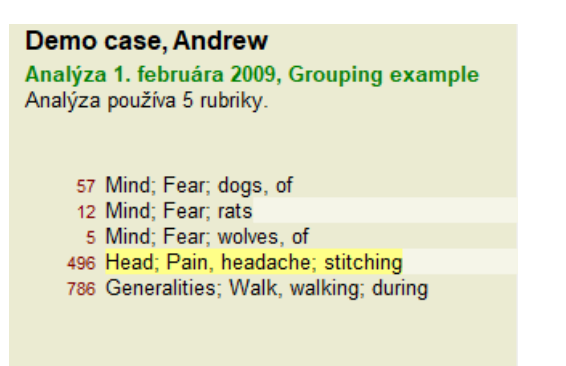

Chceme prekrížiť dve rubriky, ktoré spoločne opisujú bolesť hlavy. Vyberte rubriku *Head; pain; stitching* kliknutím na ňu a potom stlačte tlačidlo na paneli nástrojov<sup>oso</sup>. (Možnosť ponuky *Prípad / Zoskupenie / Skupina s inými rubrikami...*, tlačidlo na paneli nástrojov , možnosť kontextového menu *Zoskupenie / Skupina s inými rubrikami...*).

Zobrazí sa dialógové okno, v ktorom môžete vybrať rubriky, ktoré môžu byť prepojené s vybranou rubrikou.

V hornej časti vyberte možnosť *Cross*. Vyberte rubriku *Generalities; walk, walking; during* a stlačte tlačidlo OK.

#### Complete Dynamics 80

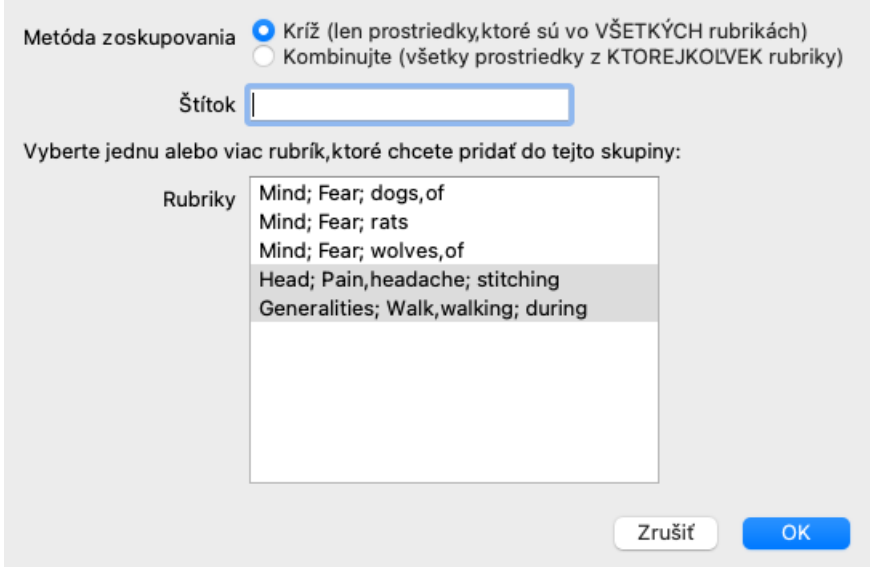

Pre druhú skupinu použijeme inú metódu. Vyberte tri rubriky *Mind; fear* a ešte raz stlačte <sup>oo</sup>.

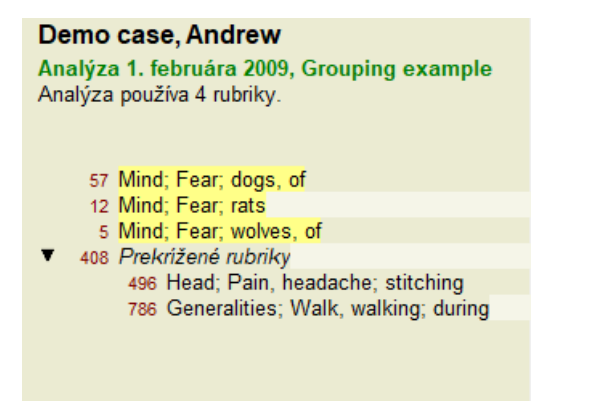

Teraz vyberte možnosť *Combine*, a stlačte tlačidlo OK.

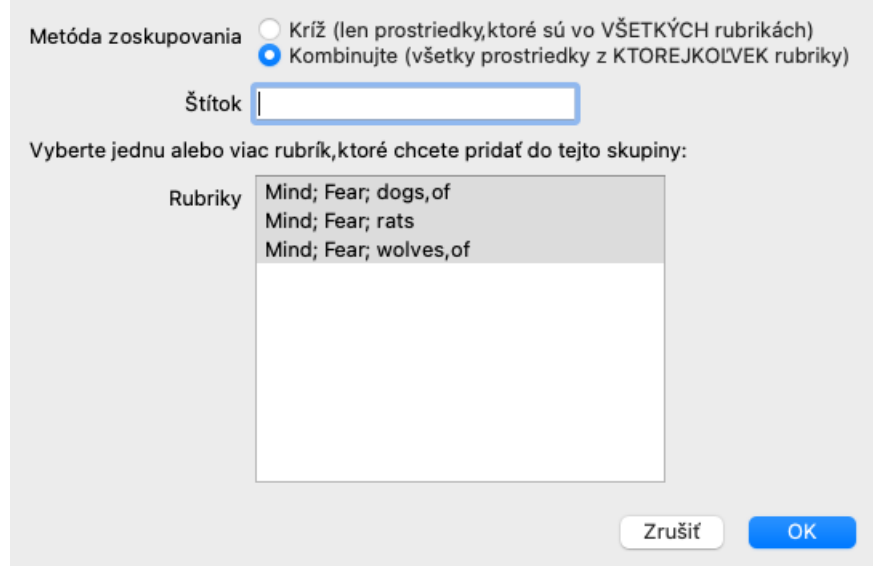

Výsledný zoznam rubrík sa teraz stal:

#### Demo case, Andrew

Analýza 1. februára 2009, Grouping example Analýza používa 2 rubriky.

- 66 Kombinované rubriky 57 Mind; Fear; dogs, of 12 Mind; Fear; rats 5 Mind; Fear; wolves, of 408 Prekrížené rubriky
	- 496 Head; Pain, headache; stitching 786 Generalities; Walk, walking; during

Ak chcete zmeniť skupinu, kliknite na jej hlavnú rubriku a stlačte <sup>GO</sup>. V dialógovom okne zapínajte a vypínajte rubriky kliknutím na ne. Rubriku môžete zo skupiny odstrániť aj tak, že na ňu kliknete a stlačíte . (Možnosť ponuky *Prípad / Zoskupenie / Odstránenie* zoskupenia, tlačidlo na paneli nástrojov  $\tilde{c}$ , možnosť kontextového menu *Zoskupenie / Odstránenie zoskupenia*). Ak chcete skupinu úplne odstrániť, kliknite na hlavnú rubriku skupiny a stlačte . (Možnosť ponuky *Prípad / Zoskupenie / Odstránenie zoskupenia*, tlačidlo na paneli nástrojov , možnosť kontextového menu *Zoskupenie / Odstránenie zoskupenia*).

V ponuke sú dve možnosti, ktoré vám umožnia rýchlo vytvoriť skupinu bez toho, aby ste museli vyberať rubriky v dialógovom okne, ako je uvedené vyššie.

Najprv môžete vybrať dve alebo viac rubrík a potom ich skombinovať. (Možnosť ponuky *Prípad / Zoskupenie / Kombinácia vybraných rubrík*, možnosť kontextového menu *Zoskupenie / Kombinácia vybraných rubrík*).

Najprv môžete vybrať dve alebo viac rubrík a potom ich prekrížiť. (Možnosť ponuky *Prípad / Zoskupenie / Vybrané rubriky*, možnosť kontextového menu *Zoskupenie / Vybrané rubriky*).

#### **Ako sa v analýze používajú rubriky**

Pri krížení viacerých rubrík skupina obsahuje len tie lieky, ktoré sa vyskytujú na všetky rubriky v tejto skupine. Známka z opravného prostriedku bude najnižšia známka z opravného prostriedku vo všetkých rubrikách.

Pri kombinácii viacerých rubrík skupina obsahuje lieky, ktoré sa vyskytujú na akejkoľvek rubriky v skupine. Známka za opravu bude najvyššia známka nájdená pre opravu v ktorejkoľvek rubrike v skupine.

#### **Prehľad rubrík**

Niekedy je vhodné získať prehľad všetkých rubrík v analýze spolu s ich opravnými prostriedkami. V prípade zoskupených rubrík môžete tiež chcieť zistiť, ktoré lieky sa vyskytujú vo výslednej skupine.

Ak chcete získať prehľad všetkých rubrík, stačí vybrať možnosť Zobraziť prehľad rubrík. (Možnosť ponuky *Prípad / Zobraziť prehľad rubrík*, *control-V*, možnosť kontextového menu *Viac na / Zobraziť prehľad rubrík*). Otvorí sa modul *Find*, v ktorom sa zobrazia nasledujúce informácie:

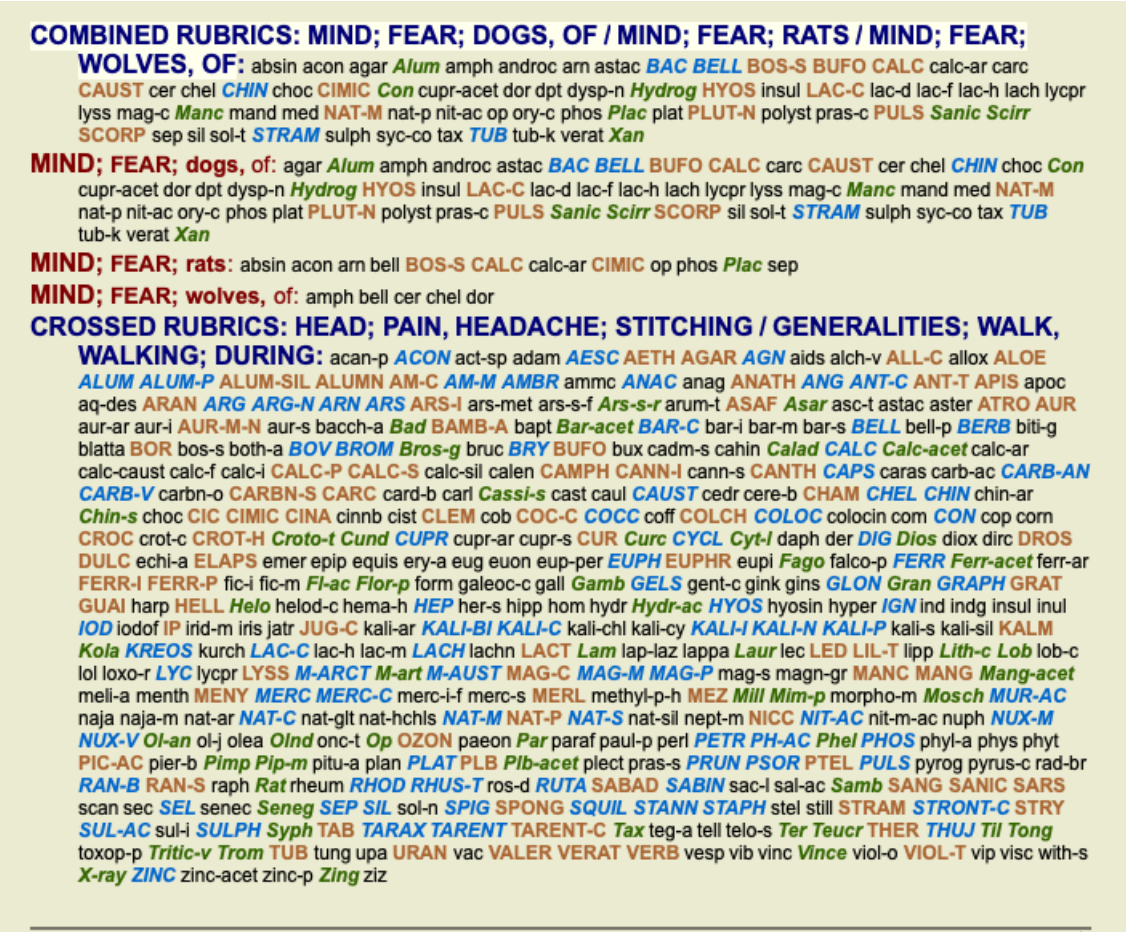

Complete Dynamics @ Eduard van Grinsven - Complete Repertory 2023 @ 2023 Roger van Zandvoort

#### **Klasifikácia**

#### **Úvod do klasifikácie symptómov**

*Samuel Hahnemann*'s *Organon* a *Chronické choroby* nám ukazujú, že Hahnemann nevyberal svoje lieky na základe súhrnu všetkých symptómov, ktoré možno nájsť v pacientovej súčasnej alebo minulej situácii. Príznaky pacienta starostlivo rozdelil do niekoľkých kategórií a na základe tejto klasifikácie založil svoju liečbu.

K dispozícii je Hahnemannova klasifikácia, ako aj používateľom definované skupiny A, B, C, D a E pre vaše vlastné použitie.

Možnosti klasifikácie, ktoré sú k dispozícii na paneli nástrojov na ľavej strane obrazovky:

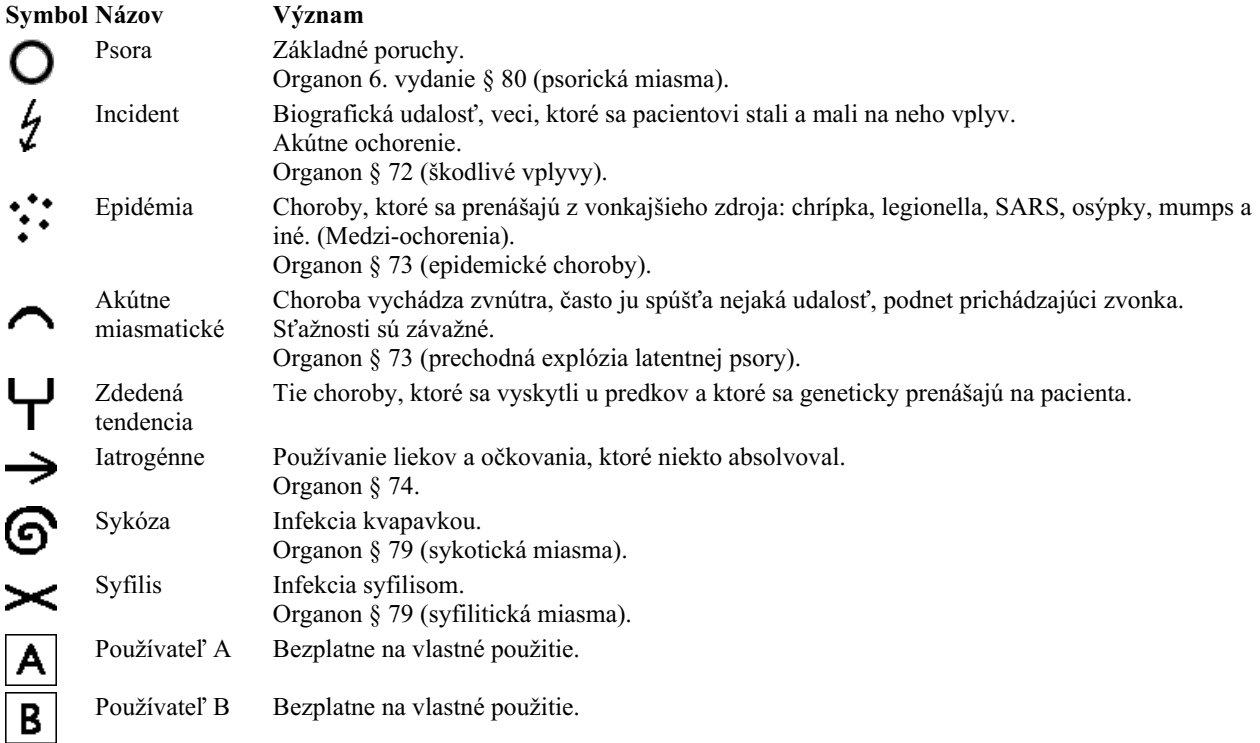

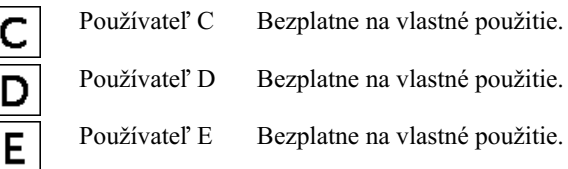

Klasifikáciu možno použiť na úrovni Symptómov alebo na jednotlivých rubrikách. Nastavenie klasifikácie na príznak sa použije na všetky rubriky v príznaku. Akékoľvek nastavenie, ktoré bolo použité pre rubriky, sa potom už nebude používať.

Pozrite si tiež ukážkový prípad *Jednoduchý príklad klasifikácie*.

#### **Filter a klasifikácia nápravných opatrení**

Ak sa v analýze použije klasifikácia symptómov alebo rubrík, lieky pre každú analýzu sa automaticky filtrujú. Toto filtrovanie sa vykonáva v súlade s informáciami, ktoré sa nachádzajú v Hahnemannových spisoch.

Pre *Psora*, lieky sú: všetky minerály a nosódy, plus Lach, Lyc, Sep, ale okrem Merc. Pre *Incident, Akútny miasmatický, Epidemický*, lieky sú: všetky rastliny a zvieratá, plus Merc, Ars, Ant-c. Pre *Iatrogénne*, lieky sú tie, ktoré sa nachádzajú v rubrikách *Intoxikácia po liekoch*, a *Ochorenia z očkovania*. Pre *Zdedená tendencia*, lieky sú: všetky nosody. V prípade ostatných skupín sú uvedené všetky lieky.

#### **Clipboardy**

 $\mathsf{C}$  $\overline{1}$ 

Triedy A-B-C-D-E možno použiť aj ako nástenky. Ich priradením k príznakom alebo jednotlivým rubrikám je možné veľmi jednoducho vytvoriť rôzne pohľady na výsledky analýzy.

#### **Viac informácií**

Vyššie uvedené informácie o klasifikácii sú obmedzené. Vynikajúce informácie o používaní Hahnemannovej klasifikácie nájdete na webovej stránke *http://www.ewaldstoteler.com*

#### **Zobrazenie relatívneho významu**

V tabuľke a v grafoch analýzy mriežky sú lieky zobrazené podľa ich stupňov v 4 rôznych štýloch. Pri výpočte vzorcov analýzy sa pre každý prostriedok používa presnejšia hodnota ako len 1-2-3-4. Môže byť dôležité zistiť, akú váhu majú jednotlivé lieky vo výsledkoch analýzy. To je dôležité najmä v prípade, že používate vlastné analytické vzorce.

Relatívnu dôležitosť každého lieku môžete zobraziť kliknutím na . (Možnosť ponuky *Analýza / Ukážte relatívny význam*, tlačidlo na paneli nástrojov **b**).

V zobrazení tabuľky sú potom lieky zobrazené ako štvorec so svetlou až tmavou farbou. Čím je farba tmavšia, tým väčšia relatívna dôležitosť sa v analýze prikladá lieku.

Porovnajte nasledujúce dva obrázky tej istej analýzy. Na prvom obrázku sú zobrazené lieky so stupňami 1 až 4, na druhom obrázku sú lieky podľa ich relatívnej dôležitosti pre analýzu.

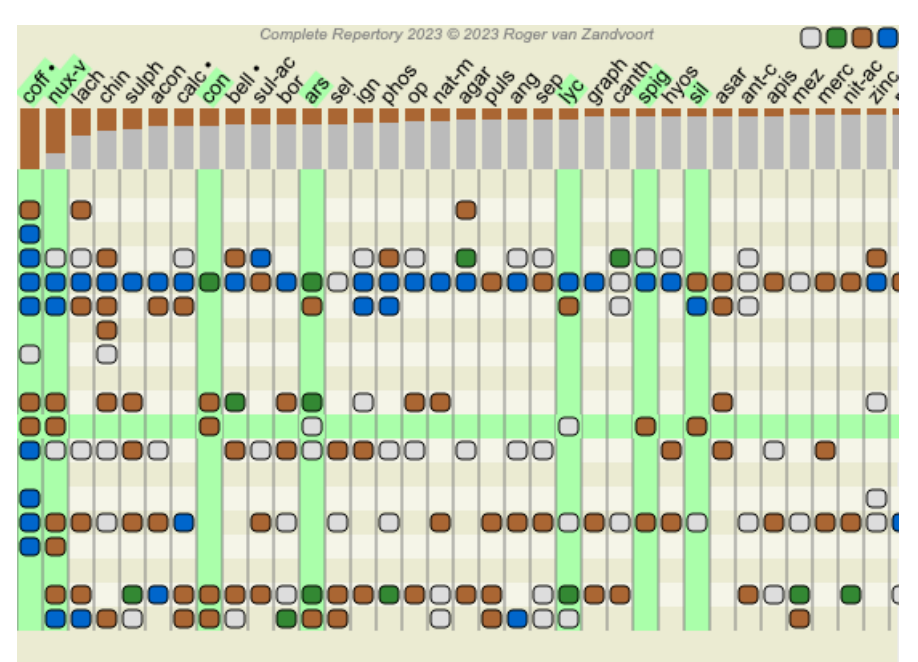

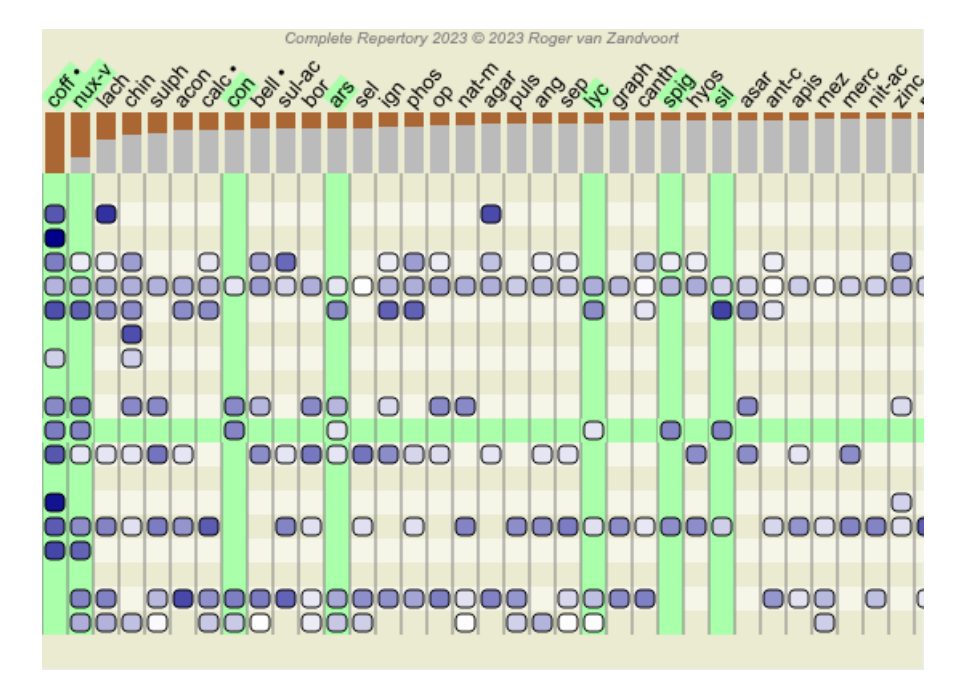

V zobrazení Mriežka sa lieky zvyčajne zobrazujú v rôznych farbách a s rôznymi veľkosťami. Pri zobrazovaní relatívnej dôležitosti sú všetky lieky nakreslené čiernymi bodmi s premenlivou veľkosťou. Čím väčšia je bodka, tým väčšia relatívna dôležitosť sa v analýze pripisuje nápravnému opatreniu.

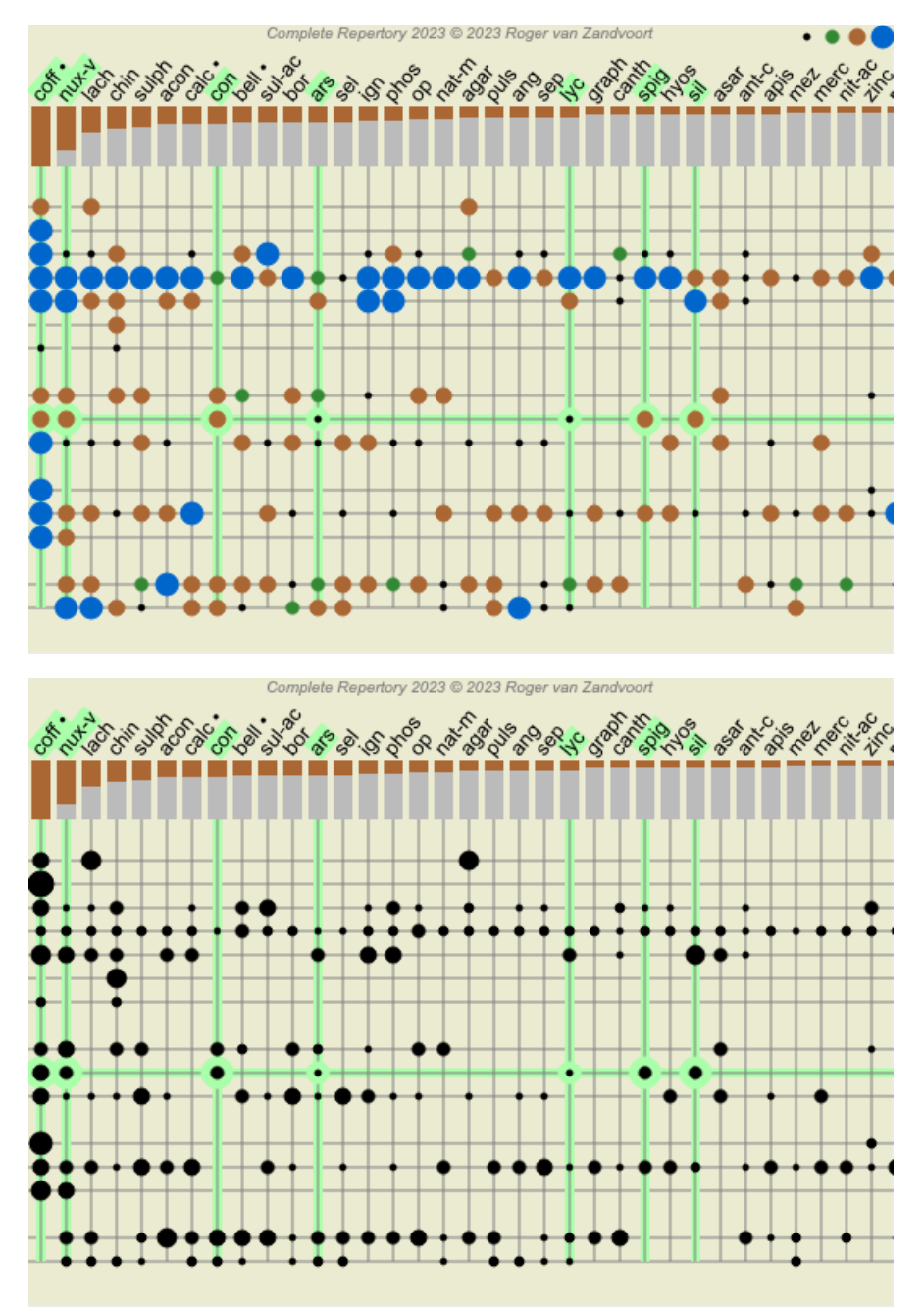

## **Viaceré pohľady**

Teraz viete, ako vytvoriť analýzu. Viete tiež, ako doladiť analýzu na základe vašej interpretácie symptómov v tomto konkrétnom prípade.

Príznakom alebo rubrikám ste mohli priradiť váhy. Možno ste im priradili klasifikácie. Vybrali ste vzorec analýzy na zváženie dôležitosti opravných prostriedkov pre použité rubriky. A možno ste filtrovali výsledky na základe daného kráľovstva liekov.

Všetky tieto nastavenia vám pomohli získať najlepší výsledok analýzy na základe vašej interpretácie prípadu. Je to však vaša interpretácia, váš pohľad na pacientove príznaky. Tieto príznaky sú nemenné, sú to pozorované skutočnosti, ktoré ste zhromaždili. Bez ohľadu na to, aký máte názor, pozorované príznaky sú skutočnosťou, s ktorou musíte pracovať. (Organon §18)

Mohli by ste však zvážiť, či sa na tie isté príznaky pozrieť z inej perspektívy, iným pohľadom, interpretovať ich iným spôsobom. Môžete samozrejme zmeniť všetky nastavenia analýzy a zistiť, čo sa stane. Potom sa však vaša pôvodná analýza zmenila a ak ju chcete znovu zobraziť, musíte zmeniť všetky zmenené nastavenia.

Aby ste mohli upravovať nastavenia analýzy bez straty pôvodných nastavení, vytvorili sme viacnásobné zobrazenia.

### **Čo je to analytické zobrazenie?**

Zobrazenie analýzy je súhrn všetkých nastavení, ktoré môžete použiť na analýzu.

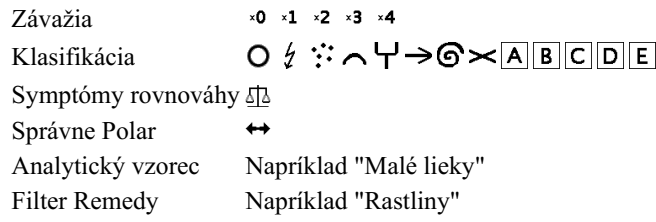

Môžete vytvoriť viacero zobrazení, pričom každé z nich bude mať vlastnú kolekciu nastavení. Ako príklad si pozrite *Ukážkový prípad Andrew*, analýzu *Viaceré pohľady*.

#### **Vytvorenie zobrazenia**

Nové zobrazenie môžete vytvoriť prostredníctvom ponuky alebo panela nástrojov. (Možnosť ponuky *Analýza / Zobraziť / Pridanie nového zobrazenia*, tlačidlo na paneli nástrojov , možnosť kontextového menu *Zobraziť / Pridanie nového zobrazenia*).

Nové zobrazenie je kópiou pôvodného zobrazenia s presne rovnakými nastaveniami. Všetky zmeny, ktoré vykonáte v nastaveniach v novom zobrazení, sa týkajú výlučne tohto zobrazenia. Všetky ostatné pohľady zostávajú rovnaké ako predtým. Ak chcete, môžete nové zobrazenie voliteľne pomenovať.

Všimnite si, že všetky pohľady používajú presne ten istý súbor príznakov a rubrík. Situácia pacienta je rovnaká, len vaša interpretácia je pri každom pohľade iná.

Z jedného zobrazenia na druhé môžete ľahko prepínať prostredníctvom ponuky. (Možnosť ponuky *Analýza / Zobraziť / Standard*, tlačidlo na paneli nástrojov  $\otimes$ , možnosť kontextového menu *Zobraziť / Standard*). Zobrazenie môžete vybrať aj na paneli nástrojov.

Ak už nechcete používať vybrané zobrazenie, môžete ho odstrániť. (Možnosť ponuky *Analýza / Zobraziť / Odstránenie aktuálneho zobrazenia*, možnosť kontextového menu *Zobraziť / Odstránenie aktuálneho zobrazenia*). Vždy môžete zmeniť názov, ktorý ste zobrazeniu pridelili. (Možnosť ponuky *Analýza / Zobraziť / Premenovanie aktuálneho zobrazenia*, možnosť kontextového menu *Zobraziť / Premenovanie aktuálneho zobrazenia*). Môžete tiež zmeniť poradie, v akom sa zobrazujú pohľady v ponuke alebo na paneli nástrojov. (Možnosť ponuky *Analýza / Zobraziť / Presun aktuálneho zobrazenia doľava*, možnosť kontextového menu *Zobraziť / Presun aktuálneho zobrazenia doľava*).

#### **Pri pohľade na výsledky analýzy jednotlivých zobrazení**

V oblasti výsledkov analýzy v pravej časti obrazovky sa zobrazujú výsledky analýzy pre vybraný pohľad. Keď prepnete na iné zobrazenie, výsledky sa zmenia na výsledky pre toto zobrazenie.

Môžete si tiež pozrieť všetky výsledky zobrazenia súčasne. (Možnosť ponuky *Analýza / Viacnásobné zobrazenie*, tlačidlo na paneli nástrojov $\mathcal{L}$ ).

Bude to vyzerať takto:

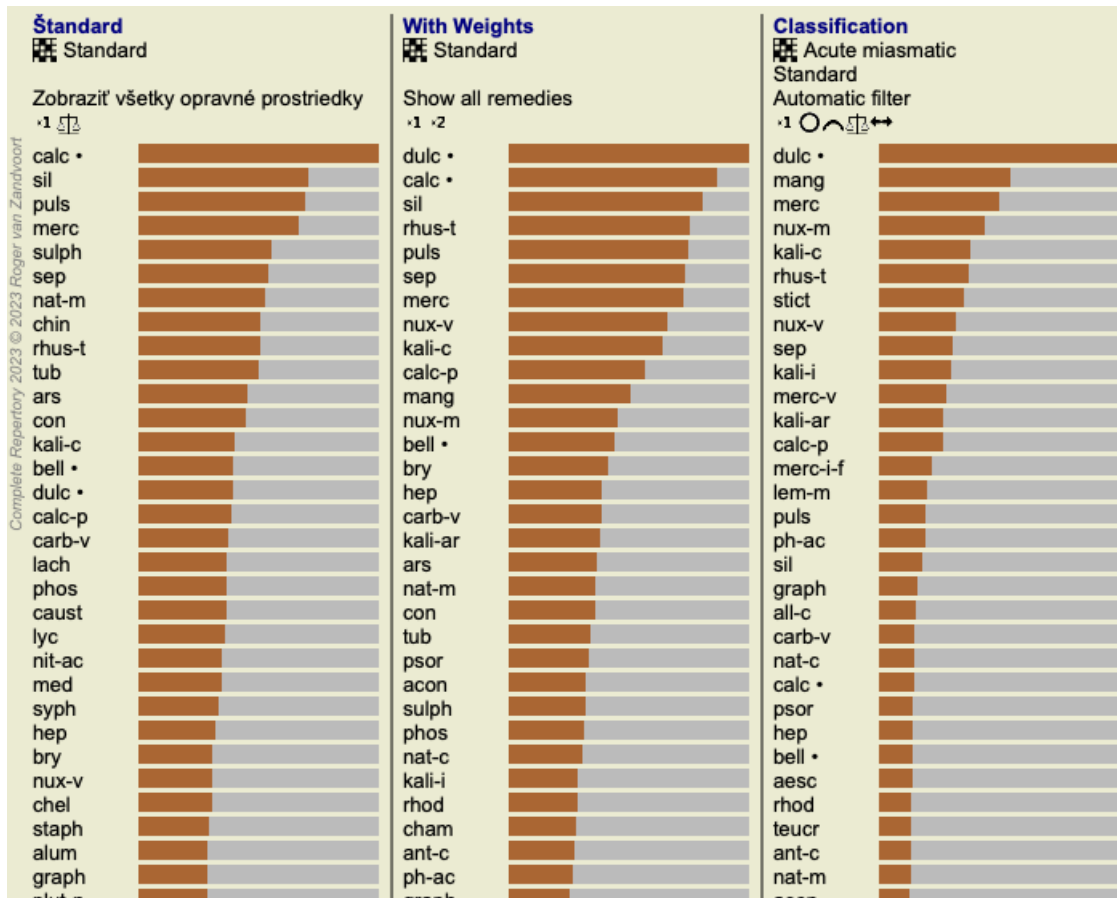

Je podobný prehľadu zoznamu pre analýzu, ale zobrazuje jeden zoznam výsledkov na jedno zobrazenie. V hornej časti sa zobrazí súhrn nastavení použitých pre jednotlivé zobrazenia.

- Analýza vybraná pre štýl výstupu tabuľky.
- Ak sa pri analýze používa klasifikácia, uvedie sa vzorec analýzy, ktorý sa používa.  $\bullet$
- Použitý filter nápravných opatrení.
- Malý obrázok pre každé nastavenie analýzy v platnosti.

### **Diferenciálna diagnostika**

Ďalším krokom po vykonaní analýzy je spravidla diferenciálna diagnostika. Na základe výsledkov analýzy sa za relevantné považuje niekoľko nápravných opatrení, medzi ktorými je potrebné rozlišovať.

Existuje niekoľko rôznych prístupov.

- Porovnajte lieky na všetky symptómy v analýze, vrátane všeobecných.
- Preštudujte si špecifické rozdiely pre určité príznaky.
- Skúmajte rozdiely vo všeobecnosti a skúmajte príznaky, ktoré ešte nie sú prítomné v analýze.

Časť tejto štúdie sa má uskutočniť pomocou Materia Medica.

Väčšinu práce však možno vykonať pomocou obsahu repertoáru.

Pomôže vám s tým špeciálna funkcia diferenciálnej diagnostiky modulu *Analysis*. Tvorí ľahko použiteľné spojenie medzi analýzou a modulom *Find*'s možnosťou rozlišovať lieky.

Na niekoľkých príkladoch si ukážeme, ako to funguje.

#### **Príklad: prípad Sepia**

Nasledujúca analýza sa nachádza v demonštračnom prípade *Andrew*, a nazýva sa *DD example - Sepia case*.

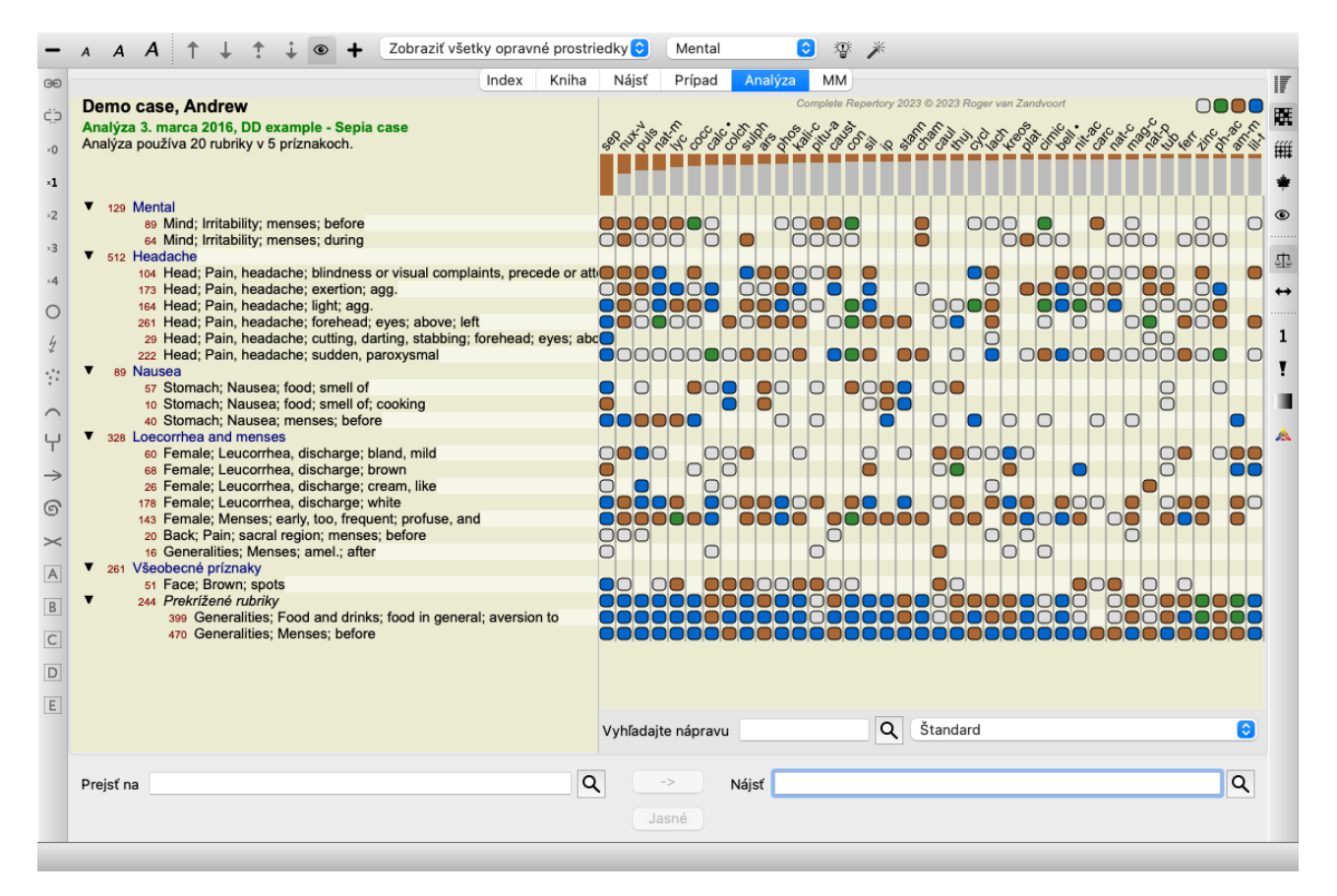

Hoci *Sepia* dosahuje najvyššie skóre, nemusí to nevyhnutne znamenať, že je to liek, ktorý treba predpísať. V tomto prípade sme chceli rozlíšiť *Sepia* a *Nux Vomica*, pretože tieto lieky sa navzájom dopĺňajú a oba majú v analýze pomerne vysoké skóre.

Spustite diferenciálnu diagnostiku. (Možnosť ponuky *Analýza / Sprievodca diferenciálnou diagnostikou*, tlačidlo na paneli nástrojov ). Otvorí sa dialógové okno:

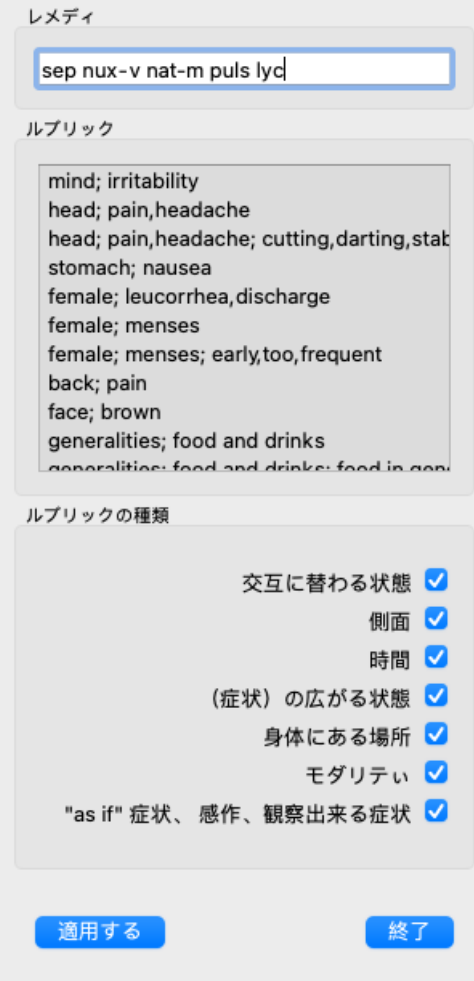

V tomto dialógovom okne nájdete 3 časti.

• Lieky.

Tu môžete zadať skratky liekov, ktoré chcete rozlíšiť. Štandardne sú za vás vyplnené prostriedky s relatívnym skóre aspoň 50 %, maximálne 10. Vo väčšine prípadov budete chcieť tento zoznam upraviť sami.

Rubriky.

Tento zoznam je vytvorený na základe rubrík v analýze. Obsahuje všetky javy pre rubriky v analýze. Ak chcete, môžete v tomto zozname vybrať konkrétne príznaky a vygenerovať DD len pre tieto príznaky.

- Typy rubrík.
	- V tejto časti môžete určiť, aké príznaky sa majú rozlišovať.

V tomto príklade zmeníme lieky na *sep nux-v*, pričom ostatné časti ponecháme nezmenené. Naším zámerom v tejto chvíli je vytvoriť všeobecný DD pre všetky príznaky v analýze.

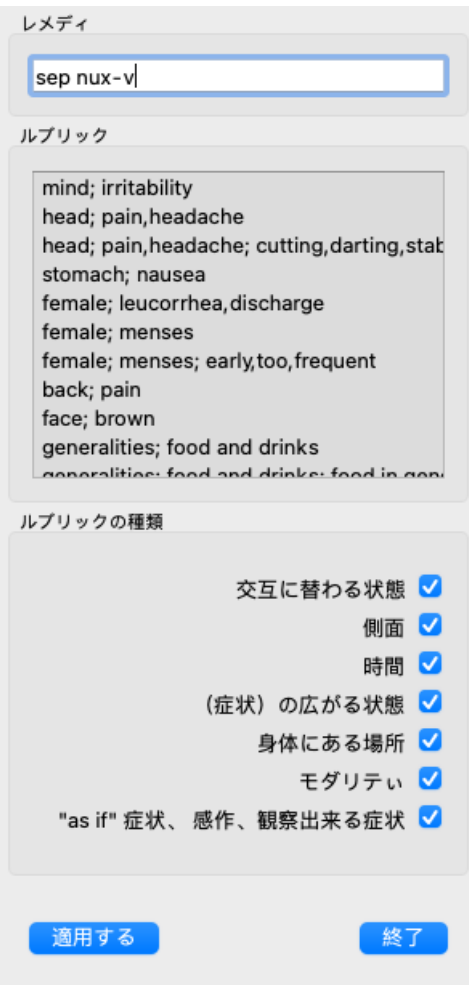

Toto dialógové okno môžete presunúť na vhodné miesto na obrazovke a nechať ho otvorené, aby ste mohli rýchlo upraviť kritériá DD. Kedykoľvek ho môžete zatvoriť pomocou tlačidla *Close*.

Kliknutím na tlačidlo *Apply* spustíte DD s vybranými kritériami. Otvorí sa modul *Find*, v ktorom sa zobrazia najviac rozlišujúce rubriky pre vybrané kritériá.

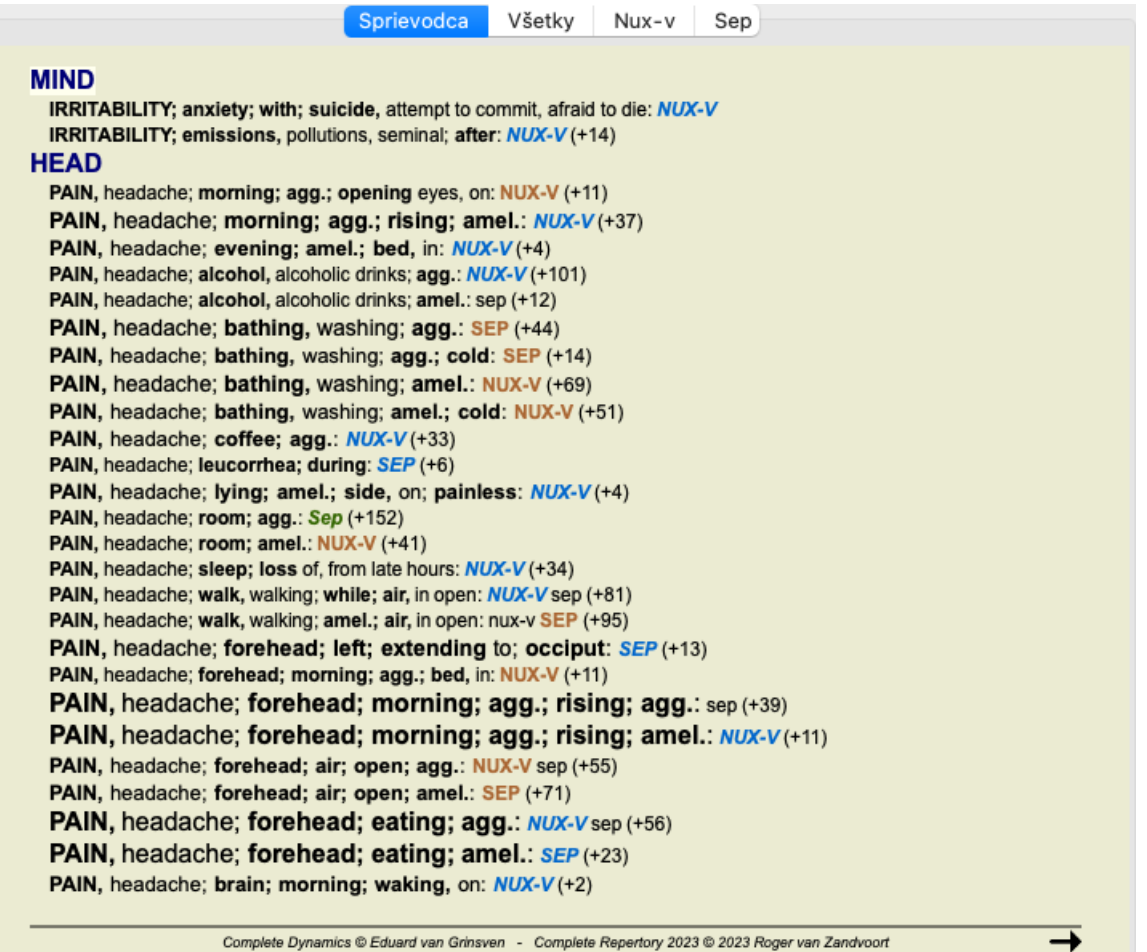

Zobrazené rubriky sú teraz väčšinou Head symptoms, preto niekoľkokrát klikneme na tlačidlo , aby sa zobrazilo menej rubrík.

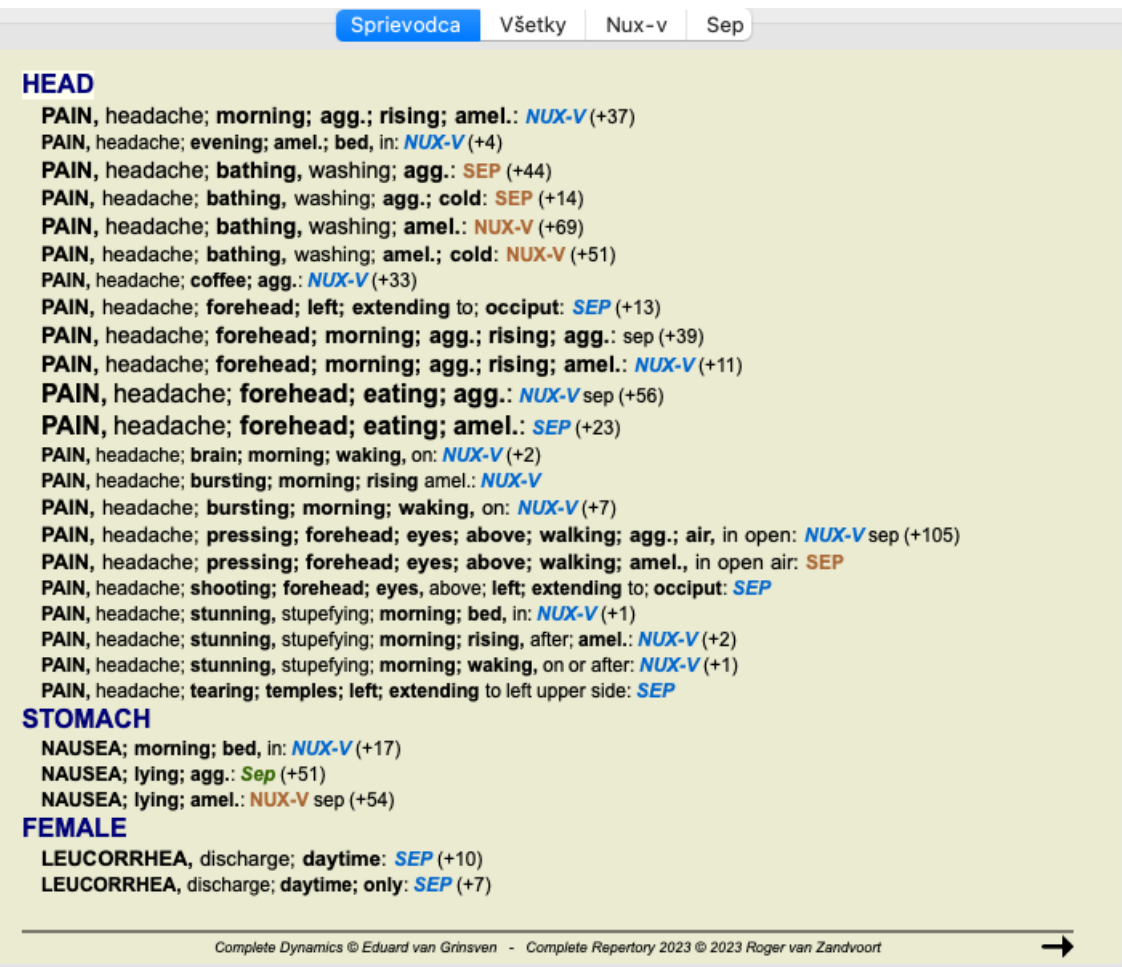

To vám dáva dobrú predstavu o relevantných rozdieloch medzi oboma liekmi pre výber symptómov použitých v analýze.

Keďže výsledky sa zobrazujú v module *Find*, môžete do analýzy okamžite pridať príslušné rubriky, a tak upraviť výsledok analýzy v súlade s novými poskytnutými informáciami.

#### **Príklad: prípad Ferrum**

Nasledujúca analýza sa nachádza v demonštračnom prípade *Andrew*, a nazýva sa *DD example - Ferrum case*.

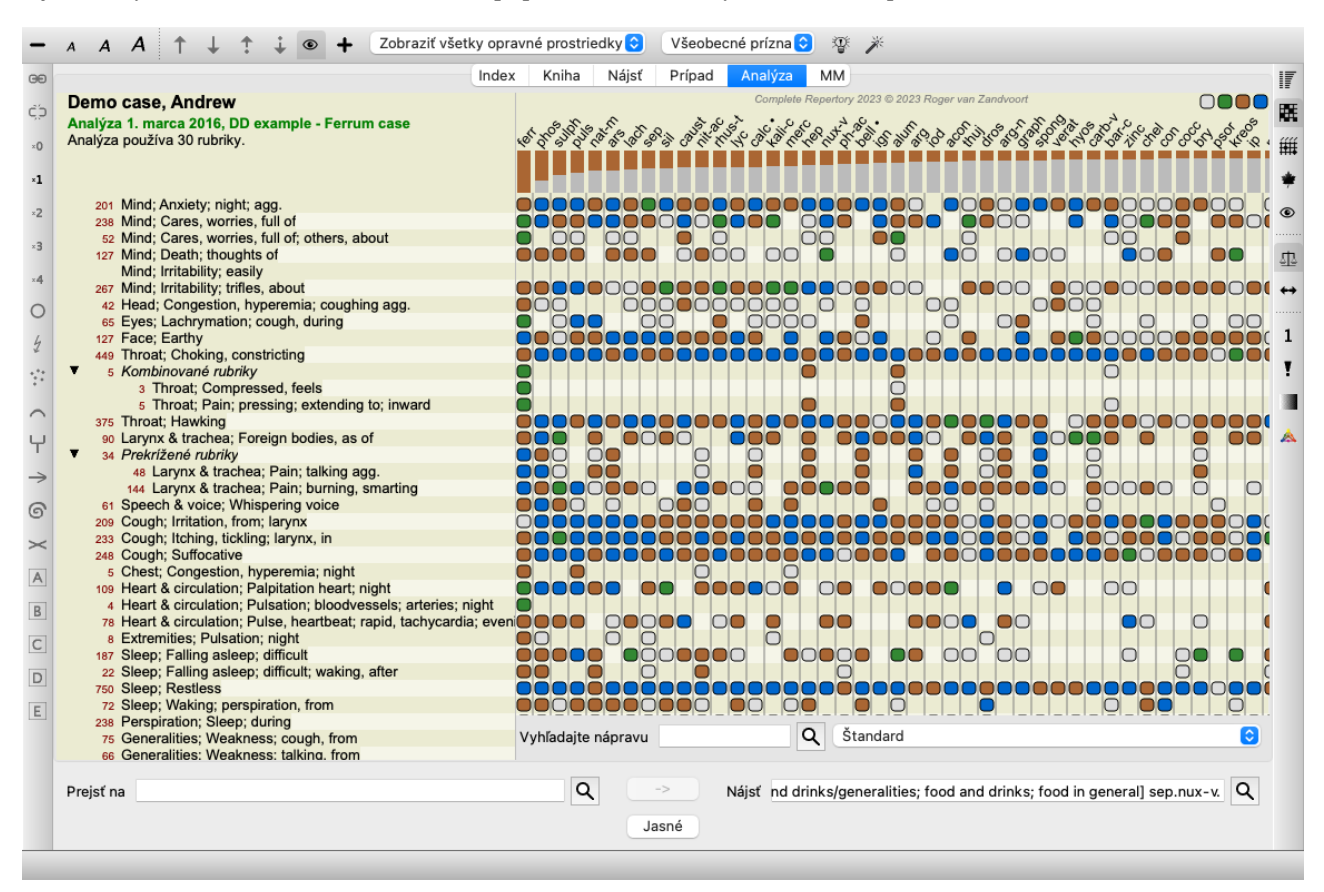

Po aktivácii DD sme vybrali lieky *ferr phos puls ars nat-m* a klikli na tlačidlo *Apply*.

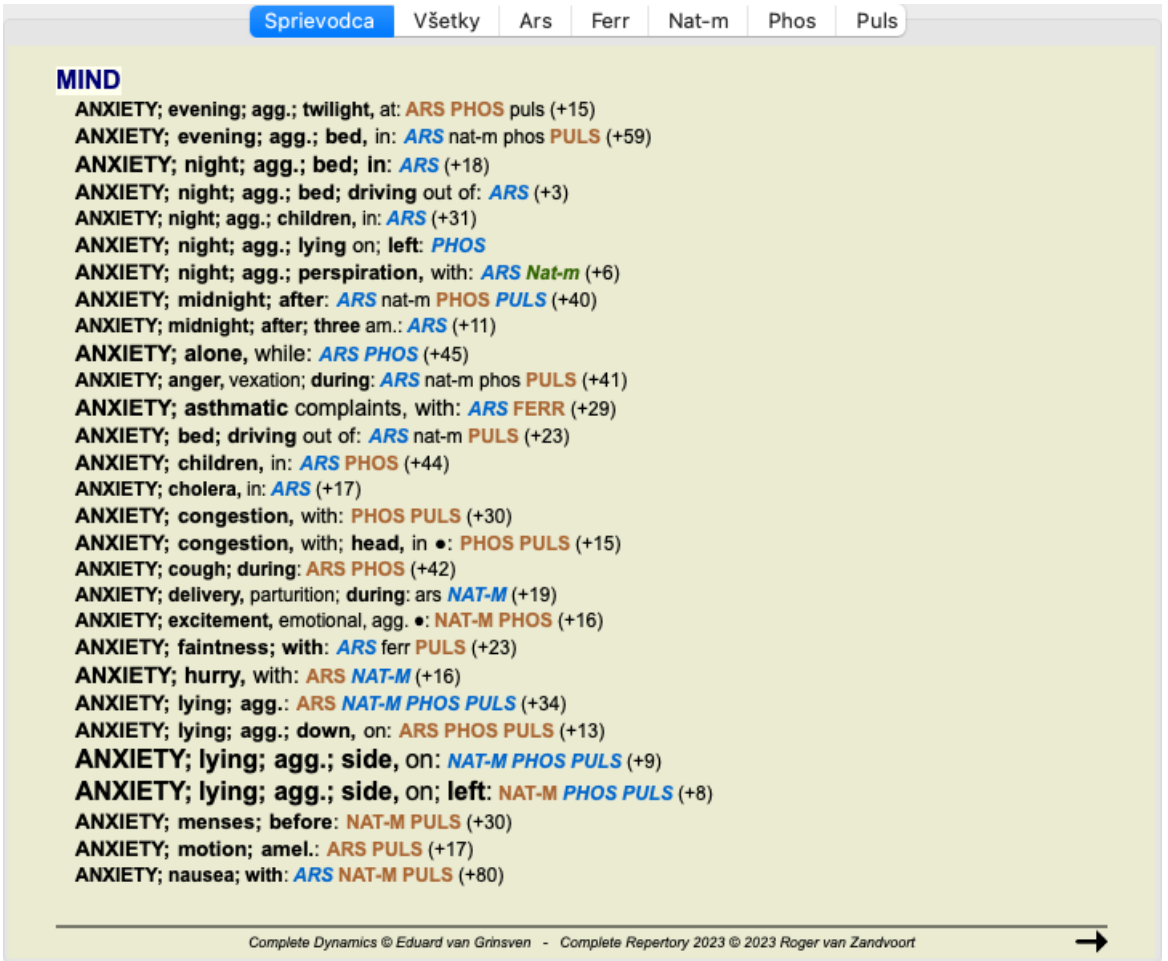

Teraz necháme na vás, aby ste experimentovali s možnosťami výberu konkrétnych príznakov a typov rubrík a zistili, ako sa tým zmenia výsledky.

### **Bönninghausen**

#### **Niektoré informácie o Bönninghausenovej analýze**

Metóda Bönninghausenovej analýzy nepoužíva iný repertoár, pracuje s *Complete Repertory* ako ostatné analýzy. Všetky rubriky v starých repertoároch Bönninghausov sú uvedené na stránke *Complete Repertory*.

Böninghausenov analytický systém je metodika, ktorú použijete, keď si to symptómy pacienta vyžadujú, nemá nič spoločné s konkrétnym druhom repertória, má do činenia s rubrikami, ktoré sú zovšeobecnené a ktoré možno nájsť v každom repertóriu.

Rozdiel je v spôsobe výpočtu.

Namiesto toho, aby sme sa pozerali len na to, ako je liek zastúpený v danej rubrike, kladieme veľký dôraz na jeho výskyt v príbuzných rubrikách v iných častiach repertória.

Výpočet sa vykonáva takto:

- Ignorujte známku z opravného prostriedku, ako je zobrazená v rubrike.

- Namiesto toho použite známku za lieky, ktorá sa vypočíta z výskytu opravného prostriedku v súvisiacich rubrikách.

- Pridajte lieku väčšiu váhu, ak sa vyskytuje vo viacerých príbuzných rubrikách v rôznych repertoárových sekciách (napr. Myseľ, Hlava, Generalita atď.).

- Vykonajte opravy pre výskyt v polárnych rubrikách (ako amel. - agg., alebo desire - averzia).

Pri Bönninghausenovom štýle analýzy sa vo všeobecnosti používajú všeobecnejšie a rozsiahlejšie rubriky. Kombinované používanie menších špecifických rubrík s väčšími všeobecnými rubrikami nie je vo všeobecnosti užitočné.

### **Šablóny analýzy**

Keď vytvoríte novú analýzu, neobsahuje žiadne príznaky ani rubriky. V mnohých situáciách však pravdepodobne použijete podobné príznaky pre podobné prípady.

Aby ste si to uľahčili, môžete si vytvoriť šablóny analýzy . Šablóna analýzy je východiskovým bodom pre novú analýzu, ktorá už obsahuje niekoľko preddefinovaných prvkov. Môžu to byť Symptómy, ako aj často používané repertoárové rubriky.

#### **Vytvorenie analýzy zo šablóny**

Ak chcete vytvoriť novú analýzu, musíte najprv vytvoriť nový prípad alebo otvoriť už existujúci prípad. Pozri *Vytvorenie spisu* a *Otvorenie spisu*.

Vytvoríte novú analýzu zo šablóny. (Možnosť ponuky *Prípad / Pridanie analýzy zo šablóny*, *control-T*). Zobrazí sa dialógové okno, v ktorom môžete vybrať šablónu:

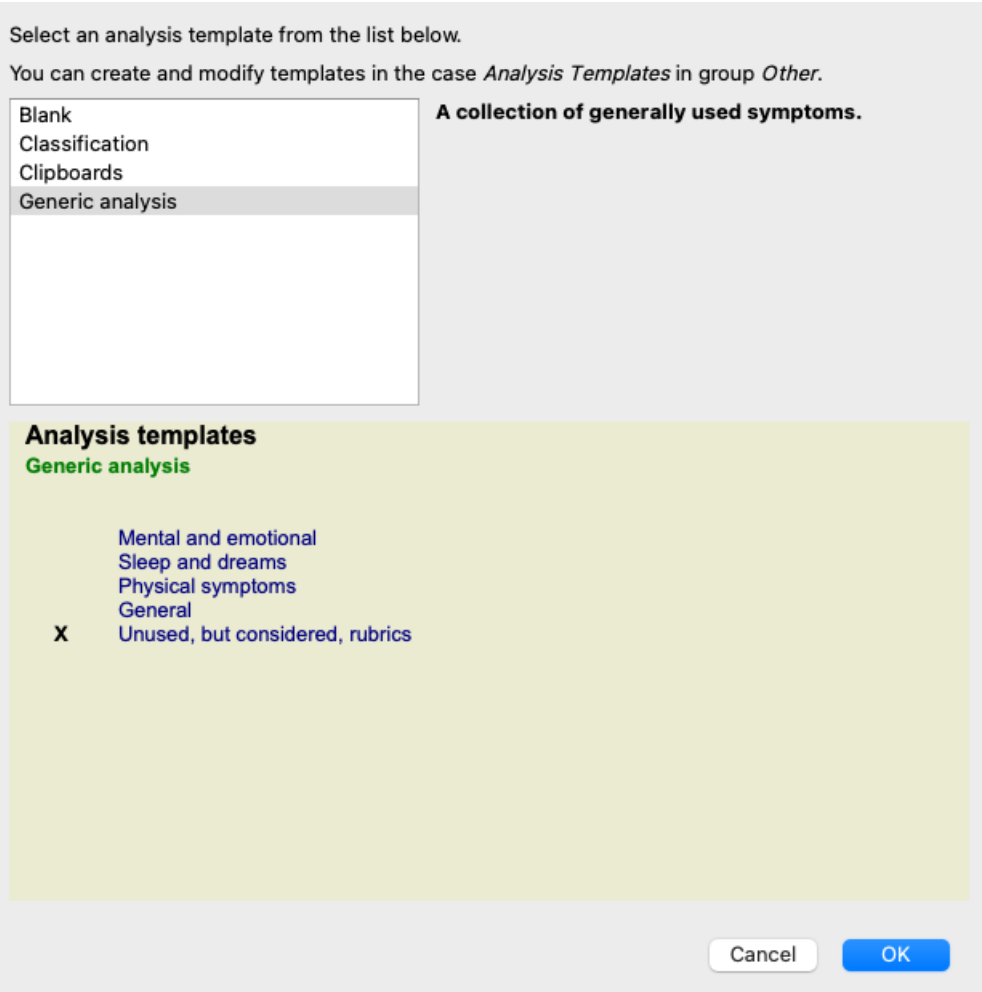

Po výbere šablóny sa v dolnej polovici obrazovky zobrazí príklad jej obsahu.

#### **Vytváranie vlastných šablón analýzy**

Vytvorenie vlastných šablón je veľmi jednoduché.

Všetky šablóny sú uložené v špeciálnom súbore s názvom *Analysis templates*. Nájdete ho v skupine prípadov *Other*, spolu so súborom *Demo case - Andrew*.

V tomto súbore môžete vytvárať nové analýzy rovnako ako bežné analýzy v iných súboroch prípadov. Poznámky, ktoré pridáte k tejto analýze, sa použijú ako opis šablóny. Stačí otvoriť súbor s prípadom *Analysis templates* a rýchlo zistíte, ako to funguje!

Ak už máte analýzu niekde v súbore prípadu a chcete ju použiť ako novú šablónu, stačí túto analýzu duplikovať a potom ju preniesť do súboru prípadu *Šablóny analýz*. (Možnosť ponuky *Prípad / Duplicitná analýza*, *control-D*, možnosť ponuky *Prípad / Presun analýzy do prípadu...*).

#### **Zdieľanie šablón s ostatnými**

Šablóny analýz môžete zdieľať s kolegami rovnako ako iné analýzy. Podrobnosti nájdete v časti *Zdieľanie prípadov*. Exportované súbory môžete ľahko zdieľať aj na internete!

#### **Vzorce**

#### **Používanie vlastných vzorcov analýzy**

Najbežnejšie metódy analýzy sú štandardne zabudované v programe *Complete Dynamics*. Pre väčšinu používateľov sú tieto vzorce všetko, čo kedy použijú.

Môžete si vytvoriť a prispôsobiť vlastné vzorce podľa vlastných preferencií a profesionálnych skúseností. Ak chcete vytvoriť nový vzorec analýzy, otvorte stránku *Preferences*, časť *Analysis*.

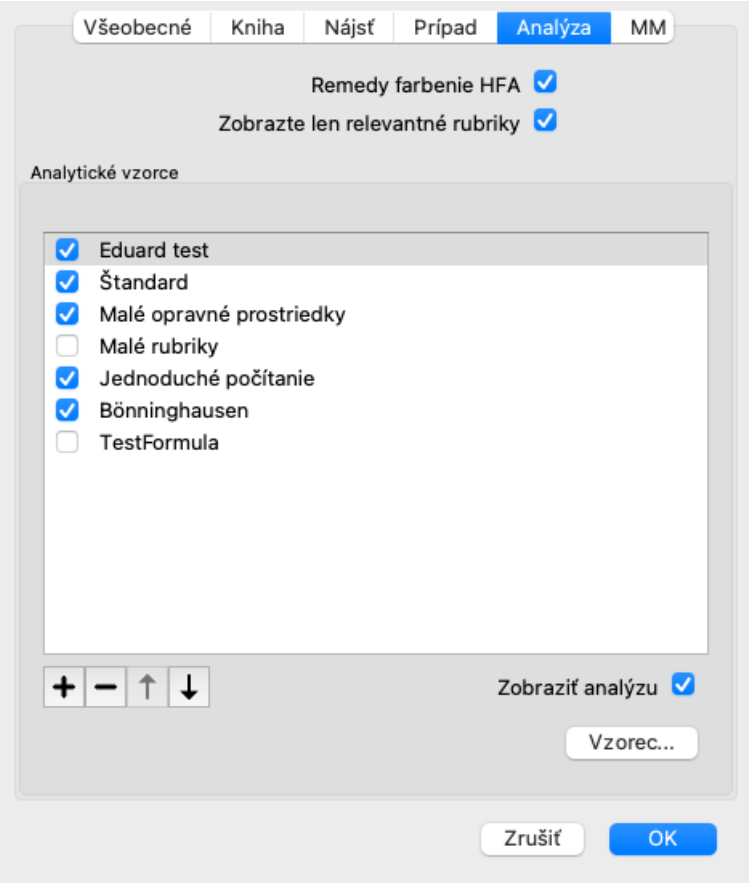

Vyberte jeden z existujúcich vzorcov analýzy a stlačte tlačidlo +. Vytvorí sa nový vzorec analýzy, ktorý môžete sami upraviť. Tento nový vzorec začína nastaveniami analýzy, ktorú ste vybrali v zozname.

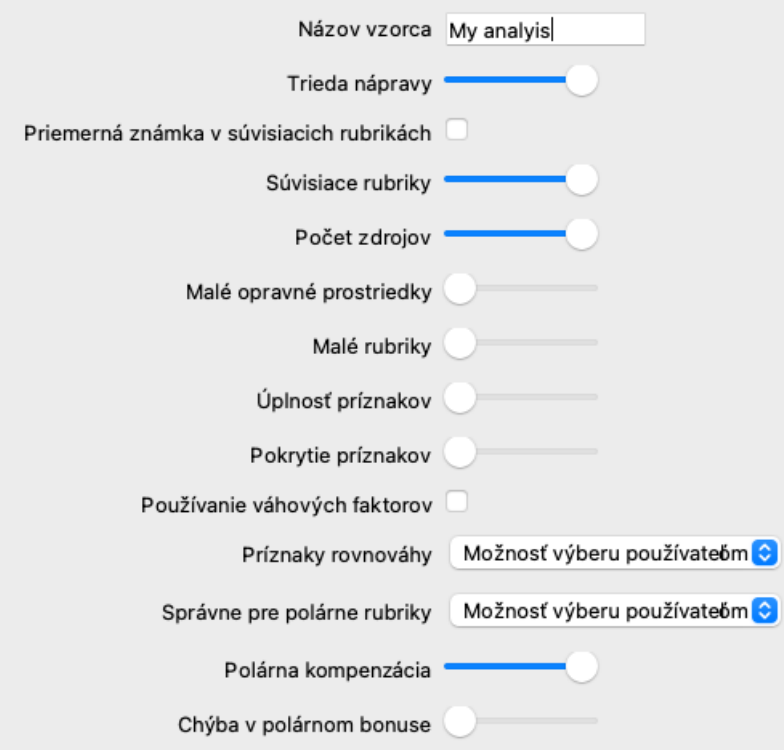

Upozorňujeme, že nie je možné zmeniť nastavenia žiadneho zo štandardných vzorcov analýzy. Zmeniť môžete iba vzorce, ktoré ste sami pridali. Môžete sa pozrieť na nastavenia štandardných vzorcov a zistiť, ako sú nakonfigurované.

Pomocou posuvných editorov môžete vo vzorci analýzy priradiť väčšiu váhu viacerým faktorom. Čím viac sa posuvník posúva na pravú stranu, tým väčšiu hodnotu má táto časť vzorca.

V nižšie uvedených opisoch sa v niekoľkých možnostiach používajú slová *related rubrics*. Ak je jedna rubrika zovšeobecnením konkrétnejšej rubriky, konkrétnejšia rubrika sa nazýva *súvisiaca rubrika* všeobecnejšej rubriky. Napríklad: *Hlava; bolesť; ráno; zhoršenie* je špecifickejšie ako *Všeobecne; bolesť; ráno; zhoršenie*. Podobne *Hlava; bolesť; ráno; zhoršenie* je špecifickejší ako *Hlava; bolesť*.

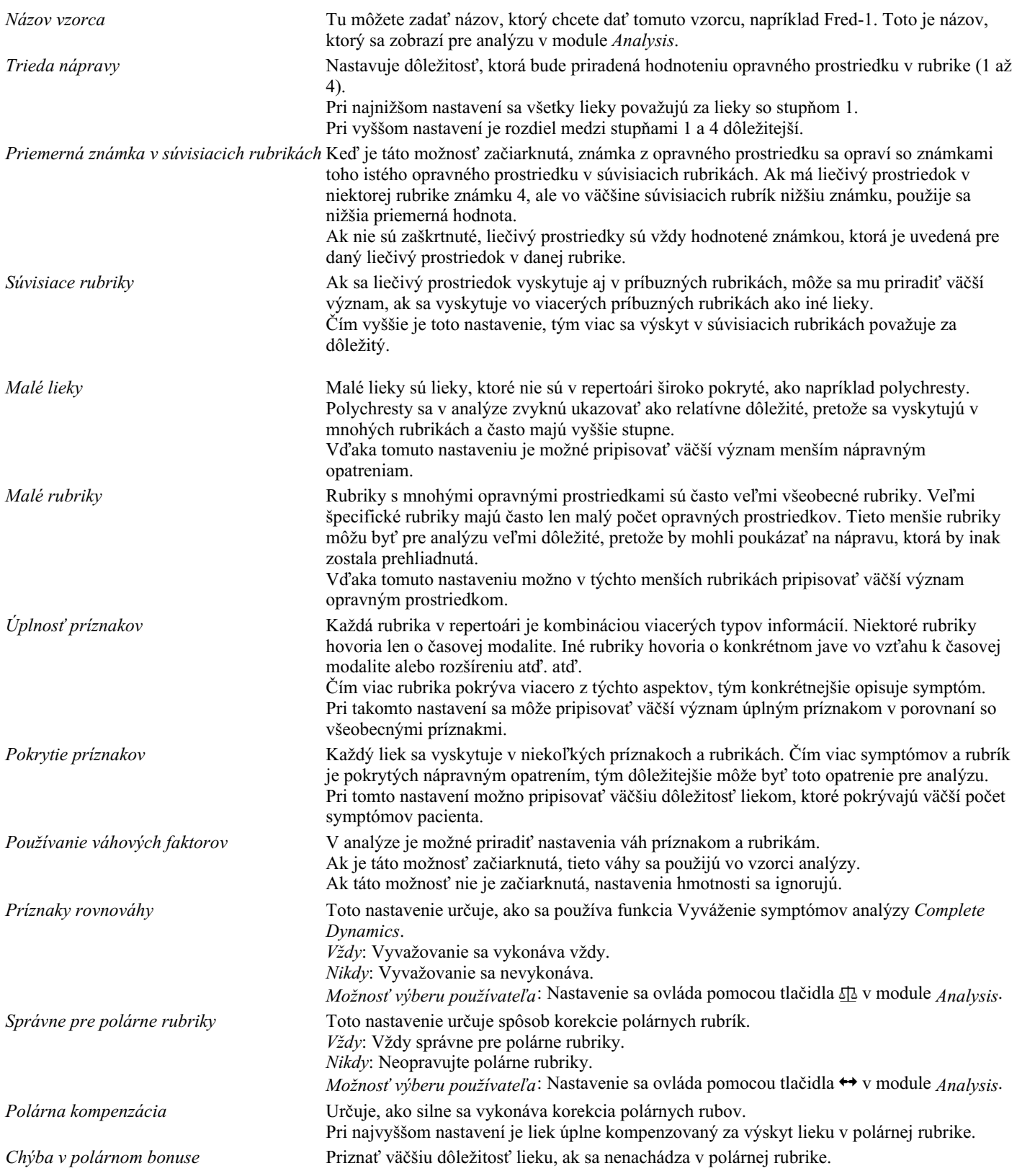

Je veľmi jednoduché vytvoriť analytický vzorec, ktorý je úplne zbytočný. Tieto možnosti využívajte rozumne. Štandardné vzorce boli vybrané veľmi starostlivo.

#### **Dolaďovanie vzorcov**

Pri vytváraní vlastných vzorcov analýzy sa môže zdať ťažké nastaviť všetky nastavenia na optimálne hodnoty. V module Analýza môžete zobraziť výsledky podľa ich relatívnej dôležitosti namiesto jednoduchého hodnotenia 1 až 4. To môže byť veľmi užitočné pri overovaní, či má váš analytický formulár požadované nastavenia. Viac informácií nájdete v časti *Modul analýzy / Pokročilé témy / Zobraziť relatívnu dôležitosť*.

### **Kvalita analýzy**

#### **Umenie urobiť dobrú analýzu**

Urobiť dobrú analýzu symptómov pacienta je umenie, ktorého zvládnutie nie je samozrejmé. Rôzne školy môžu vyučovať rôzne

metódy. Jednotliví učitelia presadzujú svoje osobné štýly a teórie. A dobrá analýza je u každého pacienta iná. Nástroj Kvalita analýzy sa vám snaží pomôcť predchádzať bežným chybám, čím zvyšuje šancu na úspech.

#### **Ukazovateľ kvality**

V module Analyis sa v hornej časti stránky zobrazí malé farebné tlačidlo. Farba označuje kvalitu analýzy.

- Zelená: Zelená: len menšie odporúčania na zlepšenie.
- Žltá farba: Kvalita sa môže zlepšiť.
- Červená: S touto analýzou sú vážne problémy.

Kliknutím na ukazovateľ kvality zobrazíte správu s návrhmi na možné zlepšenie.

# **Modul Materia Medica**

### **Otvorenie modulu Materia Medica**

Prejdite do modulu Materia Medica kliknutím na kartu *MM*. (Možnosť ponuky *Zobraziť / Materia Medica*, ⌘*-M*).

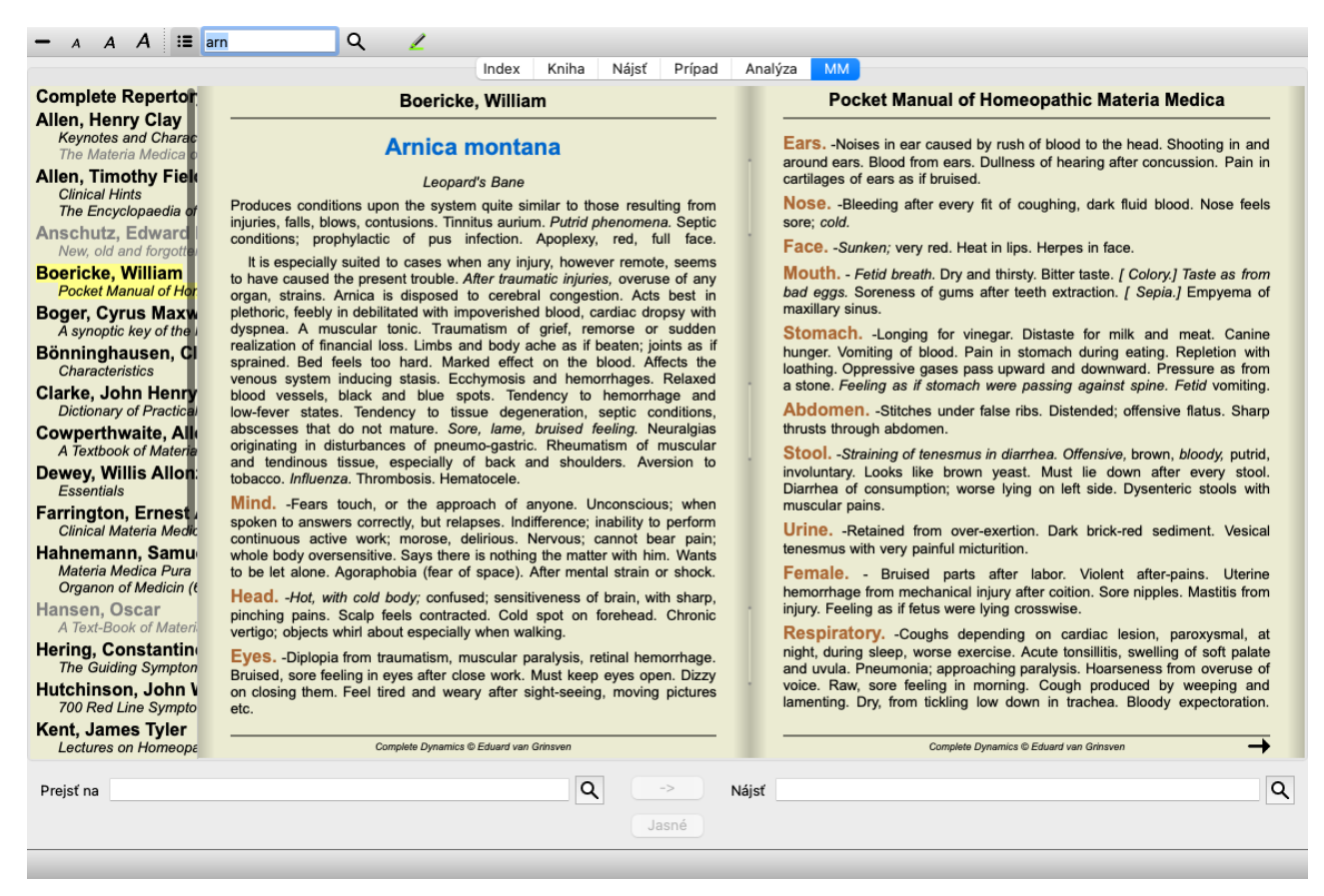

### **Výber nápravného prostriedku**

Skratku lieku môžete zadať do poľa vyššie na paneli s nástrojmi. Ak skratku nepoznáte, môžete si liek vyhľadať stlačením tlačidla  $\mathsf Q$  za poľom.

### **Výber knihy**

Po výbere lieku si môžete vybrať niektorý zo zdrojov Materia Medica uvedených na ľavej strane obrazovky. Ak sa vybraný liečivý prostriedok v knihe nevyskytuje, názov knihy sa vytlačí sivou farbou.

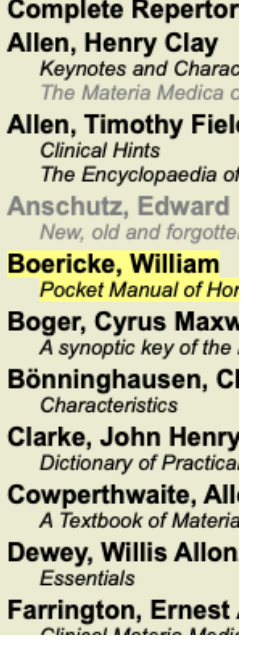

Ak chcete využiť maximum miesta na čítanie, môžete index skryť pomocou tlačidla na paneli nástrojov  $\mathbb{H}$ .

Complete Dynamics 97

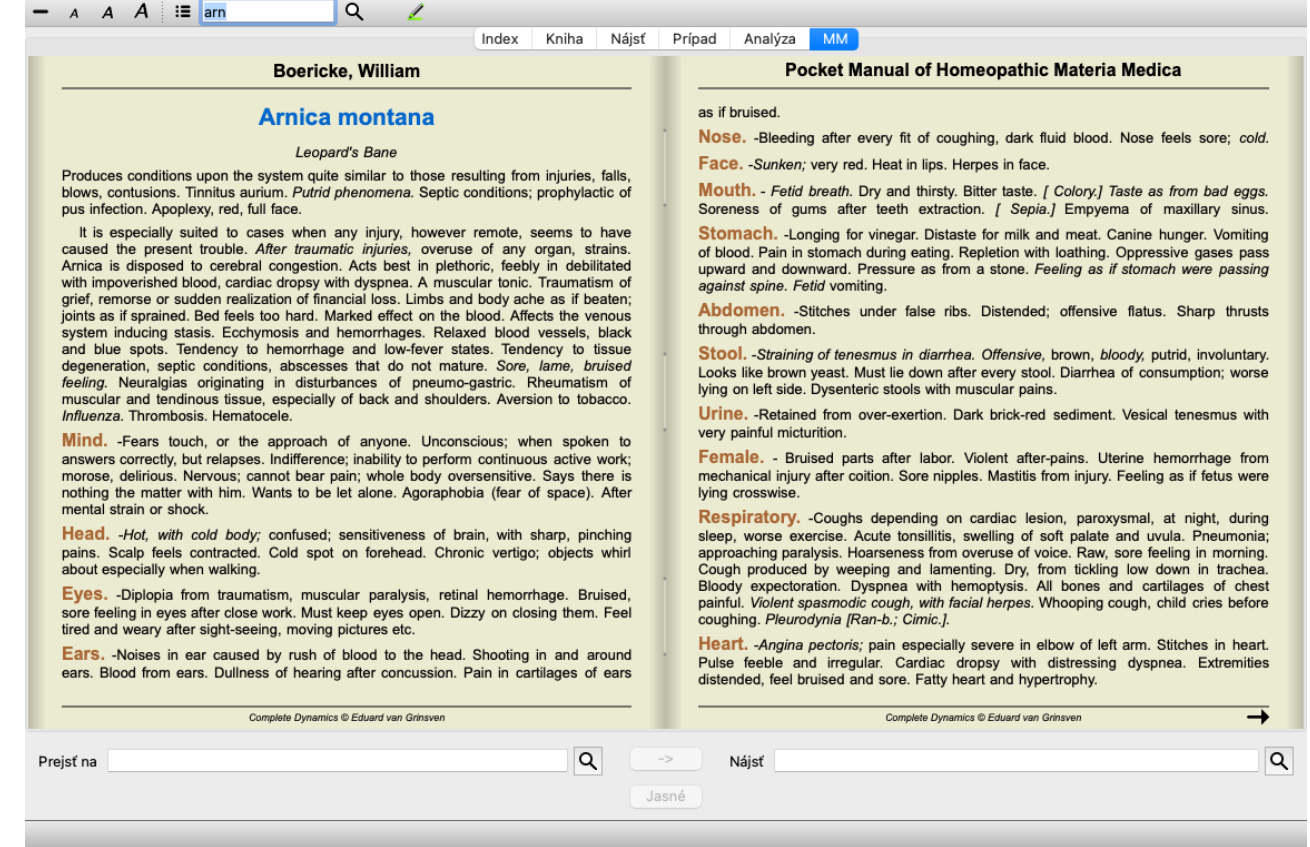

### **Index nápravných opatrení**

Ak chcete získať prehľad o všetkých opravných prostriedkoch, ktoré sú v knihe k dispozícii, otvorte kontextové menu na názve knihy. (Možnosť kontextového menu *Index*).

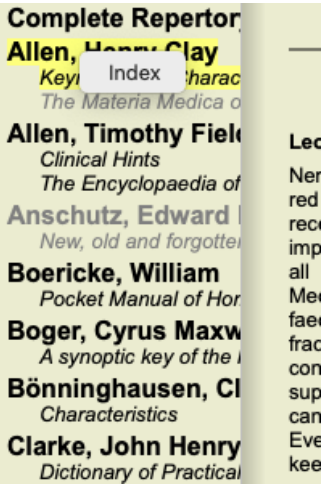

V knihe je uvedený zoznam všetkých liekov. Kliknutím na názov lieku môžete otvoriť knihu pre daný liek.

#### Allen, Henry Clay / Keynotes and Characteristics

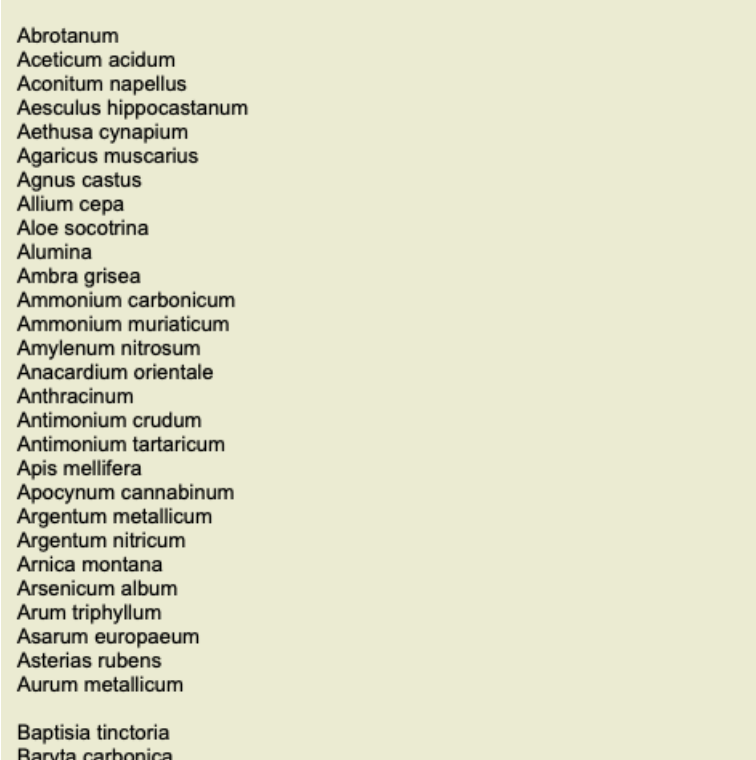

### **Dostupné knihy a internetové stránky**

V module Materia Medica je k dispozícii niekoľko kníh. Dostupnosť týchto kníh sa môže líšiť v závislosti od jazykových nastavení.

Modul Materia Medica integruje niekoľko internetových stránok, ktoré poskytujú informácie o liekoch. Dostupnosť týchto webových stránok závisí od nastavenia jazyka.

Upozorňujeme, že obsah internetových stránok nie je súčasťou *Complete Dynamics*, ale je zobrazený len v module Materia Medica pre vaše pohodlie.

Niektoré webové stránky môžu od vás požadovať platbu za prístup k informáciám. Ide výlučne o politiku vlastníka webovej lokality a nijako nesúvisí s vašou licenciou *Complete Dynamics*.

### **Reverzná Materia Medica**

Na stránke *Reverse Materia Medica* nájdete najdôležitejšie symptómy z repertória pre daný liek tak, ako sa nachádzajú v repertóriu. Žiadny výklad nerobia ľudskí odborníci, ako je to bežne v bežnej Materia Medica, *Reverzná Materia Medica* je založená výlučne na odborných znalostiach uložených v repertoári.

Ak chcete prejsť na rubriku v module *Book*, jednoducho na ňu dvakrát kliknite.

Dôležitejšie príznaky sú vytlačené väčšou veľkosťou ako menej dôležité príznaky, takže môžete ľahko rozlíšiť relatívnu dôležitosť jednotlivých príznakov.

Výsledky môžete upraviť pomocou nasledujúcich tlačidiel:

- Menej príznakov.
- Ďalšie príznaky.

*Filter* V rozbaľovacom zozname filtrov môžete vybrať kritériá pre rubriky, ktoré sa zobrazia v reverznom zozname Materia Medica:

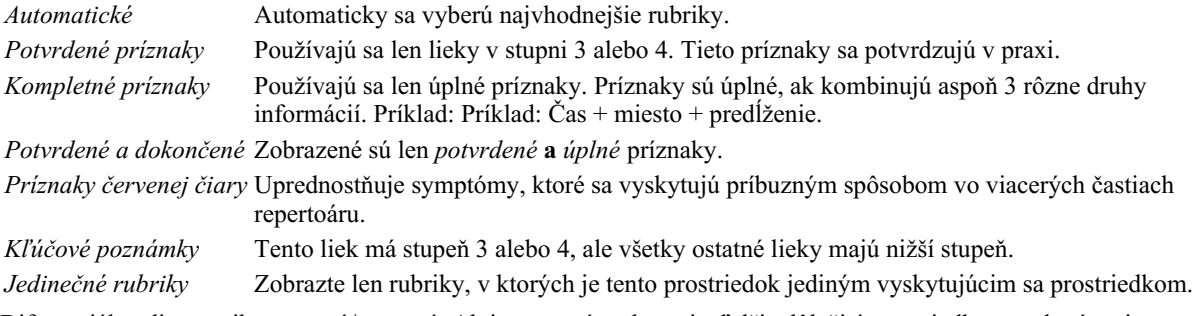

 $\overline{\mathfrak{Q}}$ Diferenciálna diagnostika zapnutá/vypnutá. Ak je zapnutý, zobrazuje ďalšie dôležité prostriedky na odstránenie príznaku.

#### **Alternatívne prostriedky v Reverse Materia Medica**

### Complete Dynamics 99

Po stlačení tlačidla  $\mathbb{F}$  na paneli s nástrojmi sa zobrazí niekoľko ďalších nápravných opatrení pre dané príznaky: (Možnosť ponuky *Zobraziť / Lieky / Zobraziť lieky DD*, tlačidlo na paneli nástrojov , možnosť kontextového menu *Lieky / Zobraziť lieky DD*).

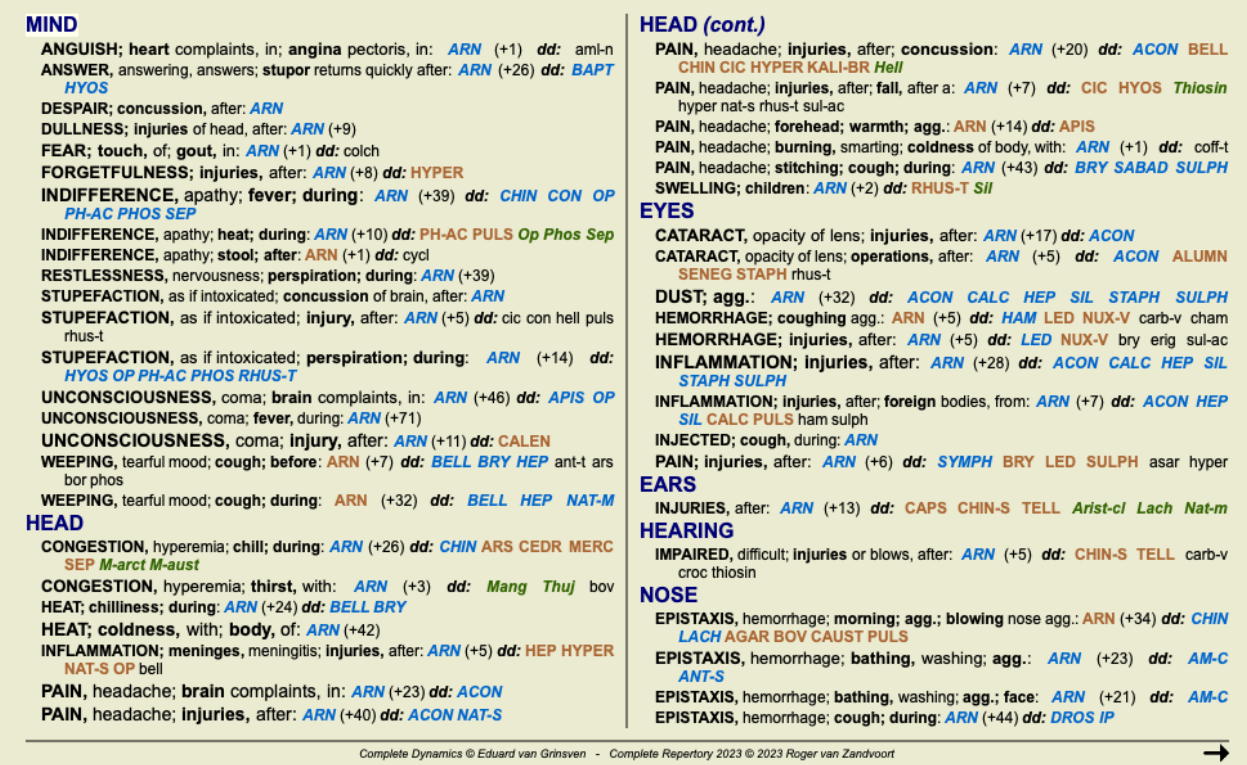

Pre každý symptóm je uvedených najviac 7 alternatívnych liekov.

V príklade uvidíte, že niekedy sa zobrazí 7 prostriedkov, ale niekedy aj menej. Je to preto, že lieky určitého stupňa sa zobrazujú len vtedy, ak sa dajú zobraziť VŠETKY.

Ak teda vidíte prostriedky so stupňom 4 a 3, znamená to, že v danej rubrike nie sú žiadne iné prostriedky so stupňom 4 alebo 3, ale môžu tam byť prostriedky so stupňom 2 alebo 1, ktoré nie sú zobrazené.

Ak nevidíte žiadny liek, rubrika pravdepodobne obsahuje 8 alebo viac liekov rovnakého významu, alebo nie sú k dispozícii žiadne alternatívy.

#### **Podrobný prehľad rubrík**

Ak chcete získať úplné informácie o všetkých rubrikách zobrazených v Reverznej medicíne, stlačte tlačidlo **..** (Možnosť ponuky *Analýza / Tabuľka*, tlačidlo na paneli nástrojov ). Vytvorí sa dočasná tabuľka všetkých rubrík usporiadaná podľa repertoárových sekcií. Analýza je uložená v aktuálnom prípade a po jeho uzavretí sa vymaže.

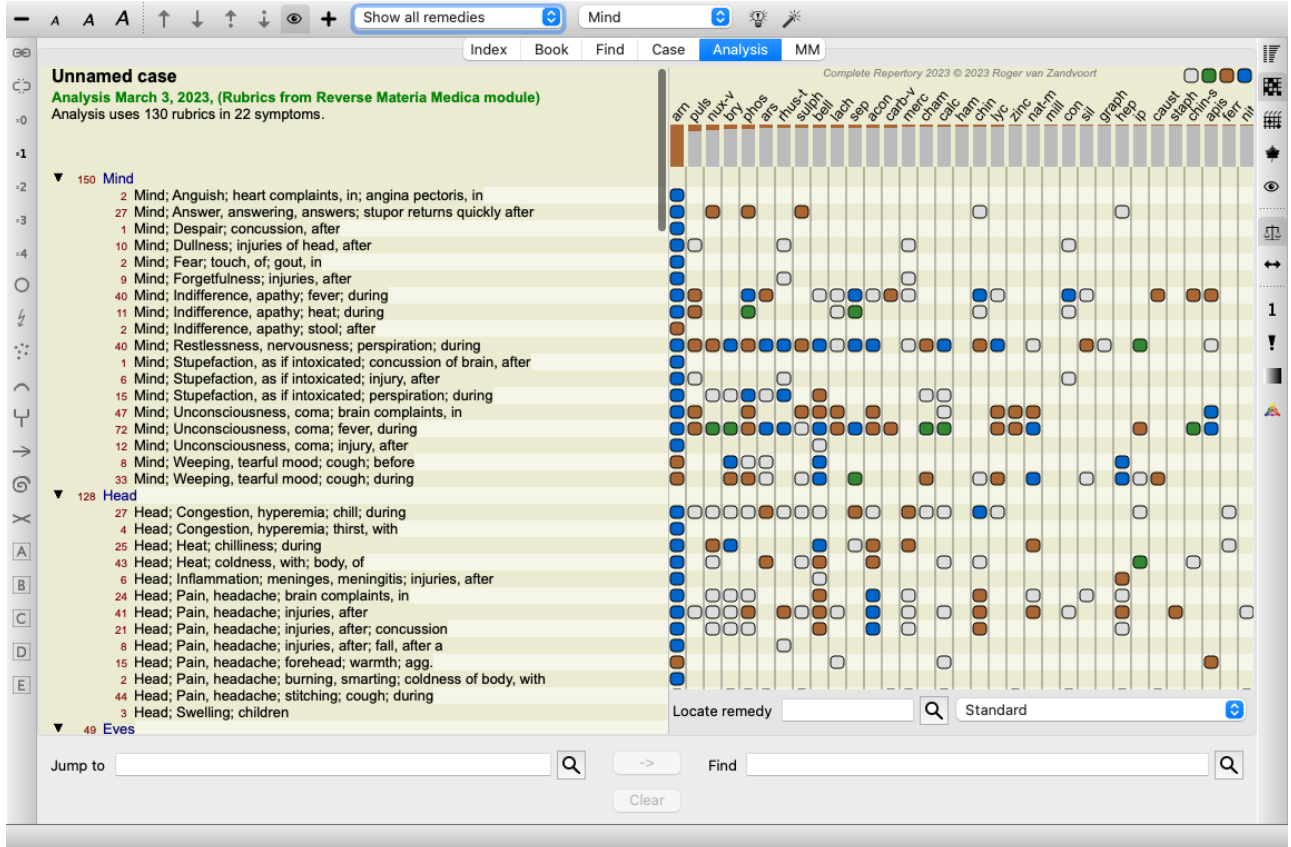

#### **Reverzná Materia Medica pre kráľovstvá a rodiny**

Okrem vytvorenia reverznej Materie Mediky pre jeden liek môžete tiež vyhľadať najvýznamnejšie rubriky pre dané kráľovstvo alebo rodinu.

Ak chcete vybrať rodinu, zadajte názov medzi {}. Zadané meno sa musí zhodovať s názvom jednej z rubrík v kapitole Kráľovstvá a rody. Ak chcete vyhľadať meno, stlačte tlačidlo  $\mathsf Q$  a potom tlačidlo *Groups...* 

Nasledujúci príklad ukazuje reverznú Materia Medica pre {pavúky}.

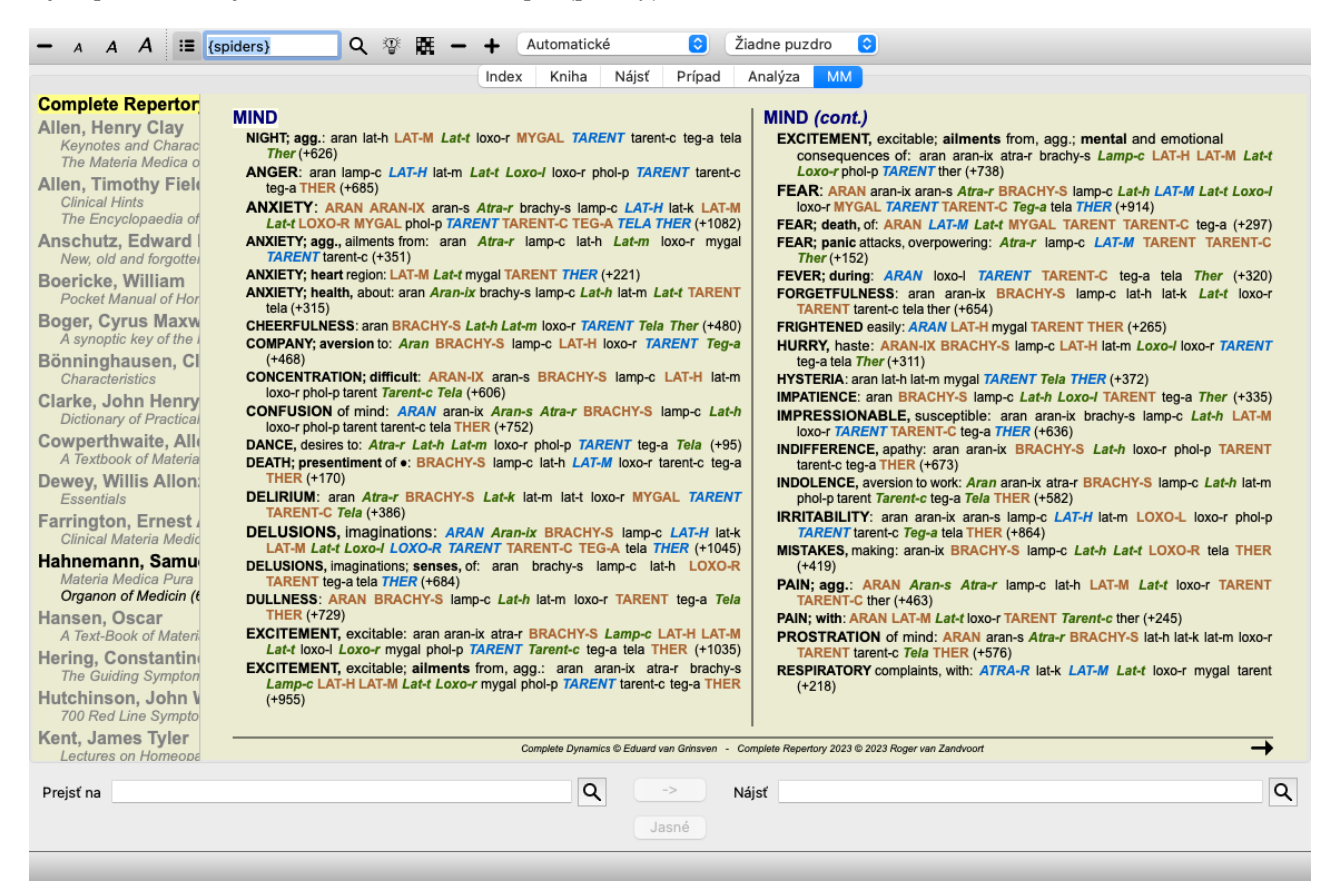

#### **Ďalšie Materia Medica**

Ďalšie knihy Materia Medica, ktoré vytvorili iní používatelia, možno ľahko pridať do *Complete Dynamics*. Kniha Materia Medica je uložená v súbore, ktorý možno zdieľať s ostatnými používateľmi. Ak chcete nainštalovať novú knihu, skopírujte súbor do priečinka *Complete Dynamics*, ktorý sa nachádza v priečinku *Documents*. Potom zastavte a reštartujte *Complete Dynamics*. Nová kniha by potom mala byť automaticky viditeľná v sekcii *MM*.

Vytváranie nových kníh Materia Medica si vyžaduje licenciu pre *Master Edition*.

### **Materia Medica rýchle zobrazenie**

Môže byť veľmi pohodlné rýchlo zobraziť text Materia Medica z viacerých kníh súčasne. Okno rýchleho zobrazenia *Materia Medica* zobrazuje text viacerých kompaktnejších kníh Materia Medica súčasne. (Možnosť ponuky *Zobraziť / Materia Medica rýchle zobrazenie*, možnosť kontextového menu *Materia Medica rýchle zobrazenie*).

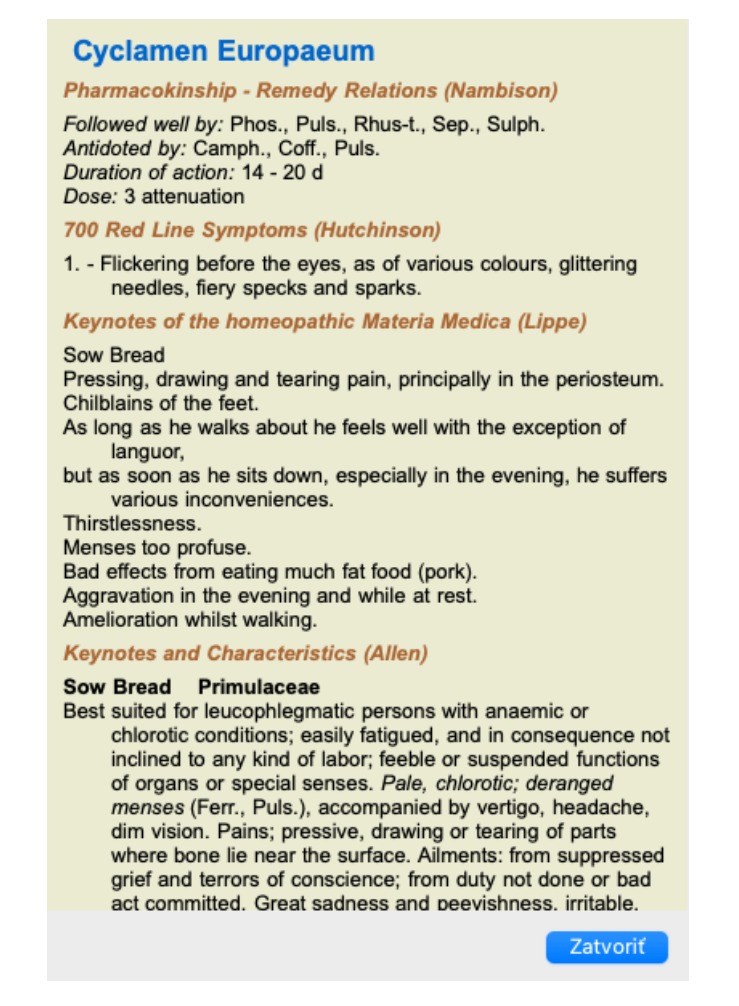

Okno zostane otvorené, kým ho výslovne nezatvoríte. Takto budete môcť rýchlo porovnať lieky. Ďalší liek sa vyberie jednoduchým kliknutím na názov lieku kdekoľvek v moduloch *Book*, *Find* alebo *Analysis*.

### **Správa vlastnej Materia Medica**

#### **Vytvorenie novej knihy**

Môžete vytvoriť novú knihu Materia Medica. (Možnosť ponuky *MM / Vytvorenie novej knihy Materia Medica*). Najprv sa zobrazí výzva na zadanie názvu nového súboru. Tento súbor je uložený v priečinku *Complete Dynamics* v priečinku *Documents*. Použite zmysluplný názov.

Potom sa zobrazí výzva na zadanie podrobností o vašej knihe.

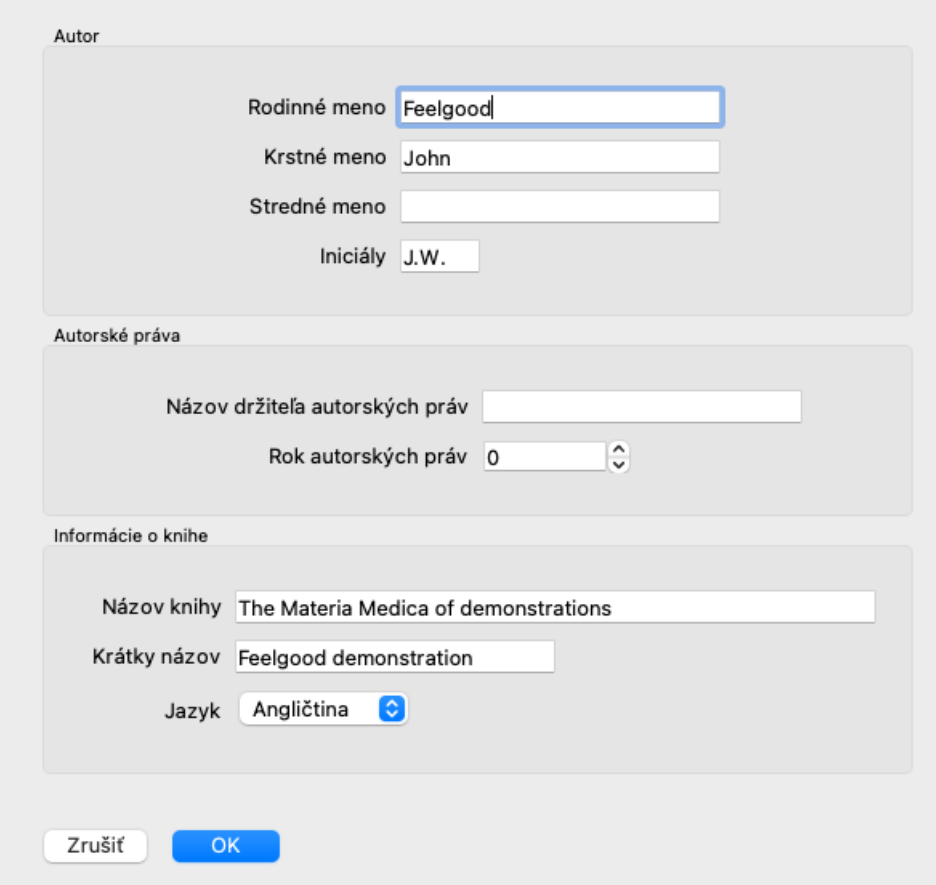

V prípade mena autora zadajte všetky polia, ktoré poznáte, priezvisko je povinné.

*Názov knihy* je formálny názov knihy.

*Krátky názov* je krátky text, ktorý slúži na rýchlu zmienku o knihe bez nutnosti uvádzať celé meno autora a názov. Tento skrátený názov sa používa v module *Find*, pri zobrazovaní výsledkov vyhľadávania v Materia Medica.

Ak po vytvorení knihy potrebujete tieto informácie upraviť, otvorte editor pre akýkoľvek liečivý prostriedok a kliknite na tlačidlo *Details*.

#### **Úprava opravných prostriedkov**

Ak chcete upraviť liečivý prostriedok, najprv vyberte správnu knihu a správny liečivý prostriedok. Potom môžete otvoriť editor. (Možnosť ponuky *MM / Edit Materia Medica*). Ak je táto možnosť ponuky vypnutá, editácia nie je povolená, pretože nie ste vlastníkom knihy.

Editor podporuje niekoľko prvkov formátovania textu.

- Odseky.
- Zlomy riadkov.
- Štýly textu tučné písmo, kurzíva, podčiarknutie, horný index, dolný index.

Akýkoľvek iný štýl, ktorý použijete, bude ignorovaný. Text môžete upravovať priamo v editore alebo ho môžete vložiť zo schránky počítača.

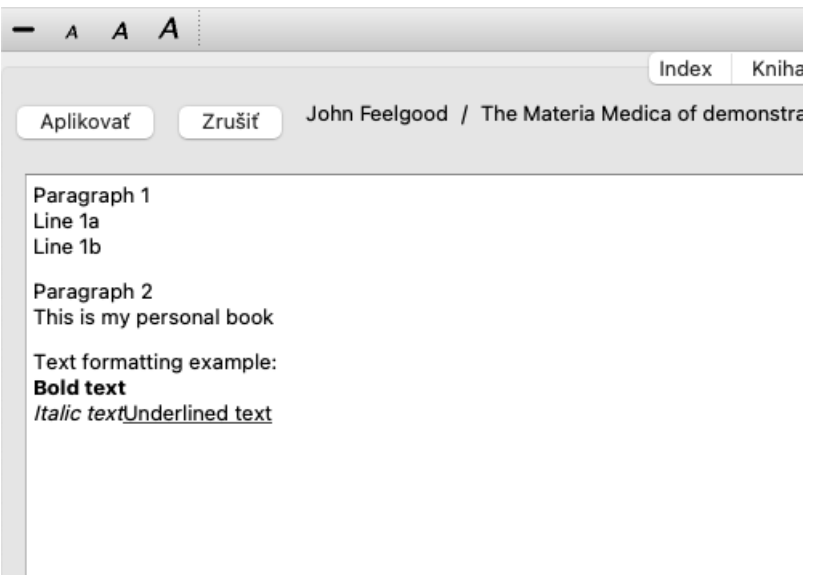

Kliknutím na tlačidlo *Apply* sa po dokončení vrátite do normálneho zobrazenia knihy.

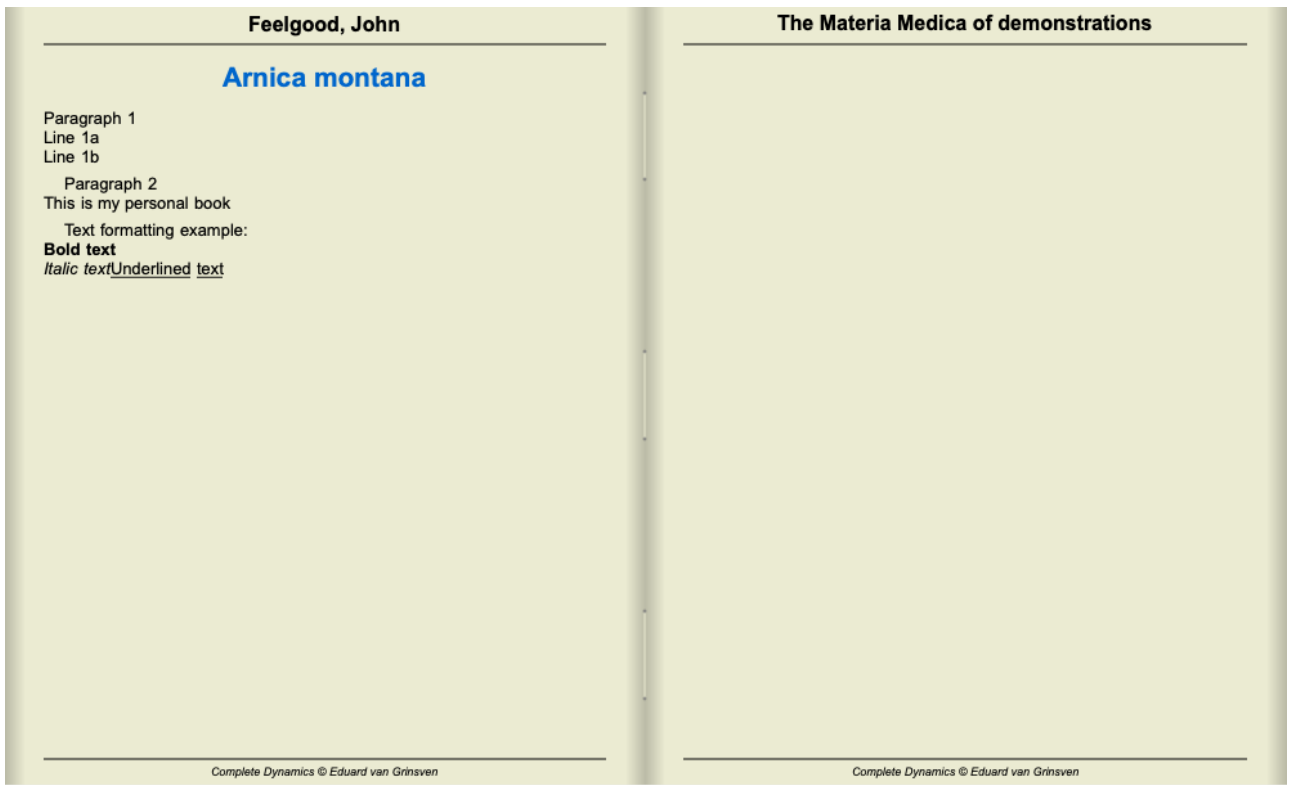

Ak chcete usporiadať svoje Materia Medica do jednotlivých sekcií, pridajte riadky začínajúce na ####, za ktorými nasleduje označenie.

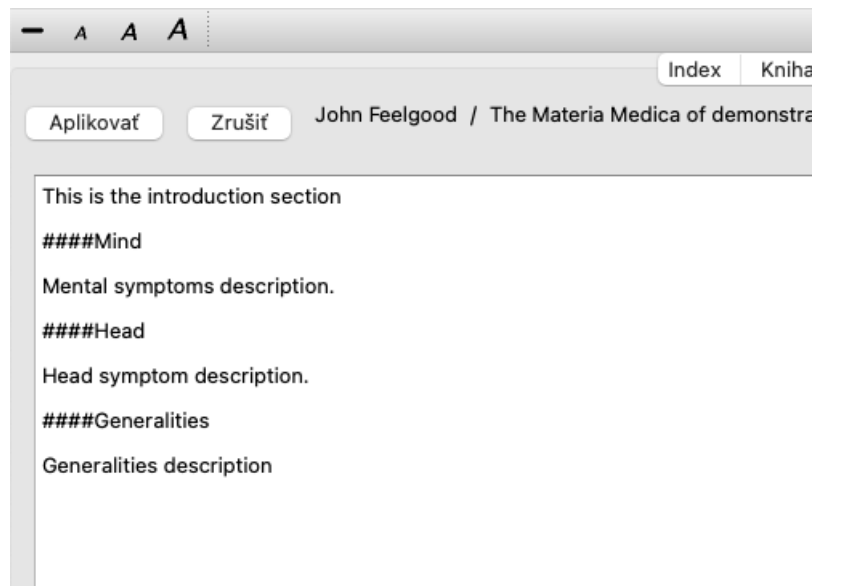

Tento príklad vytvára tri jednotlivé sekcie.

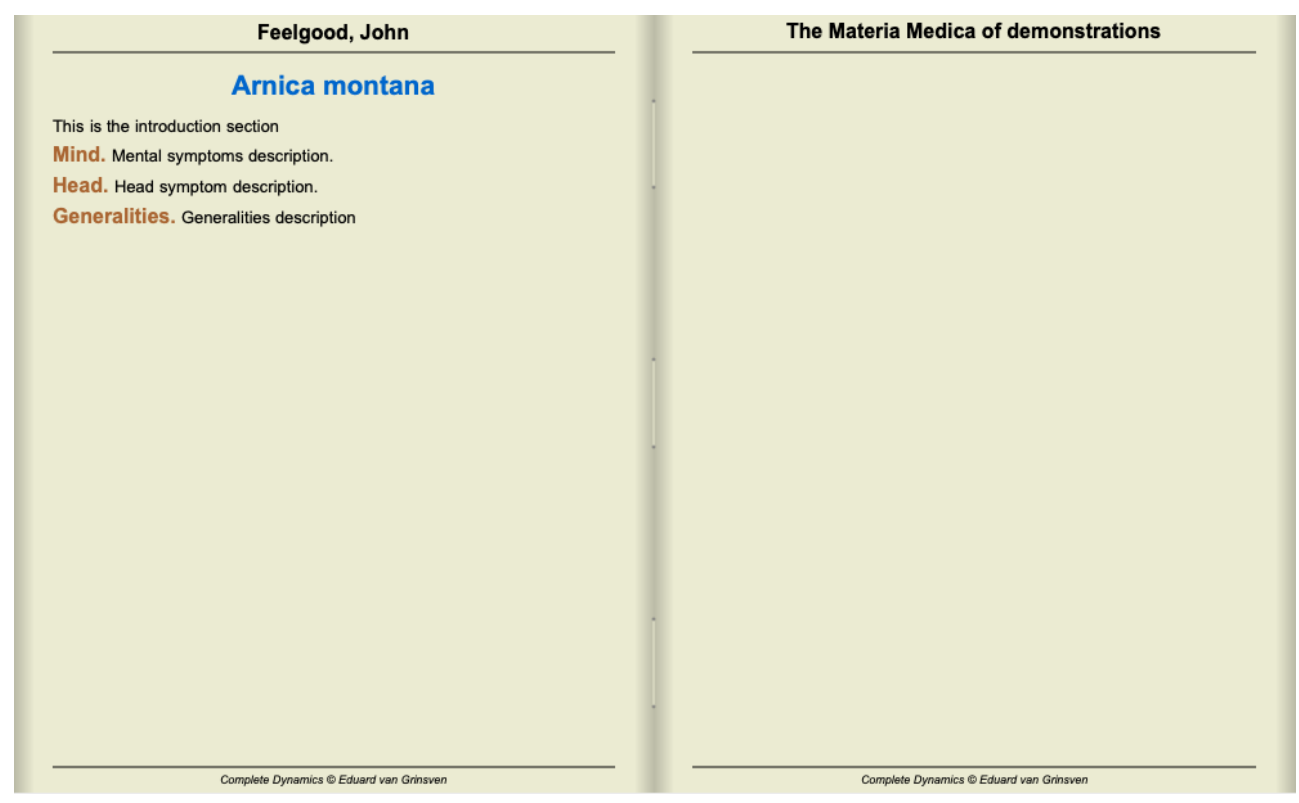

#### **Vytváranie ďalších kapitol**

Okrem úpravy jednotlivých liekov môžete vytvárať aj kapitoly, ktoré sú nezávislé od lieku. Ak chcete vytvoriť ďalšie kapitoly, otvorte editor pre akýkoľvek liečivý prostriedok a potom kliknite na tlačidlo *Kapitoly*. Otvorí sa dialógové okno, v ktorom môžete vytvoriť kapitoly a zoradiť ich poradie.

Všetky vytvorené kapitoly sa zobrazia v indexe. (Možnosť kontextového menu *Index*).

#### **Zdieľanie vašej Materie Mediky s ostatnými**

Ak chcete zdieľať svoje knihy Materia Medica s ostatnými, potrebujete len súbor, ktorý ste vytvorili. Váš súbor knihy Materia Medica má príponu *.rep*.

Upozorňujeme, že ostatní nebudú môcť vašu knihu ďalej upravovať. Úpravy sú vyhradené pre pôvodného autora.

# **Informácie o nápravnom prostriedku**

### **Podrobné informácie o opravnom prostriedku**

Ako príklad uvedieme rubriku *Všeobecné informácie; Potraviny a nápoje; jablká; túžby*:

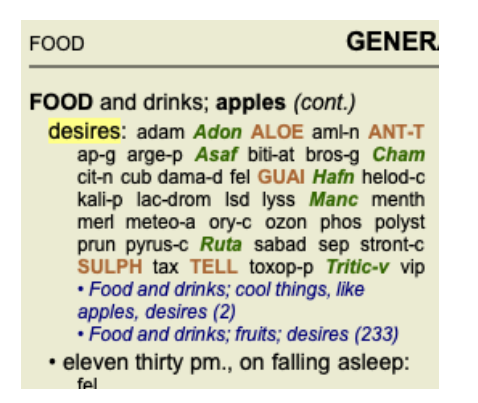

Ak sa chcete dozvedieť viac o lieku v rubrike, najjednoduchšie je presunúť myš nad názov lieku a pozrieť sa na oblasť so správami v ľavom dolnom rohu okna.

Ak sa myšou presuniete nad položku **ANT-T**, zobrazí sa správa:

ant-t = Antimonium tartaricum (Allen, Bönninghausen, Lilienthal, Lippe)

Teraz už viete nielen to, že Antimonium je v treťom stupni (podľa toho, ako je vytlačené), ale aj to, že jeho úplný názov je *Antimonium tartaricum*, a že je v tejto rubrike preto, lebo k tejto informácii prispeli štyria uvedení autori.

Ak chcete získať ďalšie informácie, dvakrát kliknite na **ANT-T**. Zobrazí sa okno Remedy Information:

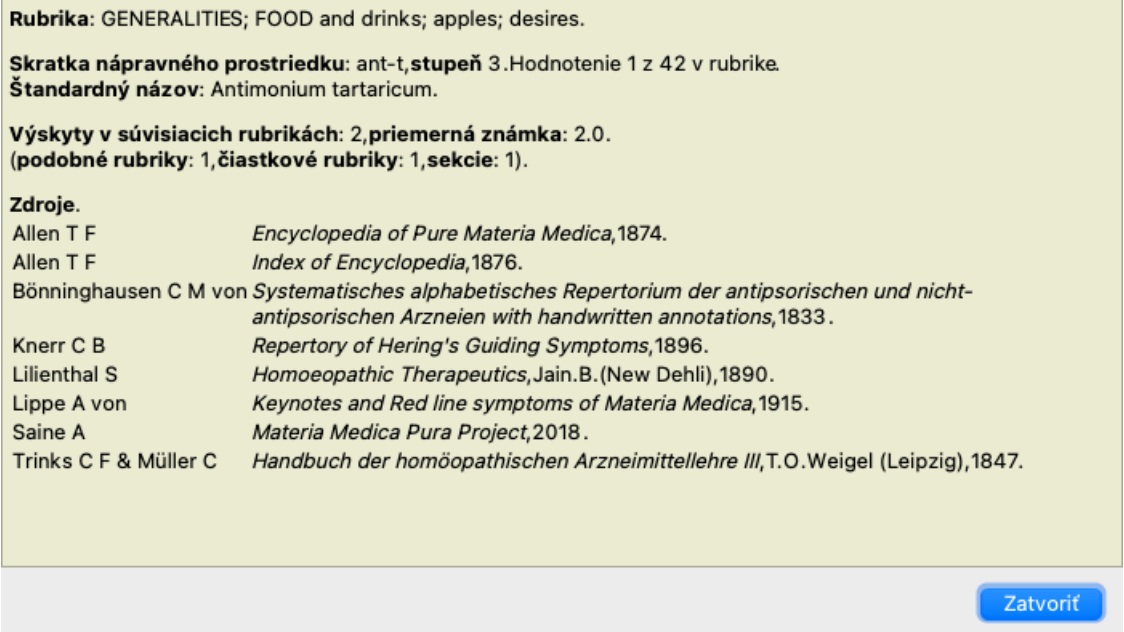

### **Výskyt v súvisiacich rubrikách**

Súvisiace rubriky sú rubriky, ktoré majú určitý vzťah k rubrike, ktorú si prezeráte pre tento liečivý prostriedok.

V tomto príklade sú to tieto rubriky:

*Všeobecné informácie; Jedlo a nápoje; chladné veci, ako sú jablká, túžby Všeobecne; Jedlo a nápoje; jablká, túžby; voda, s túžbou po chlade*

Obe tieto rubriky obsahujú aj *ant-t*.

Čím vyšší je počet výskytov v súvisiacich rubrikách a čím vyššia je priemerná váha v týchto rubrikách, tým väčší význam možno priradiť nápravnému opatreniu.

### **Podobné rubriky**

Podobné rubriky predstavujú výskyt opravného prostriedku v rubrikách s podobnými, ale špecifickejšími informáciami ako predmetná rubrika. Veľmi špecifické rubriky majú väčšinou, ak nie vždy, počet podobných rubrík 0, ale čím je daná rubrika všeobecnejšia, tým vyššie číslo môže byť. Všeobecne platí, že vyšší počet podobných rubrík v rubrikách znamená, že daný prostriedok sa stáva všeobecne dôležitejším, pretože existuje viac potvrdení tohto prostriedku v zodpovedajúcich rubrikách na iných miestach v repertoári.

V tomto príklade je podobná rubrika *Všeobecne; Jedlo a nápoje; chladné veci, ako jablká, túžby*, ktorá obsahuje aj *ant-t* (autor *Allen*).

*Poznámka*: Podobným spôsobom je rubrika *jablká; túžby* sama o sebe podobnou rubrikou ako *ovocie; túžby*. V tejto rubrike *ant-t* má Similar Rubric počet 2.

*Poznámka*: Do podobných rubrík sa započítavajú podrobnejšie rubriky, nie všeobecnejšie rubriky. Výskyt nápravného prostriedku vo všeobecnejšej rubrike nezvyšuje význam tohto prostriedku v danej rubrike.

### **Dielčie rubriky**

Neodlišuje sa od podobných rubrík s tým rozdielom, že príbuzné rubriky sa nachádzajú v podrubrikách danej rubriky. Vo všeobecnosti vyšší počet čiastkových rubrík znamená, že liečivý prostriedok pochádza z viacerých zdrojov, a preto ho možno považovať za dôležitejší.

V tomto príklade je vedľajšou rubrikou *voda s túžbou po studenej*.

*Poznámka*: v uvedenej rubrike *ovocie; túžby* podrubrika frekvencia pre *ant-t* je 3.

### **Sekcie**

Súvisiace rubriky môžu byť kdekoľvek v repertoári. Ak sa súvisiace rubriky nachádzajú vo viacerých rôznych častiach (kapitolách), nápravu možno považovať za dôležitejšiu.

### **Zdroje**

Uvádza všetky zdroje, z ktorých liek pochádza. To zahŕňa aspoň meno autora, názov knihy alebo časopisu a rok vydania.

### **Počet autorov**

Ak ste predtým pracovali s *MacRepertory*, možno ste si zvykli používať čísla autorov namiesto ich mien. V nastaveniach predvolieb môžete aktivovať možnosť *Autorské čísla*. Podrobnosti nájdete v časti *Preferences*.

V okne s informáciami o opravnom prostriedku sa potom zobrazia aj čísla autorov:

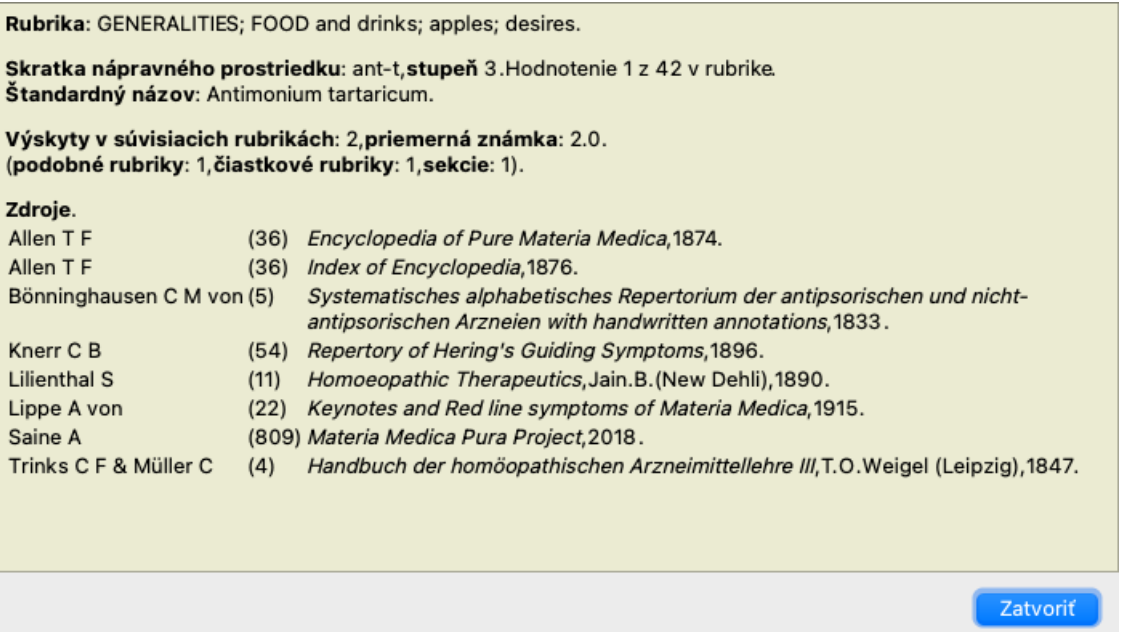

# **Pole Jump-to**

### **Účel**

Pole *Jump to* v ľavej dolnej časti okna slúži na rýchly prechod na danú rubriku v repertoári. Pomocou nej môžete rýchlo prejsť na známe rubriky. Ak si nie ste istí, čo hľadáte, použite namiesto toho pole *Nájsť*; pole *Prejsť na* vám pomôže rýchlo sa orientovať, ak viete, kam chcete ísť.

### **Presunutie zaostrenia na klávesnici**

Aby pole *Jump to* akceptovalo ťahy klávesnice, je potrebné ho najprv vybrať. Stlačením klávesu Tab raz alebo dvakrát sa presunie fokus na pole *Jump to*. (Možnosť ponuky *Zobraziť / pole "Prejsť na*, ⌘*-J*). Ak chcete okamžite prejsť späť do knihy, stlačte tlačidlo Enter.

Na pole môžete samozrejme kliknúť aj myšou.

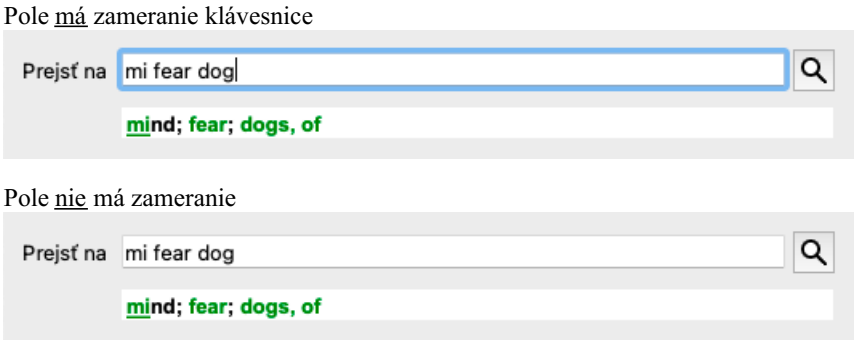

### **Používanie poľa**

Do poľa *Jump to* jednoducho zadajte prvé písmená rubriky, na ktorú chcete prejsť. Časti rubriky sú oddelené medzerou. Vo vyššie uvedenom príklade sa prechádza na rubriku *Mind; Fear, dogs of*.

Stačí zadať minimálny počet písmen potrebných na identifikáciu každého fragmentu rubriky. V tomto príklade by stačilo zadať *m fe dog*. Počas písania sa zobrazuje spätná väzba o výklade, ktorá sa zobrazuje bezprostredne pod poľom *Jump to*. Pri písaní sa kniha pri každom stlačení klávesu okamžite prepne do novej rubriky.

Stručne povedané: Ak sa sústredíte na knihu, stlačte Tab, zadajte niekoľko písmen, aby ste prešli na rubriku, a stlačte Enter, aby ste sa vrátili späť na knihu. S trochou cviku je táto navigácia mimoriadne výkonná.

Vezmime si ako príklad rubriku *Mind; Fear; dogs, of* a pozrime sa, čo sa stane počas písania.

Prvý *m* sa interpretuje ako *myslí*. V zátvorke sú uvedené 3 alternatívy, ktoré sa tiež začínajú na *m*. Všimnite si, že časť slova, ktorá sa interpretuje ako pravdepodobne správna, je vytlačená zelenou farbou ( *m* v *mysli*, *ústa, mužské*, *mirilli témy*).

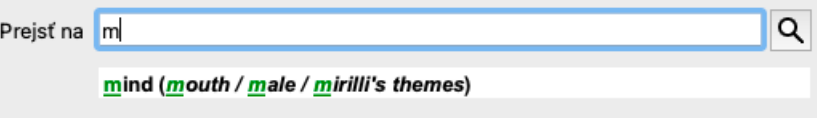

Po stlačení medzerníka je táto časť dokončená. Mind je potvrdená možnosť zo 4 možností.

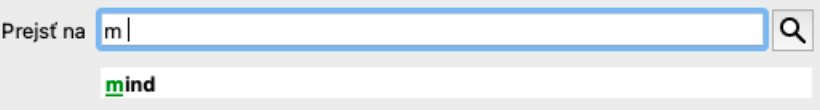

Teraz sa začína druhá časť názvu rubriky. *f* sa interpretuje ako *predpoludním*, čo je prvá možná možnosť.

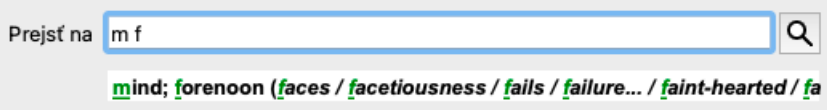

Nehľadáme *forenoon*, takže napíšte ešte jedno písmeno. Teraz je vybraná stránka *fear*, pričom zostáva pomerne málo alternatív. Bodky za slovami (napr. *kŕmený*..., *pocit*...) naznačujú, že text rubriky je v skutočnosti dlhší (*kŕmený, túži byť* / *pocit, strata*), ale slová navyše boli vynechané, aby zostalo viac miesta pre iné alternatívy.
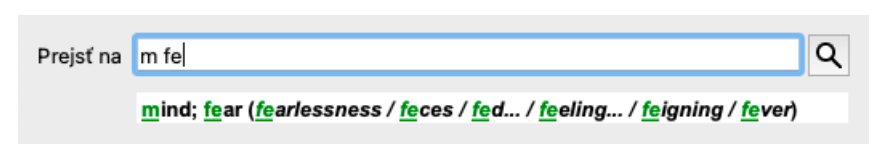

Opätovný zásah do medzery potvrdzuje, že je to správne.

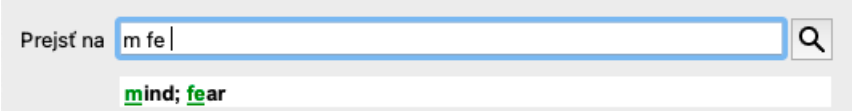

*d* vedie k *len počas dňa*.

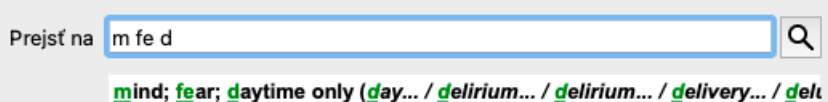

*do* vás zavedie na stránku *doctors*.

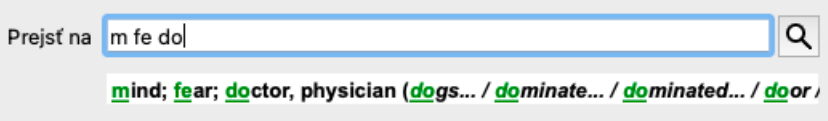

A *dog* vám dáva naozaj chuť. Kniha je otvorená na *Mysl; strach; psy, z*.

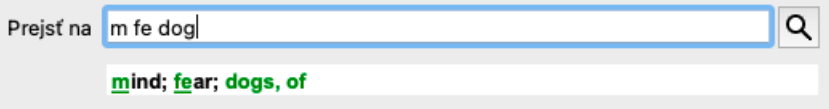

Stačí stlačiť Enter a ste tam, kam ste chceli ísť!

Poznámka: *psov, z* je vytlačená celá zelenou farbou. Je to preto, lebo to je jediný možný výklad *dog* v tomto kontexte. *mysli* je vytlačený len prvý *m* zelenou farbou, pretože existujú aj alternatívy začínajúce *m*. *strach* je vytlačený dvoma zelenými písmenami, pretože *fe* je jedinečný. Alternatívy *výkal*, *kŕmený*, *pocit*, *predstieranie* atď. sa tiež začínajú *fe*.

### **Robiť chyby je ľudské**

Samozrejme, že nepoznáte celú štruktúru repertoáru naspamäť. To nevie nikto. Je teda dosť pravdepodobné, že sa často dopustíte chyby a niečo zadáte nesprávne. Napríklad by ste chceli prejsť na rubriku *Myseľ; bludy; levy*. Táto rubrika neexistuje, pretože správna rubrika je aktutálne *Myseľ; bludy; mačky, kocúri, vidí; levy*.

Takže napíšete *m delu lion*

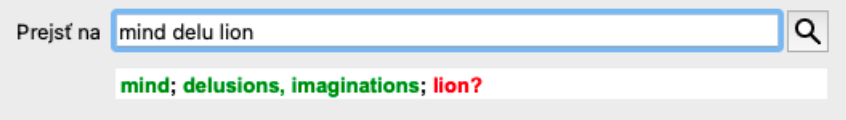

Teraz vidíte, že *lev* je vytlačený červenou farbou, pretože neexistuje žiadna zhoda.

Nemusíte sa obávať, stačí prepnúť na vyhľadávanie stlačením tlačidla medzi poliami *Jump to* a *Find*. Tým sa text z poľa *Prejsť na* skopíruje do poľa *Nájsť* a okamžite sa spustí vyhľadávanie za vás. Modul *Find* vám teraz zobrazí rubriky, ktoré ste možno hľadali:

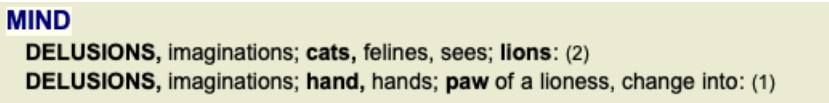

Stačí dvakrát kliknúť na prvú rubriku a kniha sa otvorí priamo tam, kam ste chceli ísť.

#### **Modul knihy**

Keď vyberiete rubriku v module *Book*, pole *Jump to* automaticky vyplní krátky text danej rubriky za vás. Takto je možné ľahko nájsť

súvisiace rubriky.

#### Príklady:

Keď vyberiete rubriku *Mind; fear; dogs, of; attacking him, in delirium*, pole *Jump to* sa automaticky vyplní *min fear dog att*. Keď vyberiete rubriku Generalities; food and drinks; cold; drinks, water; agg., pole Jump to sa automaticky vyplní gen foo cold dri agg.

Pre každú časť názvu rubriky sa používajú najmenej 3 znaky. Často stačí 1 alebo 2, ale potom by mal byť text veľmi nečitateľný. Ak 3 znaky nestačia, použije sa viac znakov na odlíšenie rubriky od iných rubrík.

# **Nájsť pole**

### **Výkonné a ľahko použiteľné vyhľadávanie**

Pole *Find* umožňuje veľmi efektívne, výkonné a rýchle vyhľadávanie.

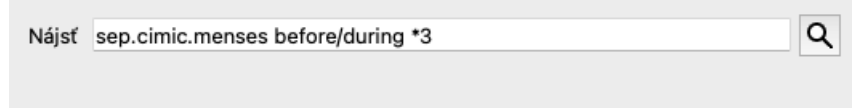

Do tohto poľa môžete zadať všetky kritériá vyhľadávania, ktoré môžete zadať aj do jednotlivých polí (pozri časť *Modul vyhľadávania*). Pole *Find* však môže byť efektívnejšie, pretože môžete zadať a upraviť to, čo chcete nájsť, bez toho, aby ste museli prepínať medzi jednotlivými poľami.

Môže to byť veľmi, veľmi rýchle.

Musíte vedieť niekoľko vecí. V skutočnosti je to veľmi jednoduché, pretože vždy, keď zadáte vyhľadávacie kritériá do jednotlivých polí modulu *Find*, správne naformátovaný reťazec sa automaticky vloží do poľa *Find*. Funguje to obojstranne; všetko, čo zadáte do poľa *Find*, sa zobrazí v jednotlivých poliach tak, ako sa interpretuje.

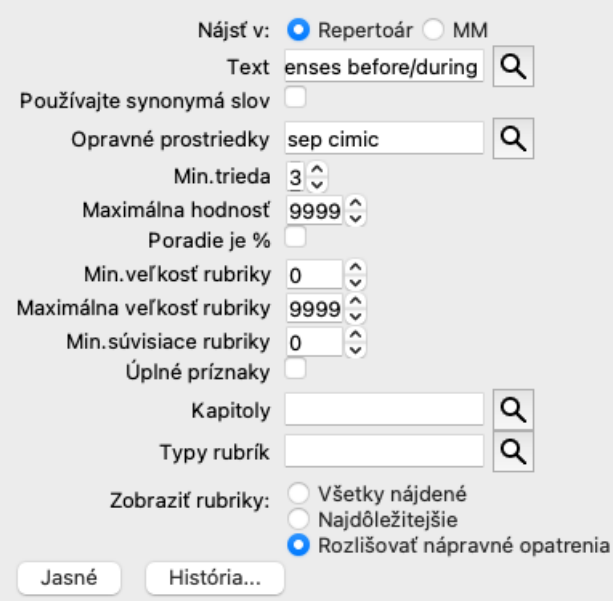

Pole *Find* je také výkonné preto, lebo doň môžete zadať hľadané údaje v ľubovoľnom poradí. Ak teda nájdete príliš veľa rubrík, jednoducho zadajte niekoľko ďalších výrazov, aby ste znížili výsledok. Môžete dokonca zopakovať kritériá, ktoré ste predtým zadali do poľa; prevezme sa posledná interpretácia (známka, veľkosť rubriky).

Môžete dokonca kombinovať používanie poľa *Find* s jednotlivými poľami. Čokoľvek zmeníte na jednom mieste, automaticky sa premietne do zmeny na druhom mieste.

Tu sú pravidlá:

*Text* Fragmenty textu sa automaticky interpretujú ako text, ako keď ho zadávate do jednotlivých polí *Text*. Platí tu rovnaké použitie znakov /, + a - (pozri príklady v časti*Nájsť modul*). V uvedenom príklade sa vyhľadáva slovo *menses* v kombinácii s *pred* alebo *počas*. *Lieky* Skratky liekov musia byť ukončené bodkou.

V poli *Remedies* je to nepovinné, ale musíte ho ukončiť bodkou, aby nedošlo k zámene fragmentov textu a skratiek prostriedkov. (Príklad zámeny: *sep* môže znamenať buď *sepia* alebo *separácia*). Platí tu rovnaké použitie / a +, pozri príklady v časti *Nájsť modul*. V uvedenom príklade sa vyhľadávanie vykonáva buď na stránke *sepia* alebo *cimicifuga*. Poznámka: aj prostriedky, ktoré samy o sebe nie sú skratkou (napríklad *Apis* alebo *Bufo*), musia byť ukončené bodkou (apis. bufo.).

*Gradácia* Minimálne stupne nápravy 1 až 4 možno určiť zadaním *\*1*, *\*2*, *\*3* alebo *\*4*. Tento výraz možno čítať ako: Všetky (\*) požadované lieky musia mať tento alebo vyšší stupeň.

Alternatívne sa čísla 1, 2, 3 a 4 bez \* interpretujú aj ako minimálna gradácia nápravy. Takže *4* je to isté ako *\*4*.

*Veľkosť* Minimálnu a maximálnu veľkosť rubriky možno určiť číslom, pred ktorým sa uvedie > alebo <.

*rubriky* <50 znamená 50 alebo menej opravných prostriedkov.

>10 znamená 10 alebo viac opravných prostriedkov.

Prípadne sa akékoľvek číslo začínajúce číslom 5 a vyšším automaticky interpretuje ako maximálna veľkosť rubriky. Takže *50* je to isté ako *<50*.

### **Príklady**

Rozšírme uvedený príklad o obmedzenie na rubriky, ktoré obsahujú najviac 50 opravných prostriedkov. Všetky nasledujúce spôsoby zadávania kritérií vedú k rovnakému výsledku:

sep. cimic. menses pred/počas \*3 <50 sep. cimic. menses pred/počas 3 50 menses sep. pred / počas 3 <50 cimic. 50 menses+pred/počas sep./cimic. 3 menses pred /počas sep. 2 cimic. 200 50 3

V poslednom príklade vidíte, ako sa pôvodná gradácia 2 neskôr nahradí 3 a maximálna veľkosť rubriky 200 sa zmení na 50. V príklade sa to môže zdať mätúce, ale v skutočnosti je to veľmi efektívne, keď hľadáte a chcete zúžiť výsledky vyhľadávania. Nové kritérium môžete zadať bez toho, aby ste museli predtým zadané kritérium odstrániť; posledné kritérium jednoducho nahradí prvé.

Tip: Nezabudnite, že pri vyhľadávaní textu sa používajú aj špeciálne zápisy =, \* a "":

*=dog* nájde *dog*, ale nie *dogmatic*.

*\*ation* nájdete *palpitácie*, ako aj *potenie* a *ovuláciu*.

*"on je"* nájde len *on* a *je*, ak sú presne v tomto poradí.

## **Nastavenia predvolieb**

Niektoré možnosti programu je možné konfigurovať podľa vašich osobných preferencií. Tieto možnosti môžete zmeniť prostredníctvom možnosti ponuky *Preferences*. (Možnosť ponuky *Všeobecné / Predvoľby*). Otvorí sa dialógové okno s niekoľkými časťami.

### **Všeobecné nastavenia**

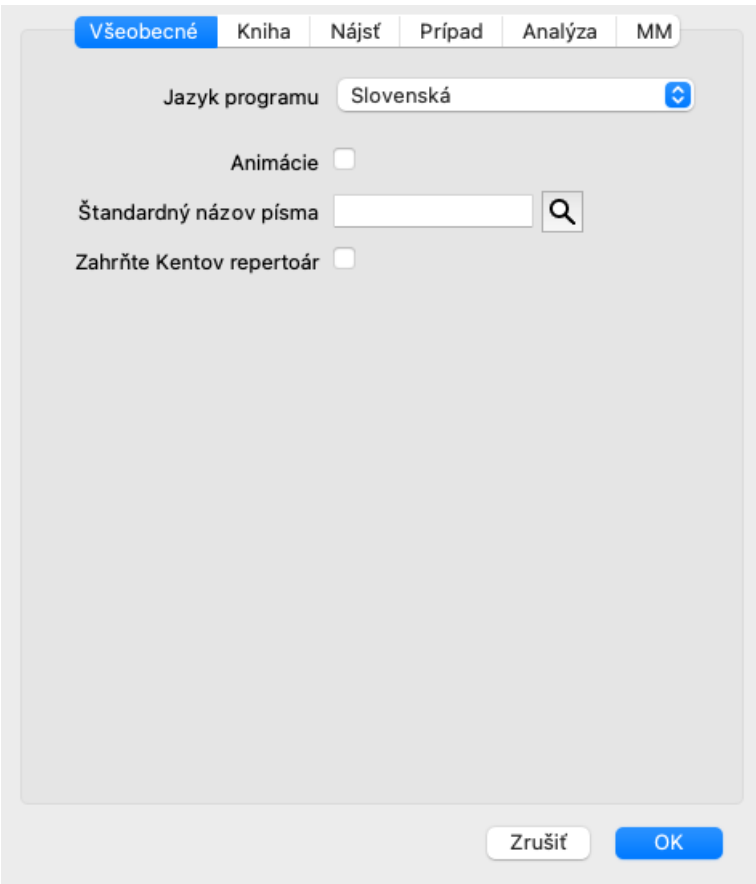

*Jazyk programu* Na výber máte niekoľko jazykových možností. Dostupné jazyky sa môžu líšiť v závislosti od verzie *Complete Dynamics*; jazyky, ktoré nie sú k dispozícii, môžu byť pridané v novšej verzii. *Animácie* V niektorých častiach aplikácie *Complete Dynamics* sa používajú animácie, napríklad pri otváraní a zatváraní prípadu. Vyzerajú pekne, ale ich dokončenie trvá dlho. Ak tieto animácie nechcete, zrušte začiarknutie tejto možnosti. *Štandardný názov písma* Tu si môžete vybrať preferované písmo, ktoré bude program používať. *Zahrňte Kentov repertoár* Túto možnosť zaškrtnite, ak chcete, aby bol repertoár *Kent's Repertory, 6. vydanie* k dispozícii ako samostatný repertoár. Celý obsah *Kent's Repertory* je už zahrnutý v *Complete Repertory*. Niektorí ľudia však dávajú prednosť konzultáciám na *Kent* bez všetkých dodatkov z iných materiálov. Po zaškrtnutí tejto možnosti bude v module *Index* k dispozícii *Kent*.

### **Nastavenia knihy**

 $\Box$ 

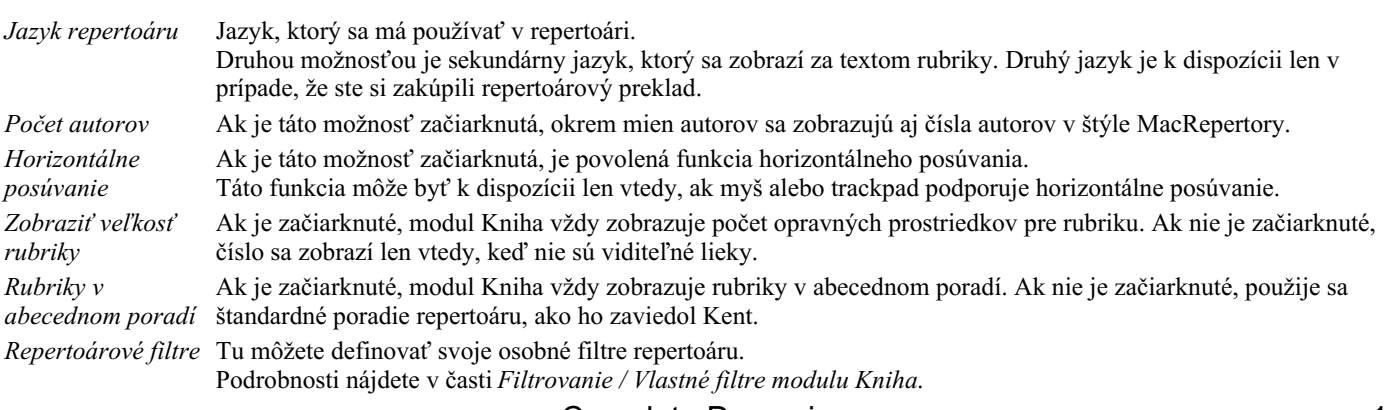

Complete Dynamics 113

### **Nájsť nastavenia**

*Automatické rozloženie* Ak je táto možnosť začiarknutá, výsledky vyhľadávania sa automaticky vykreslia do viacerých stĺpcov, ak je na obrazovke dostatok miesta.

Ak nie je začiarknuté, všetky rubriky sa vykreslia v jednom stĺpci.

#### **Nastavenia prípadu**

 $\Box$ 

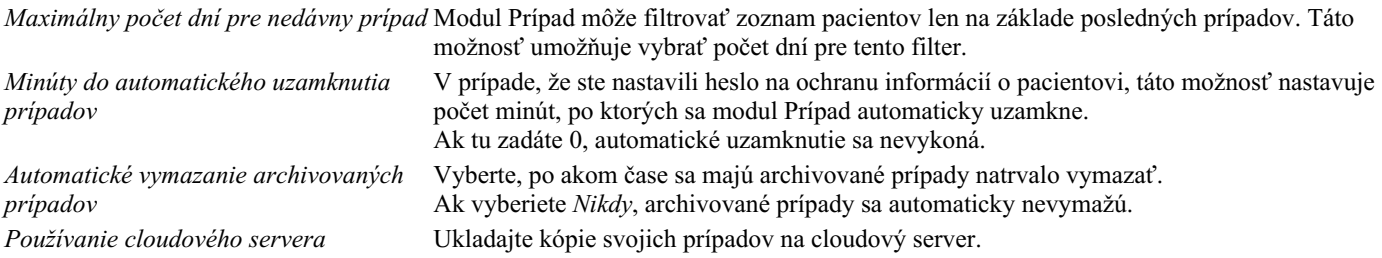

#### **Nastavenia analýzy**

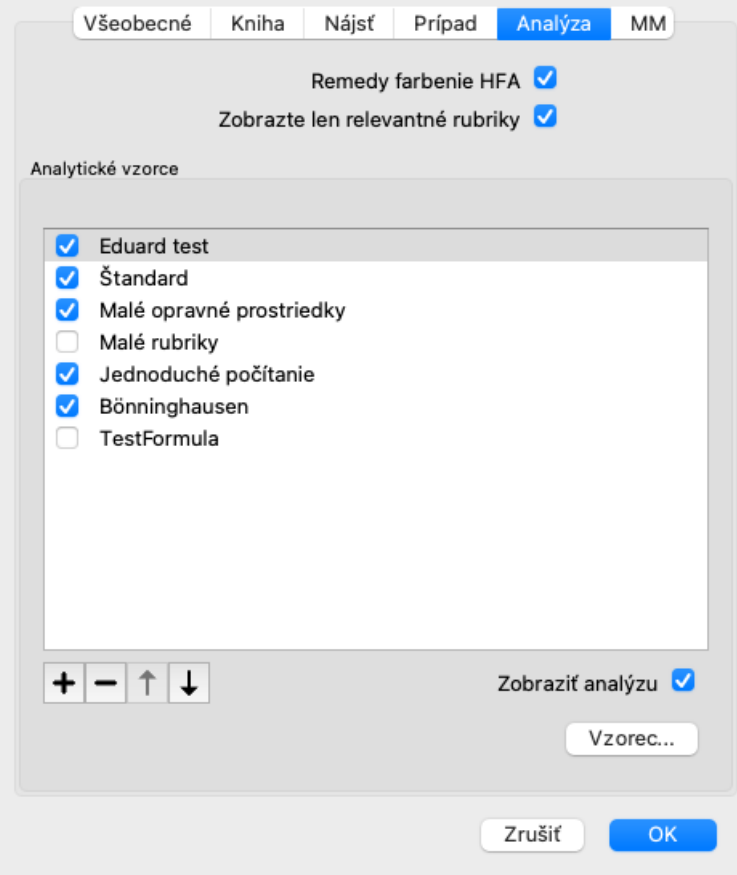

*Remedy farbenie HFA* Ak je táto možnosť začiarknutá, analýza môže farebne opraviť podľa metódy analýzy tváre Granta Bentleyho. V module Analýza sa objaví nové tlačidlo na paneli nástrojov (=), pomocou ktorého môžete zapínať a vypínať farbenie. Použitie tejto možnosti je užitočné len vtedy, ak ste úspešne absolvovali kurz tejto metódy. *Zobrazte len relevantné rubriky* V module Analyis sa vzťah medzi rubrikami a opravnými prostriedkami zobrazuje vo výsledných tabuľkových grafoch.

> Symptómy a rubriky s nastavením váhy 0 v skutočnosti neprispievajú k výsledkom analýzy. Ak je táto možnosť zaškrtnutá, lieky z rubrík, ktoré neprispievajú k výsledkom analýzy, sa z grafu tabuľky výsledkov vynechajú. Takto môžete ľahšie zistiť, ako rubriky prispievajú k výsledku analýzy.

### Complete Dynamics 114

*Analytické vzorce* V module Analýza je možné použiť niekoľko analytických vzorcov. Môžete si vybrať, ktoré z týchto vzorcov sa zobrazia a v akom poradí. Ak chcete zmeniť poradie zobrazenia analýz, vyberte analýzu kliknutím na jej názov. Potom ho môžete presunúť nahor alebo nadol v zozname pomocou tlačidiel  $\equiv$  a  $\equiv$ . Ak chcete zahrnúť alebo vylúčiť analýzu, vyberte v a potom kliknite na začiarkavacie políčko *Zobraziť analýzu*.

Môžete si tiež vytvoriť analytické vzorce podľa vlastných preferencií. Podrobne je to vysvetlené v časti Modul analýzy */ Vzorce*.

### **Nastavenia Materia Medica**

 $\overline{a}$ 

*Jazyky* K dispozícii je niekoľko jazykov Materia Medica.

V predvolenom nastavení sa jazyky zobrazujú podľa nastavenia jazyka počítača a krajiny a podľa možností licencie. Môžete si vybrať, ktoré jazyky kníh sa zobrazia v module *Materia Medica*.

## **Jazyky**

### **Complete Repertory preklady**

Complete Repertory bola preložená do rôznych jazykov. Pravidelne sa pridávajú nové preklady.

Complete Dynamics sa dodáva s angličtinou ako štandardným jazykom.

K dispozícii sú aj ďalšie jazyky, ktoré vám umožnia prezerať repertoár v inom jazyku alebo v dvoch jazykoch súčasne. Funkcia *Find* vám tiež umožňuje nájsť rubriky vo vašom rodnom jazyku, ak nepoznáte správne slovo v angličtine! Ak chcete používať ďalšie jazyky, musíte si zakúpiť licenčný kľúč.

V súčasnosti sú podporované tieto jazyky:

*Angličtina* Toto je štandardný jazyk. *Nemčina Holandský Francúzsky Španielčina Portugalčina Taliansky Maďarský Rumunský Bulharský Ruský Hindčina Japonský*

Ak si chcete kúpiť licenčný kľúč, navštívte našu webovú stránku v ponuke *Menu / Pomoc / Kúpiť ďalší jazyk*. Za ďalší jazyk je potrebné zaplatiť malý poplatok, aby sa prekladateľovi zaplatilo za prácu, ktorú pre vás vykonal.

# **Nákup homeopatických liekov**

Z programu si môžete ľahko objednať homeopatické lieky priamo z online lekárne.

Dostupnosť lekárne sa môže v jednotlivých krajinách líšiť v závislosti od miestnych a medzinárodných predpisov. Táto dostupnosť sa určuje pri spustení programu.

Ak chcete objednať liek, otvorte kontextové menu na názve lieku kdekoľvek v module Kniha alebo Analýza a vyberte možnosť *Kúpiť liek z lekárne*. (Možnosť kontextového menu *Kúpiť liek z lekárne*).

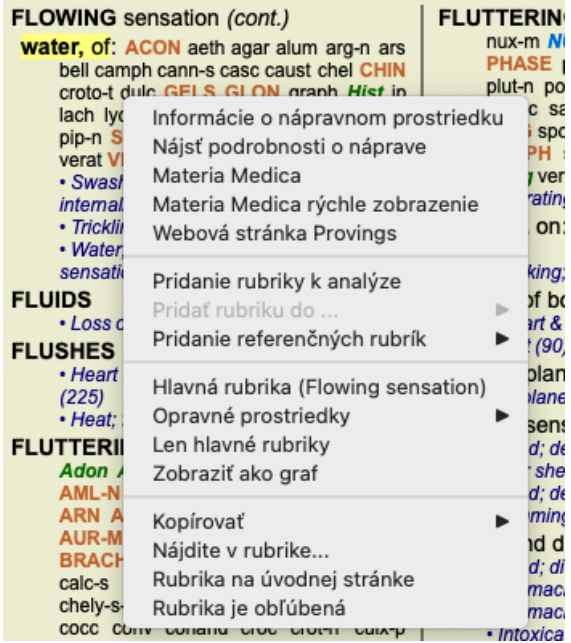

Ak táto možnosť nie je k dispozícii, vo vašej krajine nie je podporovaná žiadna lekáreň.

Po výbere možnosti budete automaticky presmerovaní na online lekáreň, ktorá je pre vás k dispozícii.

Upozorňujeme, že spoločnosť *Complete Dynamics* je nezávislá od lekárne. Našim zákazníkom ponúkame priamy prístup do lekárne ako službu.

## **Klávesové skratky**

### **Výber modulu**

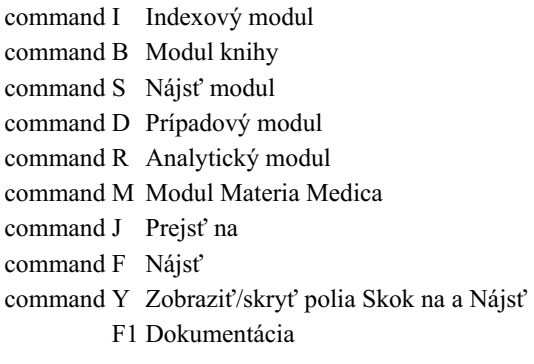

### **Modul knihy**

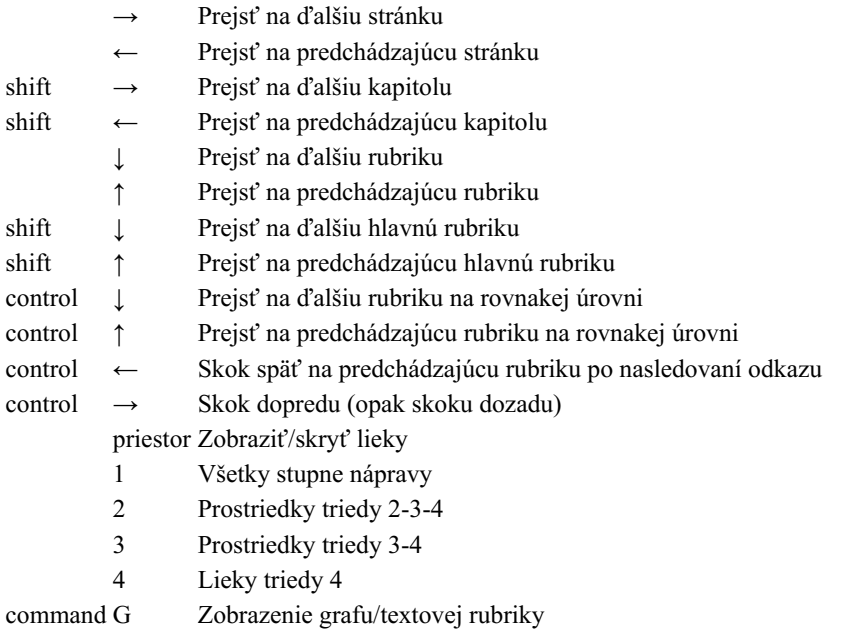

### **Kapitoly repertoáru**

shift-command A Brucho shift-command B Späť shift-command C Klinické shift-command E Končatiny shift-command F Ženy shift-command G Všeobecné informácie shift-command H Hlava shift-command L Hrtan a priedušnica shift-command M Myseľ shift-command P Potenie shift-command R Respirácia shift-command S Koža shift-command T Hrdlo shift-command U Uretra shift-command V Vertigo shift-command X Anatomický index

### **Prípad**

control N Nový prípad control O Otvoriť vybraný prípad

- control C Zatvorte prípad a vyberte iný prípad
- control E Úprava informácií o vybranom prípade
- control A Pridať analýzu
- control T Pridanie analýzy pomocou šablóny
- control D Duplicitná vybraná analýza
- control S Pridať príznak
- control R Pridanie rubriky vybraného repertoáru do analýzy
- control V Zobraziť prehľad rubrík v analýze
- control X Pridať predpis

command P Tlač

### **Analýza**

- command C Kopírovanie vybraných riadkov
- command V Vložiť skopírované riadky
- shift ↑ Presun vybraných riadkov nahor
- shift  $\downarrow$  Presun vybraných riadkov nadol
	- 1 Nastavenie váhy vybraných riadkov na 1
	- 2 Nastavenie váhy vybraných riadkov na 2
	- 3 Nastavenie váhy vybraných riadkov na 3
	- 4 Nastavenie váhy vybraných riadkov na 4
	- 0 Nezapočítavať vybrané riadky do analýzy
	- ← Skryť rubriky pre symptóm (zavrieť)
	- $\rightarrow$  Zobraziť rubriky pre symptóm (otvorené)

command 1  $\odot$  1

command 2  $\bullet$  2

*Etcetera...*

### **Materia Medica**

- → Prejsť na ďalšiu stránku
- ← Prejsť na predchádzajúcu stránku
- shift → Prejsť na ďalšiu kapitolu
- shift ← Prejsť na predchádzajúcu kapitolu

## **Spätná väzba**

### **Potrebujeme vašu pomoc a vážime si vašu spätnú väzbu!**

Tvorcovia *Complete Dynamics* sa zaviazali, že vám prinesú najlepšiu možnú kvalitu a použiteľnosť v kombinácii s miernymi cenami komerčných verzií.

Pokiaľ ide o kvalitu, pri vývoji softvéru uplatňujeme prístup nulovej tolerancie chýb. Chyby programu sú pre nás jednoducho neprijateľné a v prípade ich zistenia sa budú riešiť s najvyššou možnou prioritou.

Použiteľnosť je zložitejšia otázka, pretože použiteľnosť je veľmi osobná záležitosť. My a naša špecializovaná skupina profesionálnych hodnotiteľov neustále hľadáme najlepšiu možnú použiteľnosť a vždy vyhodnocujeme vašu spätnú väzbu.

S vašou pomocou môžeme *Complete Dynamics* neustále zlepšovať.

### **Ako poskytnúť spätnú väzbu**

Ak je váš počítač pripojený na internet, je poskytovanie spätnej väzby jednoduché.

Stačí otvoriť ponuku a vybrať možnosti *Všeobecná spätná väzba* alebo *Nahlásiť problém*. (Možnosť ponuky *Pomoc / Všeobecná spätná väzba*, možnosť ponuky *Pomoc / Nahlásiť problém*).

Ak váš "homeopatický počítač" nemá priamy prístup na internet, pošlite e-mail na adresu *support@completedynamics.com*